# **Key and Data Field Reference, Volume 1: Symbols, Numerics, A-H**

# **Agilent Technologies ESG Vector Signal Generator**

**This guide applies to the signal generator models listed below. Due to our continuing efforts to improve our products through firmware and hardware revisions, signal generator design and operation may vary from descriptions in this guide. We recommend that you use the latest revision of this guide to ensure you have up-to-date product information. Compare the print date of this guide (see bottom of this page) with the latest revision, which can be downloaded from the website shown below.**

**E4438C Vector Signal Generator**

*www.agilent.com/find/signalgenerators*

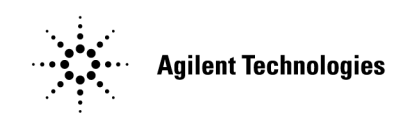

**Part Number: E4400-90504 Printed in USA January 2003**

© Copyright 2001-2003 Agilent Technologies, Inc.

# **Notice**

The material contained in this document is provided "as is", and is subject to being changed, without notice, in future editions.

Further, to the maximum extent permitted by applicable law, Agilent disclaims all warranties, either express or implied with regard to this manual and to any of the Agilent products to which it pertains, including but not limited to the implied warranties of merchantability and fitness for a particular purpose. Agilent shall not be liable for errors or for incidental or consequential damages in connection with the furnishing, use, or performance of this document or any of the Agilent products to which it pertains. Should Agilent have a written contract with the User and should any of the contract terms conflict with these terms, the contract terms shall control.

## **Questions or Comments about our Documentation?**

We welcome any questions or comments you may have about our documentation. Please send us an E-mail at **sources\_manuals@am.exch.agilent.com**.

## **Symbols**

## **# of Blocks**

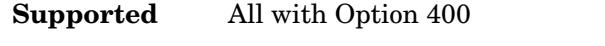

This field displays the number of blocks used for each of the downlink transport DCHs. Changing the value of this field will change the Blk Size field value.

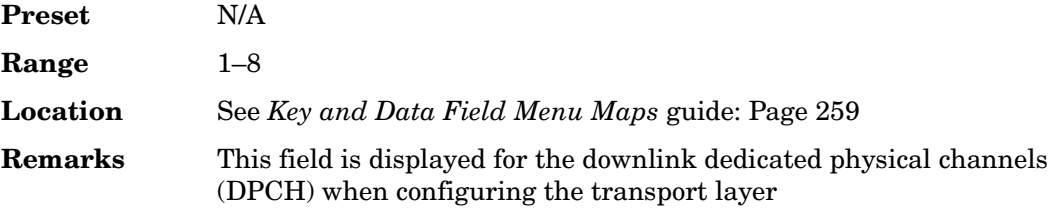

## **# of Carriers**

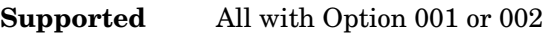

This softkey accesses a menu from which you can set the number of carriers for initialization of the multicarrier table.

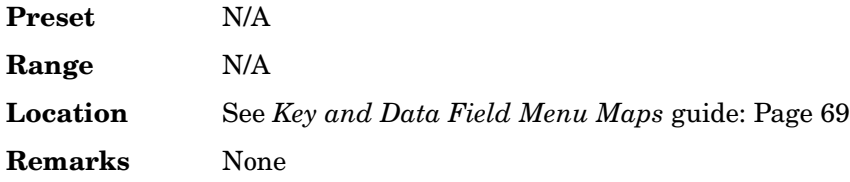

## **# Points**

**Supported** All

This softkey enables you to define the number of points in a step sweep. When you press this key, the current value is shown in the active entry area.

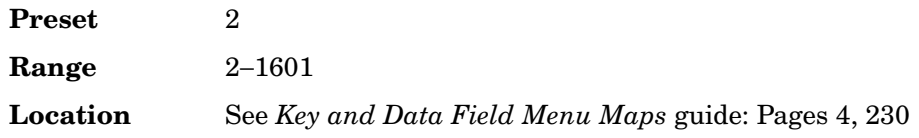

**Remarks** A step sweep must have a minimum of 2 points.

## **# Skipped Points**

#### **Supported** All with Option 001 or 002

This softkey enables you to set the number of points to skip in the range that you are defining. The first point in a range always has a marker set; the skipped points are after that marker. This enables you to set repetitively spaced markers. For example, a skip of 2 produces two points between each marker across the defined range. You can use either the knob or the numeric keys to set the value. The maximum number of skipped points for a selected file is 1 less than the number of points set in the file.

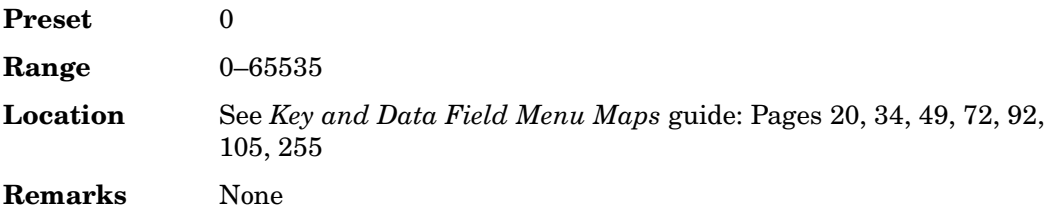

### Φ**M Dev**

#### **Supported** All

This softkey enables you to set the deviation of the phase modulation for the currently selected modulation path.

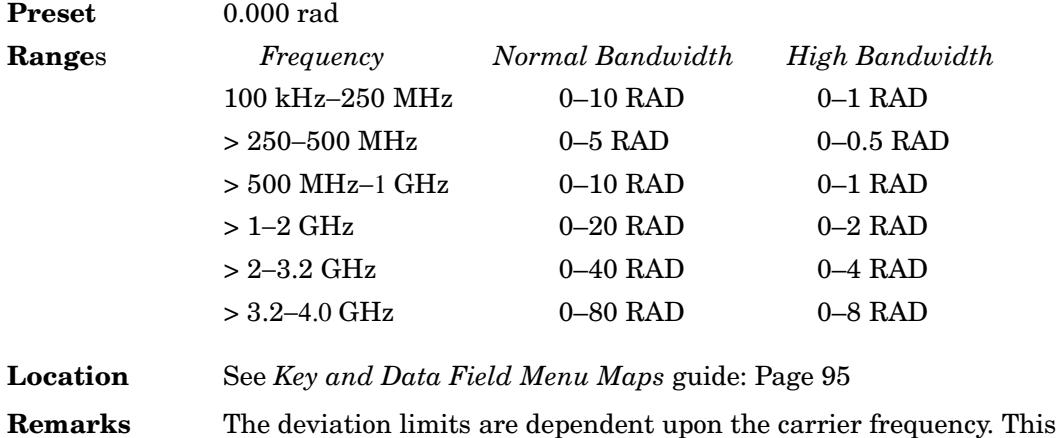

limiting occurs only when the modulation is turned on.

Key and Data Field Reference Symbols, Numeric, A-H **Symbols**

## Φ**M Dev Couple Off On**

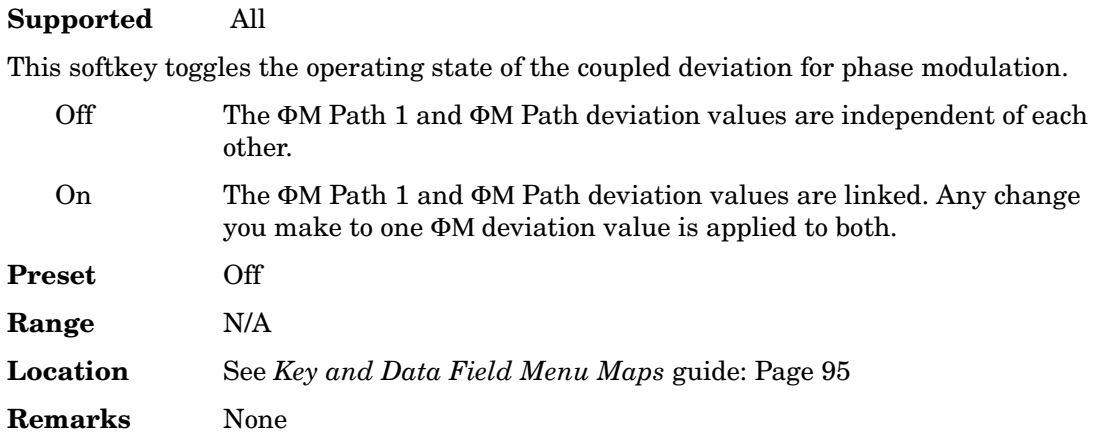

## Φ**M Off On**

**Supported** All

This softkey toggles the operating state of the currently selected phase modulation.

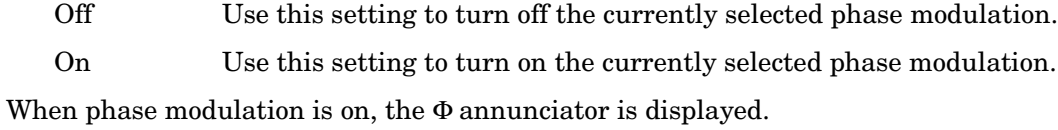

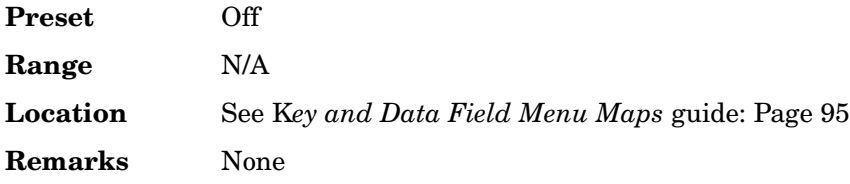

## Φ**M Path 1 2**

**Supported** All

This softkey toggles the selection between ΦM Path 1 and ΦM Path 2.

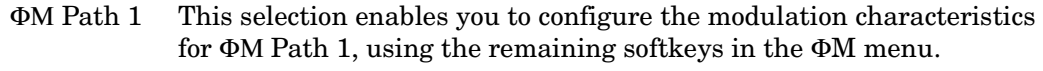

ΦΜ Path 2 This selection enables you to configure the modulation characteristics

for ΦΜ Path 2, using the remaining softkeys in the ΦM menu.

ΦM Path 1 and ΦM Path 2 define two standard phase modulation configurations which can be used together.

ΦM Path 1 and ΦM Path 2 are summed internally for composite modulation. Either path can be switched to any one of the modulation sources: Internal, Ext1, or Ext2.

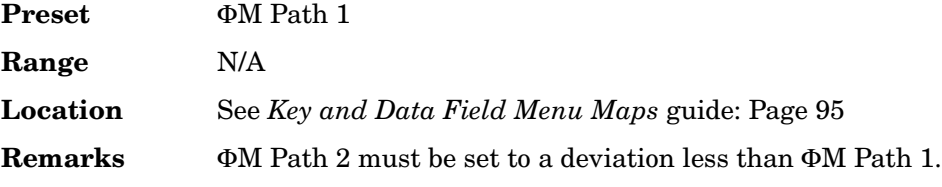

## Φ**M Rate**

#### **Supported** All

This softkey enables you to change the frequency of the currently selected phase modulation.

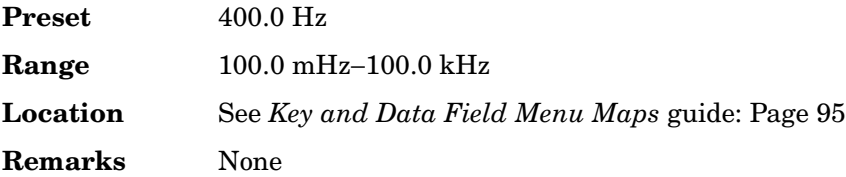

## Φ**M Source**

#### **Supported** All

Use this softkey to access a menu of choices that enables you to select either an internally generated or an externally applied modulation input for the phase modulation source. The internal modulation is always ac-coupled. For externally applied signals, you can choose between ac- and dc-coupled modulation.

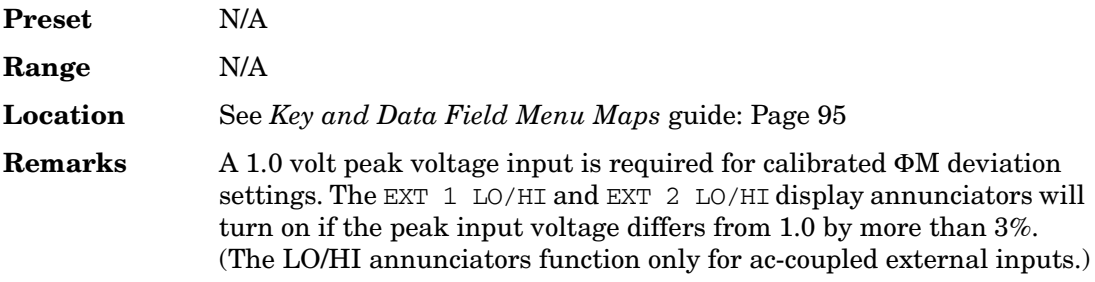

## Φ**M Start Rate**

#### **Supported** All

This softkey enables you to change the starting frequency of the internally generated modulation source for swept-sine phase modulation.

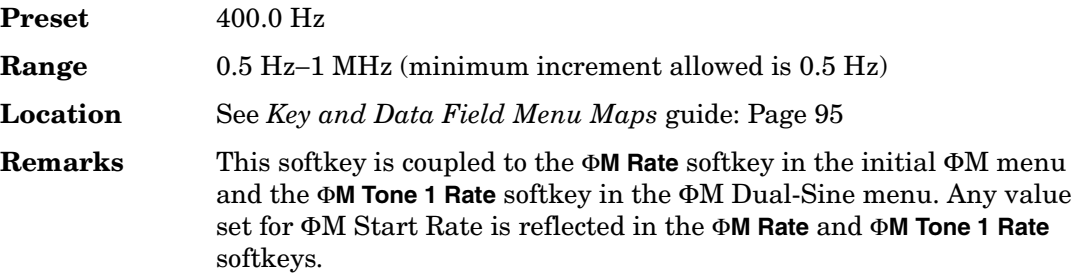

## Φ**M Stop Rate**

#### **Supported** All

This softkey enables you to change the ending frequency of the internally generated modulation source for swept-sine phase modulation.

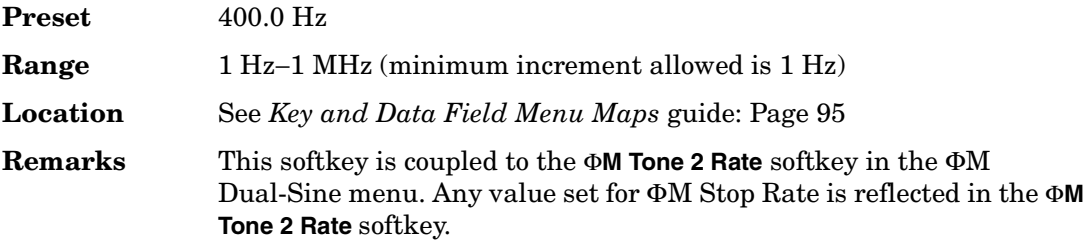

## Φ**M Sweep Time**

#### **Supported** All

This softkey enables you to set the sweep time for swept-sine phase modulation.

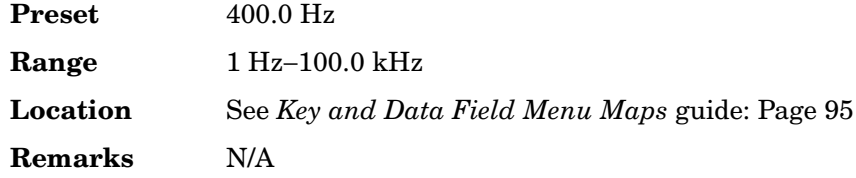

## Φ**M Sweep Trigger**

#### **Supported** All

Use this softkey to access a menu of choices that enables you to select the triggering mode for the swept-sine phase modulation.

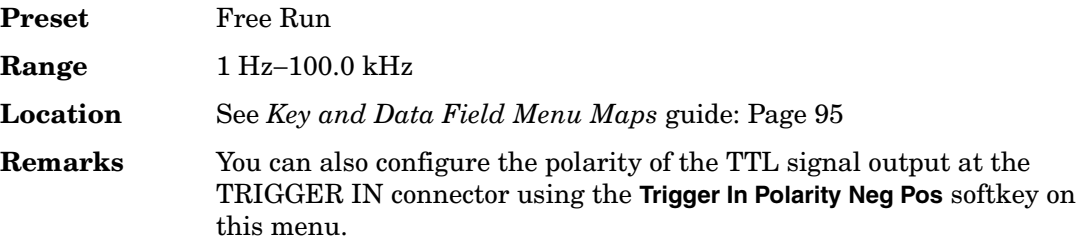

## Φ**M Tone 1 Rate**

#### **Supported** All

This softkey enables you to set the internal modulation frequency for the phase modulation tone 1 rate of the dual-sine waveform.

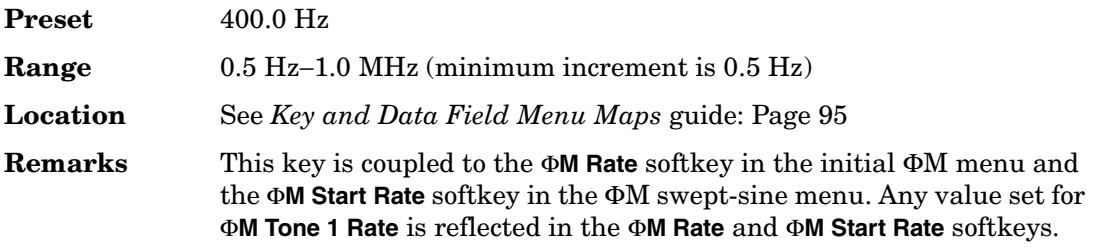

## Φ**M Tone 2 Ampl Percent Of Peak**

#### **Supported** All

This softkey enables you to adjust the amplitude of the alternate frequency as a percentage of the peak LF analog modulation amplitude. For example, if the tone 2 amplitude is set to 30.0% of the total amplitude, then the primary frequency is 70.0% of the total amplitude.

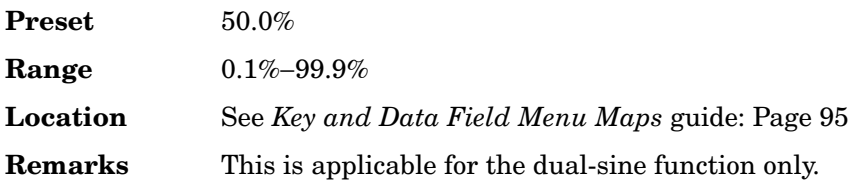

## Φ**M Tone 2 Rate**

#### **Supported** All

This softkey enables you to set the internal modulation frequency for the phase modulation tone 2 rate of the dual-sine waveform.

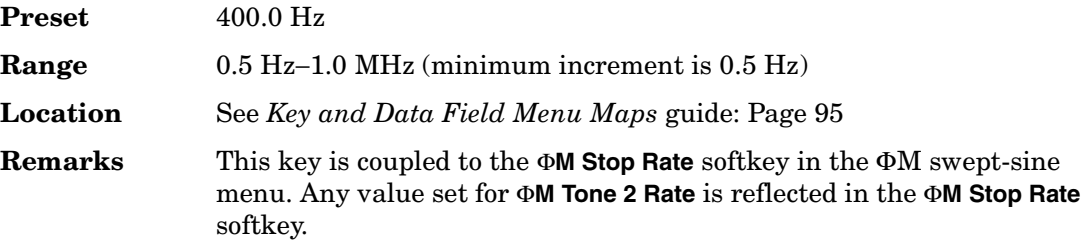

## Φ**M Waveform**

#### **Supported** All

Use this softkey to access a menu of choices that enables you to select the phase modulation waveform that can be produced by the internal modulation source.

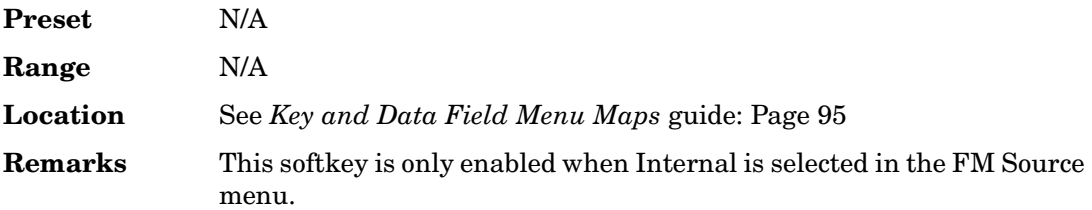

## π**/4 DQPSK**

**Supported** All with Option 001 or 002

This softkey appears in two different situations, enabling you to either select a modulation or load an I/Q map into the I/Q table editor.

#### **Selecting a** π**/4 DQPSK Modulation**

Use this softkey to select  $\pi/4$  differential quadrature phase shift keying ( $\pi/4$  DQPSK) to modulate a continuous stream of the selected data pattern.  $\pi/4$  DQPSK modulation transmits data at the rate of 2 bits per symbol.

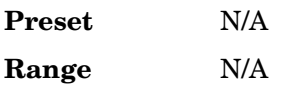

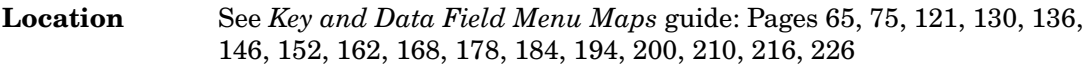

**Remarks** None

#### **Loading a** π**/4 DQPSK I/Q Map into the Table Editor**

Use this softkey to load a  $\pi/4$  differential quadrature phase shift keying ( $\pi/4$  DQPSK) I/Q map into the I/Q table editor. For more information on mapping symbol positions with the I/Q table editor, see the *User's Guide*.

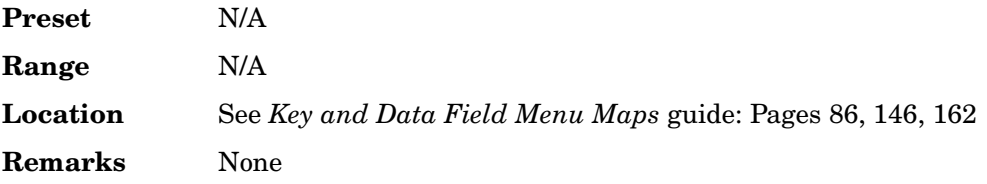

## **Numerics**

### **0**

#### **Supported** All with Option 401

This softkey selects 0 chips as the frame timing for the uplink physical random access channel (PRACH). The Tp-a is the difference between the uplink PRACH's frame timing relative to the AICH and the downlink's AICH framing timing. This timing difference is part of the propagation delay. See 3GPP Standard TS25.211 and TS25.214 specifications for more information.

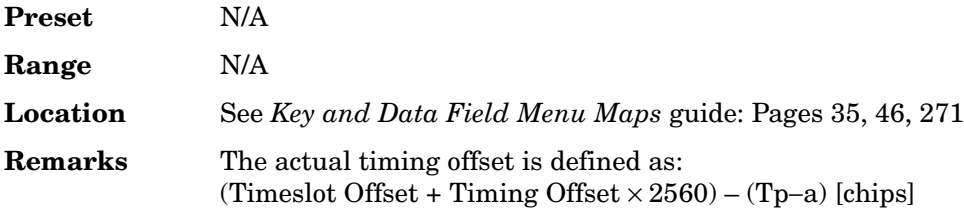

## **0.7V**

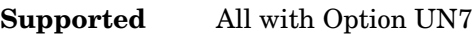

This softkey selects 0.7 volts (normal TTL) as the input threshold level of the BER CLK IN, BER DATA IN, and BER GATE IN rear panel connectors.

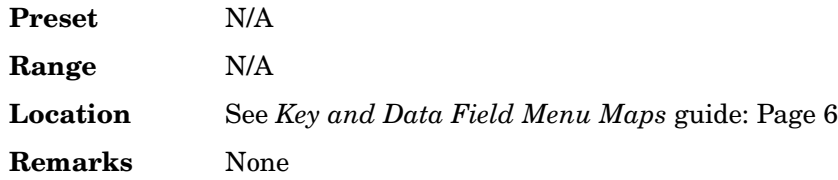

## **1/2 Conv**

**Supported** All with Option 400

Use this softkey to select a one-half rate Viterbi convolutional encoder to be used for transport channel error protection coding.

**Preset** N/A

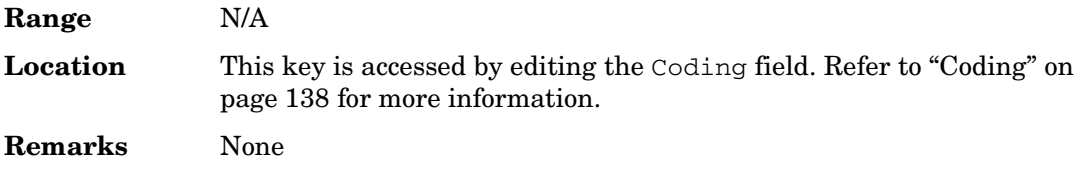

## **1/3 Conv**

**Supported** All with Option 400

Use this softkey to select a one-third rate Viterbi convolutional encoder to be used for transport channel error protection coding.

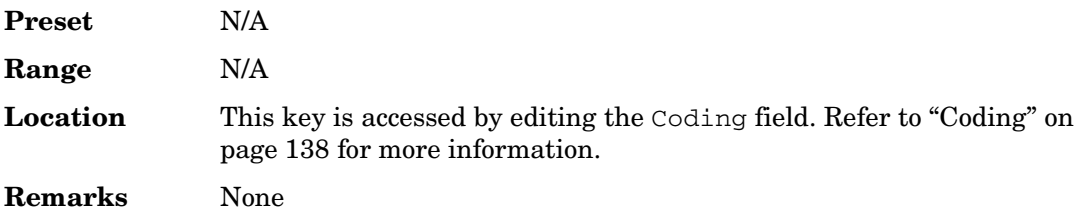

## **1 DPCH**

**Supported** All with Option 400

This softkey selects a single dedicated physical channel (DPCH) for the downlink W-CDMA setup. The one DPCH selection can also be inserted as a row in the Multicarrier WCDMA 3GPP Setup menu after the **Multicarrier Off On** softkey has been set to On.

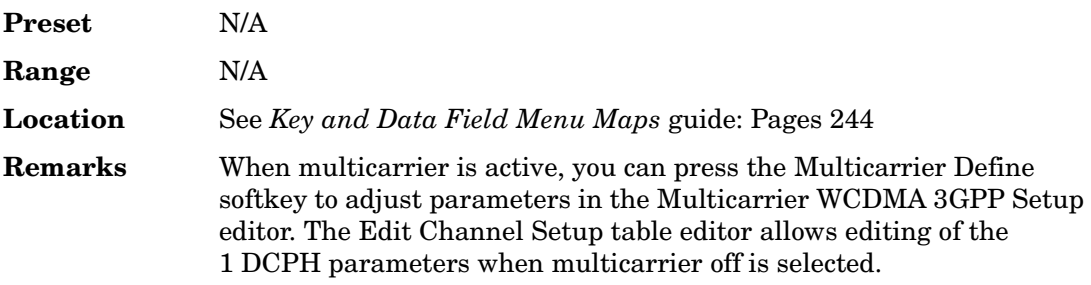

## **1.23 MHz**

**Supported** All with Option 401

This softkey sets the carrier frequency spacing to 1.23 MHz when a spread rate 3 signal is generated with a multicarrier spreading type (as opposed to direct spreading). The Cellular band uses a CDMA-standard spacing of 1.23 MHz.

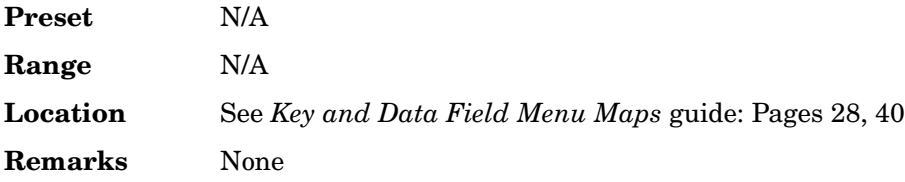

## **1.25 MHz**

**Supported** All with Option 401

This softkey sets the carrier frequency spacing to 1.25 MHz when a spread rate 3 signal is generated with a multicarrier spreading type (as opposed to direct spreading). The PCS band uses a CDMA-standard spacing of 1.25 Mhz.

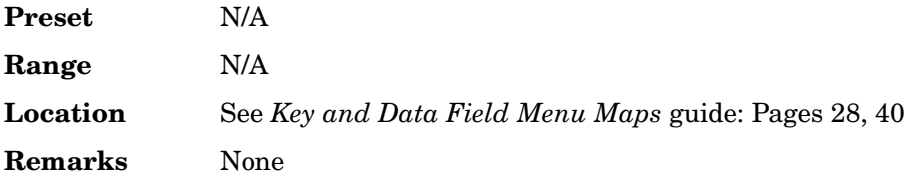

## **1.4V**

**Supported** All with Option UN7

This softkey selects 1.4 volts (Schmit TTL) as the input threshold level of the BER CLK IN, BER DATA IN, and BER GATE IN rear panel connectors.

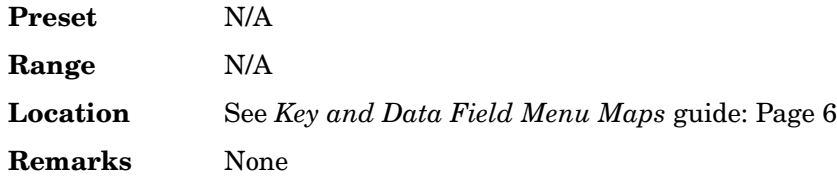

## **1.65V**

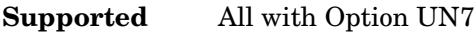

This softkey selects 1.65 volts (CMOS 3.3 V) as the input threshold level of the BER CLK IN, BER DATA IN, and BER GATE IN rear panel connectors.

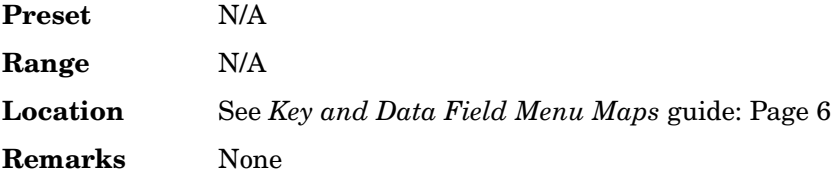

## **2–Lvl FSK**

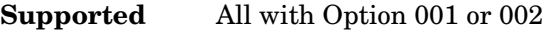

This softkey appears in two different situations, enabling you to either select a modulation or load a default pattern into the FSK table editor.

#### **Selecting a 2–Level FSK Modulation**

Use this softkey to select 2–level frequency shift keying (FSK) for modulating a continuous stream of the selected data pattern. Two–level FSK modulation transmits data at the rate of 1 bit per symbol.

The selected modulation is displayed under the **Modulation Type** softkey in the Modulation Type menu.

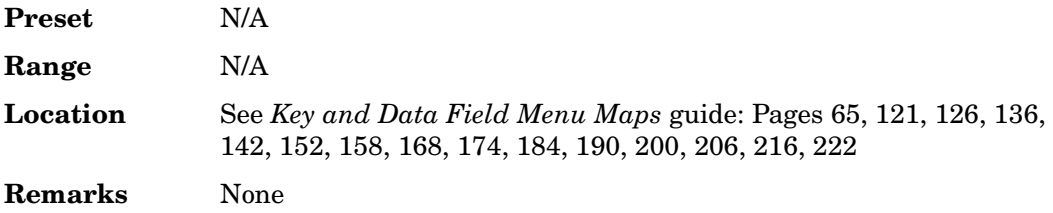

#### **Loading a 2–Level FSK Pattern into the FSK Table Editor**

Use this softkey to load a 2–level frequency shift keying (FSK) modulation pattern into the FSK table editor. Two–level FSK modulation transmits data at the rate of 1 bit per symbol. For more information on using the FSK table editor, see the *User's Guide*.

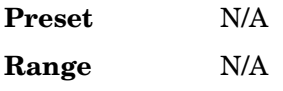

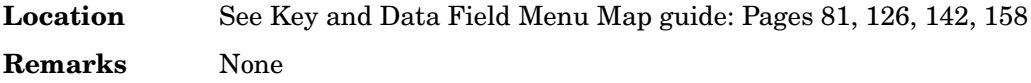

#### **2nd Scr Offset**

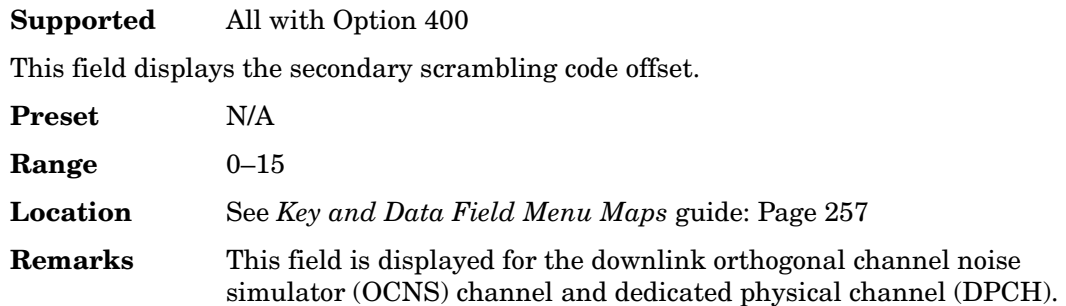

## **2 Carriers**

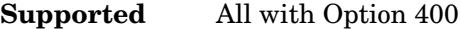

Use this softkey to select a 2-carrier wideband CDMA setup with the settings listed below.

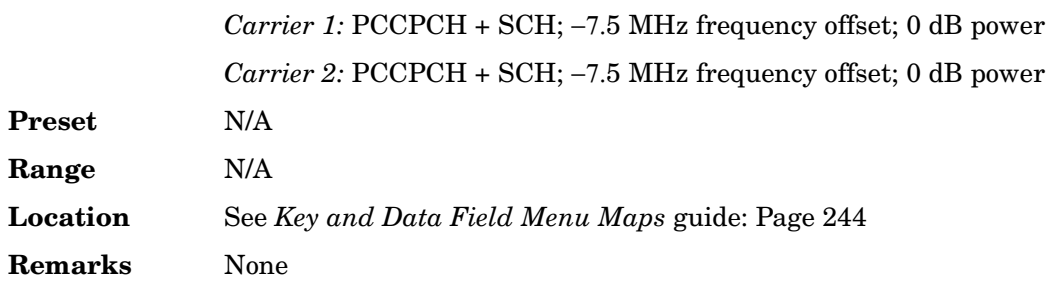

## **2 SR3 Carriers**

#### **Supported** All with Option 401

Use this softkey to select a 2-carrier CDMA2000 setup with the settings listed below.

- Carrier 1: spread rate 3, direct spread, 9 channel; −2.5 MHz frequency offset; 0 dB power
- Carrier 2: spread rate 3, direct spread, 9 channel; 2.5 MHz frequency offset; 0 dB power

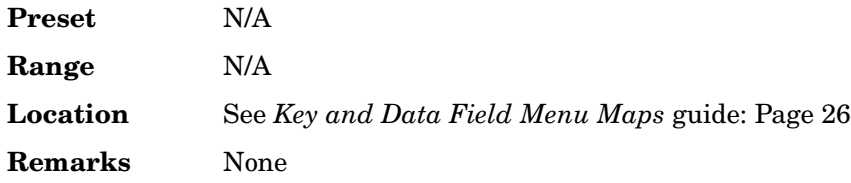

## **2.100 MHz**

**Supported** All with Option 001 or 002

Use this softkey to apply a 2.100 MHz filter to signals that are routed to the I/Q modulator. This filter eliminates spurs (and reduces distortion) above 2.100 MHz. Primarily used tor W-CDMA ACLR measurements.

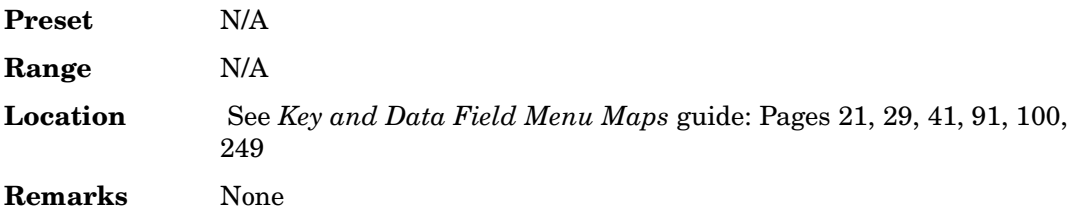

## **2.5V**

**Supported** All with Option UN7

This softkey selects 2.5 volts (CMOS 5 V) as the input threshold level of the BER CLK IN, BER DATA IN, and BER GATE IN rear panel connectors.

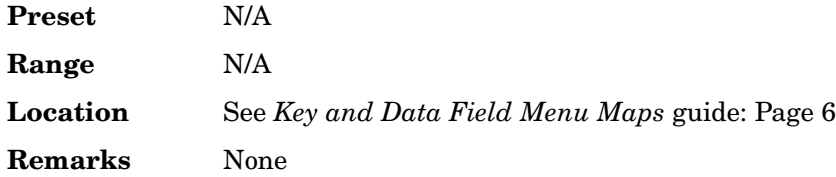

## **3 Carriers**

**Supported** All with Option 400/401

This softkey selects a 3-carrier IS-95A, CDMA2000, or W-CDMA setup with the settings listed below.

#### **IS-95A or CDMA2000**

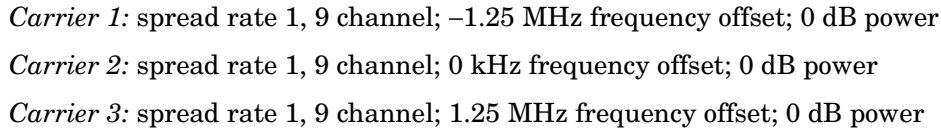

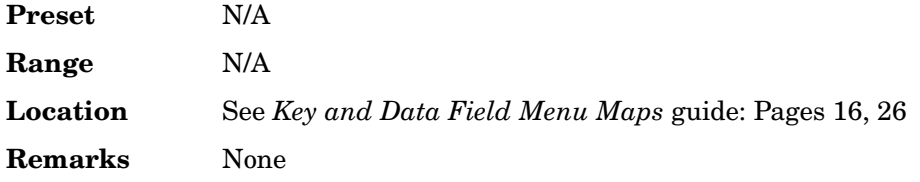

#### **W-CDMA**

*Carrier 1:* perch channel; −5 MHz frequency offset; 0 dB power *Carrier 2:* perch channel; 0 kHz frequency offset; 0 dB power *Carrier 3:* perch channel; 5 MHz frequency offset; 0 dB power

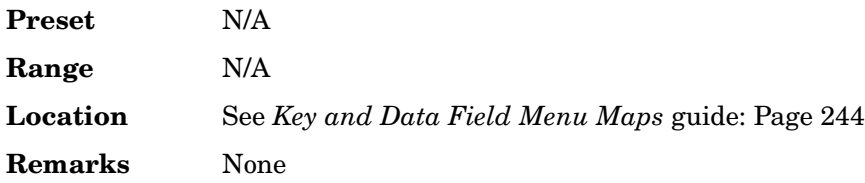

## **3 DPCH**

#### **Supported** All with Option 400

This softkey selects three Dedicated Physical Channels (DPCH) for the downlink Arb W-CDMA setup. The 3 DPCH selection can also be inserted as rows in the Multicarrier WCDMA 3GPP Setup menu after the **Multicarrier Off On** softkey has been set to On.

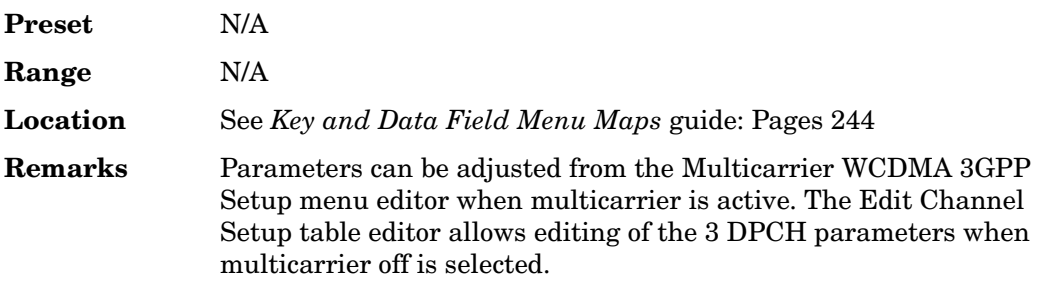

## **3GPP STD**

**Supported** All with Option 400

This softkey sets the dedicated physical control channel (DPCCH) framing structure as defined in the 3GPP TS25.211 specification. This data selection is displayed in the PhyCH Setup menu.

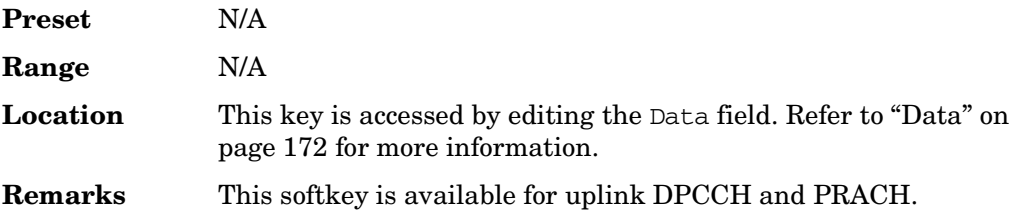

## **4 1's & 4 0's**

**Supported** All with Option 001 or 002

Use this softkey to select a binary data pattern that consists of four ones followed by four zeroes. Use this selection to generate unframed data patterns or for use with framed data transmissions.

When you select **4 1's & 4 0's**, both the **Data** and the **Other Patterns** softkeys show this selection. In addition, P4 (where "P" refers to Pattern and "4" refers to four ones and four zeroes) appears in the Data field of the table.A single output of a framed P4 data pattern consists of enough repetitions of four ones followed by four zeroes to fill the data fields in TDMA timeslots.

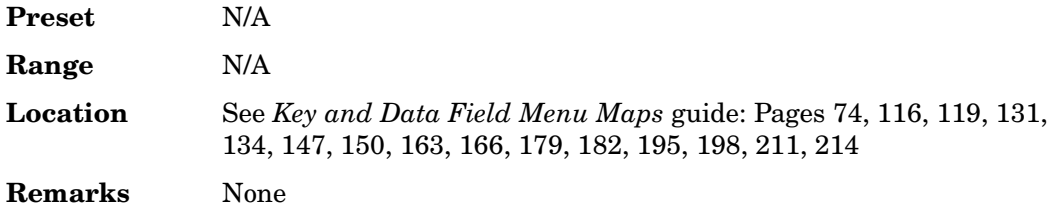

## **40.000 MHz**

**Supported** All with Option 001 or 002

Use this softkey to apply a 40.000 MHz filter to signals that are routed to the I/Q modulator. This filter eliminates spurs above 40 MHz.

**Preset** N/A

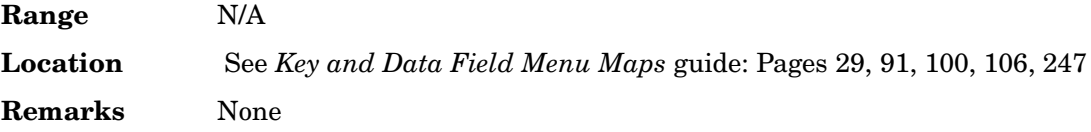

## **4 Carriers**

**Supported** All with Option 400/401

This softkey selects a 4-carrier IS-95A, CDMA2000, or W-CDMA setup with the settings listed below.

#### **IS-95A or CDMA2000**

*Carrier 1:* spread rate 1, 9 channel; −1.875 MHz frequency offset; 0 dB power *Carrier 2:* spread rate 1, 9 channel; −625 kHz frequency offset; 0 dB power *Carrier 3:* spread rate 1, 9 channel; 625 kHz frequency offset; 0 dB power *Carrier 4:* spread rate 1, 9 channel; 1.875 MHz frequency offset; 0 dB power

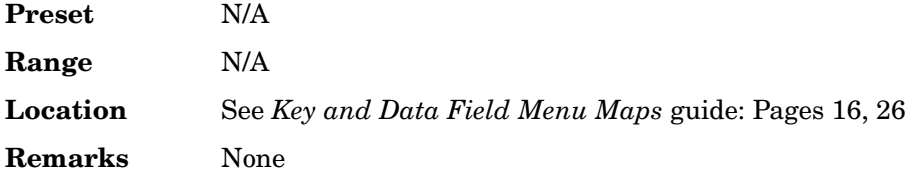

#### **W-CDMA**

*Carrier 1:* perch channel; −7.5 MHz frequency offset; 0 dB power *Carrier 2:* perch channel; −2.5 kHz frequency offset; 0 dB power *Carrier 3:* perch channel; 2.5 kHz frequency offset; 0 dB power *Carrier 4:* perch channel; 7.5 MHz frequency offset; 0 dB power

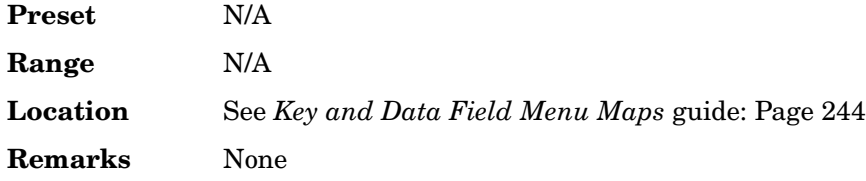

## **4 Carriers TM1 64 DPCH**

**Supported** All with Option 001 or 002

Use this softkey to select a 4-carrier W-CDMA setup. Each carrier will be a TM1 (Test Model 1) with 64 DPCH. Scramble codes and timing offsets are automatically incremented.

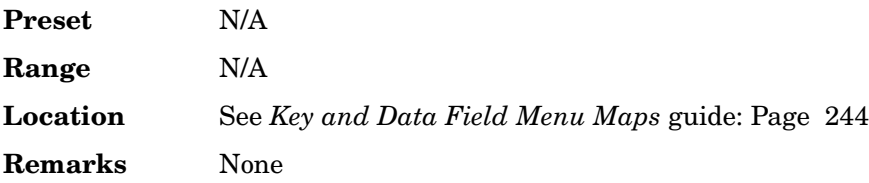

## **4-Lvl FSK**

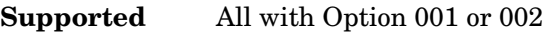

This softkey appears in two different situations, enabling you to either select a modulation or load a default pattern into the FSK table editor.

#### **Selecting a 4-Level FSK Modulation**

Press this softkey to select 4–level frequency shift keying (FSK) for modulating a continuous stream of the selected data pattern. Four–level FSK modulation transmits data at the rate of 2 bits per symbol, and conforms with FLEX variants of paging standards.

The selected modulation is displayed under the **Modulation Type** softkey in the Modulation Type menu.

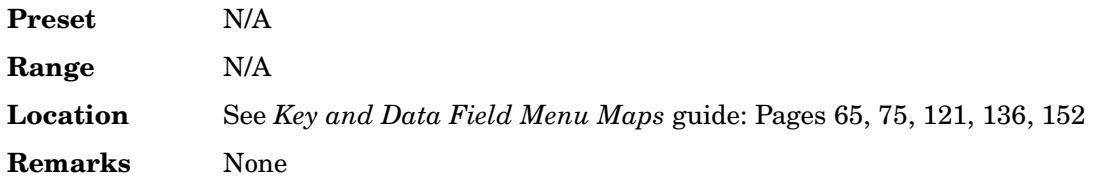

#### **Loading a 4–Level FSK Pattern into the FSK Table Editor**

Press this softkey to load a 4–level frequency shift keying (FSK) modulation pattern into the FSK table editor. Four–level FSK modulation transmits data at the rate of 2 bits per symbol. For more information on using the FSK table editor, see the *User's Guide*.

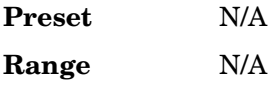

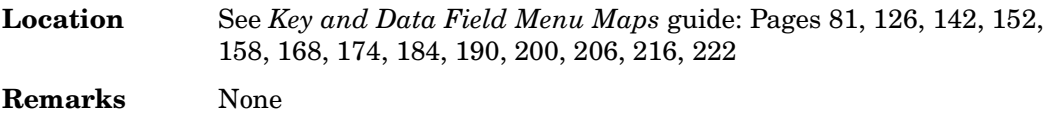

## **4QAM**

**Supported** All with Option 001 or 002

This softkey appears in two different situations, enabling you to either select a modulation or load a default I/Q map into the I/Q table editor.

#### **Selecting a 4QAM Modulation**

Press this softkey to select 4-state quadrature amplitude modulation (4QAM) to modulate a continuous stream of the selected data pattern. 4QAM transmits data at the rate of 2 bits per symbol.

The selected modulation is displayed under the **Select** and **QAM** softkeys in the Modulation Type menu.

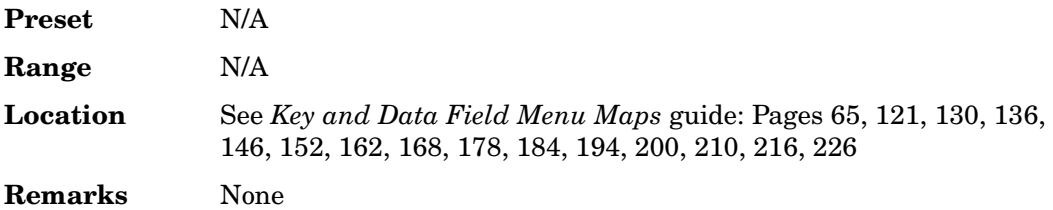

#### **Loading a 4QAM I/Q Map into the I/Q Table Editor**

Press this softkey to load a 4-state quadrature amplitude modulation (4QAM) I/Q map into the I/Q table editor. For more information on mapping symbol positions with the I/Q table editor, see the *User's Guide*.

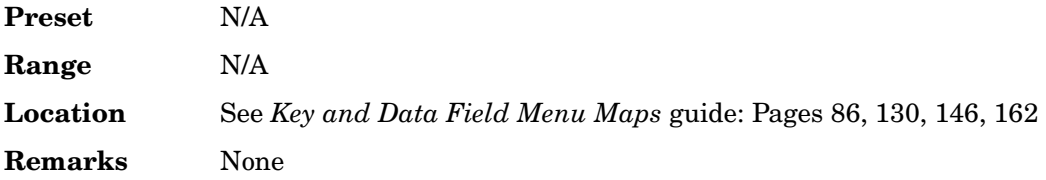

## **5 Channel**

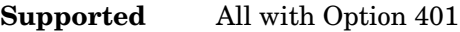

This softkey selects a reverse link setup to transmit a 5-channel CDMA2000 signal.

Channel 1 is a pilot channel, channel 2 is a dedicated control channel, channel 3 is a fundamental traffic channel, channel 4 is a supplemental 1 traffic channel, and channel 5 is a supplemental 2 traffic channel.

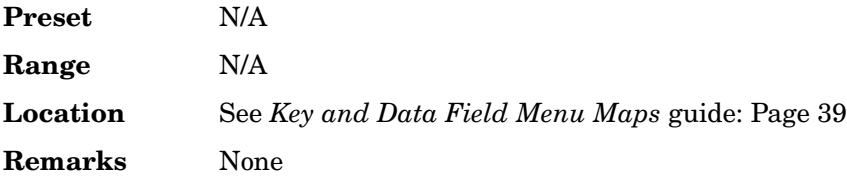

## **7.5 ksps**

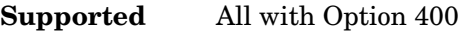

Use this softkey to select 7.5 kilosymbols per second as the data rate for the selected channel type to be inserted into the table editor.

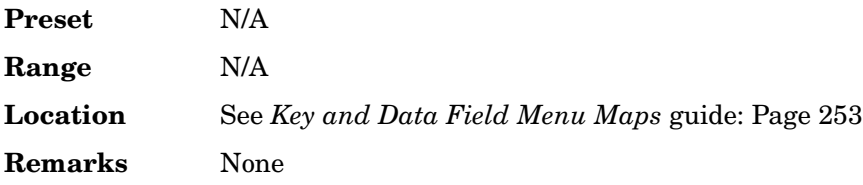

## **8 1's & 8 0's**

**Supported** All with Option 001 or 002

Use this softkey to select a binary data pattern that consists of eight ones followed by eight zeroes. Use this selection to generate unframed data patterns or for use with framed data transmissions.

When you select **8 1's & 8 0's**, both the **Data** and the **Other Patterns** softkeys show this selection. In addition, P8 (where "P" refers to Pattern and "8" refers to eight ones and eight zeroes) appears in the Data field of the table.

A single output of a framed P8 data pattern consists of enough repetitions of eight ones followed by eight zeroes to fill the data fields in TDMA timeslots.

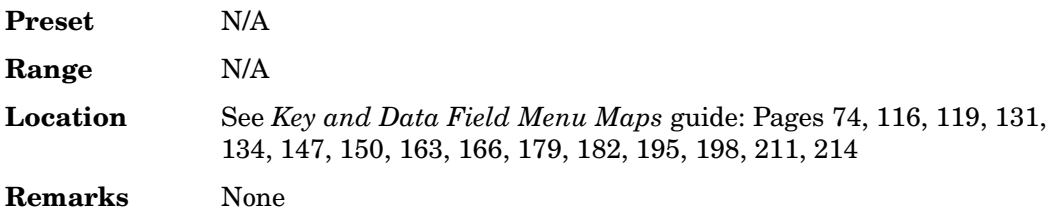

## **8 Bit Pattern**

**Supported** All with Option 406

This softkey enables you to enter an eight-bit pattern for a Bluetooth setup. The 8-bit pattern is repeated 27 times within the payload of each packet. A change in the payload data type resets the eight-bit pattern to the default value.

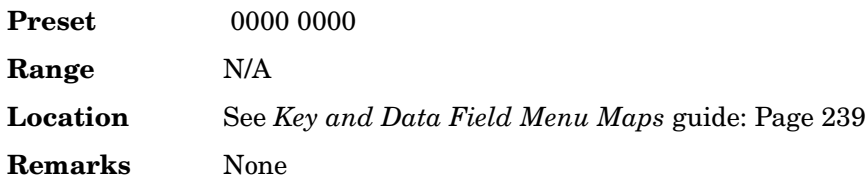

## **8 Channel**

**Supported** All with Option 401

This softkey selects a reverse link setup to transmit an 8-channel CDMA2000 signal. Channel 1 is a traffic channel, and channels 2 through 8 are supplemental 1 traffic channels. This setup is used for radio configurations 1 and 2.

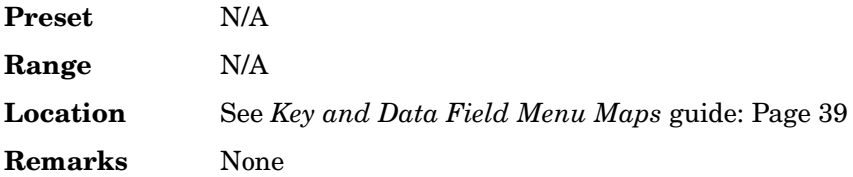

## **8-Lvl FSK**

**Supported** All with Option 001 or 002

This softkey appears in two different situations, enabling you to either select a modulation or load a default pattern into the FSK table editor.

#### **Selecting a 8-Level FSK Modulation**

Press this softkey to select 8–level frequency shift keying (FSK) for modulating a continuous stream of the selected data pattern. Eight–level FSK modulation transmits data at the rate of 3 bits per symbol.

The selected modulation is displayed under the **Modulation Type** softkey in the Modulation Type menu.

**Preset** N/A

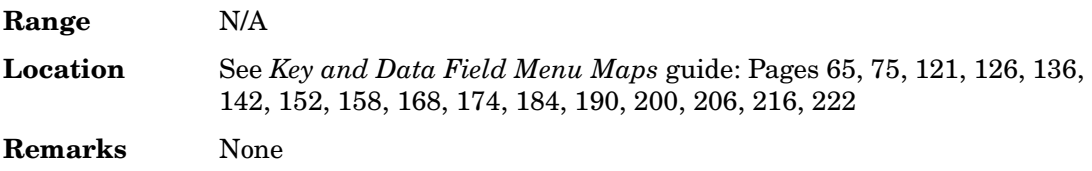

#### **Loading a 8–Level FSK Pattern into the FSK Table Editor**

Press this softkey to load an 8–level frequency shift keying (FSK) modulation pattern into the FSK table editor. Eight–level FSK modulation transmits data at the rate of 3 bits per symbol. For more information on using the FSK table editor, see the *User's Guide*.

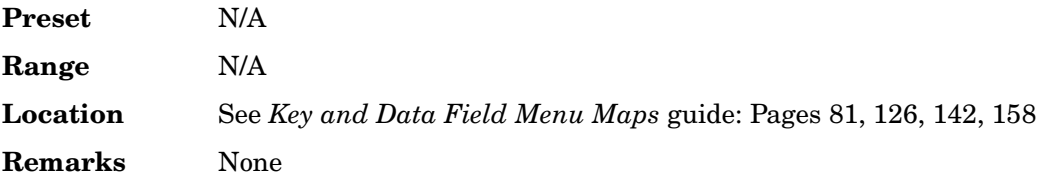

#### **8PSK**

**Supported** All with Option 001 or 002

This softkey appears in two different situations, enabling you to either select a modulation or load an I/Q map into the I/Q table editor.

#### **Selecting an 8PSK Modulation**

Use this softkey to select 8-state phase shift keying (8PSK) to modulate a continuous stream of the selected data pattern. 8PSK modulation transmits data at the rate of 3 bits per symbol.

The modulation selection appears under the **Select** and **PSK** softkeys in the Modulation Type menus.

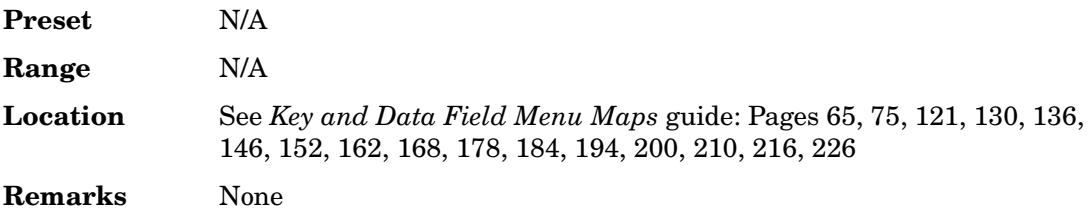

#### **Loading an 8PSK I/Q Map into the Table Editor**

Use this softkey to load an 8-state phase shift keying (8PSK) I/Q map into the I/Q table editor. For more information on mapping symbol positions with the I/Q table editor, see the *User's Guide*.

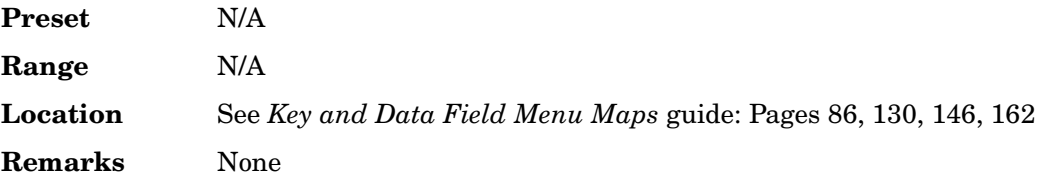

## **9 Ch Fwd**

**Supported** All with Option 401

This softkey selects a standard, forward 9-channel IS-95A setup.

Using this setup, the signal generator will transmit a 9-channel IS-95A signal for forward link (base-to-mobile) at IS-97-defined power levels. Channel 1 is a pilot channel, channel 2 is a paging channel, channels 3 through 8 are traffic channels, and channel 9 is a synchronization channel.

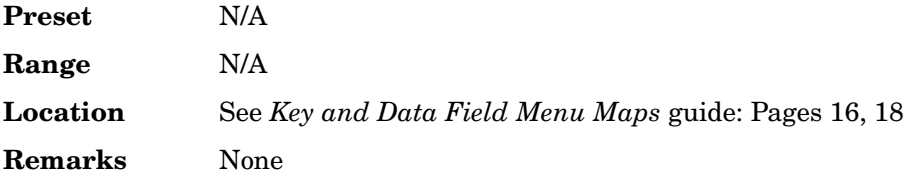

## **9 Channel**

**Supported** All with Option 401

This softkey selects a forward link setup to transmit a 9-channel CDMA2000 signal. Channel 1 is a pilot channel, channel 2 is a paging channel, channels 3 and 6 are traffic channels, channels 4, 5, 7, and 8 are supplemental 1 traffic channels, and channel 9 is a synchronization channel.

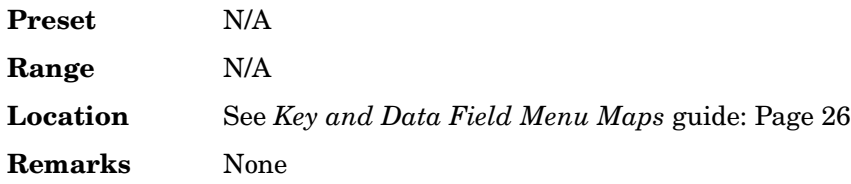

## **10ms Frame Pulse (RPS6)**

#### **Supported** All with Option 400

This softkey assigns the 10 millisecond frame pulse to the selected rear panel AUX I/O output connector/pin.

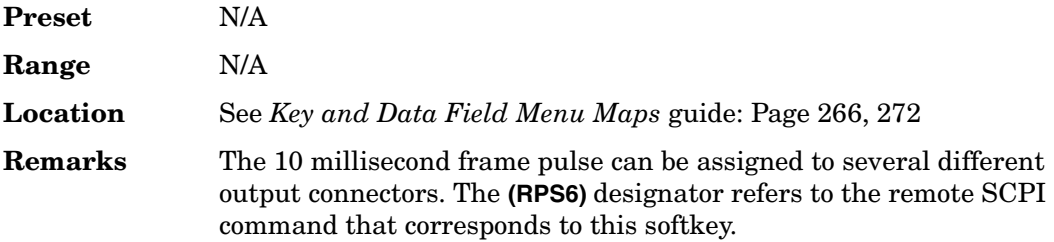

## **10 msec**

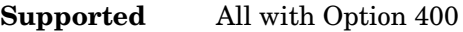

This softkey selects a 10 millisecond time period for the uplink frame clock.

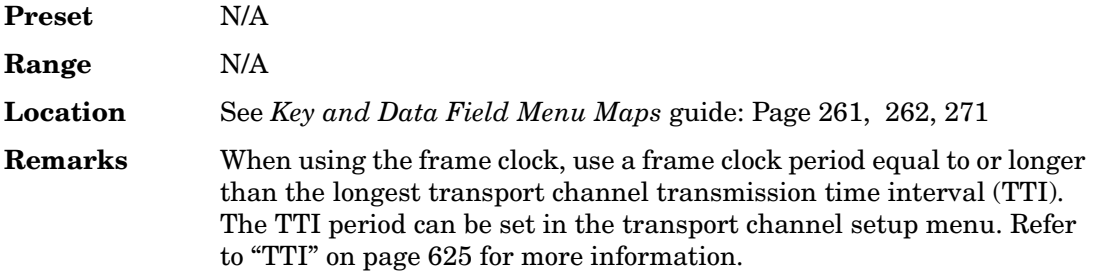

## **12.2 kbps (34.121 v3.8)**

#### **Supported** All with Option 400

This softkey configures the downlink DPCH to a 12.2 kbps reference measurement channel as per 3G TS34.121 v3.8 specifications.

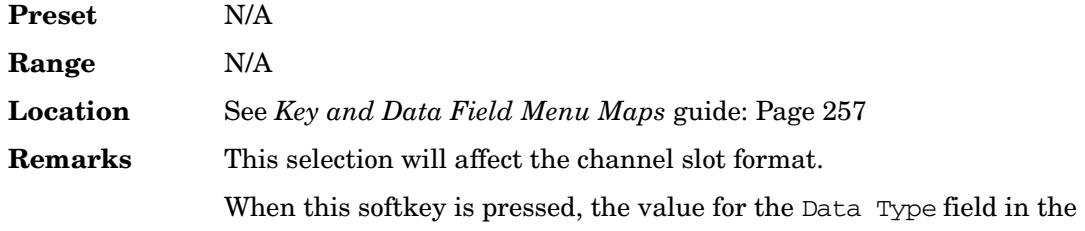

highlighted row will change to Ref 12.

## **15 ksps**

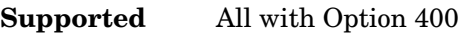

Use this softkey to select 15 kilosymbols per second as the data rate for the selected channel type to be inserted into the table editor.

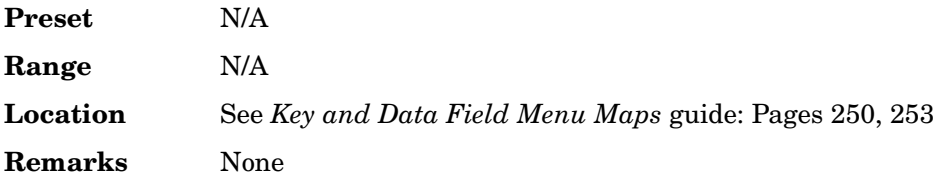

## **16 1's & 16 0's**

**Supported** All with Option 001 or 002

Use this softkey to select a binary data pattern that consists of 16 ones followed by 16 zeroes. Use this selection to generate unframed data patterns or for use with framed data transmissions.

When you select **16 1's & 16 0's**, both the **Data** and the **Other Patterns** softkeys show this selection. In addition, P16 (where "P" refers to Pattern and "16" refers to 16 ones and 16 zeroes) appears in the Data field of the table.

A single output of a framed P16 data pattern consists of enough repetitions of 16 ones followed by 16 zeroes to fill the data fields in TDMA timeslots.

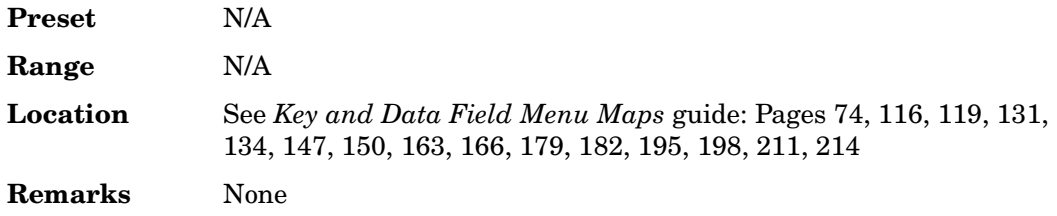

## **16-Lvl FSK**

**Supported** All with Option 001 or 002

This softkey appears in two different situations, enabling you to either select a modulation or load a default pattern into the FSK table editor.

#### **Selecting a 16-Level FSK Modulation**

Press this softkey to select 16–level frequency shift keying (FSK) for modulating a continuous stream of the selected data pattern. 16–level FSK modulation transmits data at the rate of 4 bits per symbol.

The selected modulation is displayed under the **Modulation Type** softkey in the Modulation Type menu.

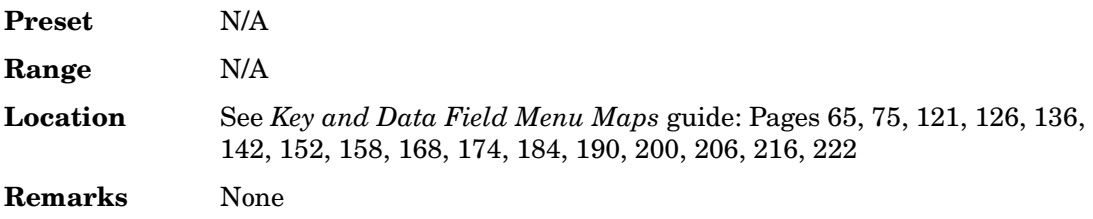

#### **Loading a 16–Level FSK Pattern into the FSK Table Editor**

Press this softkey to load a 16–level frequency shift keying (FSK) modulation pattern into the FSK table editor. 16–level FSK modulation transmits data at the rate of 4 bits per symbol. For more information on using the FSK table editor, see the *User's Guide*.

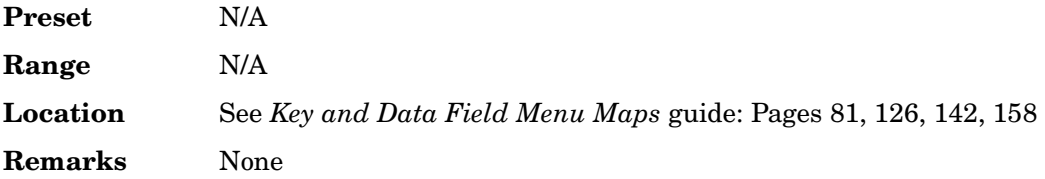

## **16PSK**

**Supported** All with Option 001 or 002

This softkey appears in two different situations, enabling you to either select a modulation or load an I/Q map into the I/Q table editor.

#### **Selecting a 16PSK Modulation**

Use this softkey to select 16-state phase shift keying (16PSK) to modulate a continuous stream of the selected data pattern. 16PSK modulation transmits data at the rate of 4 bits per symbol.

The modulation selection appears under the **Select** and **PSK** softkeys in the Modulation Type menus.

**Preset** N/A

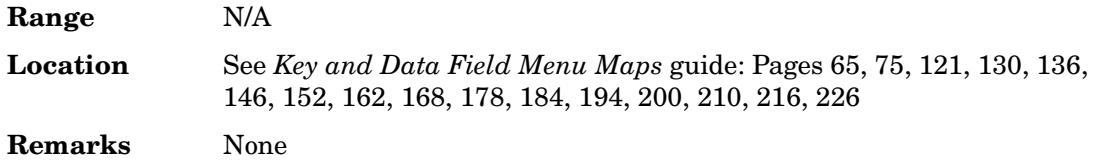

#### **Loading a 16PSK I/Q Map into the Table Editor**

Use this softkey to load a 16-state phase shift keying (16PSK) I/Q map into the I/Q table editor. For more information on mapping symbol positions with the I/Q table editor, see the *User's Guide*.

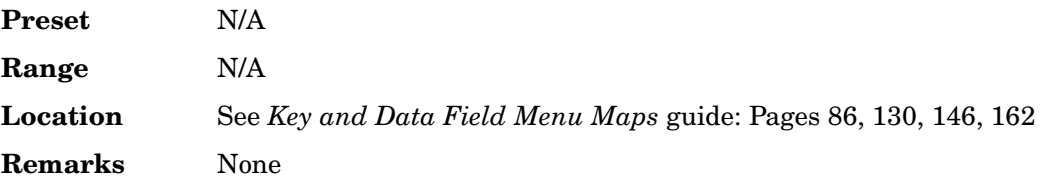

## **16QAM**

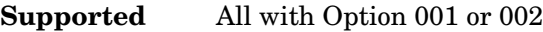

This softkey appears in two different situations, enabling you to either select a modulation or load a default I/Q map into the I/Q table editor.

#### **Selecting a 16QAM Modulation**

Press this softkey to select 16-state quadrature amplitude modulation (16QAM) to modulate a continuous stream of the selected data pattern. 16QAM transmits data at the rate of 4 bits per symbol.

The selected modulation is displayed under the **Select** and **QAM** softkeys in the Modulation Type menu.

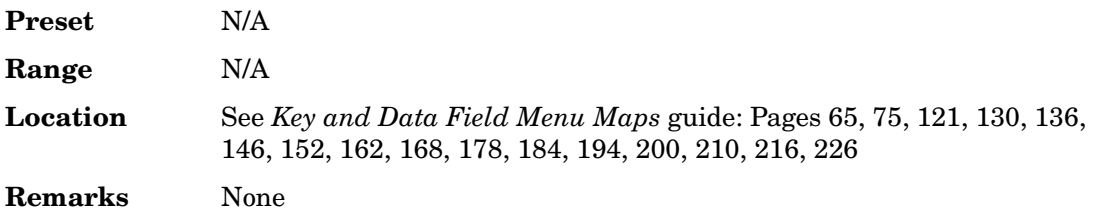

#### **Loading a 16QAM I/Q Map into the I/Q Table Editor**

Press this softkey to load a 16-state quadrature amplitude modulation (16QAM) I/Q map

into the I/Q table editor. For more information on mapping symbol positions with the I/Q table editor, see the *User's Guide*.

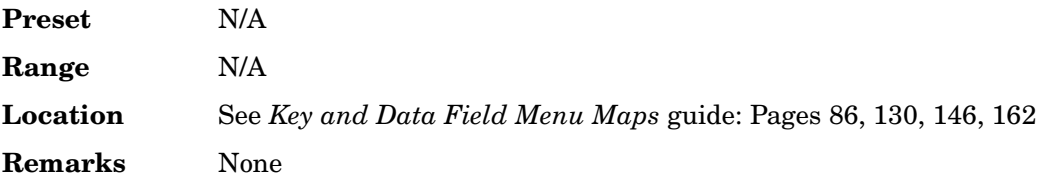

#### **20 msec**

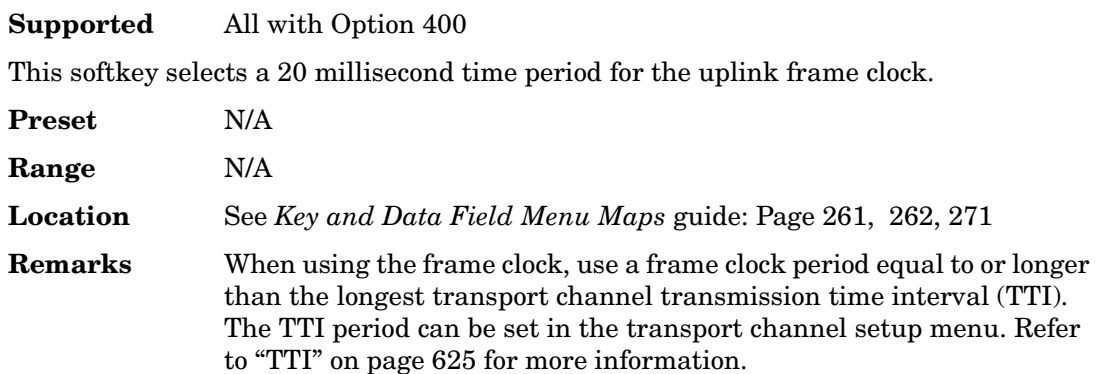

## **25 Hz**

**Supported** All with Option UNJ

This softkey enables you to select an internal or external reference oscillator bandwidth of 25 Hz.

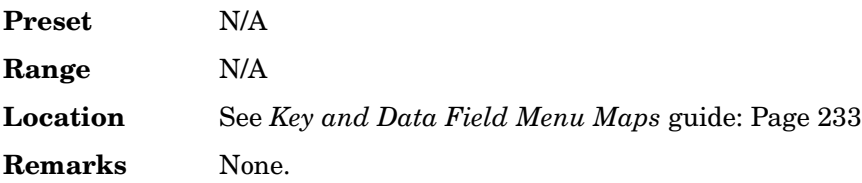

## **30 ksps**

**Supported** All with Option 400

Use this softkey to select 30 kilosymbols per second as the data rate for the selected channel type to be inserted into the table editor.

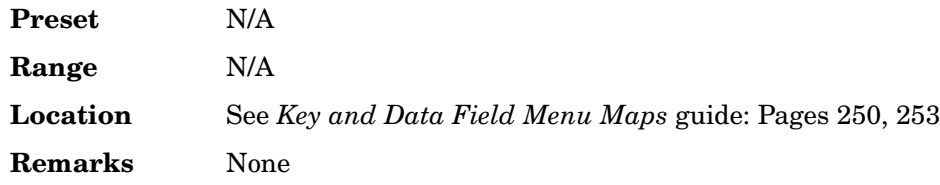

## **32 1's & 32 0's**

**Supported** All with Option 001 or 002

Use this softkey to select a binary data pattern that consists of 32 ones followed by 32 zeroes. Use this selection to generate unframed data patterns or for use with framed data transmissions.

When you select **32 1's & 32 0's**, both the **Data** and the **Other Patterns** softkeys show this selection. In addition, P32 (where "P" refers to Pattern and "32" refers to 32 ones and 32 zeroes) appears in the Data field of the table.

A single output of a framed P32 data pattern consists of enough repetitions of 32 ones followed by 32 zeroes to fill the data fields in TDMA timeslots.

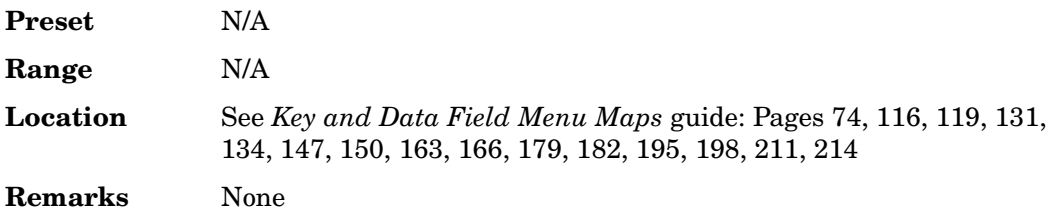

## **32 Ch Fwd**

**Supported** All with Option 401

This softkey selects a standard, forward 32-channel IS-95A setup. Using this setup, the signal generator will transmit a 32-channel IS-95A signal for forward link (base-to-mobile) at IS-97-defined power levels. Channel 1 is a pilot channel, channel 2 is a paging channel, channels 3 through 26 and channels 28 through 32 are traffic channels, and channel 27 is a synchronization channel.

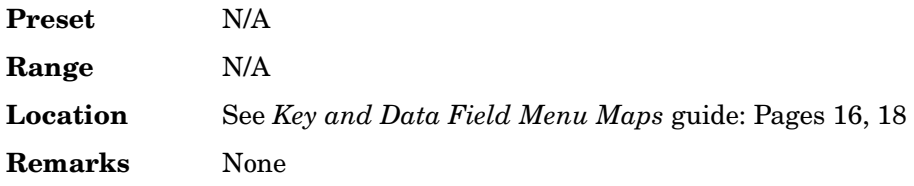

## **32QAM**

#### **Supported** All with Option 001 or 002

This softkey appears in two different situations, enabling you to either select a modulation or load a default I/Q map into the I/Q table editor.

#### **Selecting a 32QAM Modulation**

Press this softkey to select 32-state quadrature amplitude modulation (32QAM) to modulate a continuous stream of the selected data pattern. 32QAM transmits data at the rate of 5 bits per symbol.

The selected modulation is displayed under the **Select** and **QAM** softkeys in the Modulation Type menu.

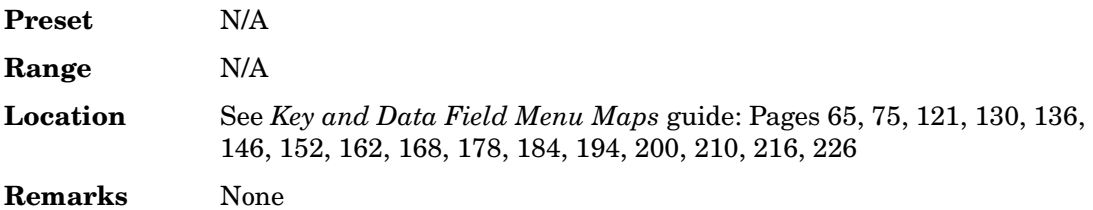

#### **Loading a 32QAM I/Q Map into the I/Q Table Editor**

Press this softkey to load a 32-state quadrature amplitude modulation (32QAM) I/Q map into the I/Q table editor. For more information on mapping symbol positions with the I/Q table editor, see the *User's Guide*.

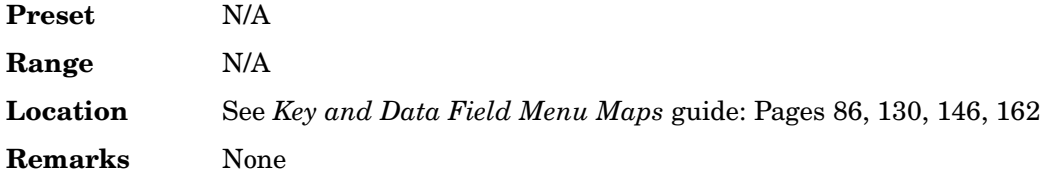

## **40.000 MHz**

**Supported** All with Option 001 or 002

Use this softkey to apply a 40.000 MHz filter to signals that are routed to the I/Q modulator or the I/Q signal out the rear panel of the instrument. This filter eliminates spurs above 40.000 MHz.

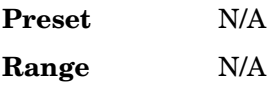

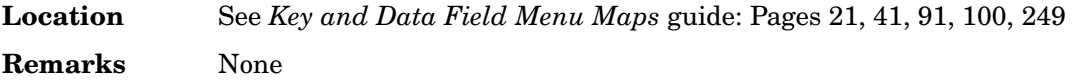

#### **40 msec**

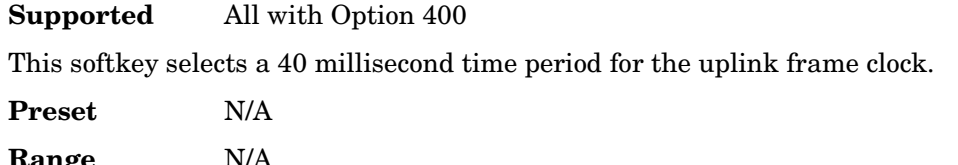

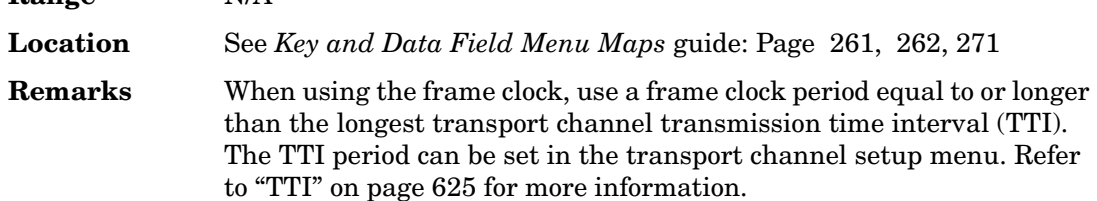

## **53 Hz**

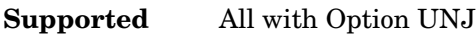

This softkey enables you to select an internal or external reference oscillator bandwidth of 53 Hz.

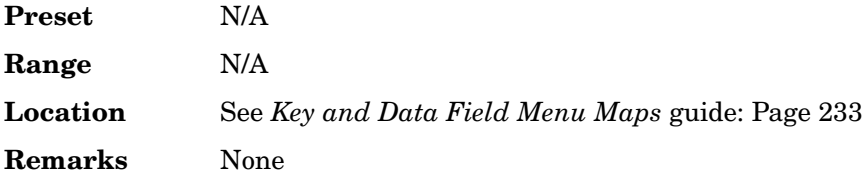

## **60 ksps**

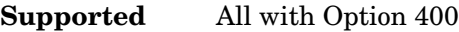

Use this softkey to select 60 kilosymbols per second as the data rate for the selected channel type to be inserted into the table editor.

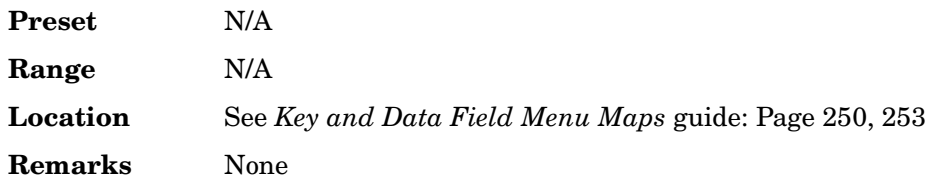

## **64 1's & 64 0's**

**Supported** All with Option 001 or 002

Use this softkey to select a binary data pattern that consists of 64 ones followed by 64 zeroes. Use this selection to generate unframed data patterns or for use with framed data transmissions.

When you select **64 1's & 64 0's**, both the **Data** and the **Other Patterns** softkeys show this selection. In addition, P64 (where "P" refers to Pattern and "64" refers to 64 ones and 64 zeroes) appears in the Data field of the table.

A single output of a framed P64 data pattern consists of enough repetitions of 64 ones followed by 64 zeroes to fill the data fields in TDMA timeslots.

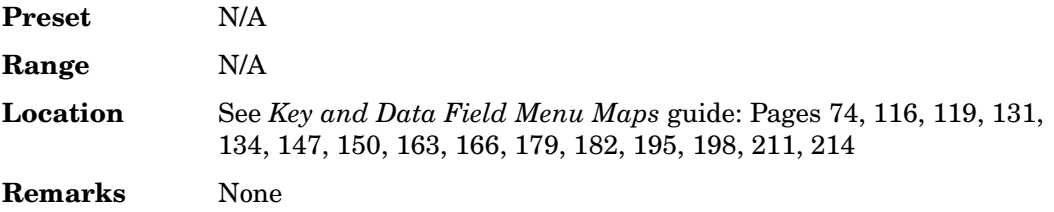

## **64 Ch Fwd**

**Supported** All with Option 401

This softkey selects a standard, forward 64-channel IS-95A setup.

Using this setup, the signal generator will transmit a 64-channel IS-95A signal set independently for forward link (base-to-mobile) at IS-97-defined power levels. Channel 1 is a pilot channel, channels 2 through 8 are paging channels, channels 9 through 32 and channels 34 through 64 are traffic channels, and channel 33 is a synchronization channel.

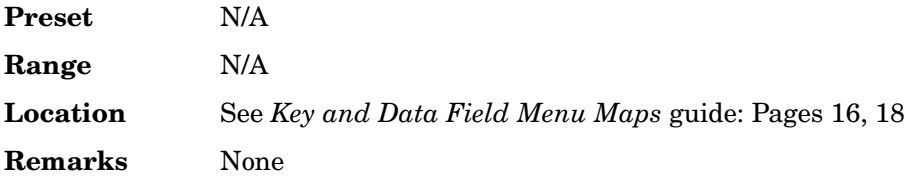

## **64 kbps (34.121 v3.8)**

**Supported** All with Option 400

This softkey configures the downlink DPCH to a 64 kbps reference measurement

channel as per 3G TS34.121 v3.8 specifications.

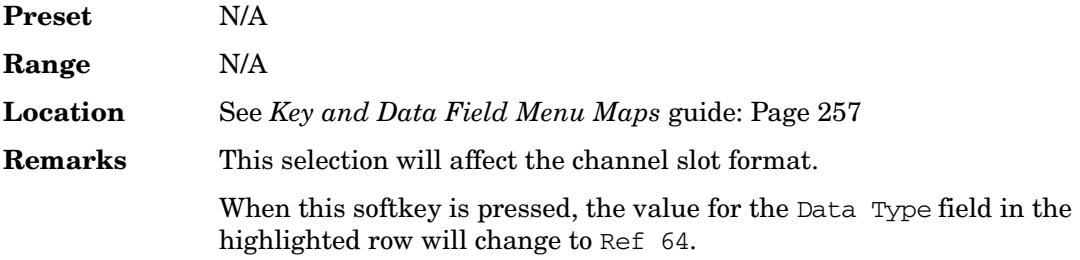

## **64QAM**

**Supported** All with Option 001 or 002

This softkey appears in two different situations, enabling you to either select a modulation or load a default I/Q map into the I/Q table editor.

#### **Selecting a 64QAM Modulation**

Press this softkey to select 64-state quadrature amplitude modulation (64QAM) to modulate a continuous stream of the selected data pattern. 64QAM transmits data at the rate of 6 bits per symbol.

The selected modulation is displayed under the **Select** and **QAM** softkeys in the Modulation Type menu.

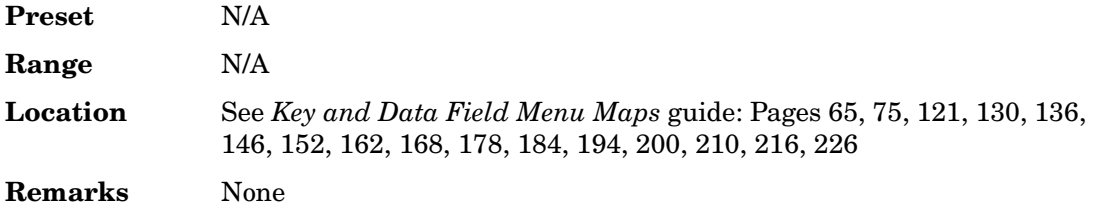

#### **Loading a 64QAM I/Q Map into the I/Q Table Editor**

Press this softkey to load a 64QAM (64-state quadrature amplitude modulation) I/Q map into the I/Q table editor. For more information on mapping symbol positions with the I/Q table editor, see the *User's Guide*.

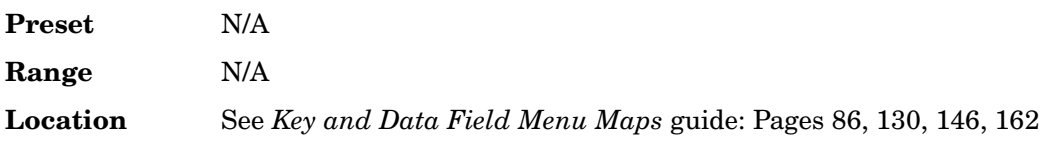
**Remarks** None

## **80ms Frame Pulse (RPS20)**

### **Supported** All with Option 400

This softkey assigns the 80 millisecond frame pulse to the selected rear panel AUX I/O output connector/pin.

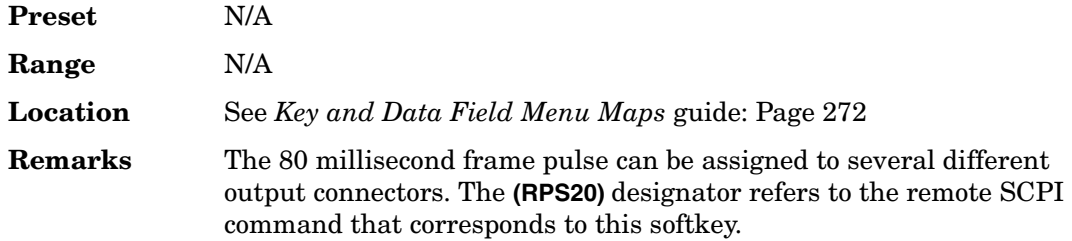

### **80 msec**

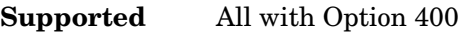

This softkey selects a 80 millisecond time period for the uplink frame clock.

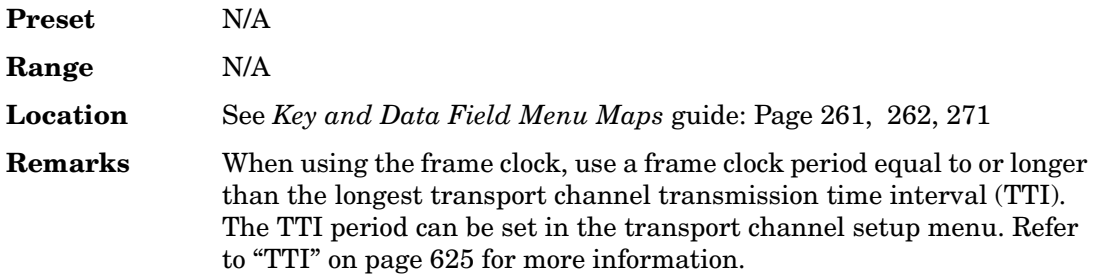

## **120 ksps**

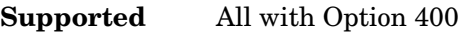

Use this softkey to select 120 kilosymbols per second as the data rate for the selected channel type to be inserted into the table editor.

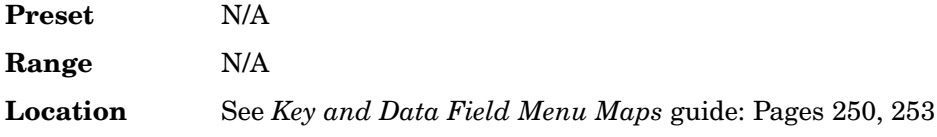

**Remarks** None

## **126 Hz**

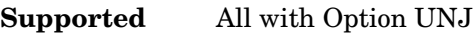

This softkey enables you to select an internal or external reference oscillator bandwidth of 126 Hz.

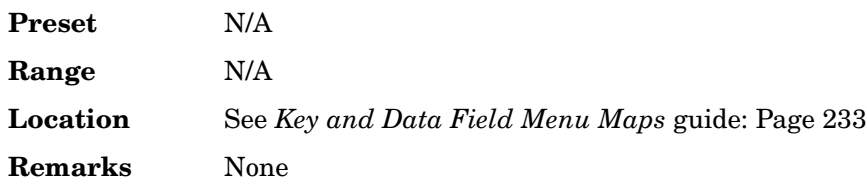

## **144 kbps (34.121 v3.8)**

**Supported** All with Option 400

This softkey configures the downlink DPCH to a 144 kbps reference measurement channel as per 3G TS34.121 v3.8 specifications.

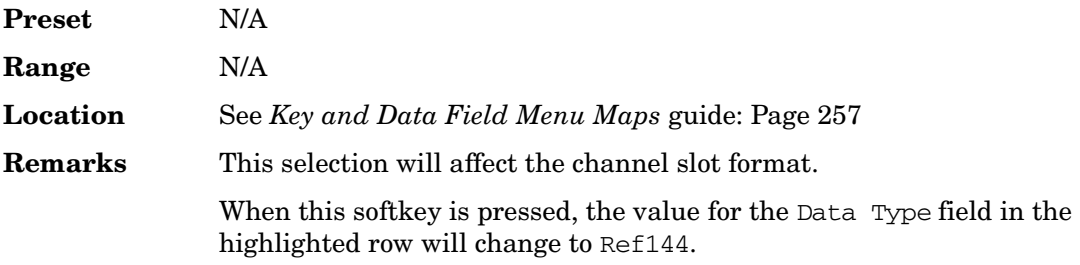

## **240 ksps**

### **Supported** All with Option 400

Use this softkey to select 240 kilosymbols per second as the symbol rate for the selected channel type to be inserted into the table editor.

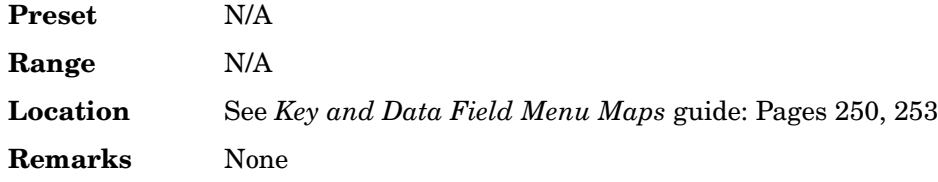

## **256QAM**

#### **Supported** All with option 001 or 002

This softkey appears in two different situations, enabling you to either select a modulation or load a default I/Q map into the I/Q table editor.

### **Selecting a 256QAM Modulation**

Press this softkey to select 256-state quadrature amplitude modulation (256QAM) to modulate a continuous stream of the selected data pattern. 256QAM transmits data at the rate of 8 bits per symbol.

The selected modulation is displayed under the **Select** and **QAM** softkeys in the Modulation Type menu.

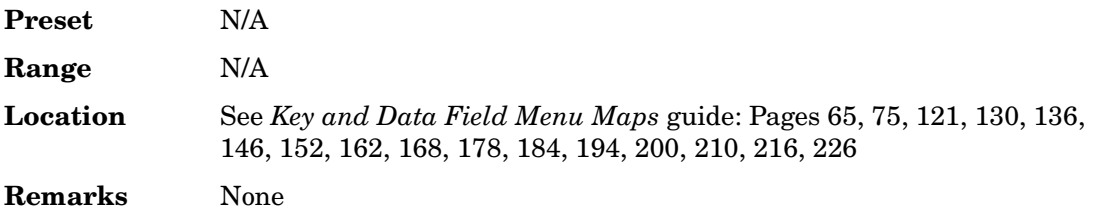

### **Loading a 256QAM I/Q Map into the I/Q Table Editor**

Press this softkey to load a 256-state quadrature amplitude modulation (256QAM) I/Q map into the I/Q table editor. For more information on mapping symbol positions with the I/Q table editor, see the *User's Guide*.

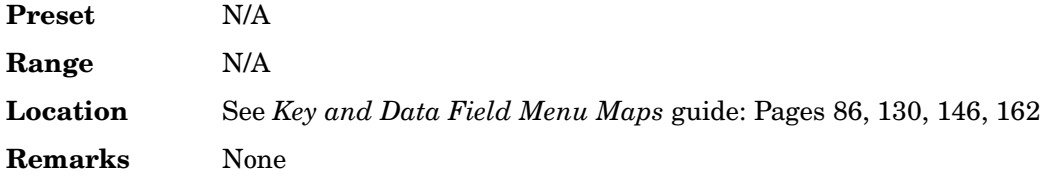

### **300**

### **Supported** All

This softkey selects 300 as the baud rate for RS-232 data communication.

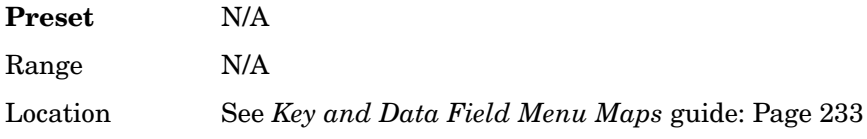

**Remarks** The baud rate is not affected by a preset or by a power cycle.

### **300 Hz**

**Supported** All with Option UNJ

This softkey enables you to select an internal or external reference oscillator bandwidth of 300 Hz.

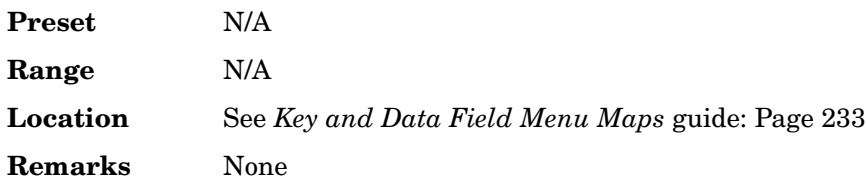

## **384 kbps (34.121 v3.8)**

**Supported** All with Option 400

This softkey configures the downlink DPCH to a 384 kbps reference measurement channel as per 3G TS34.121 v3.8 specifications.

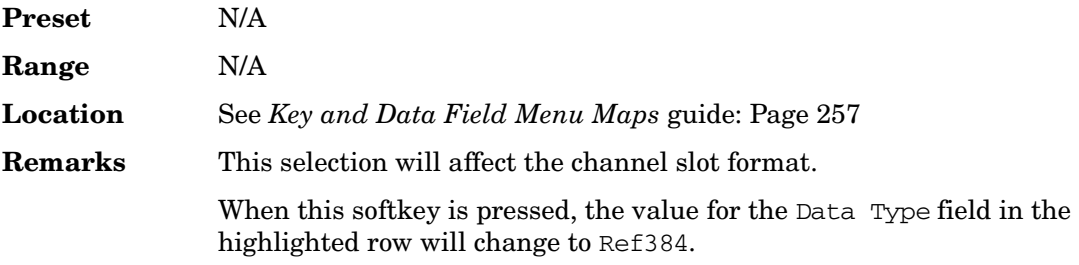

## **480 ksps**

### **Supported** All with Option 400

Use this softkey to select 480 kilosymbols per second as the data rate for the selected channel type to be inserted into the table editor.

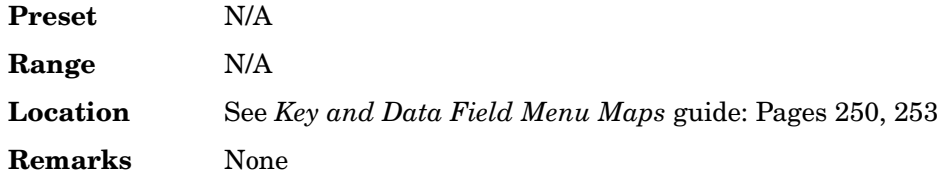

## **650 Hz**

**Supported** All with Option UNJ

This softkey enables you to select an internal or external reference oscillator bandwidth of 650 Hz.

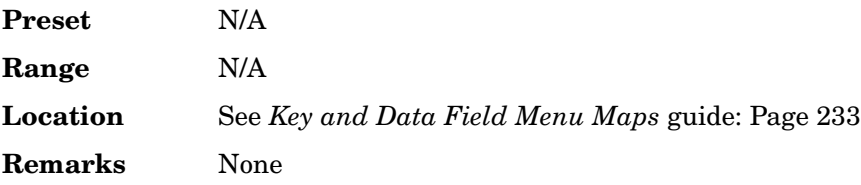

### **800MHz Base**

#### **Supported** All

This softkey selects 800 MHz Base as the frequency band for Personal Digital Cellular (PDC). The output frequency depends on both the channel band and channel number selections.

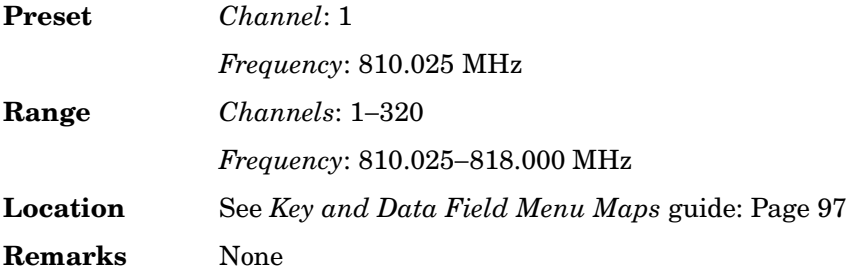

## **800MHz Mobile**

#### **Supported** All

This softkey selects 800 MHz Mobile as the frequency band for Personal Digital Cellular (PDC). The output frequency depends on both the channel band and channel number selections.

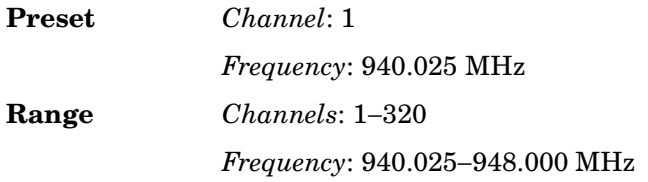

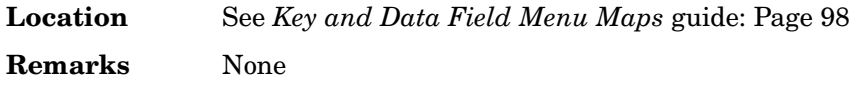

## **960 ksps**

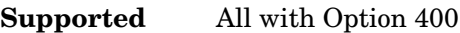

Use this softkey to select 960 kilosymbols per second as the data rate for the selected channel type to be inserted into the table editor.

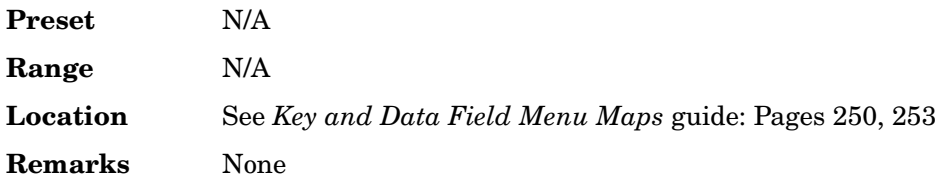

## **1200**

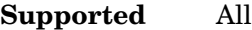

This softkey selects 1200 as the baud rate for RS-232 data communication.

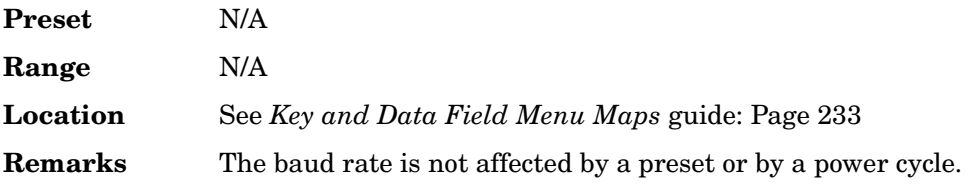

## **1500 Bps**

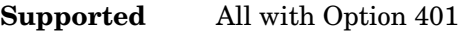

This softkey selects 1500 bits per second and the data rate for the selected CDMA traffic channel.

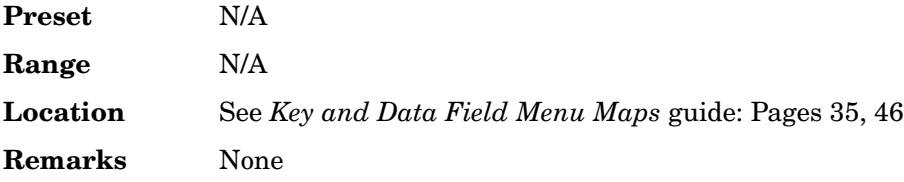

### **1500MHz Base**

#### **Supported** All

This softkey selects 1500 MHz Base as the frequency band for Personal Digital Cellular (PDC). The output frequency depends on both the channel band and channel number selections.

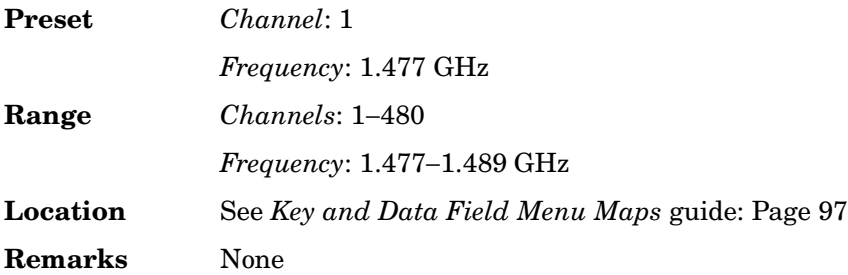

# **1500MHz Mobile**

#### **Supported** All

This softkey selects 1500 MHz Mobile as the frequency band for Personal Digital Cellular (PDC. The output frequency depends on both the channel band and channel number selections.

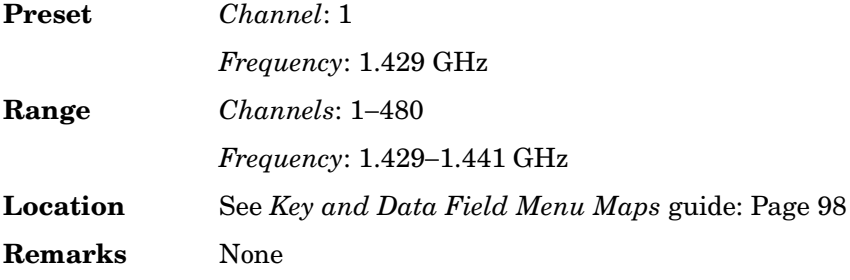

### **2400**

### **Supported** All

This softkey selects 2400 as the baud rate for RS-232 data communication.

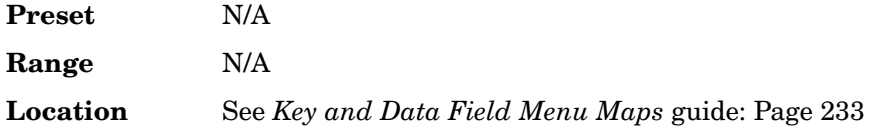

**Remarks** The baud rate is not affected by a preset or by a power cycle.

## **2560 msec**

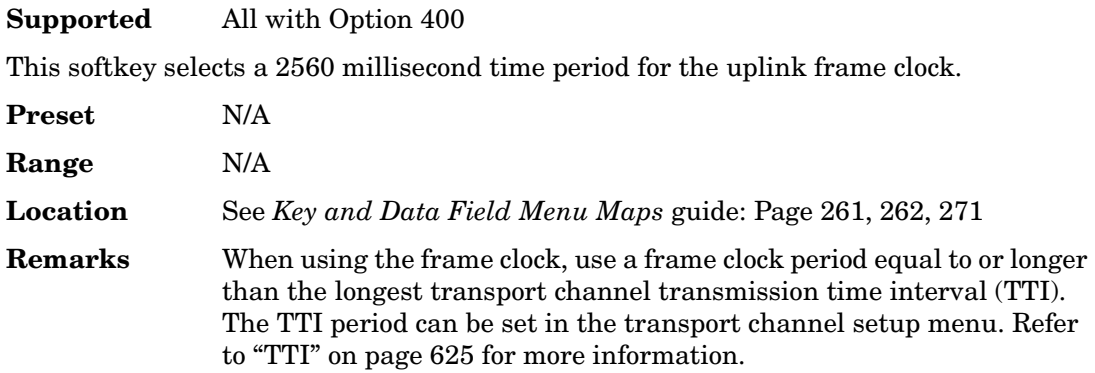

# **2700 Bps**

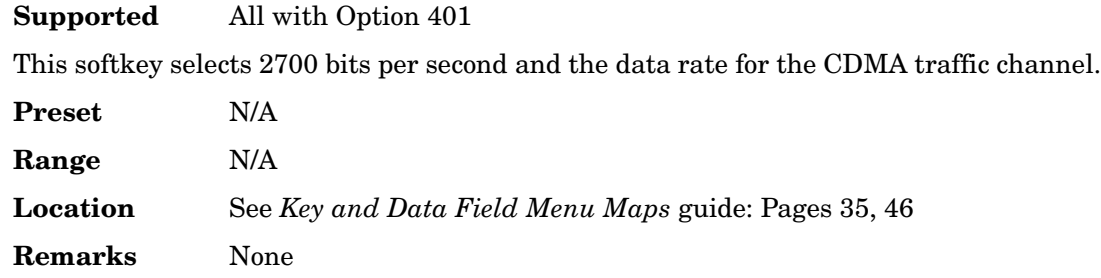

# **4800**

**Supported** All

This softkey selects 4800 as the baud rate for RS-232 data communication

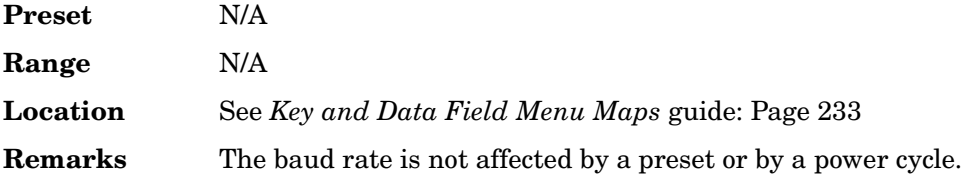

## **4800 Bps**

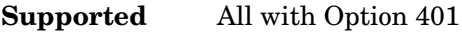

This softkey selects 4800 bits per second and the data rate for the selected CDMA traffic channel.

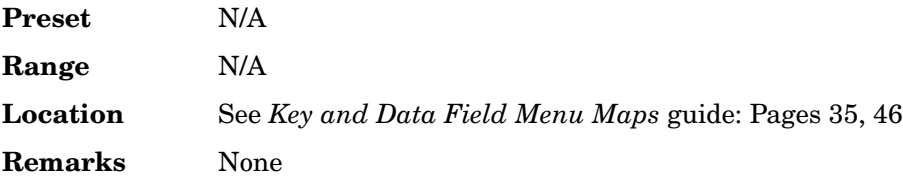

### **7680**

#### **Supported** All with Option 401

This softkey selects 7680 chips as the frame timing for the uplink physical random access channel (PRACH). The Tp-a is the difference between the uplink PRACH's frame timing relative to the AICH and the downlink's AICH framing timing. This timing difference is part of the propagation delay. See 3GPP Standard TS25.211 and TS25.214 specifications for more information.

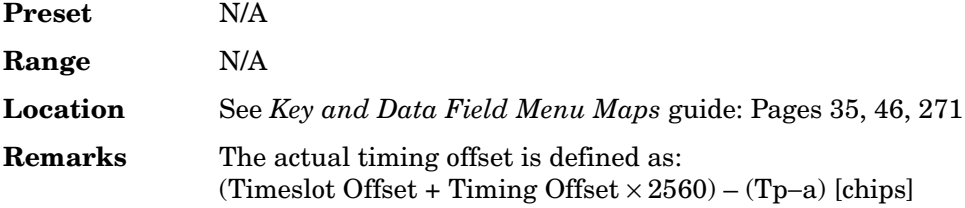

### **9600**

### **Supported** All

This softkey selects 9600 as the baud rate for RS-232 data communication.

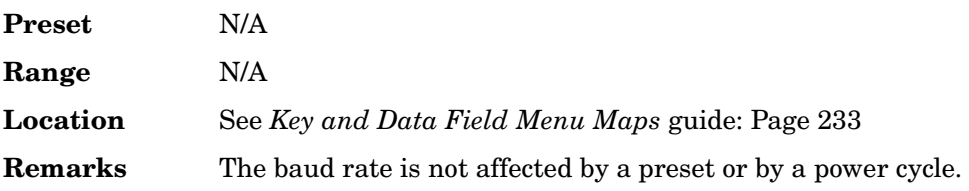

## **9600 Bps**

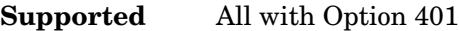

This softkey selects 9600 bits per second and the data rate for the selected CDMA traffic channel.

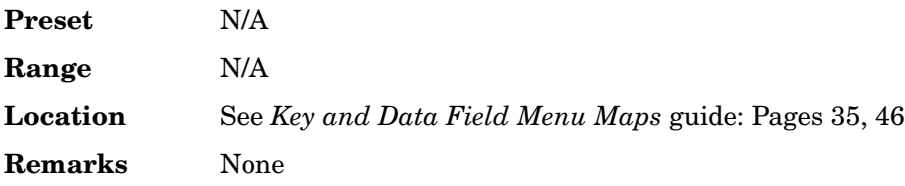

### **12800**

**Supported** All with Option 401

This softkey selects 12800 chips as the frame timing for the uplink physical random access channel (PRACH). The Tp-a is the difference between the uplink PRACH's frame timing relative to the AICH and the downlink's AICH framing timing. This timing difference is part of the propagation delay. See 3GPP Standard TS25.211 and TS25.214 specifications for more information.

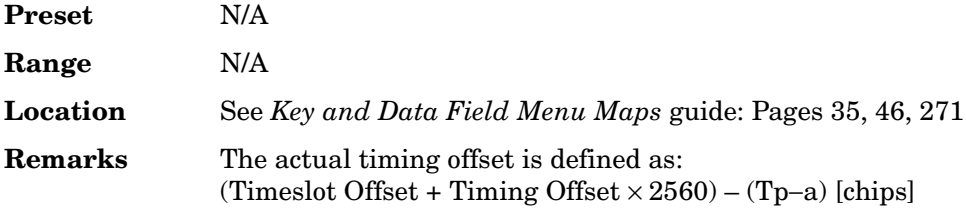

### **16384**

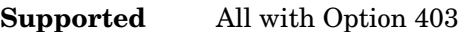

This softkey sets the length of the additive white Gaussian noise (AWGN) waveform to 16384 points.

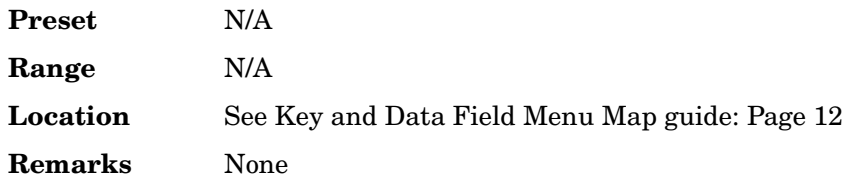

## **19200**

### **Supported** All

This softkey selects 19200 as the baud rate for RS-232 data communication.

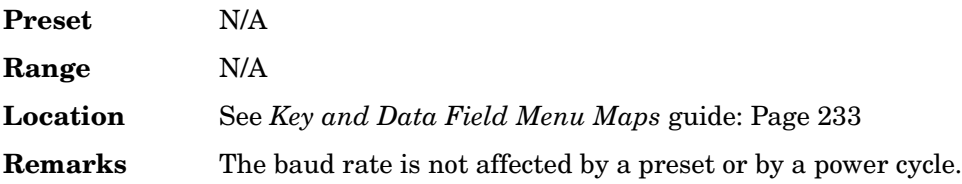

## **19200 Bps**

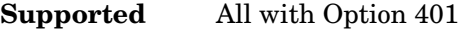

This softkey selects 19200 bits per second and the data rate for the selected CDMA traffic channel.

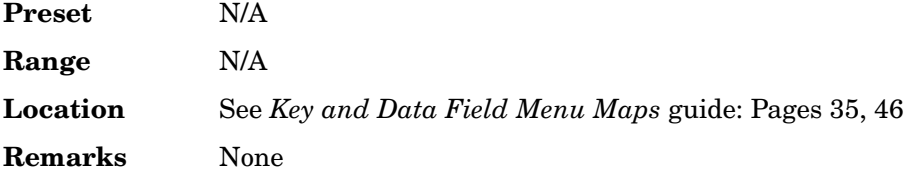

### **32768**

**Supported** All with Option 403

This softkey sets the length of the additive white Gaussian noise (AWGN) waveform to 32768 points.

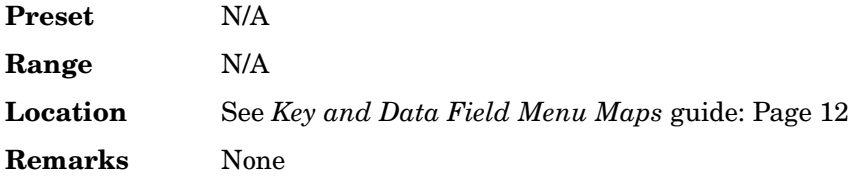

### **38400**

### **Supported** All

This softkey selects 38400 as the baud rate for RS-232 data communication.

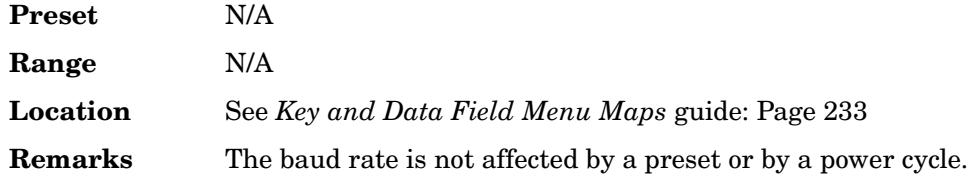

# **38400 Bps**

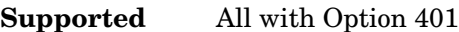

This softkey selects 38400 bits per second and the data rate for the selected CDMA traffic channel.

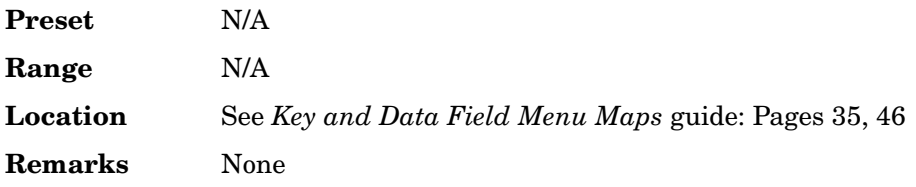

## **57600**

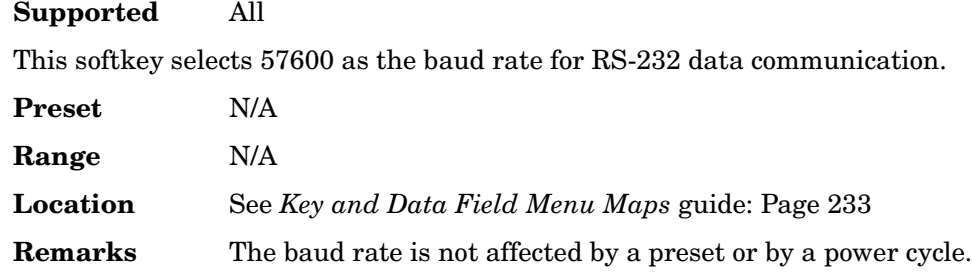

## **65536**

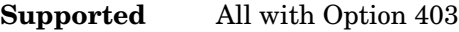

This softkey sets the length of the additive white Gaussian noise (AWGN) waveform to 65536 points.

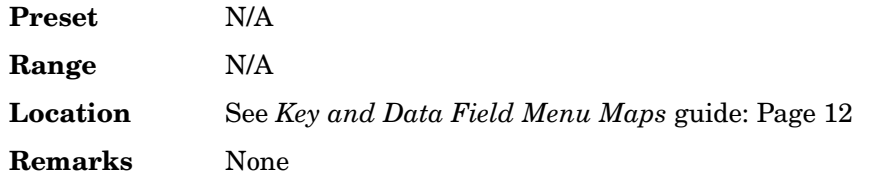

## **76800 Bps**

#### **Supported** All with Option 401

This softkey selects 76800 bits per second and the data rate for the selected CDMA traffic channel.

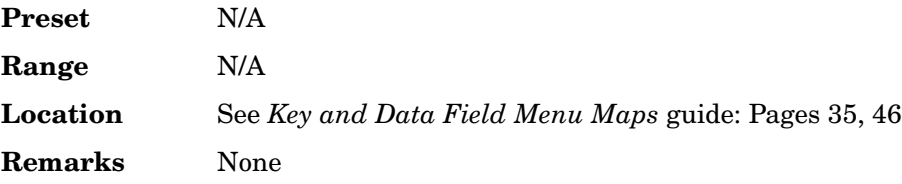

### **8648A/B/C/D**

#### **Supported** All

This softkey selects 8648A/B/C/D compatible commands for remote operation of the signal generator. The selection appears in the Preset Language softkey menu and the Remote Language softkey menu.

The **8648A/B/C/D** softkey is a language choice for the signal generator and is compatible with the remote language commands used by the 8648A/B/C/D. Choosing **8648A/B/C/D** in the Preset Language menu allows you to select this remote language as the default after you preset the signal generator. Choosing **8648A/B/C/D** in the Remote Language menu allows you to immediately use 8648A/B/C/D commands for remote operation of the signal generator.

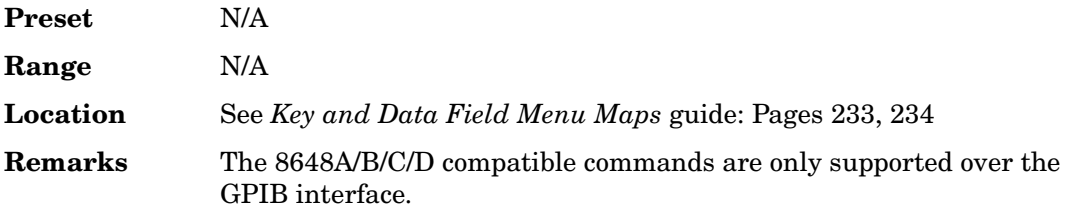

### **8656B,8657A/B**

#### **Supported** All

This softkey selects 8656B or 8657A/B compatible commands for remote operation of the signal generator. The selection appears in the Preset Language softkey menu and the Remote Language softkey menu.

The **8656B,8657A/B** softkey is a language choice for the signal generator and is compatible with the remote language commands used by the 8656B and the 8657A/B. See the

> *Functional E4438C SC PI Commands While in a Compatible Language Mode* chapter of the Programming Compatibility Guide. Choosing **8656B,8657A/B** in the Preset Language menu allows you to select this remote language as the default after you preset the signal generator. Choosing **8656B,8657A/B** in the Remote Language menu allows you to immediately use 8656B,8657A/B commands for remote operation of the signal generator.

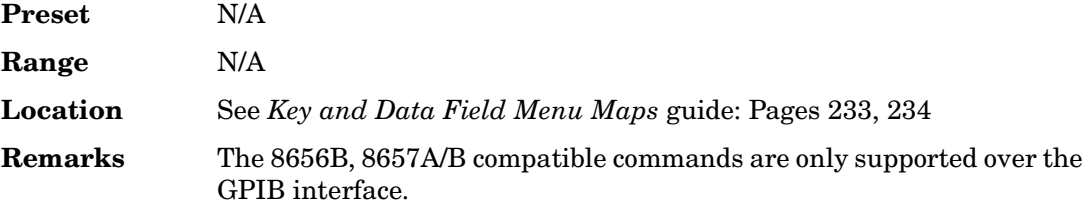

## **8657D NADC**

#### **Supported** All

This softkey selects 8657D NADC compatible commands for remote operation of the signal generator. The selection appears in the Preset Language softkey menu and the Remote Language softkey menu.

The **8657D NADC** softkey is a language choice for the signal generator and is compatible with the remote language commands used by the 8657D with NADC digital modulation capabilities. Choosing **8656D NADC** in the Preset Language menu allows you to select this remote language as the default after you preset the signal generator.

Choosing **8657D NADC** in the Remote Language menu allows you to immediately use 8648A/B/C/D commands for remote operation of the signal generator.

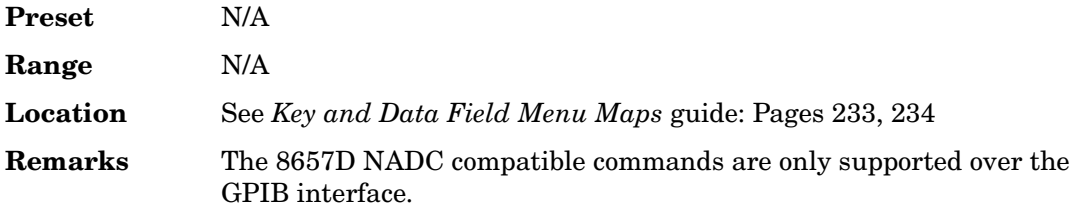

### **8657D PDC**

#### **Supported** All

This softkey selects 8657D PDC compatible commands for remote operation of the signal generator. The selection appears in the Preset Language softkey menu and the Remote Language softkey menu.

The **8657D PDC** softkey is a language choice for the signal generator and is compatible

with the remote language commands used by the 8656D with PDC digital modulation capabilities. Choosing **8657D PDC** in the Preset Language menu allows you to select this remote language as the default language after you preset the signal generator. Choosing **8657D PDC** in the Remote Language menu allows you to immediately use 8648A/B/C/D commands for remote operation of the signal generator.

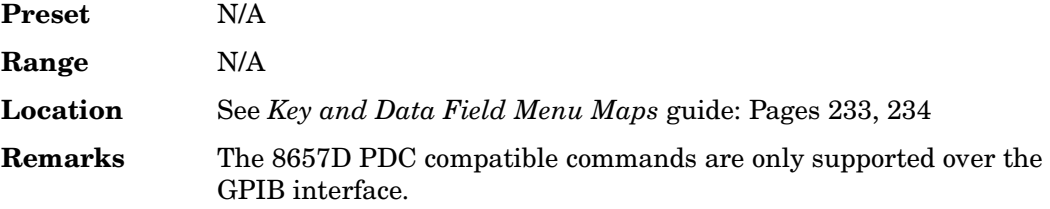

## **8657J PHS**

### **Supported** All

This softkey selects 8657J PHS compatible commands for remote operation of the signal generator. The selection appears in the Preset Language softkey menu and the Remote Language softkey menu.

The **8657J PHS** softkey is a language choice for the signal generator and is compatible with the remote language commands used by the 8657J with PHS digital modulation capabilities. Choosing **8657J PHS** in the Preset Language menu allows you to select this remote language as the default language after you preset the signal generator. Choosing **8657J PHS** softkey in the Remote Language menu allows you to immediately use 8648A/B/C/D commands for remote operation of the signal generator.

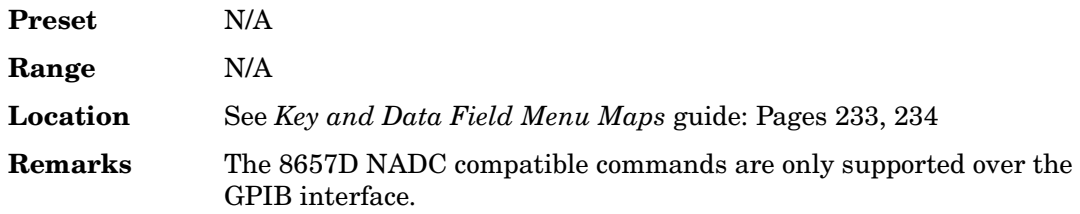

### **131072**

**Supported** All with Option 403

This softkey sets the length of the additive white Gaussian noise (AWGN) waveform to 131072 points.

**Preset** N/A

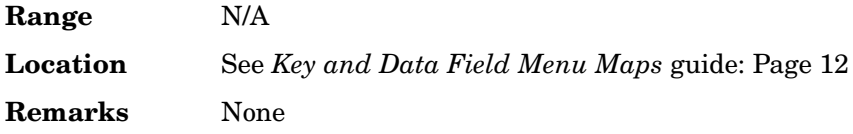

## **153600 Bps**

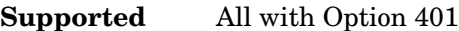

This softkey selects 153600 bits per second and the data rate for the selected CDMA traffic channel.

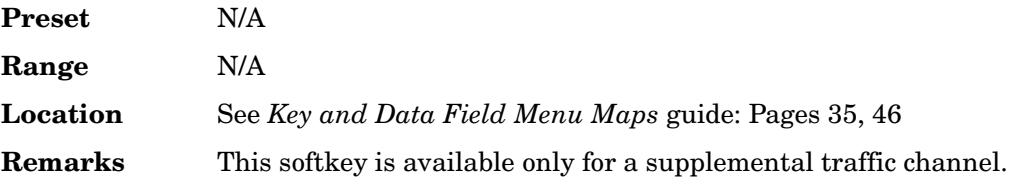

## **262144**

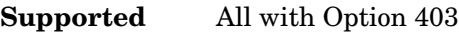

This softkey sets the length of the additive white Gaussian noise (AWGN) waveform to 262144 points.

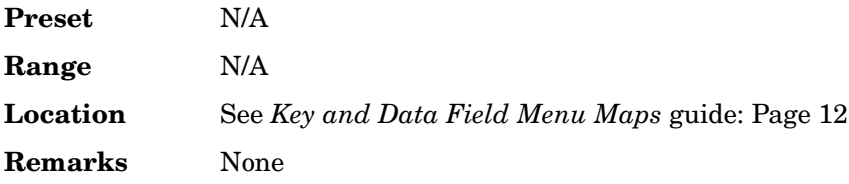

### **307200 Bps**

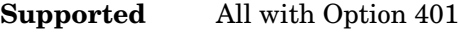

This softkey selects 307200 bits per second and the data rate for the selected CDMA traffic channel.

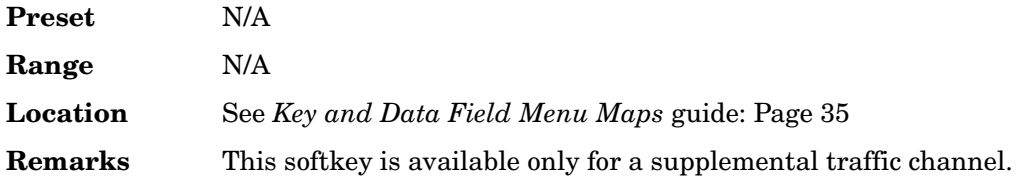

### **524288**

**Supported** All with Option 403

This softkey sets the length of the additive white Gaussian noise (AWGN) waveform to 524288 points.

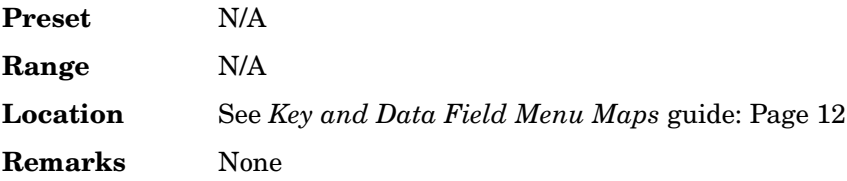

### **1048576**

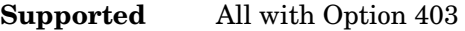

This softkey sets the length of the additive white Gaussian noise (AWGN) waveform to 1048576 points.

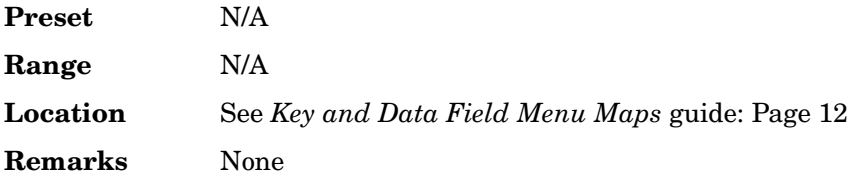

# **A**

## **A**

### **Supported** All with Option 400

This softkey selects the frame structure used for the downlink compressed mode. The **A** softkey maximizes the transmission gap length in a compressed frame.

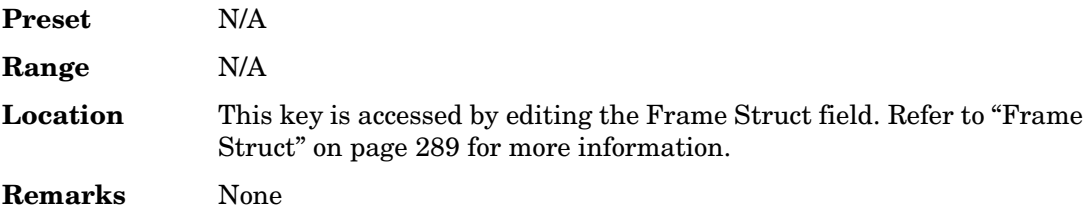

# **A field**

### **Supported** All with Option 402

Use this softkey to make the hexadecimal value of the 64-bit A field the active function. The current value appears in the A field near the bottom of the text area of the display. The preset value (when normal preset is selected) reflects the Digital European Cordless Telecommunications (DECT) format, but you can enter a new hexadecimal value.

The A field comprises 48 bits of signalling data and 16 bits of error correction.

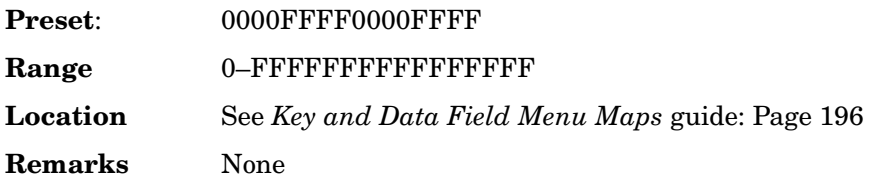

### **Abort Cal**

**Supported** All with Option 001 or 002

Use this softkey to abort a calibration in process. If you abort the calibration, the previous calibration data is restored.

**Preset** N/A

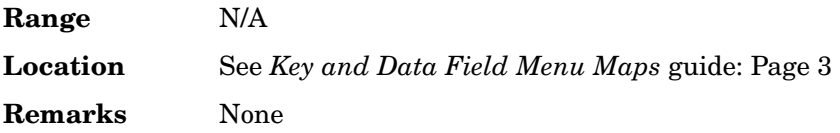

### **Access**

**Supported** All with Option 402

Use this softkey to select access as the timeslot type for the active timeslot. Access is a short uplink burst for the mobile to access service from a base station.

When you select **Access** for a timeslot, the visual representation of the timeslot pattern updates.

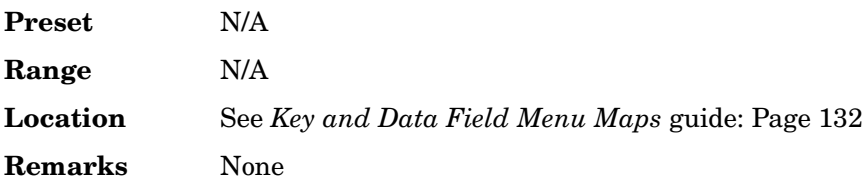

### **ACS**

**Supported** All with Option 400

Adjacent channel selectivity (ACS) is a measure of a receiver's ability to receive a W-CDMA signal at its assigned channel frequency in the presence of an adjacent channel signal at a given frequency offset from the center frequency of the assigned channel. ACS is the ratio of the receiver filter attenuation on the assigned channel frequency to the receiver filter attenuation on the adjacent channel(s).

This is a single button setup that configures the instrument to generate an in-channel signal for ACS testing. It automatically sets the transport channel group A to the 12.2 reference measurement channel and sets the RF amplitude in accordance with the specification.

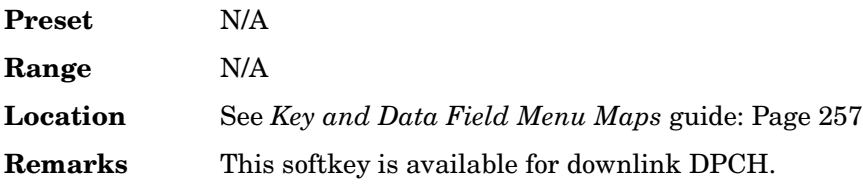

### **Actual BER**

#### **Supported** All with Option 400

This field displays the actual bit error rate (BER) value being generated. This value may be different from the desired BER value as set in the BER field. It is calculated after the **Apply Channel Setup** softkey is pressed and the error bits are inserted into the data of the transport channel. To insert the error bits, the Err Insert field must be set to BER. This data field is on the second page of the table editor.

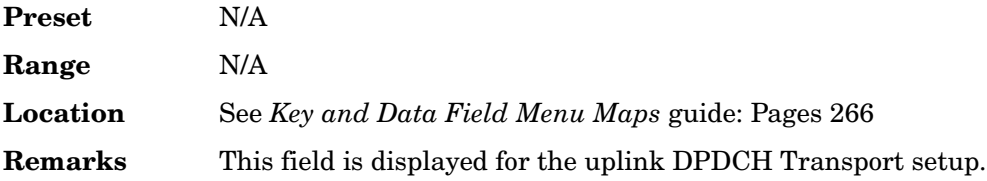

#### **Actual BLER**

#### **Supported** All with Option 400

This field displays the actual block error rate (BLER) value being generated. This value may be different from the desired BLER value as set in the BLER field. It is calculated after the **Apply Channel Setup** softkey is pressed and the error blocks are inserted into the data of the transport channel. To insert the error blocks, the Err Insert field must be set to BLER.

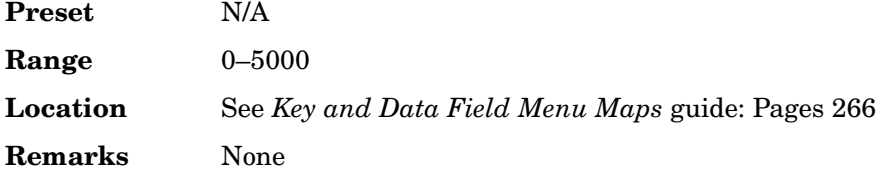

## **Add Comment To Seq[***n***] Reg[***nn***]**

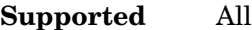

This softkey enables you to add a comment that is associated with a register in use. The register number is listed in the text area of the display and the comment is shown immediately following the register.

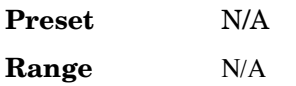

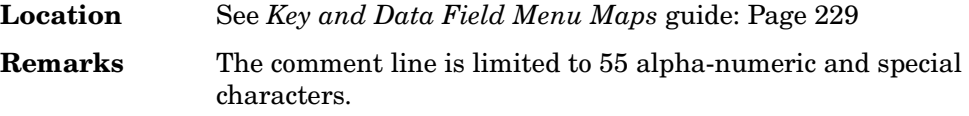

## **Adjust Code Domain Power**

**Supported** All with Option 400/401

Use this softkey to access a menu that enables you to adjust the code domain power (the relative power in each of the channels) to either IS-97 levels, equal energy per symbol, equal powers or scale to 0 dB.

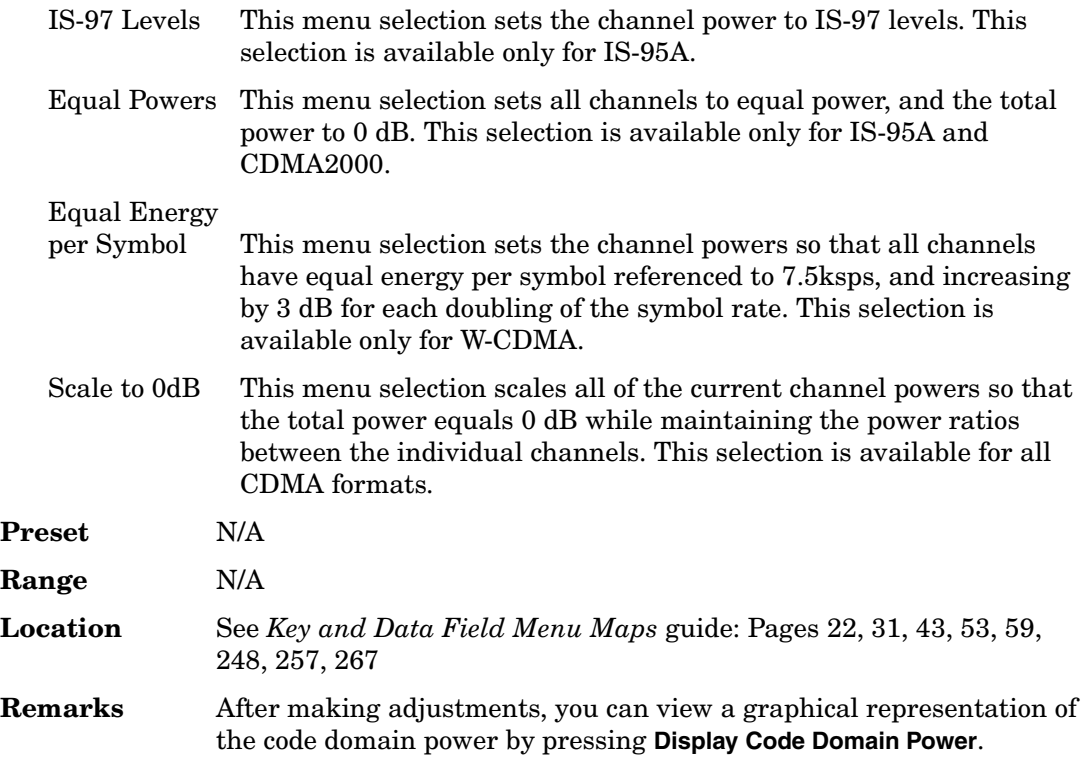

# **Adjust Gain**

**Supported** All with Option 300

This softkey enables you to make the adjustment necessary to start the synchronization with the PDCH channel for the EDGE format. This key must be used when switching

the synchronization source from the broadcast channel (BCH), GMSK modulation, to a packet data channel (PDCH), EDGE modulation.

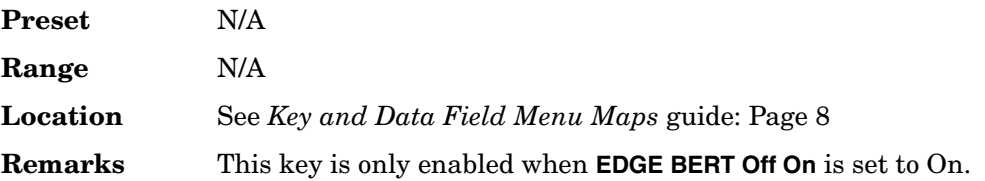

# **Adjust Phase**

### **Supported** All

This softkey enables you to change the phase of the RF output signal. The change is relative to whatever phase the signal generator locked to the last time a frequency change was performed. For this reason, the phase adjustment does not survive changes in frequency and must be readjusted. If you first press **Phase Ref Set**, the current output phase is set as a zero reference and any subsequent phase adjustment is displayed as relative to the zero reference.

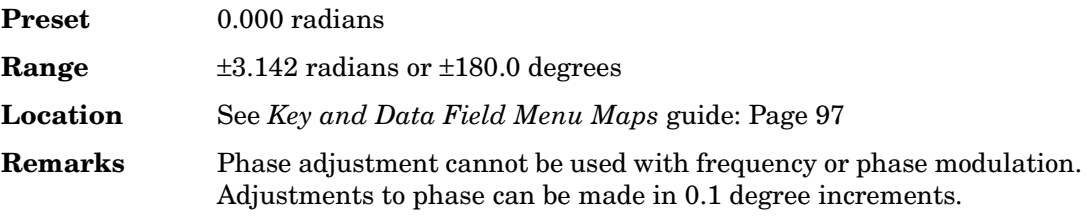

## **AICH**

### **Supported** All with Option 400

This softkey, acquisition indicator channel (AICH), is one of the selections available for the Uplink Physical Type: PRACH Timing menu. The softkey appears when the Message Part field in this menu is selected and the **Edit Item** softkey pressed. This selection causes the message part of the PRACH signal to be generated when an AICH trigger is received and after the specified number of preambles have played. When selected, AICH will be displayed in the Uplink Input Signal Setup menu. The AICH trigger works only when AICH is selected for the message part generation parameter.

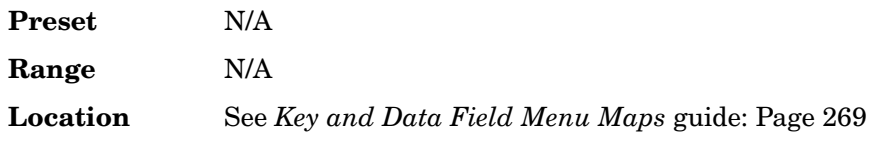

**Remarks** The AICH trigger is accepted during the preamble to message (Tp-m) or preamble to preamble (Tp-p) time period, whichever is shorter. The AICH trigger is ignored at other time periods.

# **AICH Trigger Polarity Neg Pos**

**Supported** All with Option 400

This softkey selects the acquisition indicator channel (AICH) trigger polarity to be either positive or negative. The AICH trigger indicates that the base station (BTS) has received the preamble and is ready for the message part of the physical random access channel (PRACH) signal.

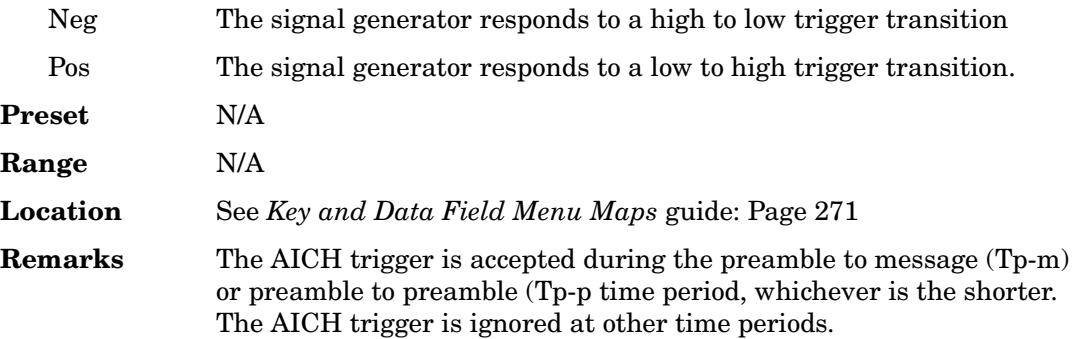

# **ALC BW Normal Narrow**

### **Supported** All

This softkey toggles between ALC normal and narrow bandwidth modes. The bandwidth is automatically set to narrow when external I/Q modulation is turned on, and automatically set to normal when I/Q modulation is turned off.

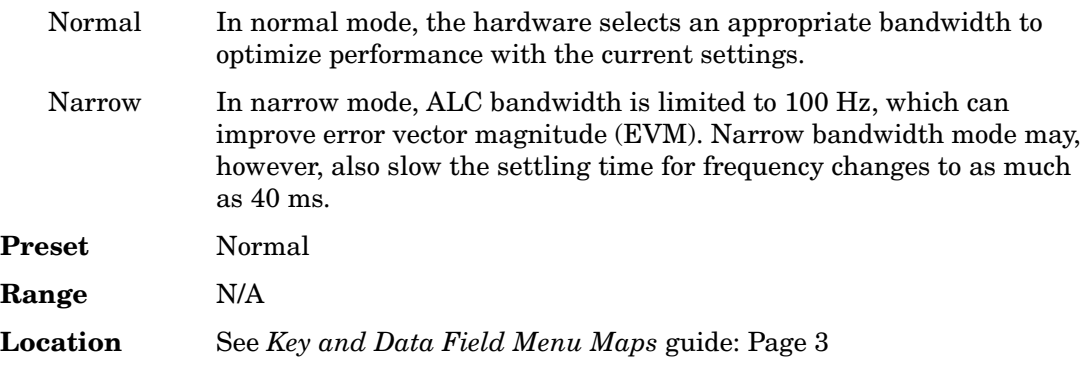

**Remarks** This softkey is inactive when internal I/Q modulation is turned on.

# **ALC Hold (None)**

### **Supported** All with option 001 and 002

This softkey enables you to select a marker that enables and disables the ALC Hold feature. A high marker signal enables the ALC hold when the marker polarity is positive; a low marker signal disables the ALC Hold. The ALC Hold marker function holds the I/Q modulator at the amplitude of the sample point(s) where the marker signal occurs. Primarily used for bursted signals to maintain power accuracy.

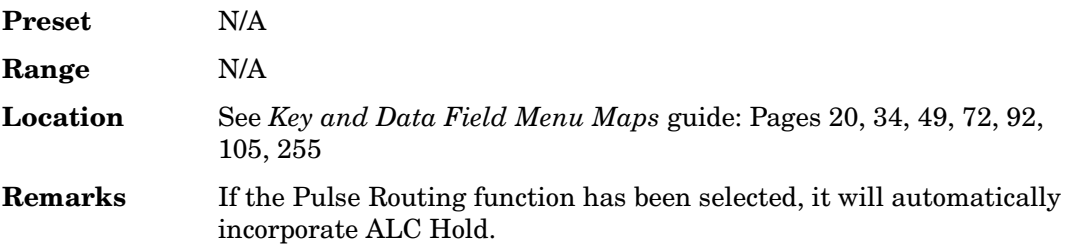

## **ALC Off On**

### **Supported** All

This softkey toggles the operating state of the automatic leveling control (ALC) circuit. The RF output power of the signal generator is constantly monitored and controlled by the ALC circuit. Its purpose is to hold output power at its desired level in spite of drift due to temperature and time.

There are some modulation conditions which the ALC circuit cannot handle properly which lead to output level errors. In these conditions, better power level accuracy can be obtained by turning the ALC off and using power search. ALC Off is useful with pulse modulation with a pulse width narrower than 2 µs and with certain external I/Q modulation.

Pulse modulation is accomplished using a modulator which precedes the ALC detector. The ALC must, therefore, measure a pulsed signal, and it is able to do this if the pulse width exceeds 2 µs. For narrower pulses, set the **ALC Off On** softkey to Off.

With external I/Q modulation, the ALC loop acts to hold the signal generator's average output power constant, in spite of variations in the I/Q input power  $(I^2 + Q^2)$ . Rapid variations of  $(I^2 + Q^2)$  propagate to the output, while slow variations are removed by the ALC loop, with a high-pass corner of 1 kHz. If you do not want this high-pass filtering, set the **ALC Off On** softkey to Off. With ALC off, the I/Q modulation will be DC-coupled.

Using power search, power level accuracy is preserved if  $\sqrt{I^2 + Q^2} = 0.5 \text{ V}_{\rm rms}.$ 

When ALC is off, the ALC OFF display annunciator will turn on.

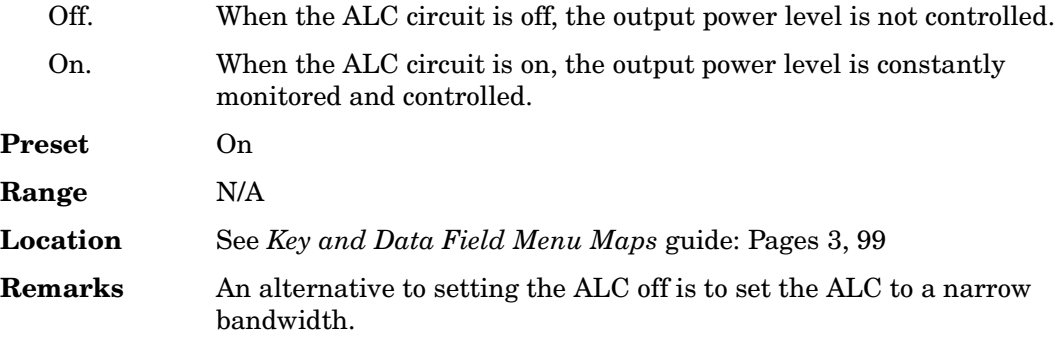

# **All**

#### **In the Standard Menu**

#### **Supported** All

This softkey enables you to specify that all signal generator file types in the user file system are to be listed.

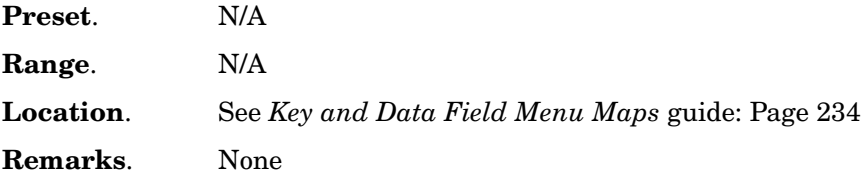

### **In the CDMA Menu**

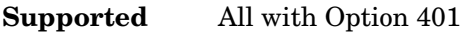

Use this softkey to turn on all channels in the current reverse link configuration.

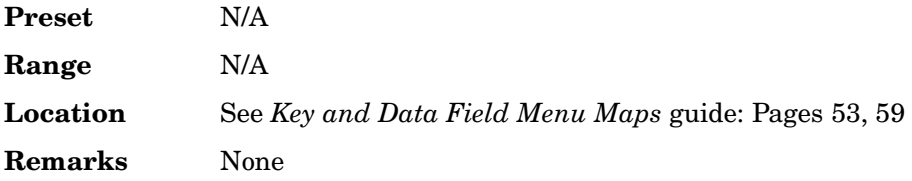

# **All (Except FQPCH)**

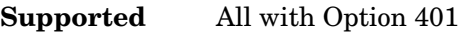

Use this softkey to turn on all channels in the current forward link configuration, except for the forward link quick paging channel (FQPCH).

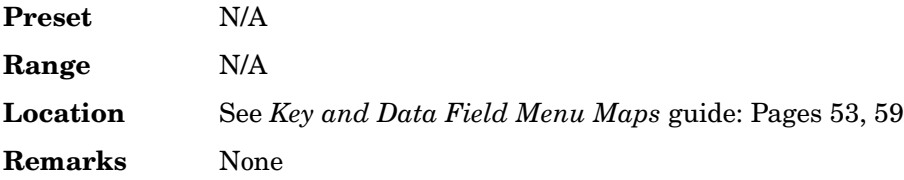

## **All Down**

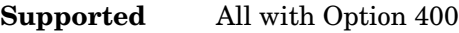

This softkey sets the transmit power control (TPC) pattern to send consecutive down commands on a slot-by-slot basis.

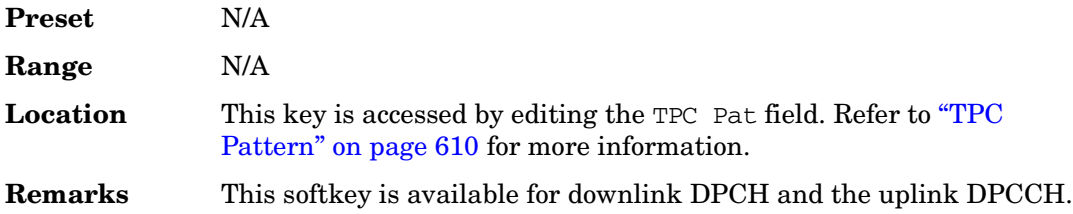

# **All Timeslots**

**Supported** All with Option 001 or 002

Use this softkey to output a 1-bit pulse at the EVENT 1 rear panel connector that is synchronized to the first bit of each timeslot. If you have entered a value for Sync Out Offset, the synchronizing pulse is offset by the number of bits specified.

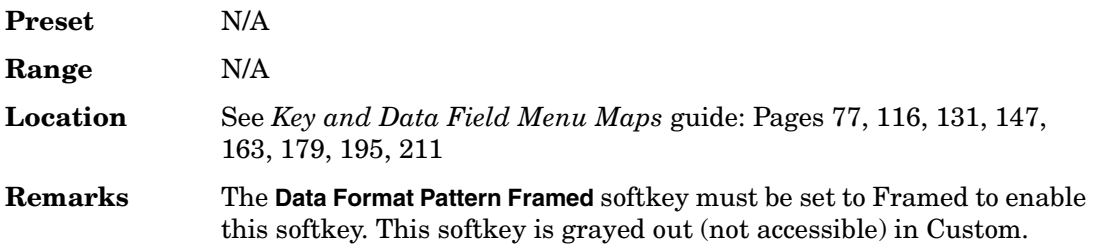

# **All Up**

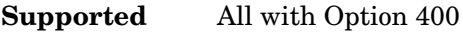

This softkey sets the transmit power control (TPC) pattern to send consecutive up commands on a slot-by-slot basis.

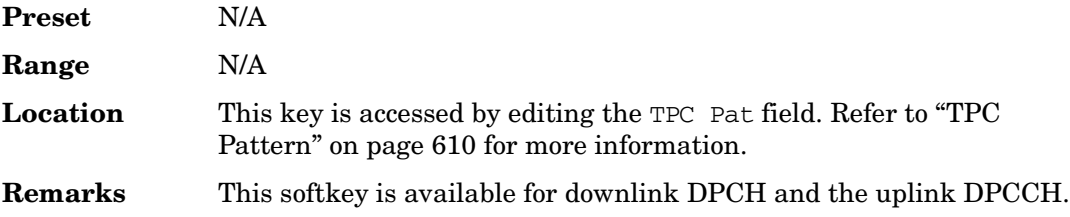

# **Alt Ampl Delta**

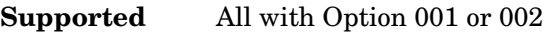

Press this softkey to set the delta value for the alternate amplitude function.

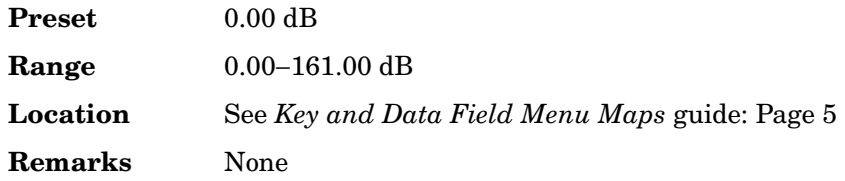

# **Alt Ampl Off On**

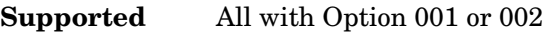

This softkey toggles the operating state of the alternate amplitude function.

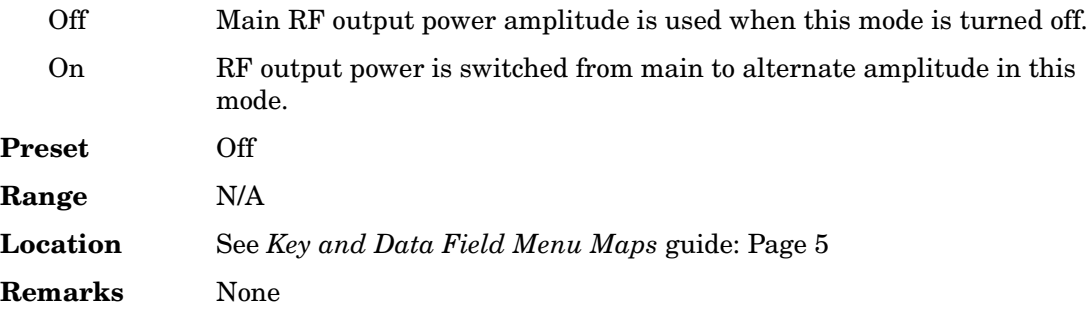

# **Alt Ampl Trigger**

**Supported** All with Option 001 or 002

Use this softkey to access a menu of choices for the alternate amplitude trigger source. These choices include Int (internal from the baseband generator), Ext (external source provided at the rear panel TRIG IN connector), and Manual (softkey-driven) triggering.

Internal triggering is used during framed-data generation. Each timeslot is allowed to output power with a user-selected main or alternate amplitude. For instruments without baseband generators, the Int softkey will be nonfunctional.

For instruments containing baseband generators, internal triggering is automatically selected during framed data transmission with at least one activated timeslot with alternate amplitude.

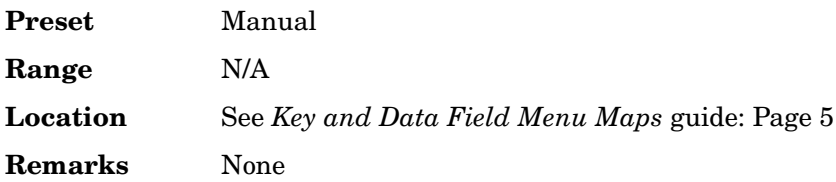

# **Alternate Amplitude**

**Supported** All with Option 001 or 002

Use this softkey to reveal a menu for configuring the alternate amplitude function. The menu includes softkeys for configuring the alternate amplitude state, delta, triggering, and subsequently, manual triggering between the main and alternate amplitudes.

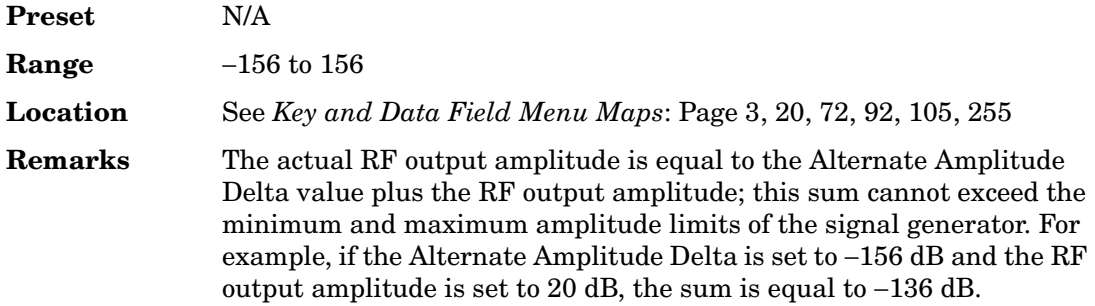

# **Alternate Amplitude (None)**

### **Supported** All with option 001 and 002

This softkey enables you to select a marker that enables and disables the Alternate Amplitude function. A low marker signal enables Alternate Amplitude; a high marker signal disables Alternate Amplitude. The Alternate Amplitude parameters located in the **Amplitude** hardkey menu still need to be configured. Primarily used for TDMA formats requiring more than one timeslot power level.

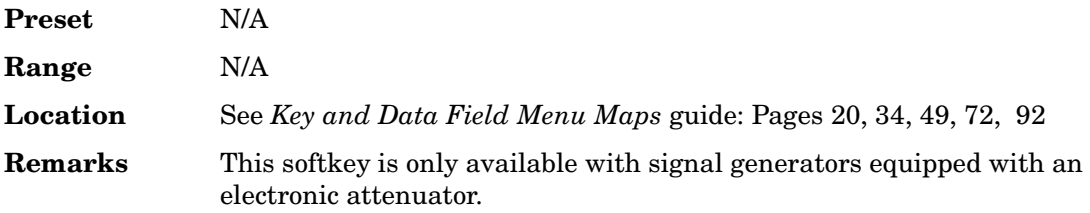

## **AM**

#### **Supported** All

Use this hardkey to access a menu of choices that enables you to configure the amplitude modulation type, path, depth and depth coupling, rate, source, mode, and waveform.

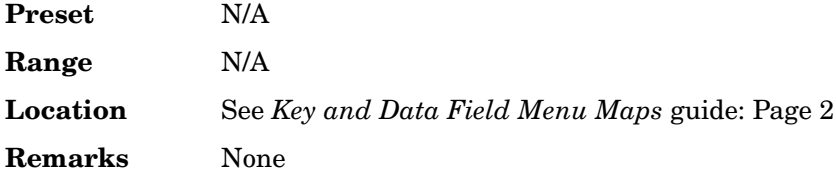

### **AM\_ADDR**

**Supported** All with Option 406

This softkey enables you to assign a 3-bit slave address for Bluetooth. The active member address is used to distinguish between the active members participating on the piconet.

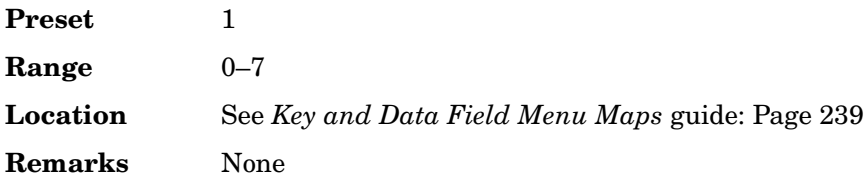

# **AM Depth**

### **Supported** All

This softkey enables you to set the amplitude modulation depth, as a percent, for the selected modulation path. The AM depth for both AM Path 1 and 2 can be user-defined. If AM Path WB is available, the depth is set at 100% and is not user-defined.

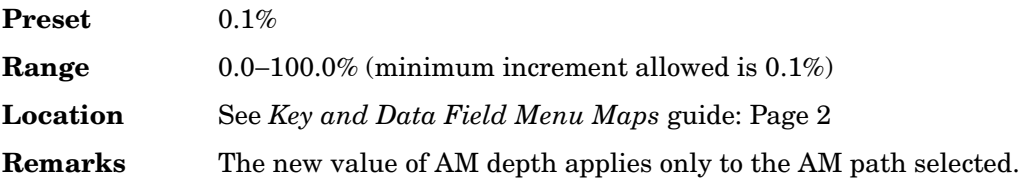

# **AM Depth Couple Off On**

#### **Supported** All

This softkey toggles the operating state for AM depth coupling. AM depth coupling links the depth values of AM Path 1 and AM Path 2.

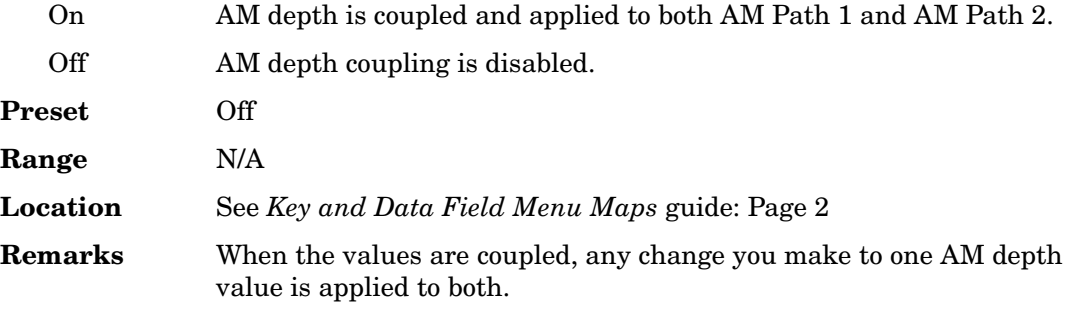

## **AM Off On**

### **Supported** All

This softkey turns amplitude modulation either off or on for the AM path selected.

Two paths for amplitude modulation can be simultaneously enabled provided that different sources (for example, Internal, Ext1, or Ext2) are used. When amplitude modulation is on, the front panel AM annunciator is displayed.

On AM is turned on with this key. If two or more paths are enabled then the modulation signals from the paths are summed internally for composite modulation.

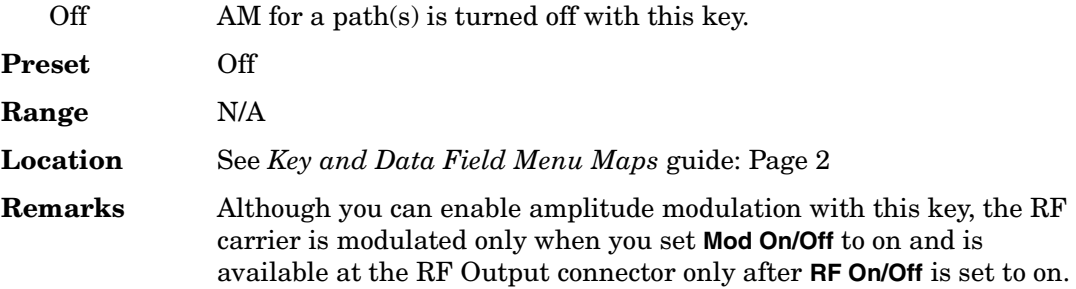

## **AM Path 1 2 WB**

### **Supported** All

This softkey enables you to select an amplitude modulation path. AM Path 1, 2, and WB define standard amplitude modulation configurations which can be used together.

AM Path 1, AM Path 2, and AM Path WB can be summed internally for composite modulation. Either path can be switched to any of the modulation sources: Internal, Ext1, Ext2, for example. All modulation types can be simultaneously enabled, except FM with ΦM. The AM, FM, and ΦM can sum inputs from any two sources. Any source can be routed to one modulation type.

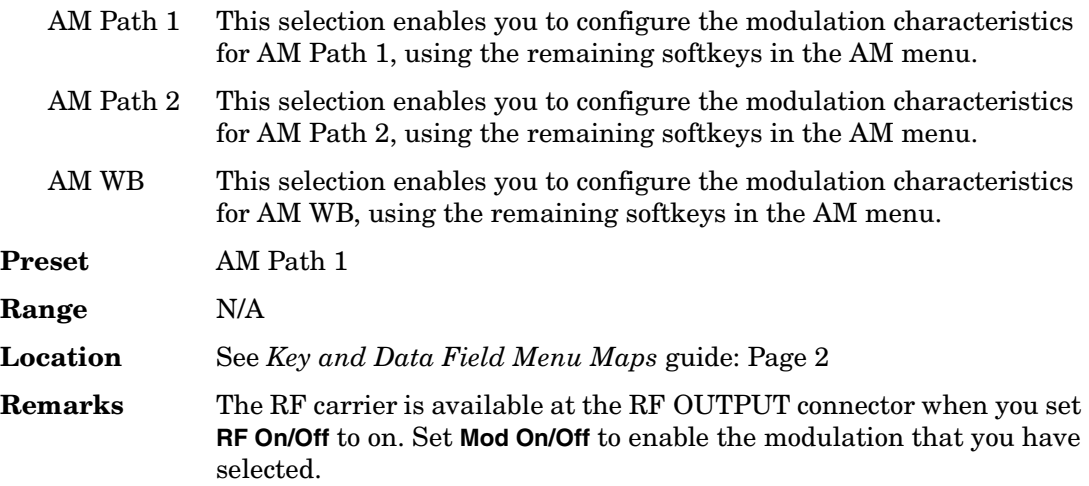

# **AM Rate**

**Supported** All This softkey enables you to change the frequency of the internal modulation source.

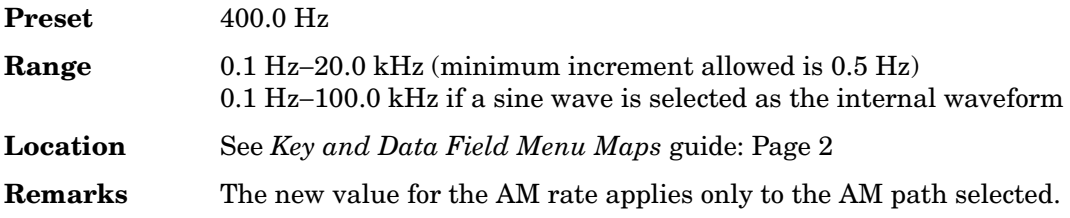

# **AM Source**

### **Supported** All

Use this softkey to access a menu of available sources for modulation inputs. Internal modulation is always ac-coupled.

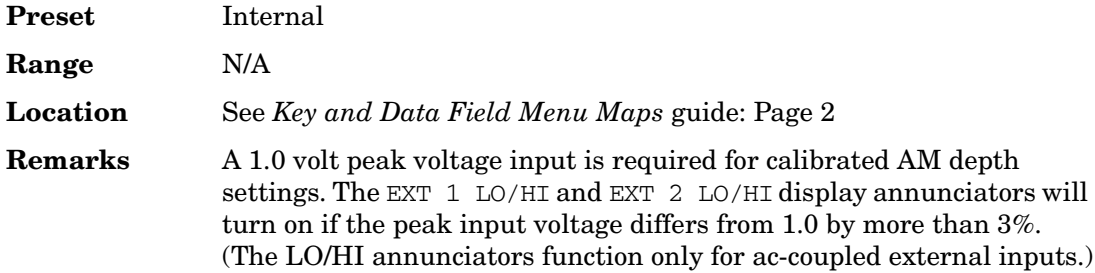

# **AM Start Rate**

**Supported** All

This softkey enables you to change the start frequency of the swept-sine modulation.

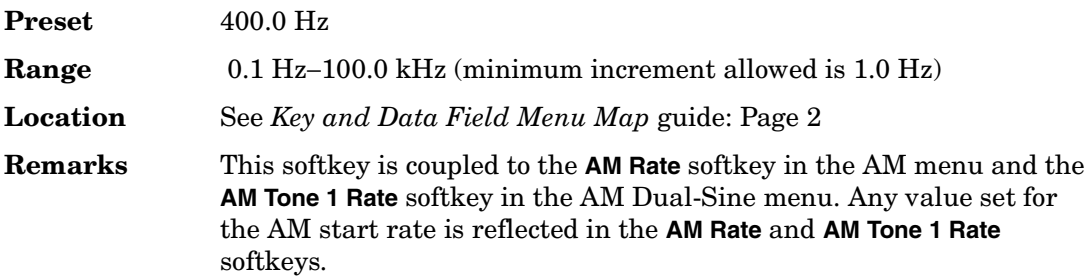

# **AM Stop Rate**

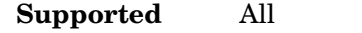

This softkey enables you to change the stop frequency of the swept-sine modulation.

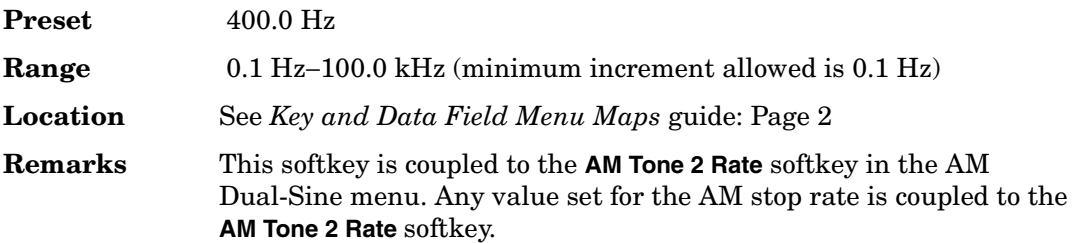

# **AM Sweep Time**

### **Supported** All

This softkey enables you to set the sweep time for the swept-sine modulation.

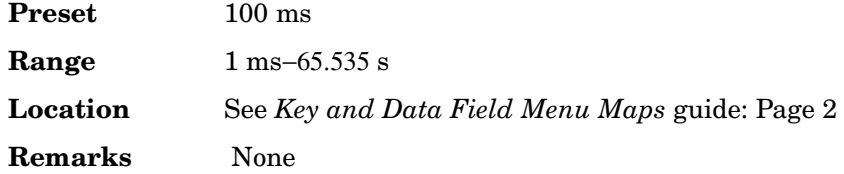

# **AM Sweep Trigger**

### **Supported** All

Use this softkey to access a menu of choices enabling you to select a triggering mode for the swept-sine modulation.

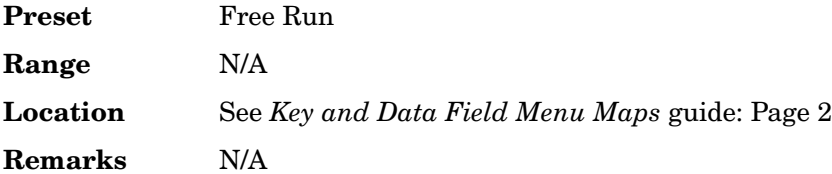

```
Key and Data Field Reference Symbols, Numeric, A−H
A
```
# **AM Tone 1 Rate**

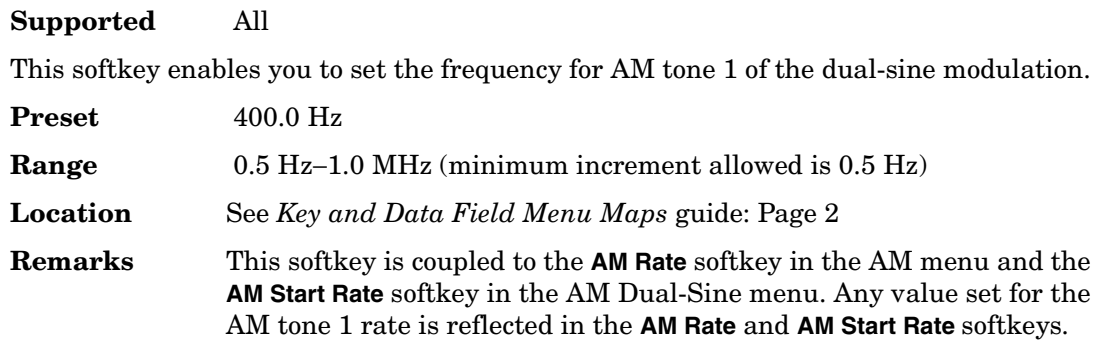

## **AM Tone 2 Ampl Percent of Peak**

#### **Supported** All

This softkey enables you to adjust the tone 2 amplitude of the dual-sine modulation, as a percentage of the total amplitude. For example, if the tone 2 amplitude is set to 30% of the total amplitude, then the tone 1 amplitude is 70% of the total amplitude.

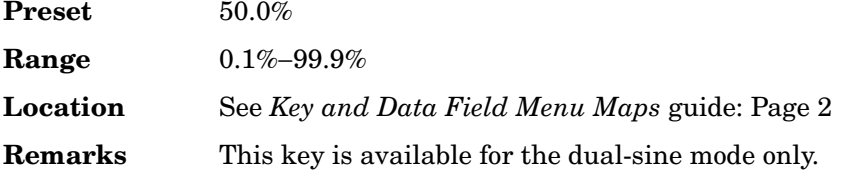

## **AM Tone 2 Rate**

**Supported** All

This softkey enables you to set the internal modulation frequency for tone 2 of the dual-sine modulation.

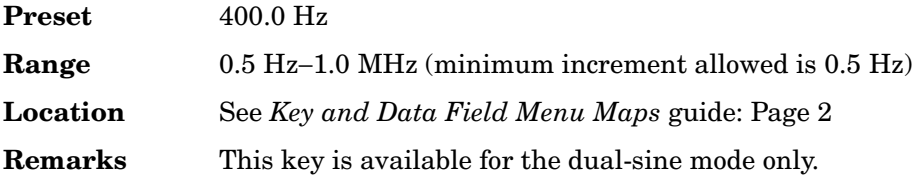

## **AM Waveform**

#### **Supported** All

Use this softkey to access a menu of choices enabling you to select an amplitude modulation waveform that can be produced by the internal modulation source. This softkey is available after selecting internal as the AM Source or after pre-setting the signal generator.

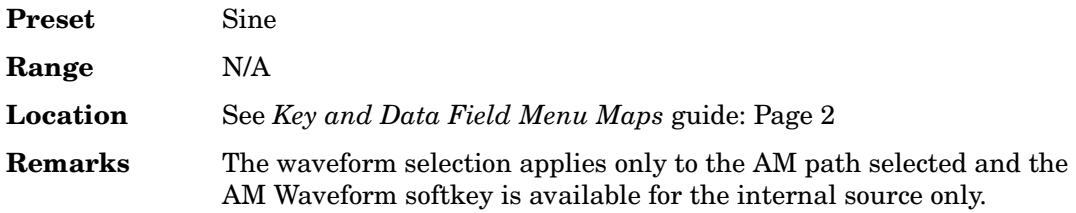

## **Ampl**

#### **Supported** All

This softkey enables you to set the signal generator to sweep amplitude data only. The frequency is set at a constant value determined by the **Frequency** hardkey.

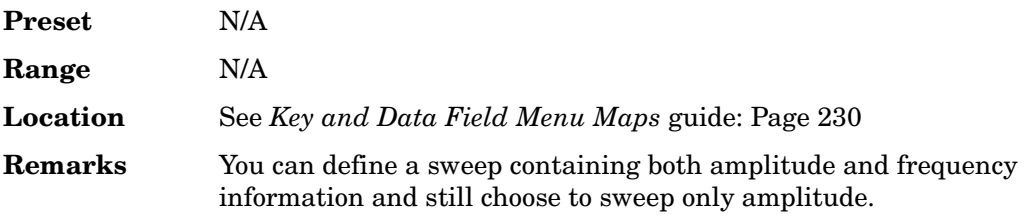

## **Ampl Offset**

### **Supported** All

This softkey enables you to change the value for amplitude offset. An amplitude offset changes the value shown in the amplitude area of the display but does not affect the output power. For example, if the current output power is 0.0 dBm and you enter an amplitude offset of −3.0 dBm, the output power will remain at 0.0 dBm but the display will show an amplitude of −3.0 dBm. This feature lets you simulate the power level at a test point beyond the RF OUTPUT connector.

An amplitude offset can be entered at any time during normal operation and also when you are operating in amplitude reference mode.

```
Key and Data Field Reference Symbols, Numeric, A−H
A
```
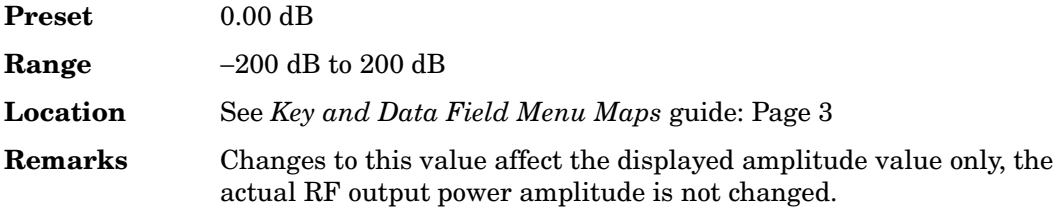

# **Ampl Ref Off On**

#### **Supported** All

This softkey toggles the operating state of the amplitude reference mode.

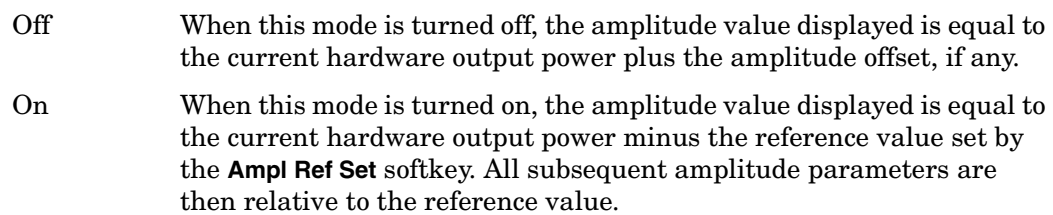

Amplitude offsets can be used with amplitude reference mode. In this situation, the display will show the amplitude calculated as the current hardware output power minus the reference value plus the amplitude offset.

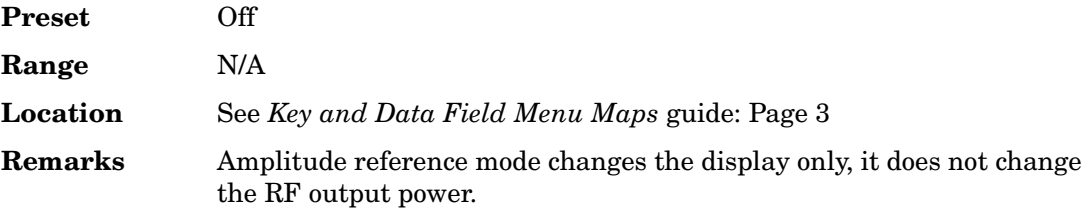

# **Ampl Ref Set**

### **Supported** All

This softkey enables you to set the current output power as an amplitude reference value. It also causes the **Ampl Ref Off On** key to toggle to the On position, turning on amplitude reference mode. All subsequent output power settings are then relative to the reference value.

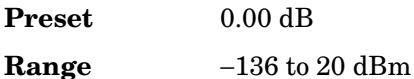

**70**
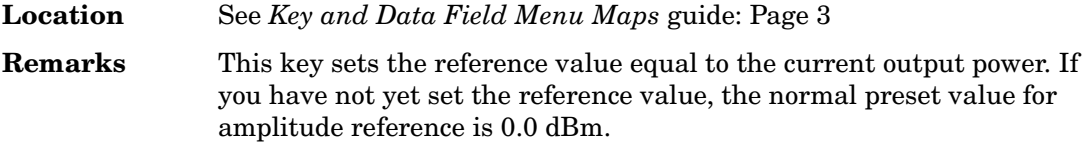

# **Ampl Start**

#### **Supported** All

This softkey enables you to set the amplitude of the first point in the sweep.

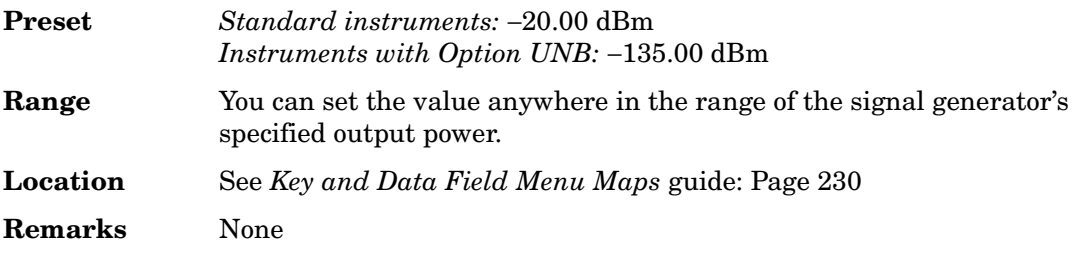

# **Ampl Stop**

#### **Supported** All

This softkey enables you to set the amplitude of the last point in the sweep.

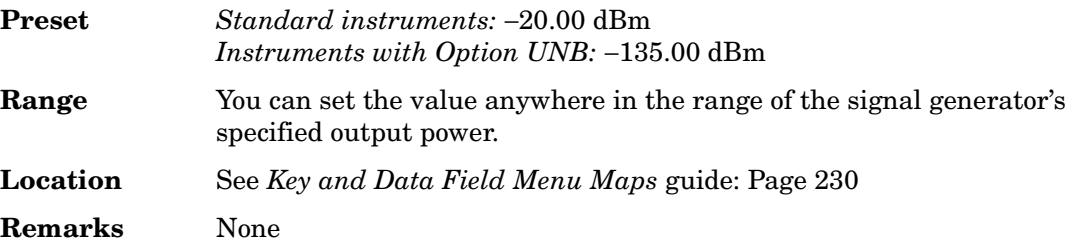

# **Amplitude**

### **For the Front Panel Hardkey**

#### **Supported** All

This hardkey enables you to change the RF output power. In addition, the key accesses a menu of choices that enables you to configure the automatic leveling control (ALC), power search, user flatness, and amplitude options. The current RF output power level is always shown in the amplitude area of the display except under the following conditions:

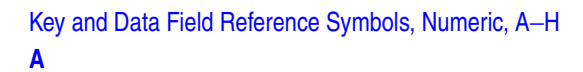

- amplitude reference mode is turned on
- an offset is applied
- a step or list amplitude sweep is in process

The amplitude area of the display is blanked whenever an amplitude sweep is selected.

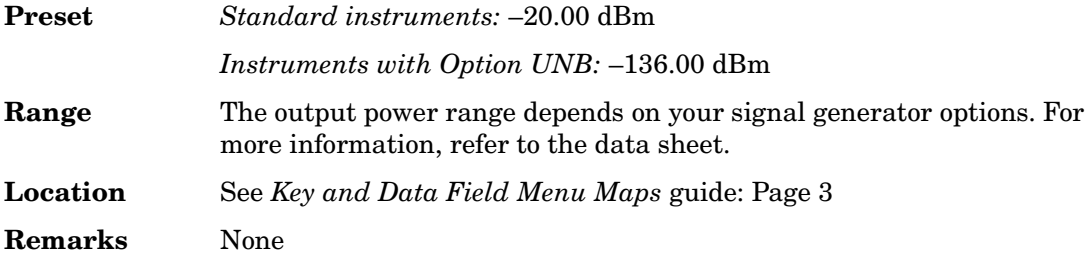

#### **For the Baseband BERT Modulation Menu**

**Supported** All with Option UN7

This softkey enables you to change the RF output power. The current RF output power level is always shown in the amplitude area of the display except under the following conditions:

- amplitude reference mode is turned on
- an offset is applied
- a step or list amplitude sweep is in process

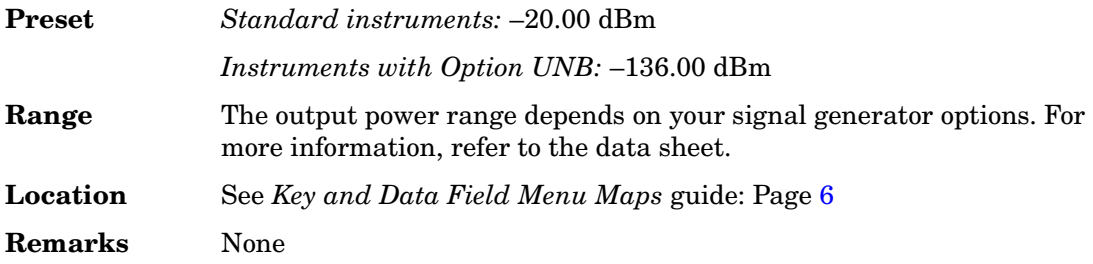

### **AMR 12.2 (25.944 v3.5)**

**Supported** All with Option 400

This softkey configures the downlink dedicated physical channel (DPCH) to the adaptive multiple rate (AMR) 12.2 kbps reference as described in the 3GPP Technical Specification (TS25.944 V3.5).

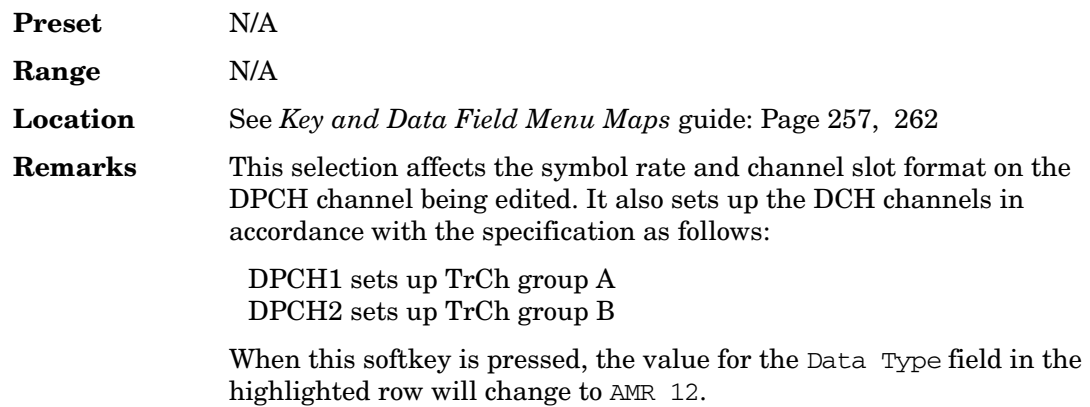

# **AMR 12.2 kbps**

#### **Supported** All with Option 400

This softkey configures the uplink dedicated physical data channel (DPDCH) to the adaptive multiple rate (AMR) 12.2 kbps reference measurement as described in the 3GPP Technical Specification (TS25.944 V3.5).

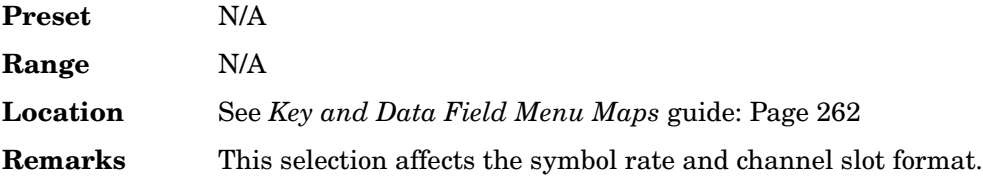

# **APCO 25 C4FM**

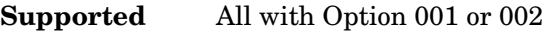

Use this softkey to select an APCO 25-specified C4FM filter in the Select filter menu. This is a Nyquist filter with an alpha of 0.200 which is combined with a shaping filter.

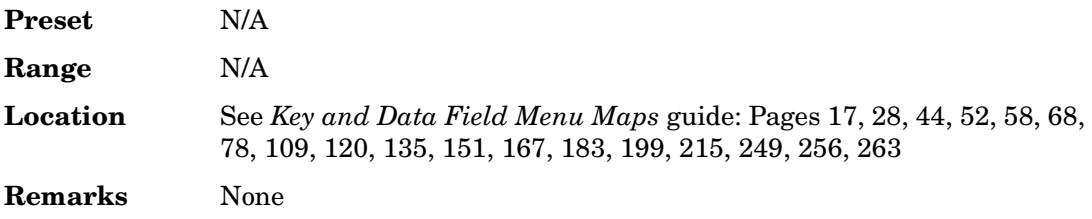

# **APCO 25 w/C4FM**

#### **Supported** All with Option 001 or 002

Use this softkey to set up a predefined APCO 25-compliant personality with compatible 4-level frequency modulation (C4FM) as the modulation type to modulate a continuous stream of the selected data pattern. The maximum deviation is 1.8 kHz. C4FM uses frequency shift keying (FSK) modulation, which transmits data at the rate of 2 bits per symbol (4.8 ksps).

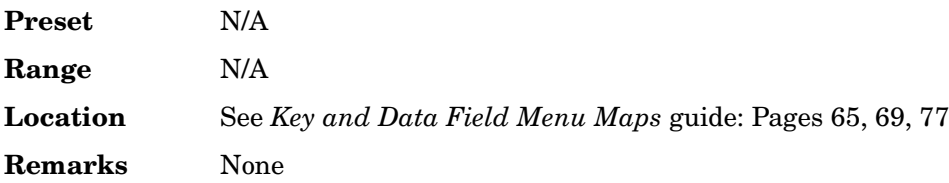

# **APCO 25 w/CQPSK**

**Supported** All with Option 001 or 002

Use this softkey to set up a predefined APCO 25-compliant personality with compatible quadrature phase shift keying (CQPSK) as the modulation type to modulate a continuous stream of the selected data pattern. CQPSK uses  $\pi/4$  differential quadrature phase shift keying  $(\pi/4 \text{ DQPSK})$  modulation, which transmits data at the rate of 2 bits per symbol (4.8 ksps).

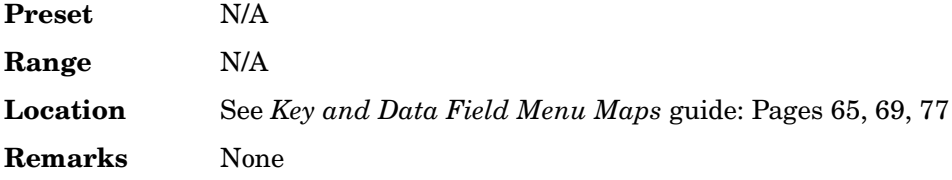

# **Apply Bit Errors**

**Supported** All with Option 001 or 002

This softkey has two uses and appears in multiple locations.

#### **In the Create File/Edit File Menu**

In this menu, use the **Apply Bit Errors** softkey to access a menu that enables you to enter a specific number of bit errors or a percentage of bit errors for the current file.

**Preset** N/A

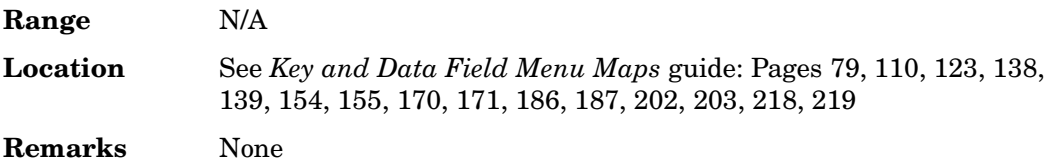

#### **In the Apply Bit Errors Menu**

In this menu, use the **Apply Bit Errors** softkey to apply the currently selected bit-error percentage or number of bit errors to the current file.

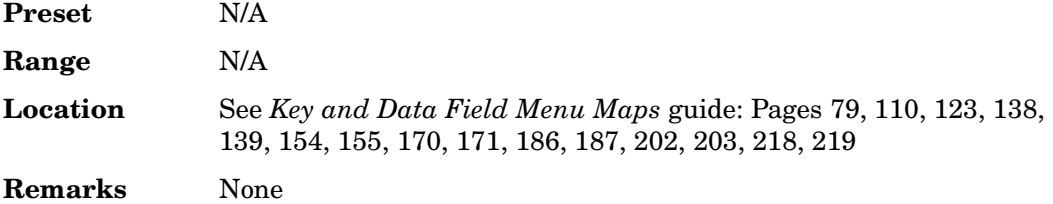

# **Apply Channel Setup**

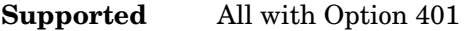

Use this softkey to apply the changes made in the Edit Channel Setup Table Editor.

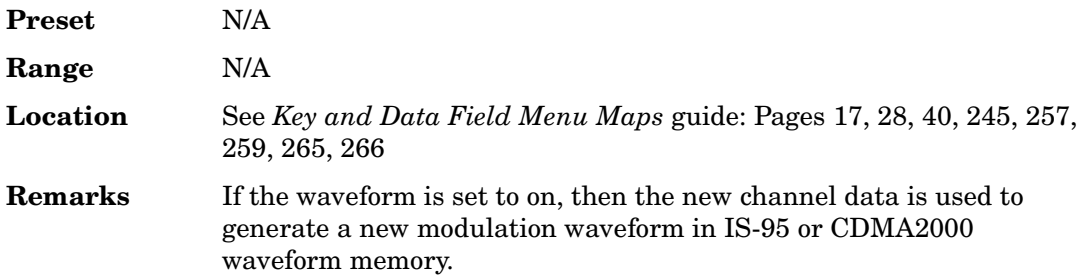

### **Apply Multicarrier**

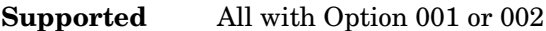

Use this softkey to apply the current settings in the IS-95A, CDMA2000, W-CDMA or Custom multicarrier table editor.

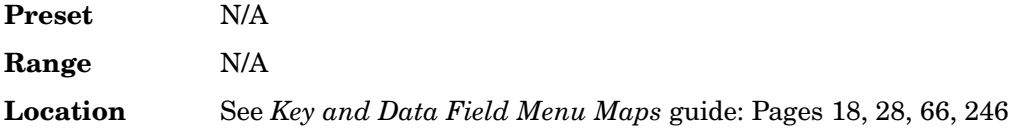

```
Key and Data Field Reference Symbols, Numeric, A−H
A
```
**Remarks** None

# **Apply Multitone**

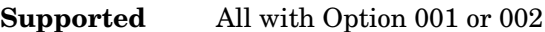

Use this softkey to apply, to the signal, any changes you have made in the phase or state parameters.

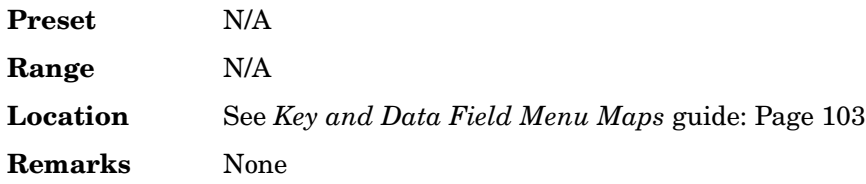

## **Apply To Waveform**

**Supported** All with Option 401

Use this softkey to apply the current clipping, scaling, and marker settings you have selected to the waveform. The waveform automatically regenerates every time you change a setting and press the **Apply to Waveform** softkey.

Repeated presses of the softkey is cumulative. For example, if scaling is 75 percent, a second press of the softkey will make scaling 75 percent of the original 75 percent.

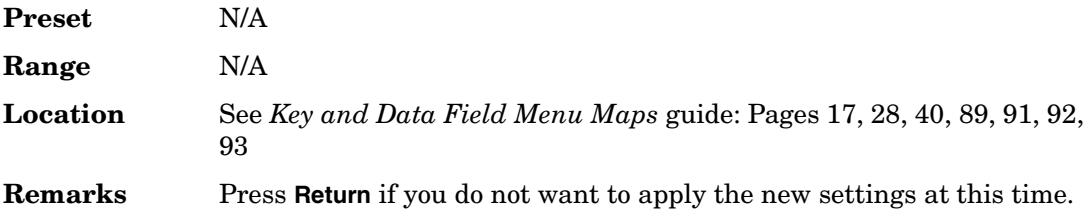

# **Arb AWGN Off On**

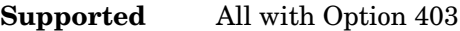

This softkey sets the operating state of the additive white Gaussian noise (AWGN) function for the arbitrary waveform generator.

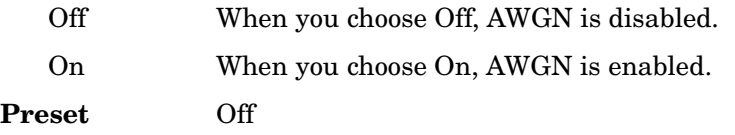

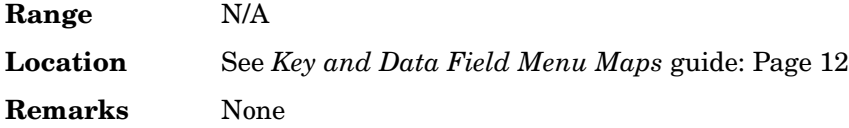

# **ARB Catalog Types**

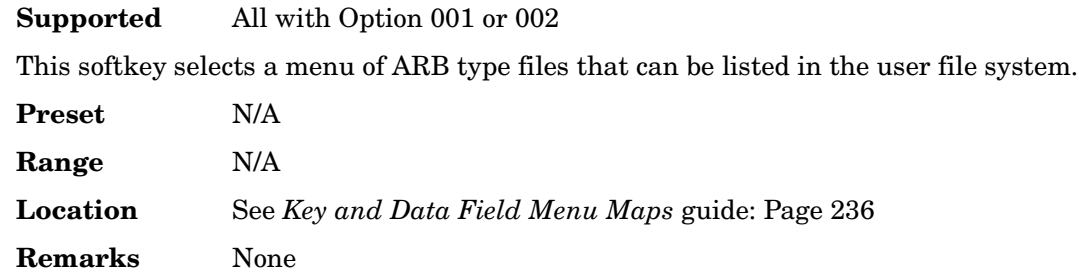

# **Arb CDMA2000**

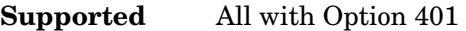

Use this softkey to access a menu from which you can operate the CDMA2000 waveform generator.

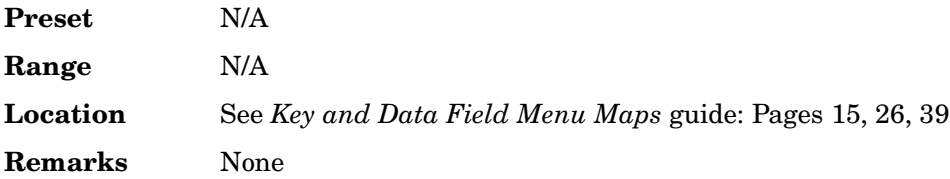

# **Arb IS-95A**

**Supported** All with Option 401

Use this softkey to access a menu from which you can operate the CDMA IS-95A waveform generator.

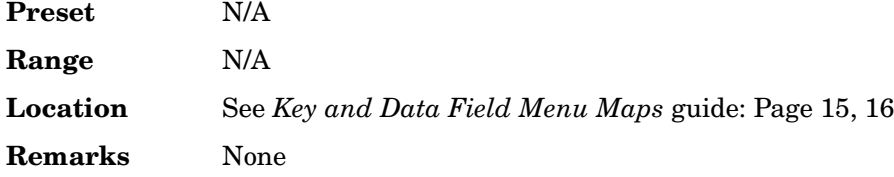

# **ARB Off On**

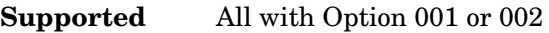

This softkey selects the operating state of the dual arbitrary waveform generator.

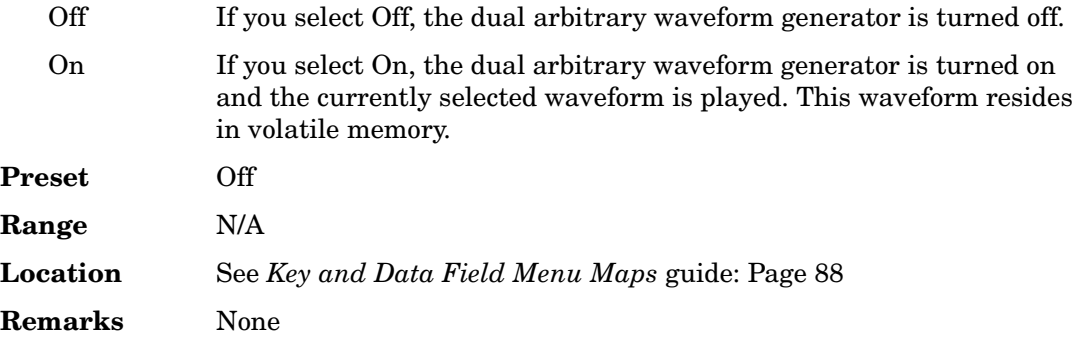

# **ARB Reference Ext Int**

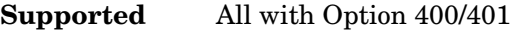

This softkey selects the reference for the waveform clock.

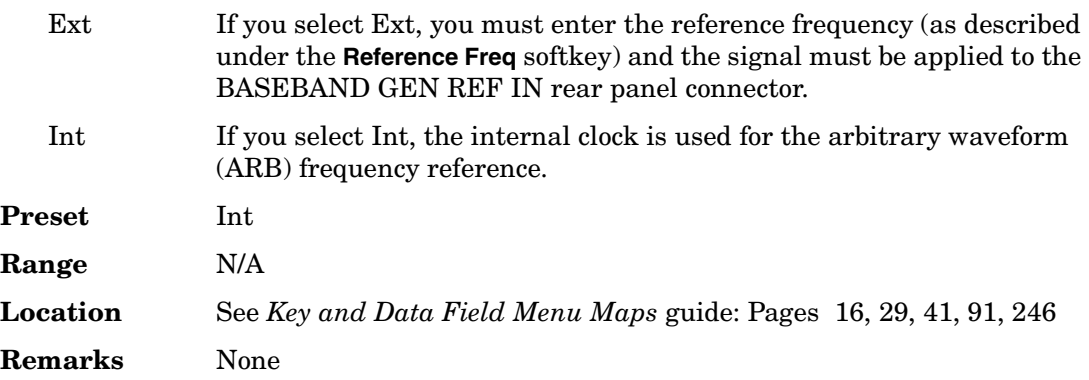

### **ARB Sample Clock**

**Supported** All with Option 001 or 002

This softkey enables you to adjust the sample clock rate. After entering the desired clock rate, terminate the entry with **GHz**, **MHz**, **kHz**, or **Hz**.

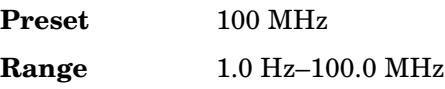

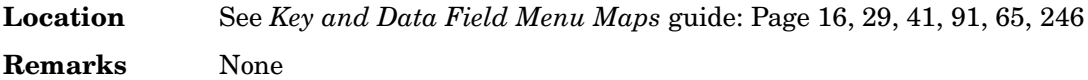

## **ARB Setup**

#### **Supported** All with Option 001 or 002

This softkey displays the Arb setup menu. From this menu you can adjust the arbitrary waveform generator (ARB) reference between internal and external, set the frequency of the ARB sample clock, and access the waveform, marker, and header utilities.

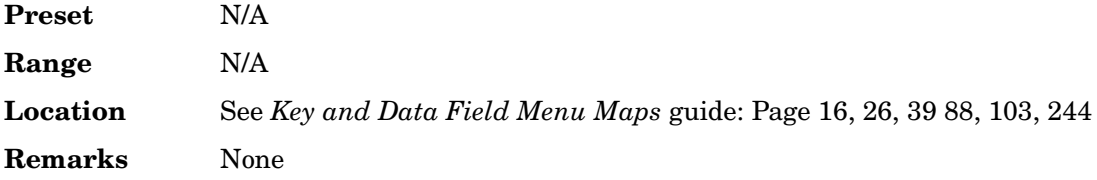

## **Arb Waveform Generator**

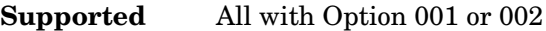

Use this softkey to access a menu from which you can operate the custom digital modulation waveform generator.

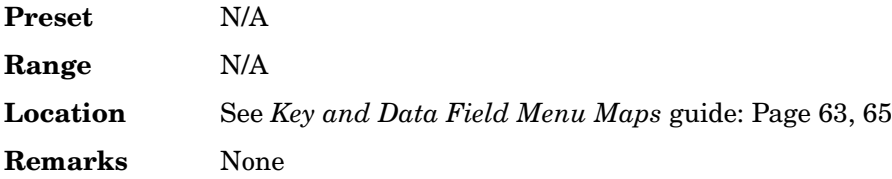

# **Arb Waveform Generator AWGN**

**Supported** All with Option 403

This softkey accesses a menu that enables you to set the parameters of the additive white Gaussian noise (AWGN) modulation which uses the internal arbitrary waveform generator.

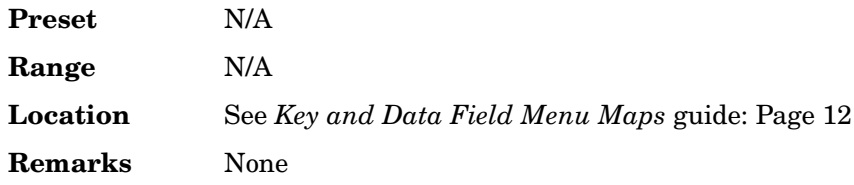

# **Arb W-CDMA**

#### **Supported** All with Option 400

Use this softkey to access a menu from which you can operate the wideband CDMA waveform generator.

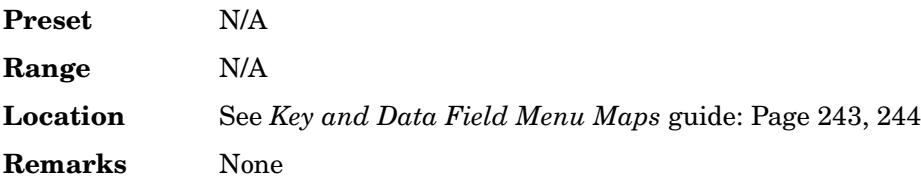

### **Arm Sensitivity Search**

#### **Supported** All with Option 300

Use this softkey to arm the sensitivity search function. Once sensitivity search is armed, the sensitivity search operation will run upon receiving the selected trigger. (If **Trigger Key** is selected, press the **Trigger** hardkey to start the search.)

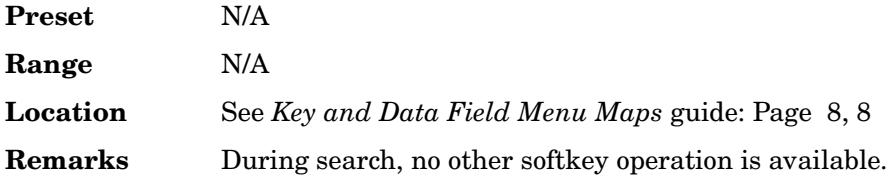

# **Atten Hold Off On**

**Supported** All

This softkey toggles the operating state of the attenuator hold function.

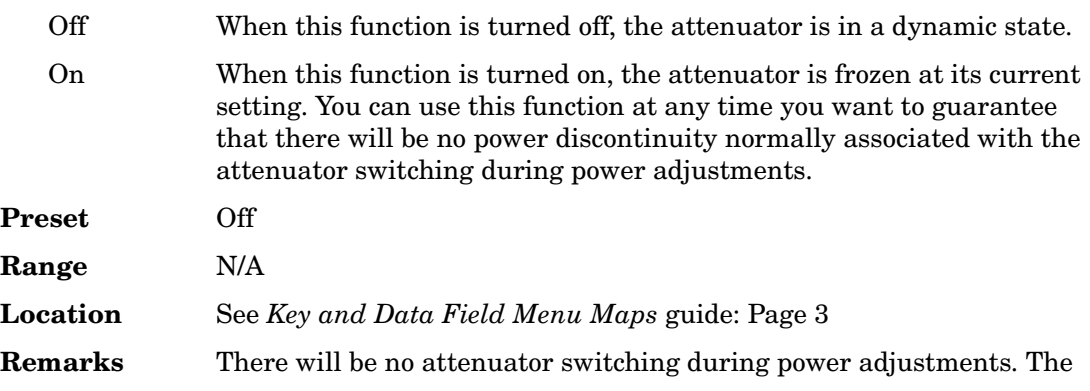

maximum power adjustment range will vary. However, you will have a minimum range of +4 dB to −13 dB.

During an amplitude sweep operation, signal generators with Option UNB protect the step attenuator by automatically switching to attenuator hold (Off) mode. The attenuator is locked at its current setting and the amplitude sweep range is limited to 40 dB.

# **Auto**

Supported All

Use this softkey to enable the ESG to automatically choose a filter based on the active digital modulation settings.

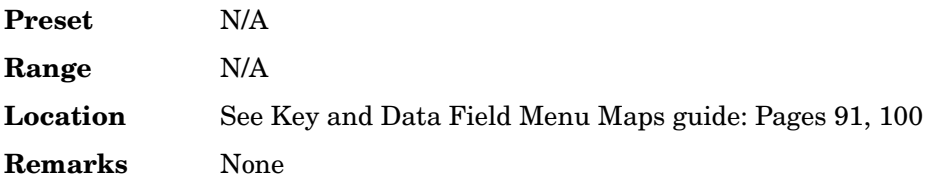

# **AUTO**

**Supported** All with Option 400

This softkey, when selected, automatically adjusts the power of the compressed frame to compensate for the code gain loss.

When AUTO is selected, the signal generator calculates the power offset values following the power calculation method described in 3GPP Standard TS25.101 and TS25.214. The calculated value is expressed in decibels (dB).

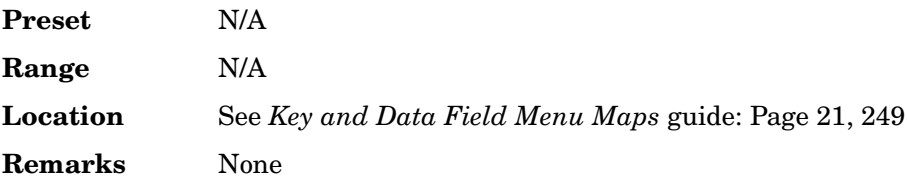

# **Aux Fctn**

### **Supported** All

This hardkey accesses a menu of auxiliary functions. If no auxiliary functions are installed, the softkey will display **Option(s) Not Installed**.

```
Key and Data Field Reference Symbols, Numeric, A−H
A
```
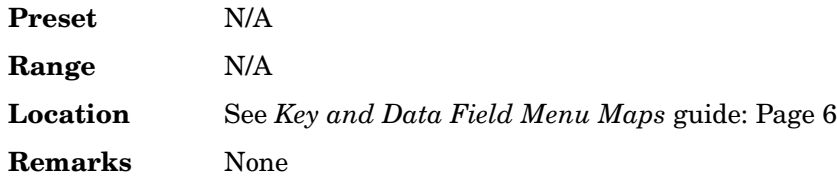

# **Aux I/O**

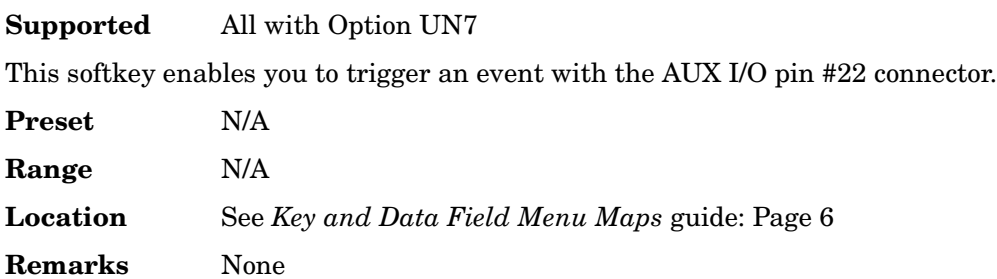

# **Aux I/O Out**

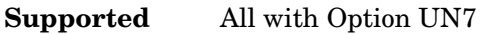

Use this softkey to access a menu of choices for the bit error rate output configuration using the AUX I/O rear panel connector.

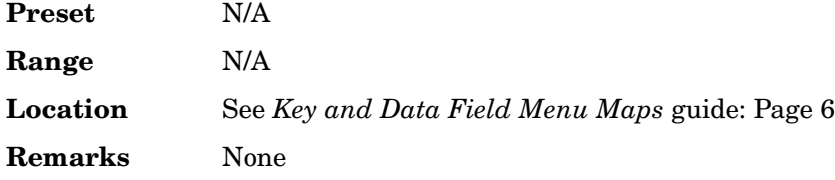

# **Aux I/O Trigger Polarity Neg Pos**

**Supported** All with Option UN7

Use this softkey to select the auxiliary I/O triggering mode.

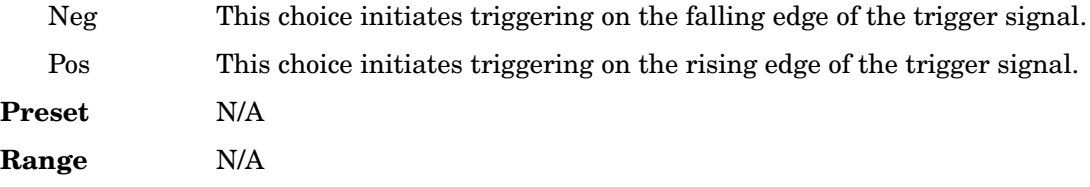

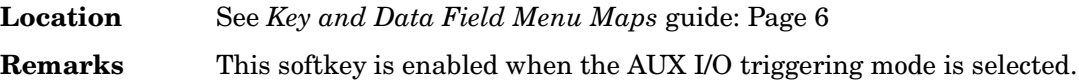

### **AWGN**

#### **For an AWGN Waveform**

#### **Supported** All with Option 403

This softkey accesses a menu of softkeys for configuring and generating an additive white Gaussian noise waveform.

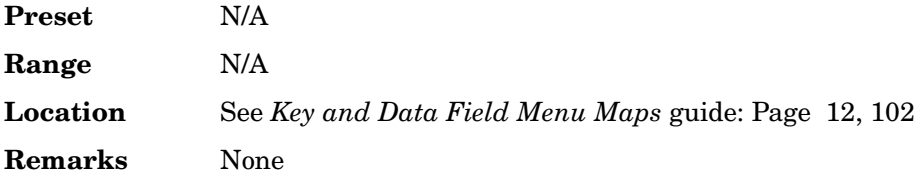

#### **For Bluetooth Impairments**

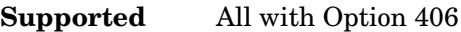

This softkey accesses a menu for configuring additive white gaussian noise as an impairment in a Bluetooth waveform.

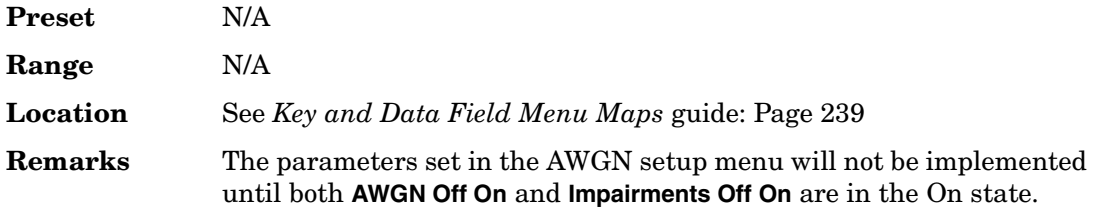

#### **In the W-CDMA Menu**

**Supported** All with Options 400, 403

This softkey selects the additive white gaussian noise (AWGN) signal for the physical random access channel (PRACH) transmission, the uplink (AWGN) is selected by pressing the **PRACH AWGN Setup** softkey, or the downlink physical channel number eight (AWGN).

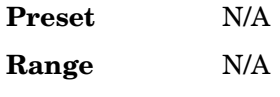

```
Key and Data Field Reference Symbols, Numeric, A−H
A
```
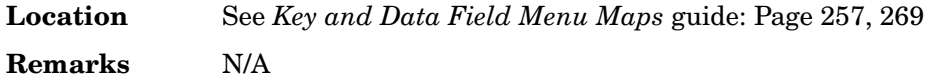

# **AWGN Off On**

This softkey appears in two places.

#### **For an AWGN Waveform**

#### **Supported** All with Option 403

This softkey sets the operating state of the additive white Gaussian noise (AWGN) waveform generator.

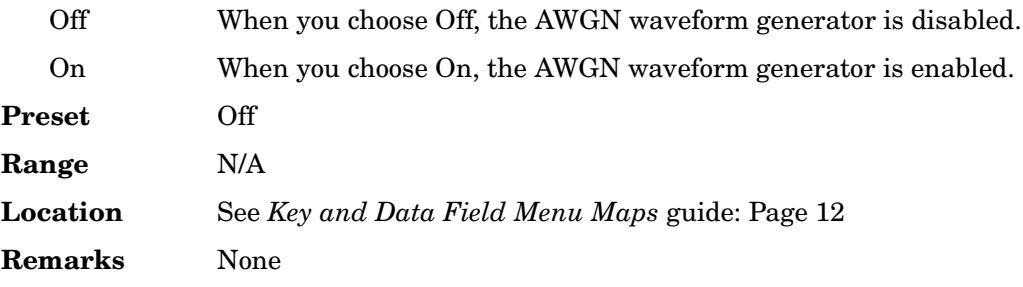

#### **For Bluetooth Impairments**

**Supported** All with Option 406

This softkey sets the operating state of the additive white Gaussian noise (AWGN) as a Bluetooth impairment.

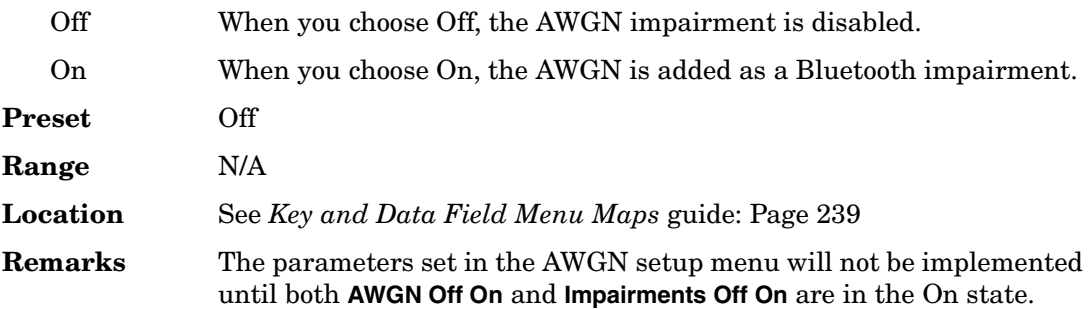

# **AWGN State Off On**

**Supported** All with Options 400, 403

This softkey enables or disables the additive white gaussian noise (AWGN) for the PRACH channel.

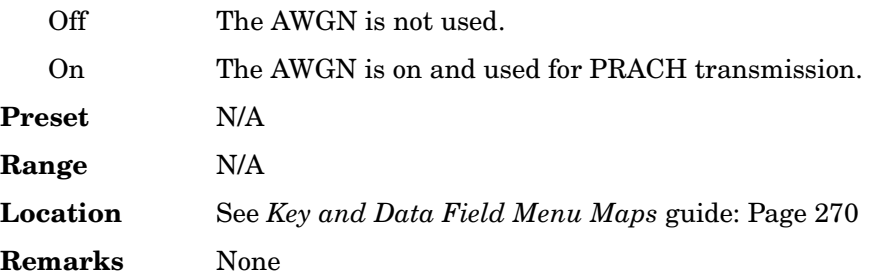

# **B**

### **B**

#### **Supported** All with Option 400

This softkey selects the frame structure used for the downlink compressed mode. The **B** softkey optimizes power control during a compressed frame.

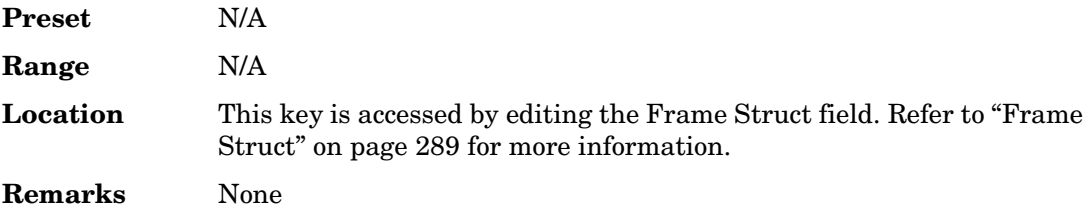

## **B field**

#### **Supported** All with Option 402

This softkey accesses a menu of softkeys from which you can choose either internal data generation (PN9, PN11, PN15, PN20, PN23, fixed 4-bit repeating sequences, set patterns of ones and zeroes), your own data (download a binary file or input data using the DATA INPUT connector), or Digital European Cordless Telecommunications (DECT) data for configuring the timeslot data bit fields (B field).

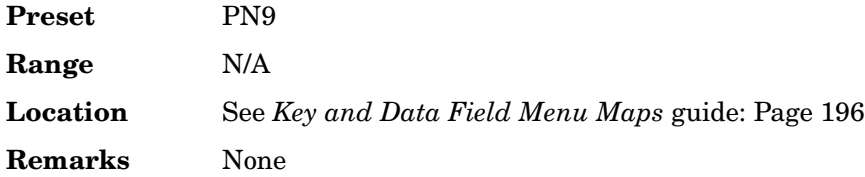

### **Bandwidth**

**Supported** All with Option 403

This softkey enables you to adjust the bandwidth of the additive white Gaussian noise (AWGN) waveform.

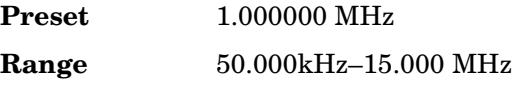

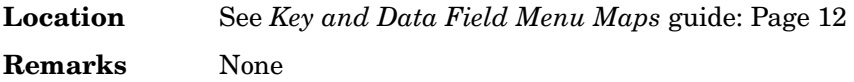

# **Baseband BERT**

#### **Supported** All with Option 300

This softkey accesses a menu of softkeys that enable you to set or specify all of the parameters required to configure a bit error rate test (BERT) for baseband bit error rate measurements.

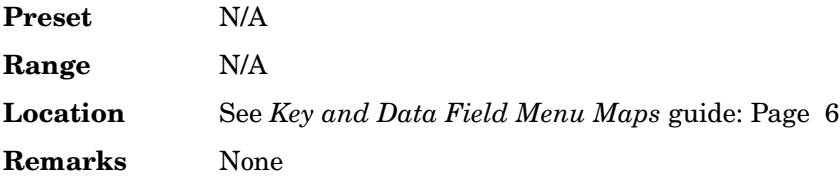

## **Base Delay Tp–a**

**Supported** All with Option 400

This softkey accesses a menu for setting the uplink physical random access channel (PRACH) frame timing. The Tp-a is the difference between the uplink PRACH's frame timing relative to the AICH and the downlink's AICH framing timing. This timing difference is part of the propagation delay. See 3GPP Standard TS25.211 and TS25.214 specifications for more information.

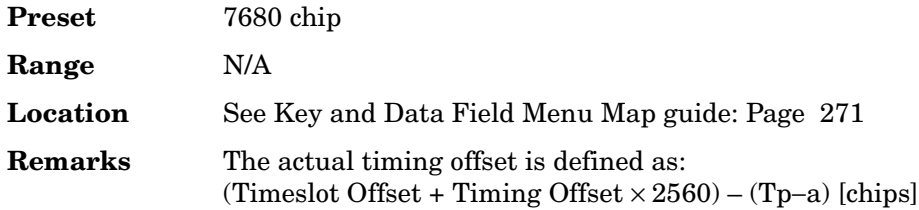

### **BaseStation Setup**

**Supported** All with Option 401

Use this softkey to activate the table editor for selecting and modifying the base station transceiver parameters. Highlight the field you want to change and press the **Edit Item** softkey.

**Preset** N/A

```
Key and Data Field Reference Symbols, Numeric, A−H
B
```
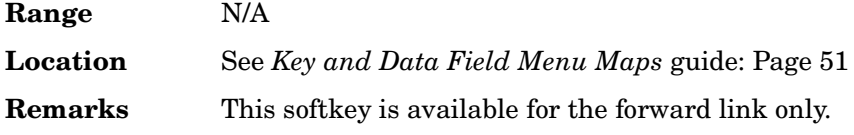

## **BBG 1**

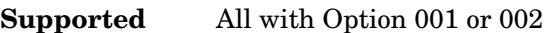

This softkey appears in the Source 1 and I/Q Out menus.

#### **In the Source 1 menu**

Use this softkey to route the internal baseband generator I and Q signals to the internal I/Q modulator.

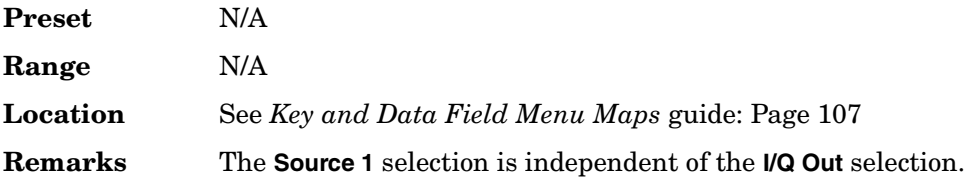

#### **In the I/Q Out menu**

Use this softkey to route the internal baseband generator I and Q signals to the rear panel I and Q output connectors.

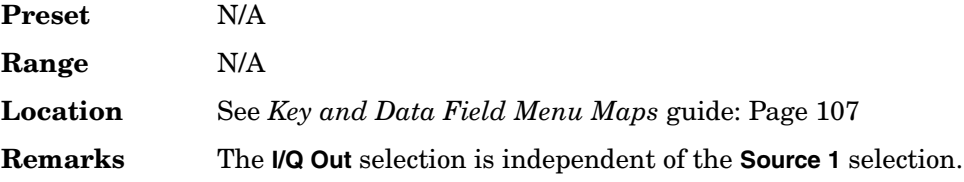

# **BBG Chip Clock Ext Int**

**Supported** All with Option 400

This softkey selects an external clock reference or an internal clock reference for the baseband generator (BBG) chip clock source.

Ext The signal generator's BBG uses an externally provided clock reference. For the downlink configuration, a chip clock must be supplied through the DATA CLOCK input connector. For the uplink configuration, a chip clock must be supplied through the BASEBAND

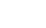

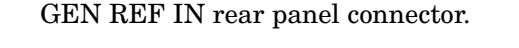

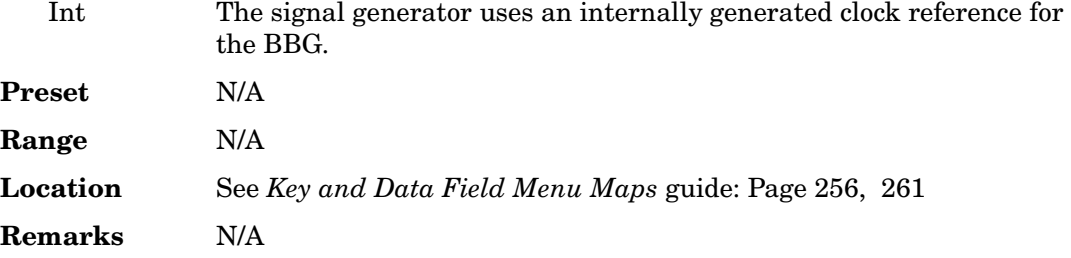

# **BBG Chip Clock Setup**

#### **Supported** All with Option 400

This softkey displays a menu from which you can select the baseband generator (BBG) chip clock source, or a multiplier for the external clock.

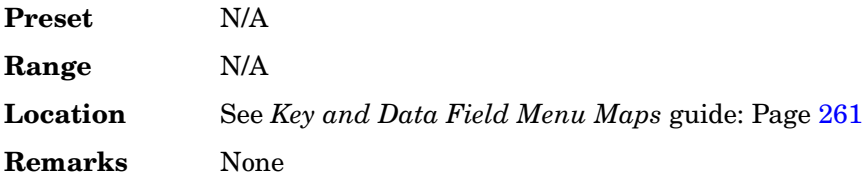

### **BBG Data Clock**

#### **Supported** All with Option 401

This field displays the active source for the baseband generator data clock. To change the field selection, highlight the BBG Data Clock field, press the **Edit Item** softkey and make a choice from the menu that appears.

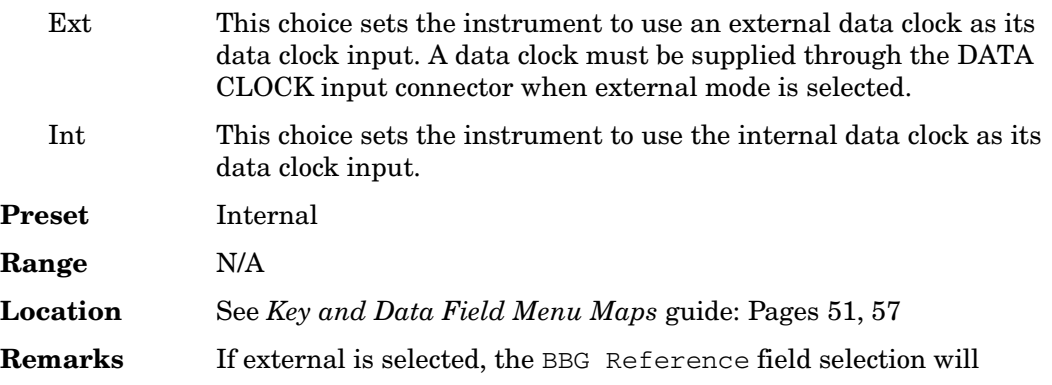

automatically be set to internal.

# **BBG Data Clock Ext Int**

#### **Supported** All with Option 001 or 002

Use this softkey to select the internal data clock for the baseband generator or to select an externally supplied data clock. For more information on input and output signals, see the *User's Guide*.

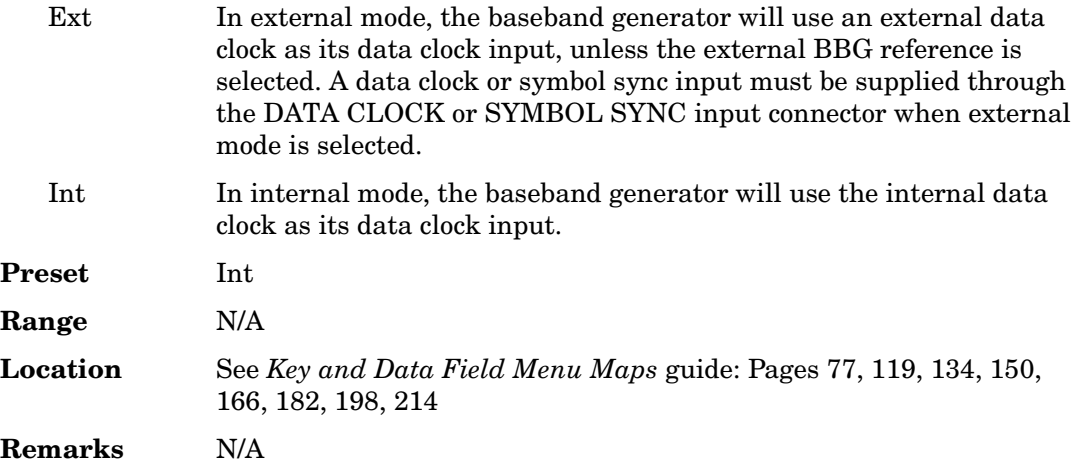

#### **BBG Reference**

**Supported** All with Option 401

This field selects the reference clock source for the cdma2000 reverse link setup. To change the field selection, highlight the BBG Reference field, press the **Edit Item** softkey and make a choice from the menu that appears.

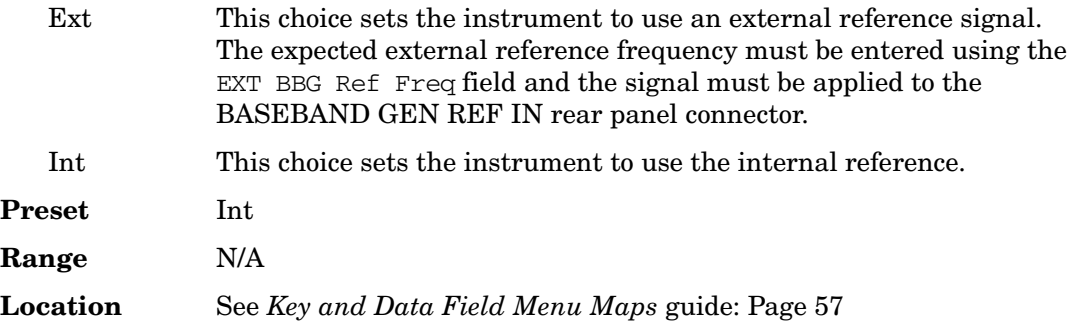

**Remarks** If external is selected, the BBG Data Clock field selection will automatically be set to internal.

# **BBG Ref Ext Int**

#### **Supported** All with Option 001 or 002

Use this softkey to select the internal baseband generator reference or to select an externally supplied reference.

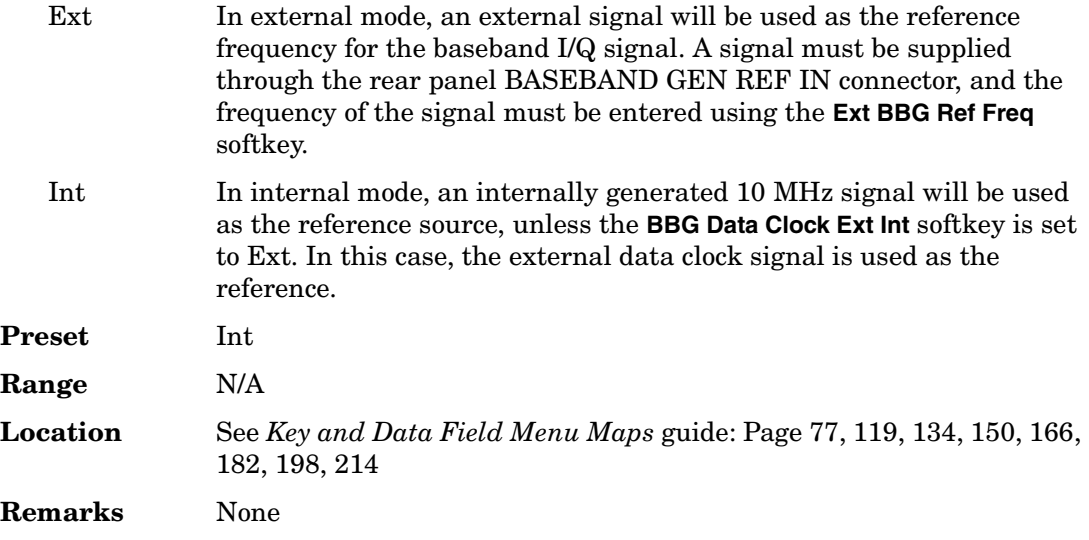

#### **BCH Data**

**Supported** All with Option 400

This field displays the data type used for the broadcast transport channel (BCH). The data type can be PN9, PN15, FIX4 or a user file. The BCH is transmitted on the primary common control physical channel (P-CCPCH).

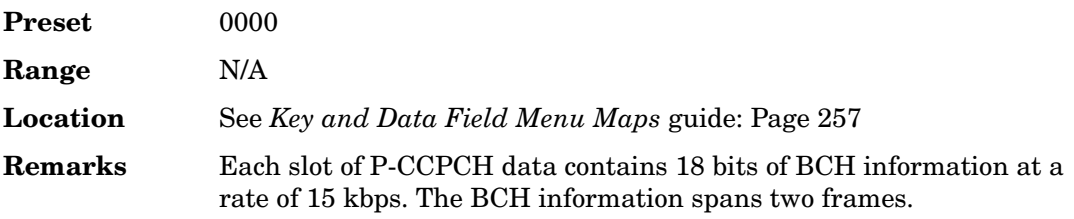

# **BD\_ADDR**

**Supported** All with Option 406

This softkey enables you to allocate a unique 48-bit Bluetooth device address (BD\_ADDR) for the device under test. This address is derived from the IEEE802 standard.

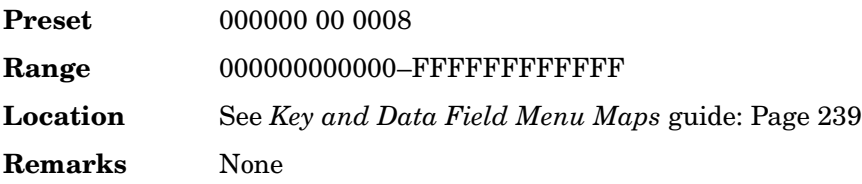

# **Begin Frame**

### **Supported** All with Option 402

Use this softkey to output a 1-bit pulse to the EVENT 1 rear panel connector that is synchronized to the first bit of the first frame. If you have entered a value for Sync Out Offset, the synchronizing pulse is offset by the number of bits specified. The number of trigger pulses generated depends on the framed data pattern selected.

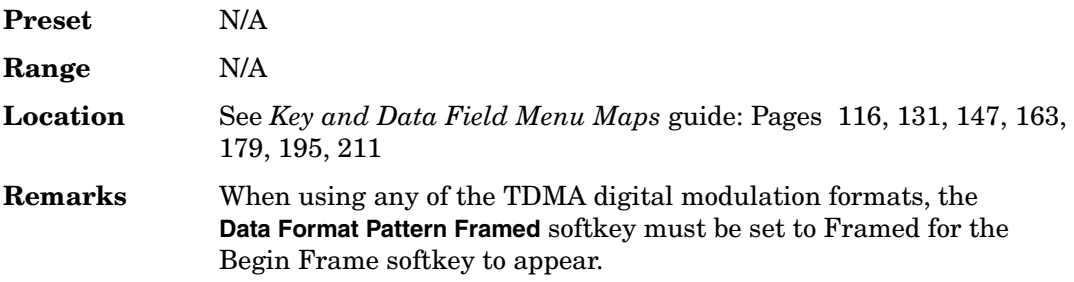

# **Begin Pattern**

**Supported** All with Option 001 or 002

Use this softkey to output a 1-bit pulse to the EVENT 1 rear panel connector that is synchronized to the first bit of an unframed data pattern. The synchronizing pulse occurs with each repetition of the pattern.

If you enter a value for Sync Out Offset, the synchronizing pulse is offset by the number of bits specified.

**Preset** N/A

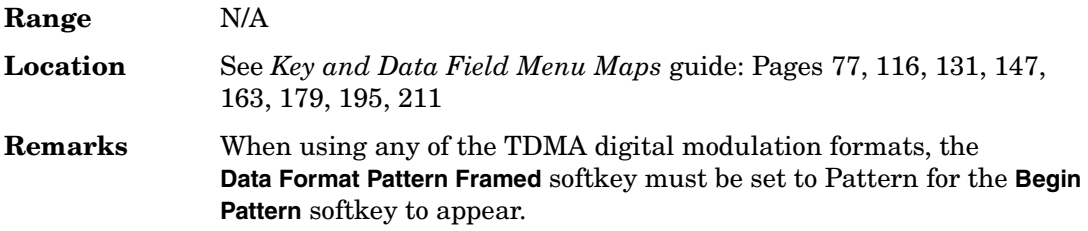

# **Begin Timeslot**

**Supported** All with Option 001 or 002

Use this softkey to specify which timeslot triggers the rear-panel external trigger EVENT 1 output (a 1-bit signal synchronized to the first bit of the selected timeslot).

If you enter a value for Sync Out Offset, the synchronizing pulse is offset by the number of bits specified.

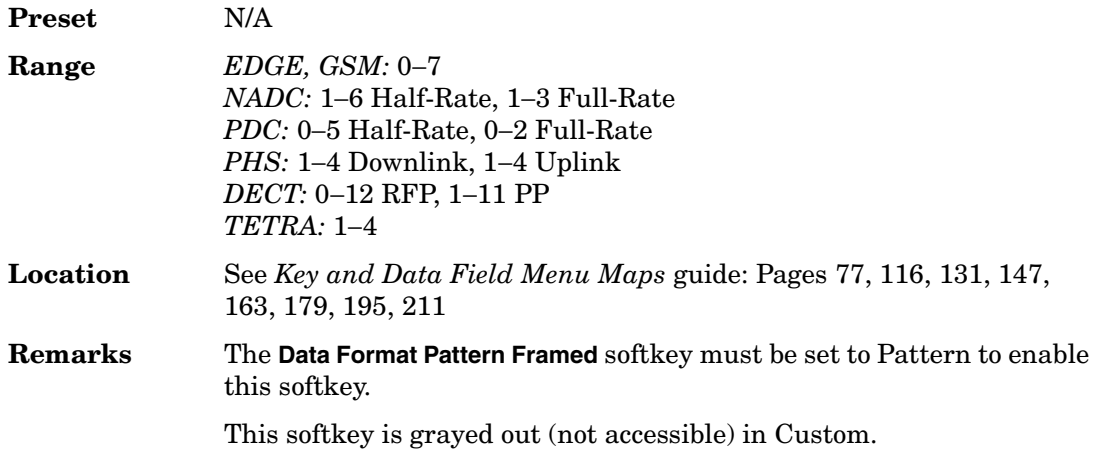

#### **BER**

**Supported** All with Option 400

This field displays the bit error rate (BER) to be inserted into the selected transport channel data. The errors are applied to transport channel data when the Apply Channel Setup softkey is pressed. The actual numbers of the Error Bits, the Total Bits, and the Actual BER are displayed below this field and after the errors are applied to the transport channel data. This data field is on the second page of the table editor.

**Preset** 0.0000

```
Key and Data Field Reference Symbols, Numeric, A−H
B
```
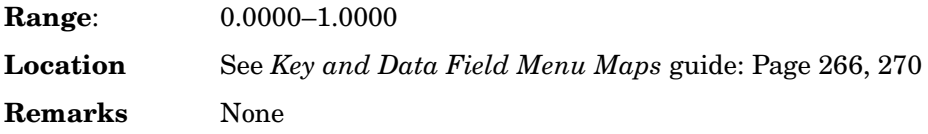

### **BER/BLER% Configure**

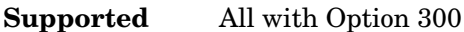

This softkey accesses a menu that enables you to select the configuration for block or bit error measurements.

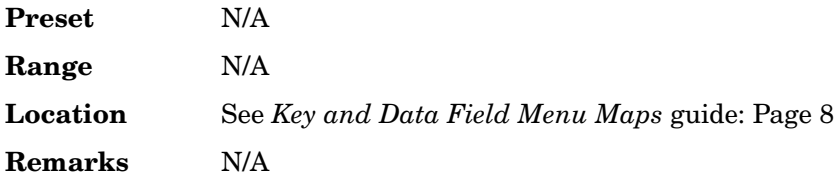

# **BER% TCH/FS Configure**

**Supported** All with Option 300

Use this softkey to access a menu that enables you to set the full-rate-speech traffic channel (TCH/FS) bit error rate configuration functions such as the frame count, pass/fail limits, and the stop-on-event thresholds.

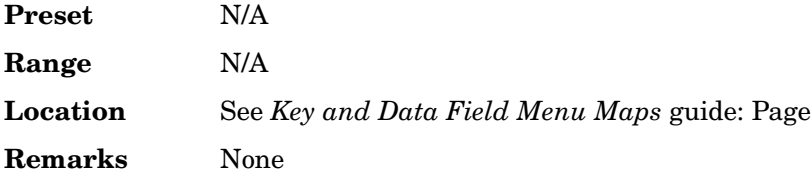

# **BER% Uncoded Configure**

**Supported** All with Option 300

Use this softkey to access a menu that enables you to set uncoded bit error rate configuration functions such as the bit count, pass/fail limits, and the stop-on-event thresholds.

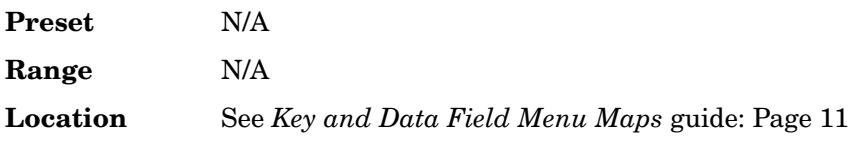

**Remarks** None

# **BER Display % Exp**

### **Supported** All with Option UN7

Use this softkey to select the display mode for bit error rate measurement results.

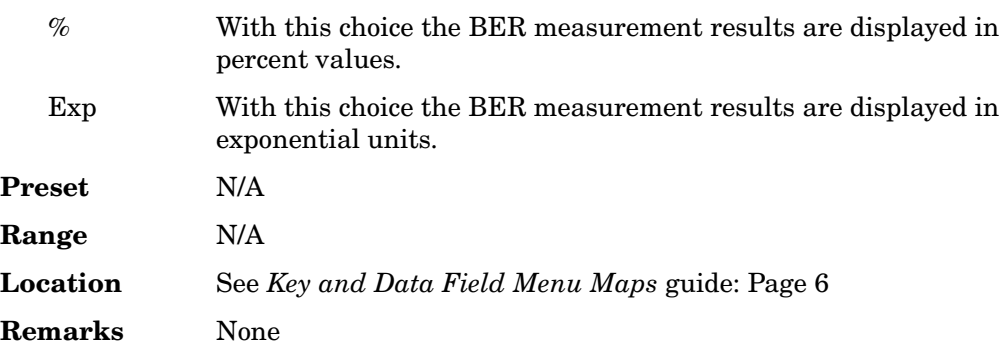

# **BER Mode Off On**

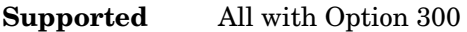

Use this softkey to set the operating state of the bit error rate (BER) mode.

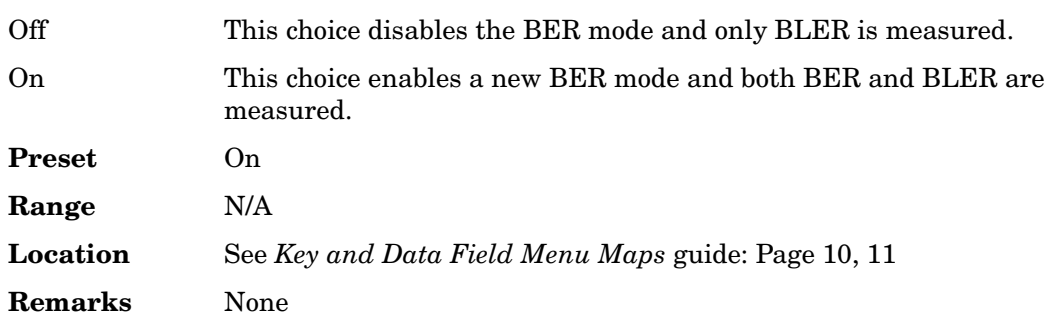

### **BERT**

#### **Supported** All with Option UN7

This softkey accesses a menu of softkeys that enable you to select the type of bit error rate test (BERT).

**Preset** N/A

```
Key and Data Field Reference Symbols, Numeric, A−H
B
```
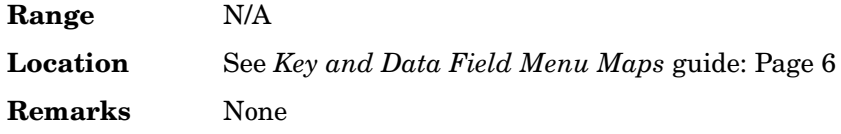

# **BERT Off On**

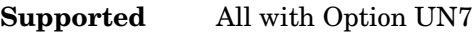

This softkey toggles the operating state of the bit error rate (BER) measurement function.

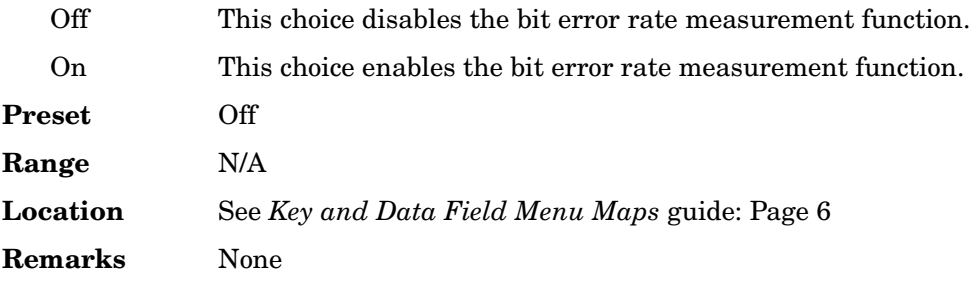

# **BERT Resync Off On**

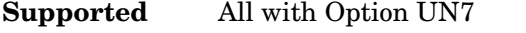

Use this softkey to set the operating state of the resynchronizing function.

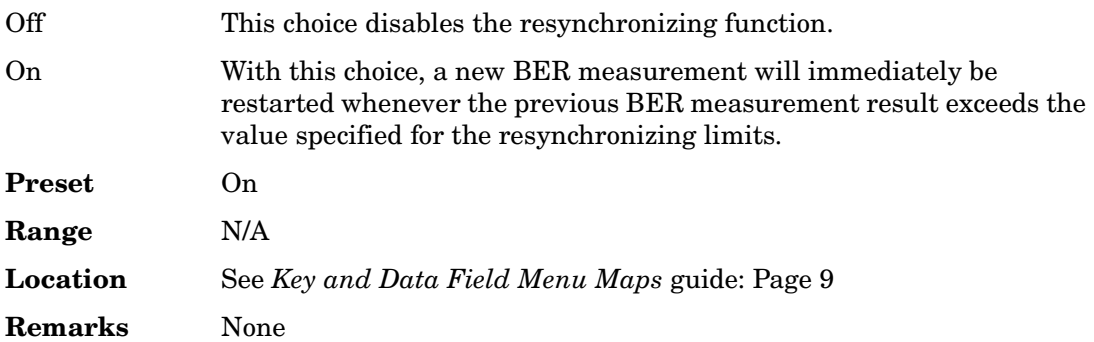

# **BERT Trigger**

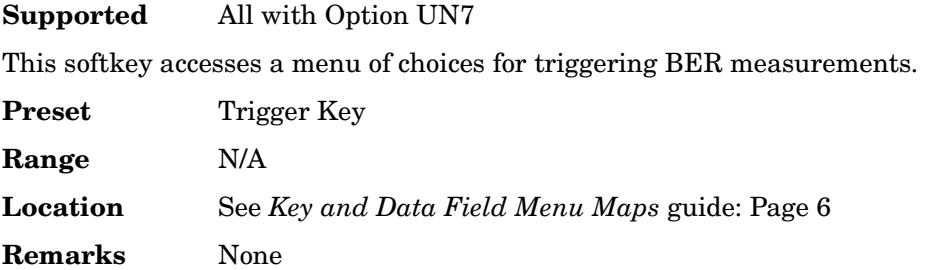

# **BERT Trigger Source**

#### **Supported** All with Option 300

This softkey accesses a menu of choices for selecting the BERT trigger source. You can choose triggering that occurs immediately (**Immediate**), triggering by the **Trigger** hardkey (**Trigger Key**), triggering that is supplied remotely via GPIB, RS-232, or LAN (**Bus**), or triggering on an external signal supplied to the TRIGGER IN connector (**Ext**).

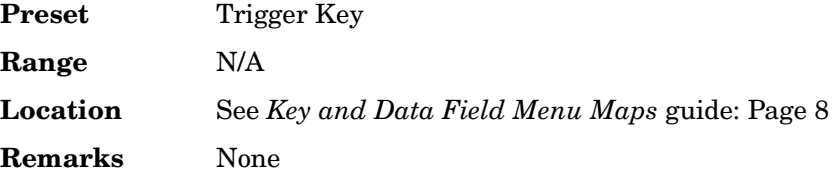

### **Beta**

**Supported** All with Option 001 or 002

This softkey is activated automatically when you select the Kaiser windowing function. The default Beta factor provides a good solution for optimizing out-of-band performance (ACP), without seriously compromising passband performance (EVM).

Changing the Beta factor adjusts the trade-off between ACP and EVM:

- Decreasing the value improves EVM.
- Increasing the value improves ACP.

**Preset** 4.000

**Range** 1.000−10.000

**Location** See *Key and Data Field Menu Maps* guide: Pages 25, 38, 48, 56, 62, 72,

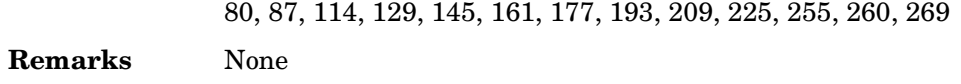

#### **Beta**

#### **Supported** All with Option 400

This field displays the signal value for the amplitude ratio. The value of the Power field is re-calculated when a Beta value is set in this field. If the value of the Power field is directly set, the value of this field becomes invalid and a "–" is displayed.

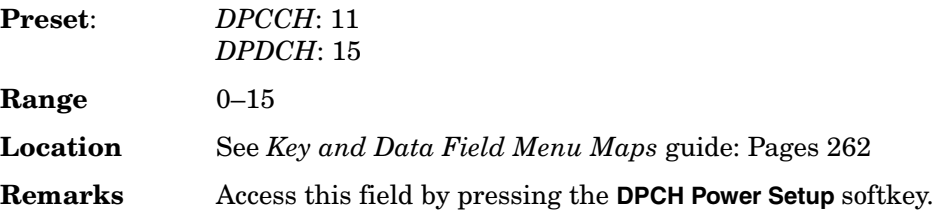

### **Binary**

#### **Supported** All

This softkey enables you to specify that only signal generator binary files be listed in the catalog of files.

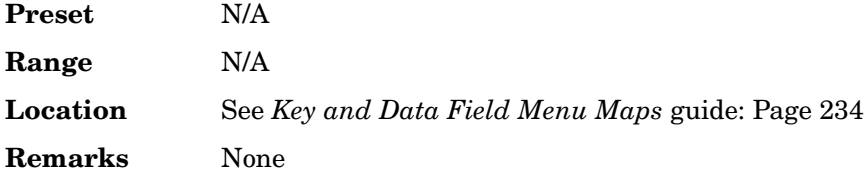

## **Bit**

**Supported** All

This softkey enables you to specify that only signal generator bit files be listed in the catalog of files.

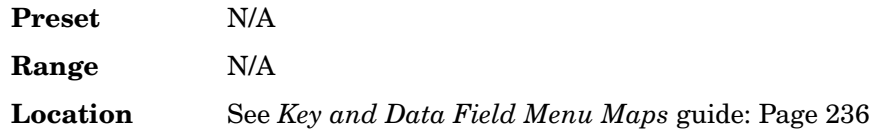

**Remarks** None

# **Bit Count**

#### **Supported** All with Option 300

This softkey enables you to specify the total number of bits to be measured for the uncoded EDGE channel.

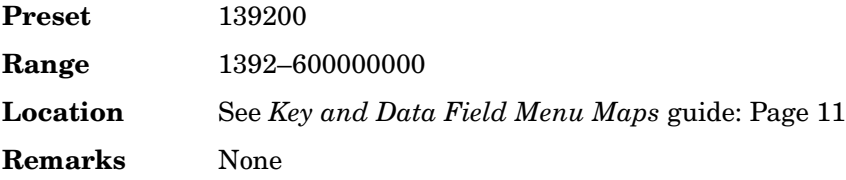

# **Bit Delay Off On**

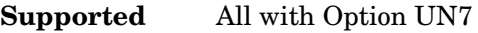

Use this softkey to set the operating state of the trigger delay for BER measurements.

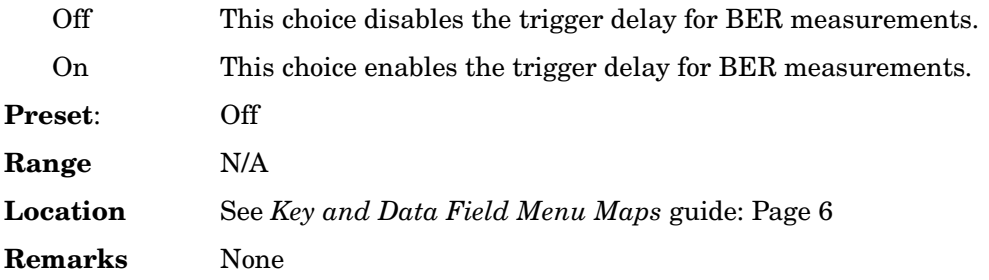

# **Bit Errors (numeric value)**

**Supported** All with Option 001 or 002

This softkey enables you to specify the number of bit errors applied to the current file when you press the **Apply Bit Errors** terminator softkey. The percent **Bit Errors** softkey also updates to reflect the percentage of bit errors you have chosen.

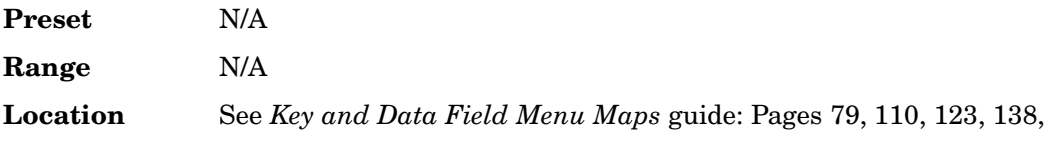

139, 154, 155, 170, 171, 186, 187, 202, 203, 218, 219

**Remarks** None

# **Bit Errors (percent value)**

**Supported** All with Option 001 or 002

This softkey enables you to specify the percentage of bit errors applied to the current file when you press the **Apply Bit Errors** terminator softkey. The numeric value **Bit Errors** softkey also updates to reflect the number of bit errors you have chosen.

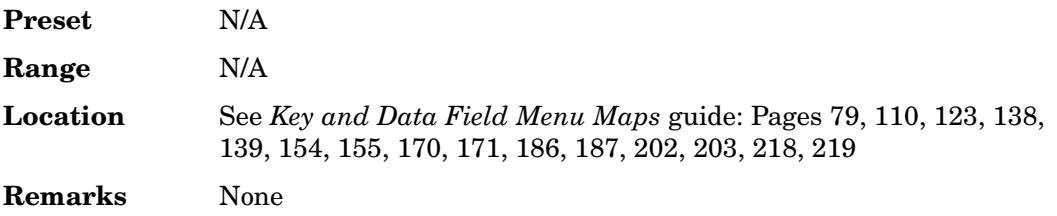

### **Bit Rate**

#### **In the W-CDMA Menu**

**Supported** All with Option 400

The bit rate value is automatically updated from calculated transport channel parameters and the reference measurement setup test rate selection.

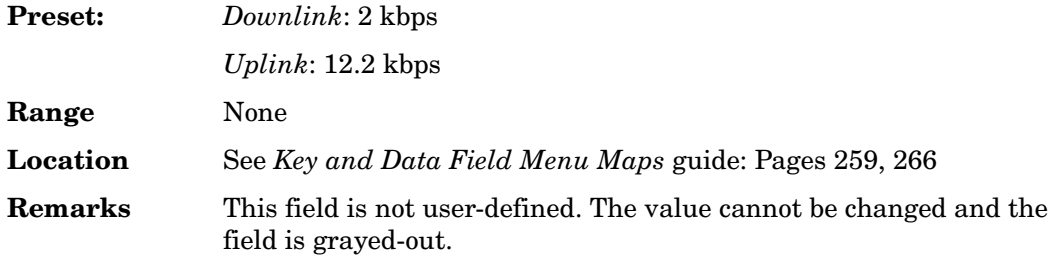

#### **In the CDMA Menu**

#### **Supported** All with Option 401

This field displays the current bit rate for the selected CDMA2000 channel. To change the bit rate, highlight the Bit Rate field, press the **Edit Item** softkey and enter a new

value. If the field is grayed out, you cannot change the value.

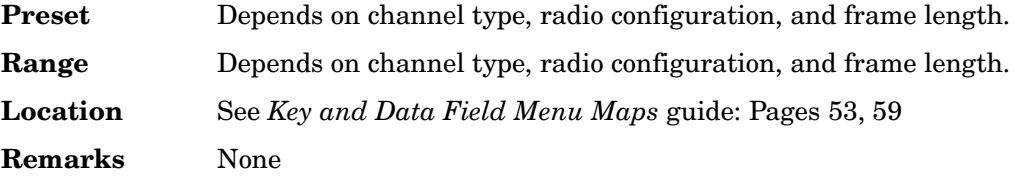

#### **Bits/Frame**

**Supported** All with Option 400

The field displays the bits per frame for the fully coded transport channel and is automatically updated from calculated transport channel parameters and the selected slot format for the channel.

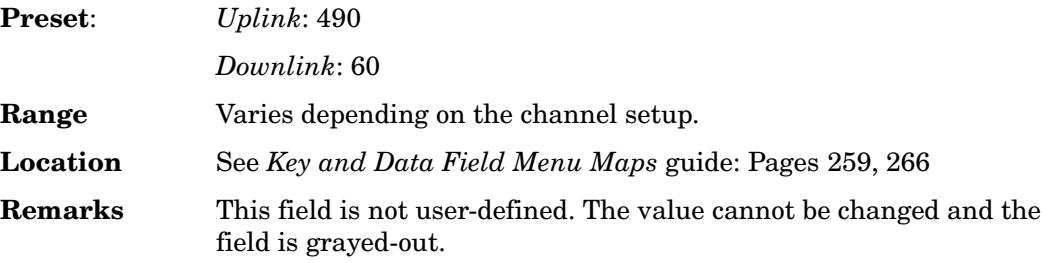

# **Black Pixels Screen Test**

#### **Supported** All

This softkey enables you to set all the pixels on the display to black. Pressing the **Local** hardkey returns the display to normal operation.

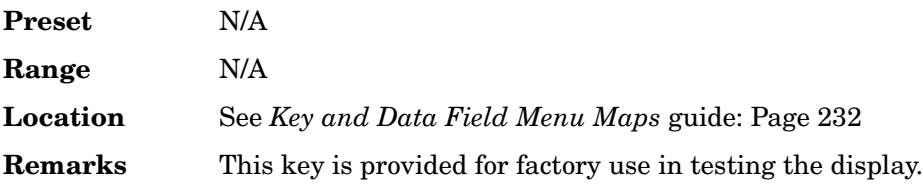

#### **BLER**

**Supported** All with Option 400

This field displays the block error rate (BLER) in bits, selected for the transport channel data. The value entered into this field is valid only when the Err Insert field is set to

BLER. The errors are applied to the transport channel data when the **Apply Channel Setup** softkey is pressed. The numbers of the Error Blocks, the Total Blocks, and the Actual BLER data fields are displayed below this field and after the errors are applied to the transport channel data.

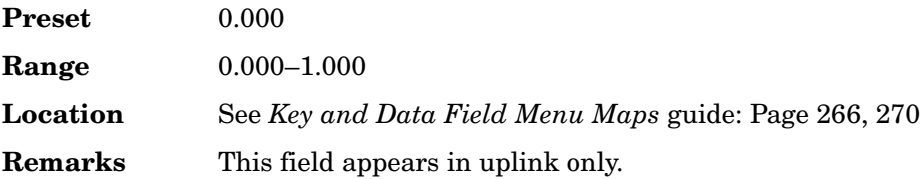

## **BLER% CS1 Configure**

**Supported** All with Option 300

This softkey accesses a menu that enables you to set the CS1 block error rate configuration functions such as block count, pass or fail limits, threshold number of events to stop, and the state of the BER mode.

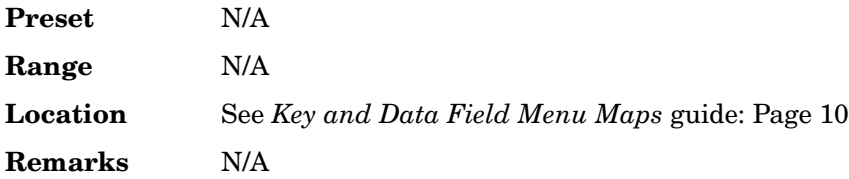

# **BLER% CS4 Configure**

**Supported** All with Option 300

This softkey accesses a menu from which you can set CS4 block error rate configuration functions such as block count, pass or fail limits, threshold number of events to stop, and the state of the BER mode.

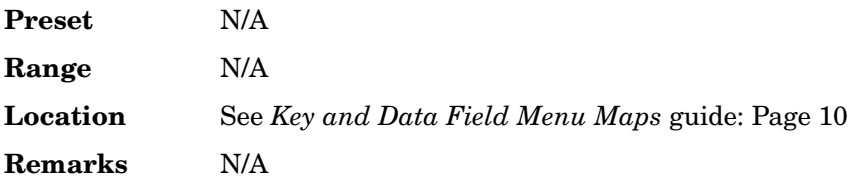

# **BLER% E-TCH/F43.2 Configure**

#### **Supported** All with Option 300

This softkey accesses a menu from which you can select E-TCH/F43.2 block error rate configuration functions such as block count, pass or fail limits, threshold number of events to stop, and the state of the BER mode.

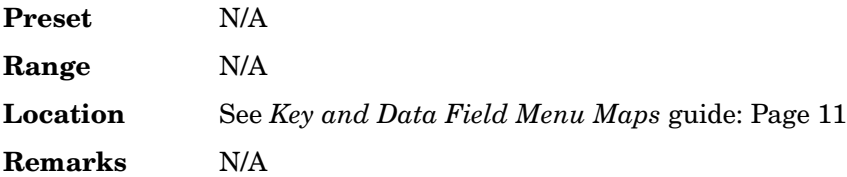

### **BLER% MCS1 Configure**

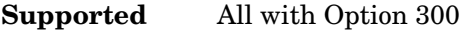

This softkey accesses a menu from which you can select MCS1 block error rate configuration functions such as block count, pass or fail limits, threshold number of events to stop, and the state of the BER mode.

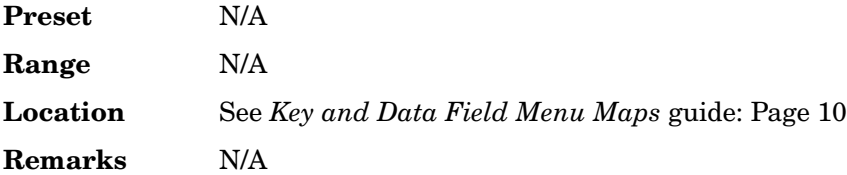

### **BLER% MCS5 Configure**

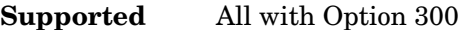

This softkey accesses a menu from which you can select MCS5 block error rate configuration functions such as block count, pass or fail limits, threshold number of events to stop, and the state of the BER mode.

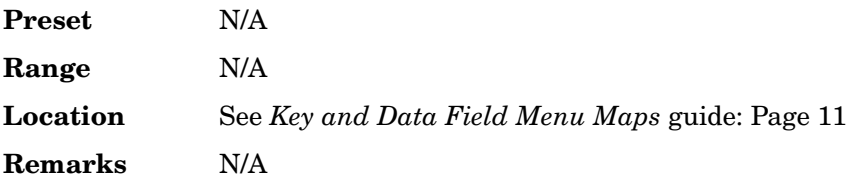

# **BLER% MCS9 Configure**

#### **Supported** All with Option 300

This softkey accesses a menu from which you can select MCS9 block error rate configuration functions such as block count, pass or fail limits, threshold number of events to stop, and the state of the BER mode.

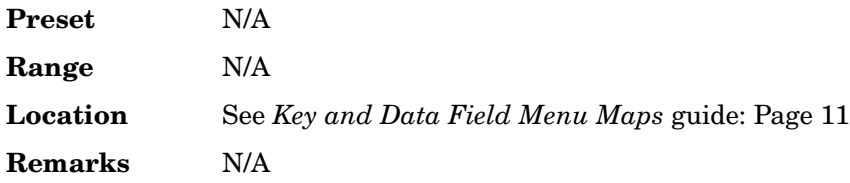

#### **Blk Set Size**

#### **Supported** All with Option 400

This field displays the block size set for the selected downlink transport channel.

Changing the value of this field will change the Blk Size field value.

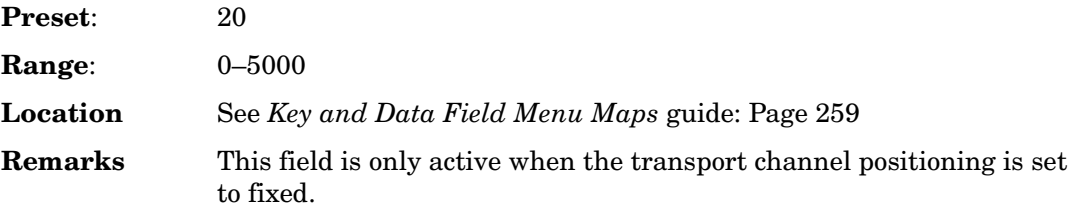

#### **Blk Size**

#### **Supported** All with Option 400

This field displays the coding block size for the selected transport channel. The total input data in one transport channel is the block size multiplied by the number of blocks.

Changing the value of this field will change the Blk Set Size field value.

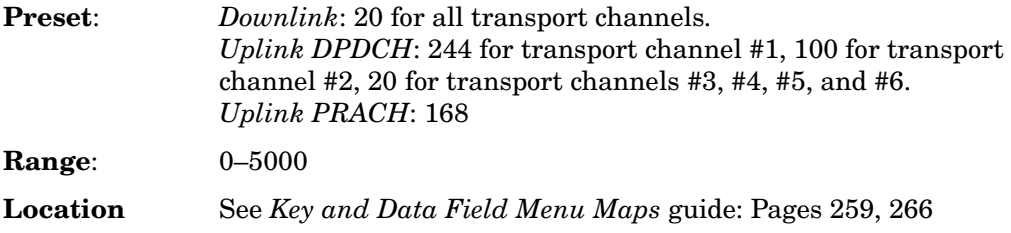

**Remarks** None

## **Block Count**

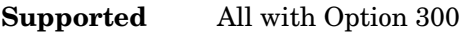

This softkey enables you to specify the number of data blocks to be measured at each measurement on the MCS5 or MCS9 channels.

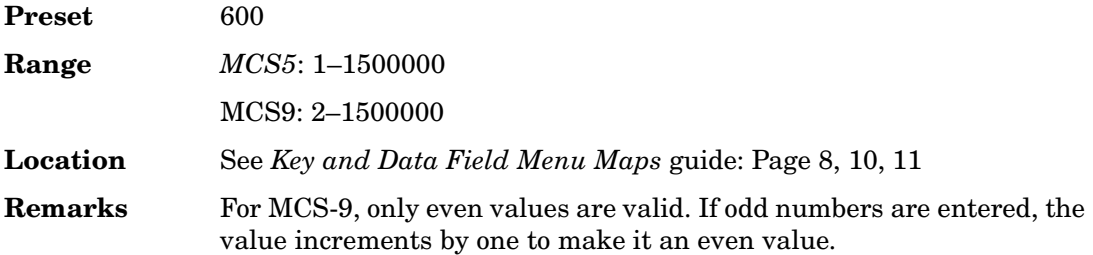

## **Block Erasure**

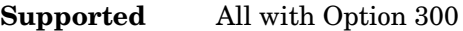

This softkey enables you to set the block erasure threshold. If the number of erased blocks exceeds this value, the measurement will end.

Range: 0 to 1,000,000 frames

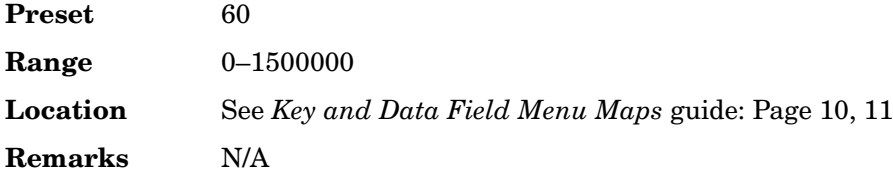

# **Blocking**

#### **Supported** All with Option 400

The blocking characteristic is a measure of the receiver's ability to receive a signal at its assigned channel frequency in the presence of an unwanted interferer. For more information refer to 3G TS 25.101

This is a single button setup that configures the signal generator to measure blocking characteristics.

**Preset** N/A

```
Key and Data Field Reference Symbols, Numeric, A−H
B
```
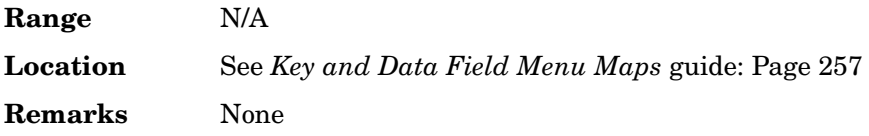

### **Bluetooth**

**Supported** All with Option 001 or 002

This softkey appears in two different situations, enabling you to either access the Bluetooth menu, or select a predefined Bluetooth setup for Custom.

#### **In the Wireless Networking Menu**

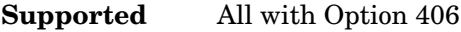

This softkey accesses a menu of softkeys for generating data patterns using the Bluetooth waveform generator.

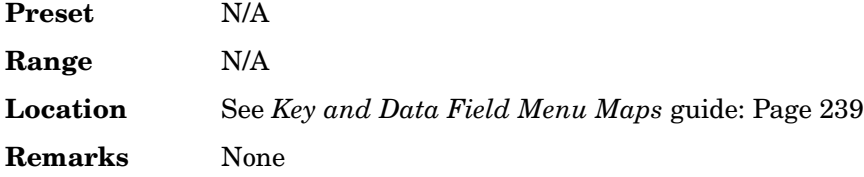

### **Selecting a Bluetooth Setup for Custom**

Press this softkey to set up a predefined Bluetooth digital modulation format to modulate a continuous stream of the selected data pattern with the default maximum deviation set to 157.5 kHz. Bluetooth uses 2-level frequency shift keying (FSK) modulation that transmits data at the rate of 1 bit per symbol (1 Msps).

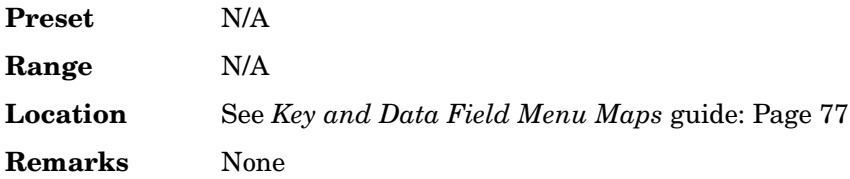

# **Bluetooth Off On**

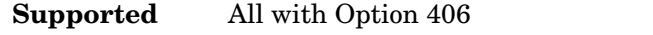

This softkey sets the operating state of Bluetooth waveform generator.

Off When you choose Off, the Bluetooth waveform generator is disabled.
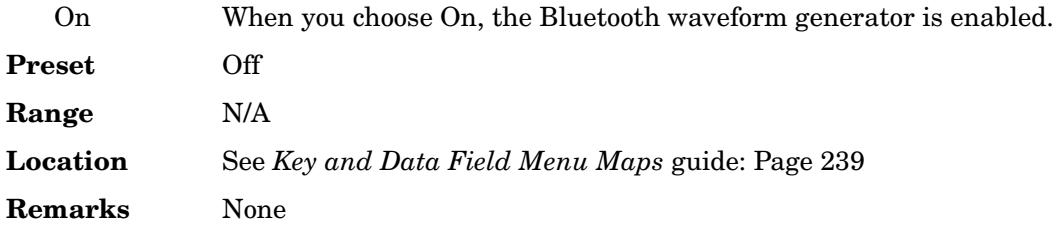

### **BPSK**

**Supported** All with Option 001 or 002

This softkey appears in two different situations, enabling you to either select a modulation, or load an I/Q map into the I/Q table editor.

#### **Selecting a BPSK Modulation**

Use this softkey to select binary phase shift keying (BPSK) to modulate a continuous stream of the selected data pattern. BPSK modulation transmits data at the rate of 1 bit per symbol.

The modulation selection appears under the **Select** and **PSK** softkeys in the Modulation Type menus.

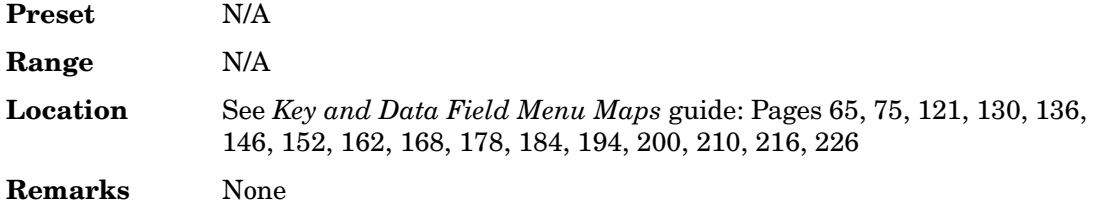

#### **Loading a BPSK I/Q Map into the Table Editor**

Use this softkey to load a binary phase shift keying (BPSK) I/Q map into the I/Q table editor. For more information on mapping symbol positions with the I/Q table editor, see the *User's Guide*.

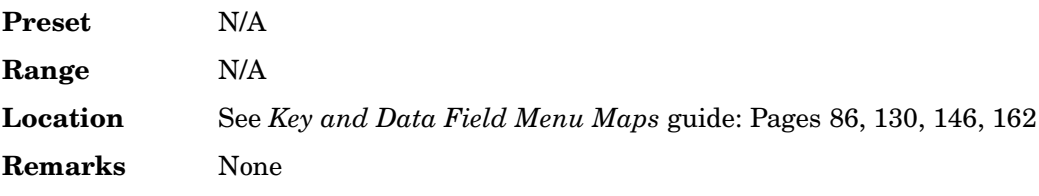

# **Brightness**

### **Supported** All

Use this softkey to adjust the display brightness (intensity). The value shown in the active entry area is a relative value for brightness. Increasing the number increases the brightness; decreasing the number decreases the brightness.

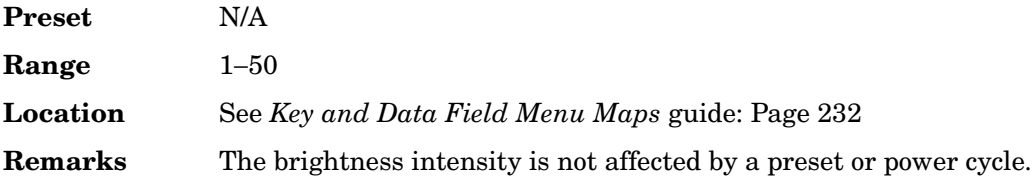

### **BS Setup**

### **Supported** All with Option 402

This softkey accesses a table editor from which you can select and modify the parameters for the base station (BS). Highlight the data field you want to change and press the **Edit Item** softkey. Press a softkey, use the numeric keypad or front panel knob to change values contained in the table and press the appropriate softkey to terminate the entry.

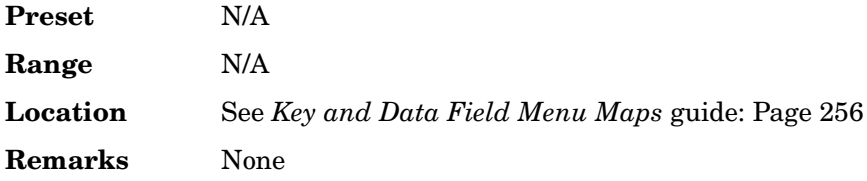

### **BTS BERT EDGE Loopback**

**Supported** All with Option 300

This softkey accesses a menu of softkeys that enable you to select or specify all of the parameters required to configure the EDGE base transceiver station bit error rate test (BTS BERT).

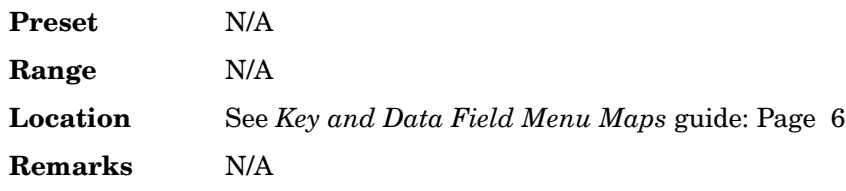

# **BTS BERT GSM Loopback**

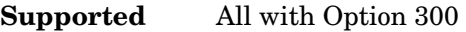

This softkey accesses the menu of softkeys that enable you to select or specify all of the parameters required to configure the GSM base transceiver station bit error rate tests (BTS BERT).

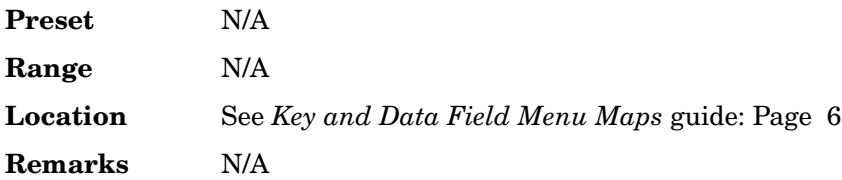

## **Build New Waveform Sequence**

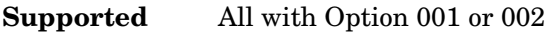

This softkey accesses a menu that enables you to create a new waveform sequence file.

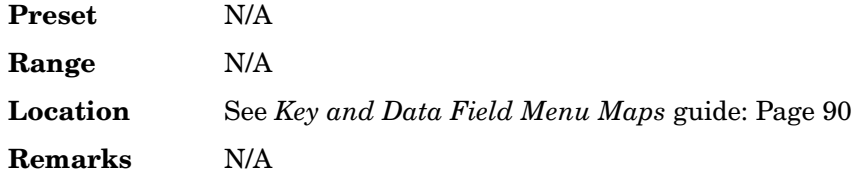

# **Burst Envelope Int Ext Off**

#### **Supported** All

Use this softkey to select the operating state of the burst envelope modulator and the source for burst modulation.

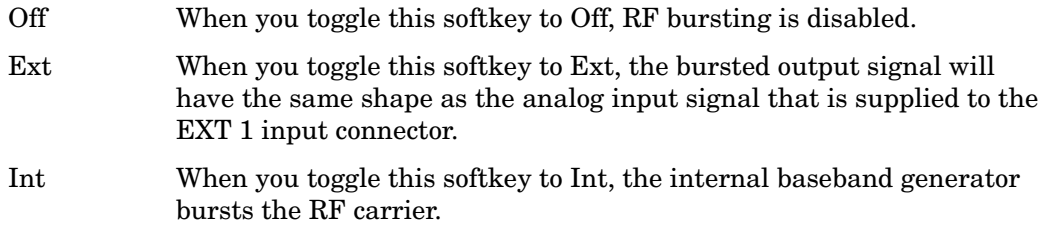

When the burst envelope modulator is set to external or internal, the ENVLP annunciator will be displayed.

**Preset** Off

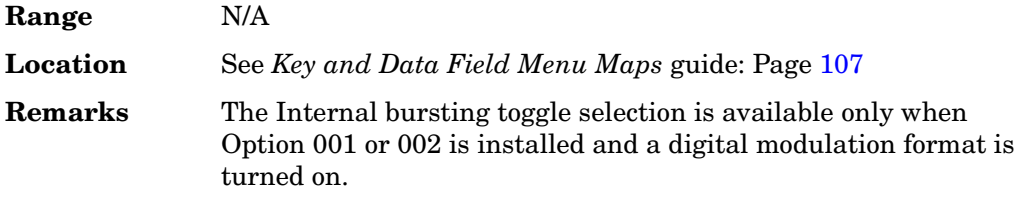

# **Burst Gate In Polarity Neg Pos**

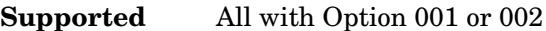

Use this softkey to select the polarity for the TTL signal at the BURST GATE IN connector.

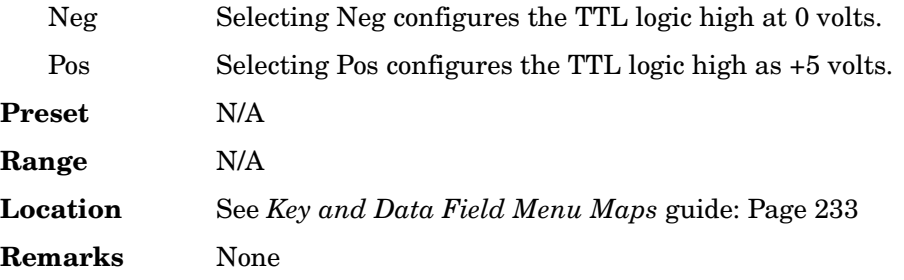

# **Burst Off On**

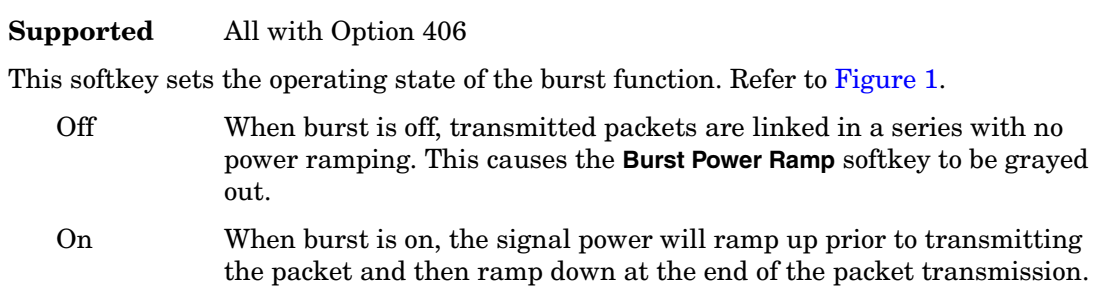

### **Burst** ON  $T_i$  $T_{i+1}$  $T_{i+2}$  $T_{i+3}$  $T_{i+4}$ **Burst** OFF  $625\,\mathrm{us}$ ╼ **Preset** On **Range** N/A **Location** See *Key and Data Field Menu Maps* guide: Page 239

### <span id="page-112-0"></span>**Figure 1**

### **Burst Power Ramp**

**Remarks** None

### **Supported** All with Option 406

This key enables you to set the duration of the power ramp. The signal power ramps up prior to transmitting the packet and then ramps down at the end of the packet transmission.

### **Figure 2**

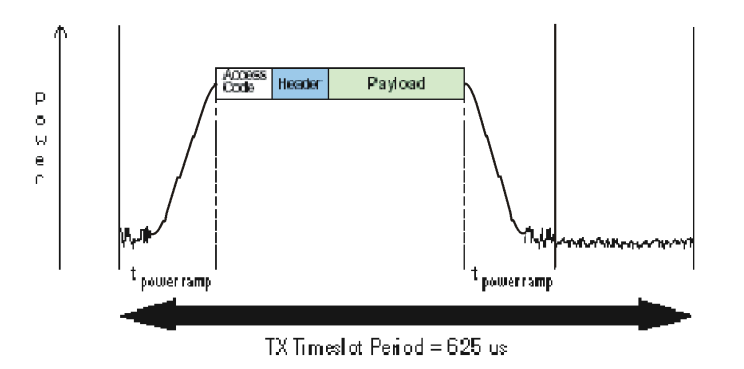

ramp

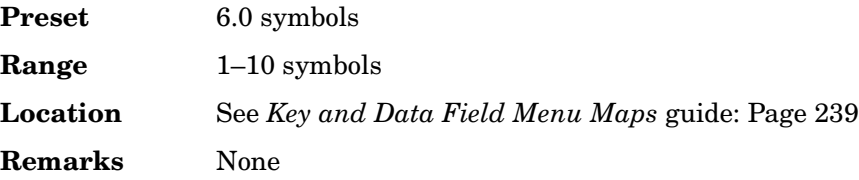

## **Burst Shape**

**Supported** All with Option 001 or 002

Use this softkey to access a menu from which you can modify the rise and fall time and delay of the burst shape. In addition, you can select the shape and type of the burst or restore the default burst shape values.

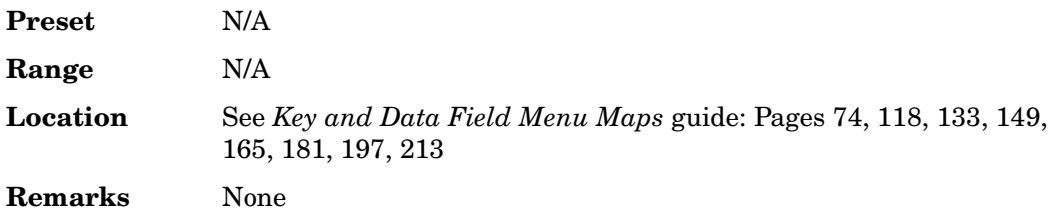

# **Burst Shape Type**

**Supported** All with Option 001 or 002

Use this softkey to access a menu from which you can select the burst shape type. You can choose Sine or a user-defined burst shape that is stored in the signal generator's

catalog of burst shapes.

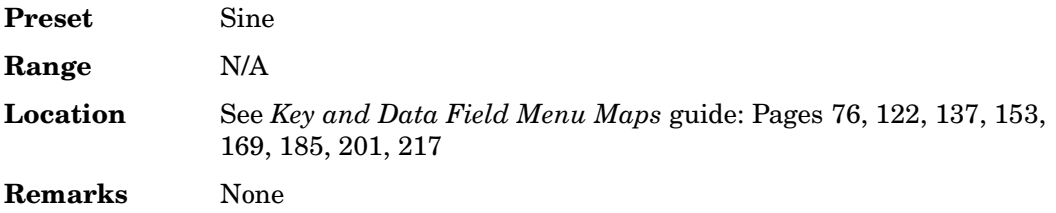

### **Bus**

#### **Supported** All

This softkey sets the trigger source to bus. When the trigger source is set to bus, the signal generator will trigger an event when it receives the appropriate command from the GPIB, RS-232, or LAN.

#### **In the Sweep Trigger Menu**

In the Sweep Trigger menu, choosing **Bus** enables you to trigger a full sweep by sending a \*TRG command (GPIB, RS-232, or LAN) or by asserting the GPIB group execute trigger (GET) line.

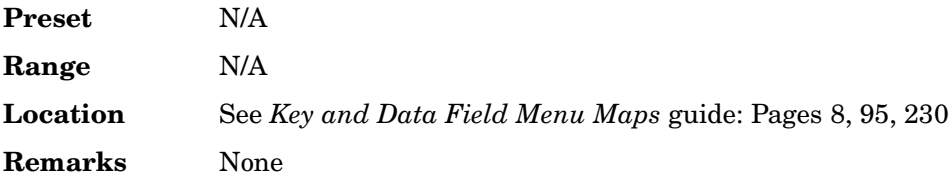

#### **In the Point Trigger Menu**

In the Point Trigger menu, choosing **Bus** enables you to trigger a point-by-point sweep by sending a \*TRG command (GPIB, RS-232, or LAN) or by asserting the GPIB group execute trigger (GET) line.

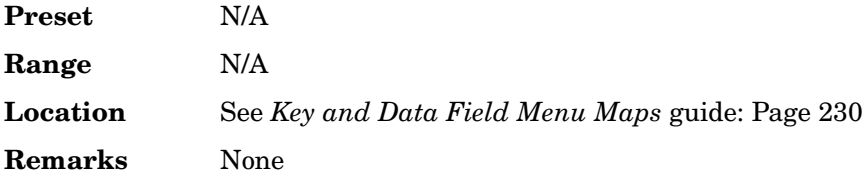

### **In the Trigger Source Menu**

In this menu, choosing **Bus** enables you to trigger the internal digital modulation pattern

generator by sending a \*TRG command (GPIB, RS-232, or LAN) or by asserting the GPIB group execute trigger (GET) line.

In secondary frame mode, selecting **Bus** allows the next frame type to be toggled by the commands \*TRG or GET. This frame type is used once the current frame type has been completely transmitted.

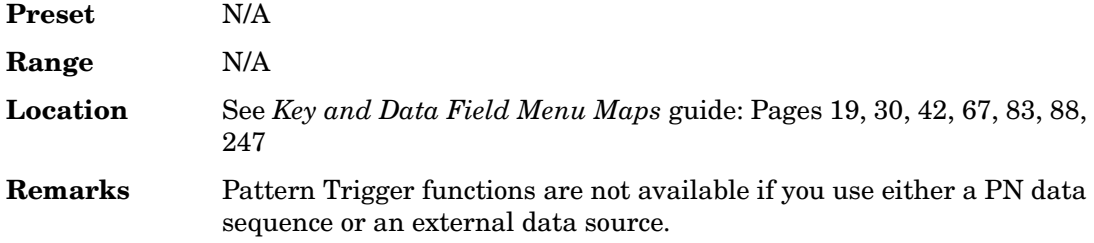

#### **In the AM, FM, and** Φ**M Sweep Trigger Menus**

In the AM, FM, and ΦM sweep trigger menus, choosing **Bus** enables you to trigger a swept-sine amplitude, frequency, or phase modulation by sending a \*TRG command (GPIB, RS-232, or LAN) or by asserting the GPIB group execute trigger (GET) line.

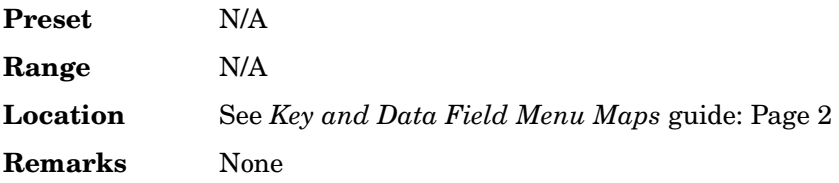

#### **In the BERT Menu**

**Supported** All with Option UN7

This softkey enables a measurement to run when the appropriate GPIB command is received, provided synchronization has already been achieved. If not already synchronized, the trigger is ignored.

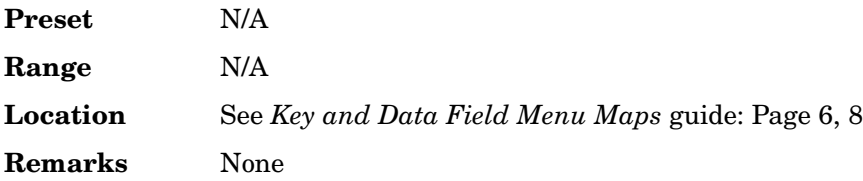

# **C**

# **C4FM**

#### **Supported** All with Option 001 or 002

This softkey appears in two different situations, to either select a modulation or load a default pattern into the FSK table editor.

#### **Selecting a C4FM FSK Modulation**

Use this softkey to select C4FM to modulate a continuous stream of the selected data pattern. C4FM is an APCO 25-compliant, 4-level frequency shift keying (FSK) modulation that transmits data at the rate of 2 bits per symbol.

The modulation selection is displayed under the **Select** softkey in the Modulation Type menu.

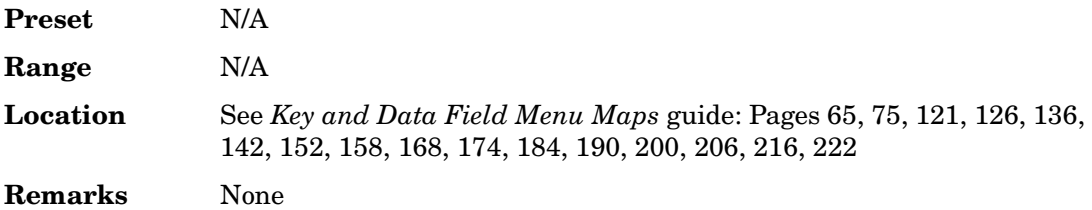

#### **Loading a C4FM FSK Pattern into the FSK Table Editor**

Use this softkey to load a C4FM frequency shift keying (FSK) modulation pattern into the FSK table editor. C4FM FSK modulation transmits data at the rate of 2 bits per symbol. For more information on using the FSK table editor, see the *User's Guide*.

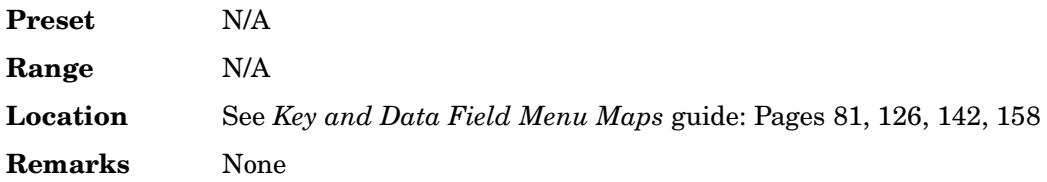

# **Calibration Type DC User Full**

#### **Supported** All

This softkey selects an I/Q calibration type.

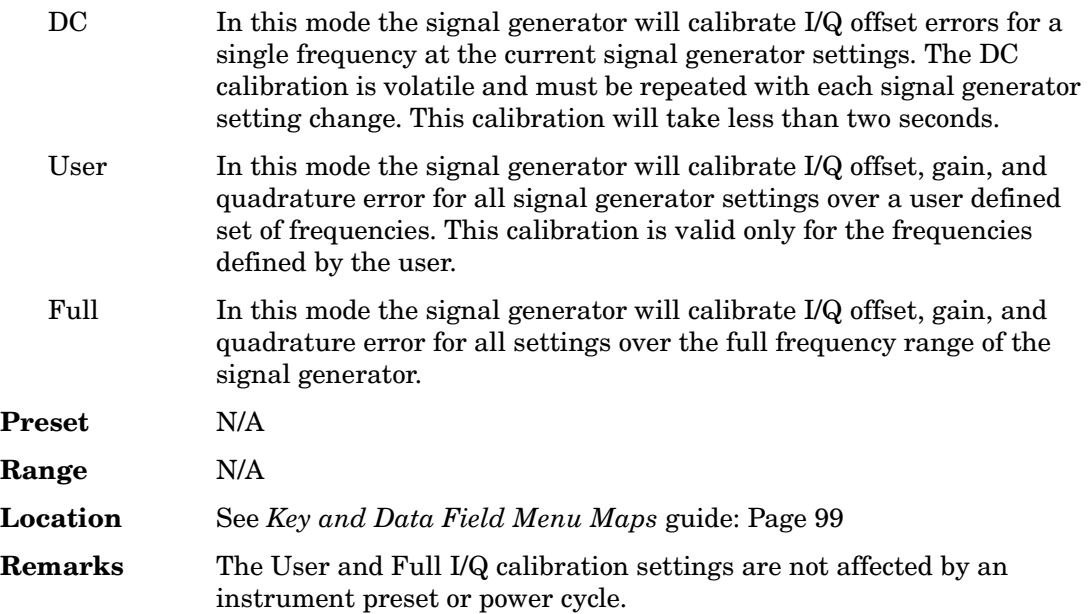

# **Capture current HW configuration**

**Supported** All

Use this softkey to load the current hardware configuration, through consecutive boots, and compare it with all installed devices. Any discrepancies will be reported.

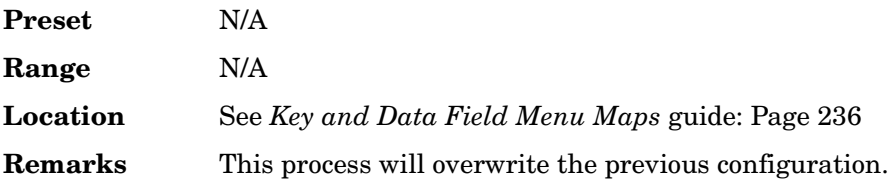

### **Carrier**

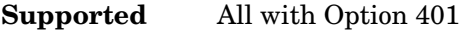

This field is used to display and access the IS-95A CDMA carrier type for each single-carrier setup within the selected multicarrier setup.

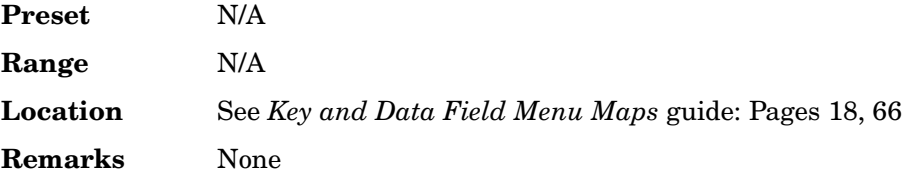

# **Carrier Phases Fixed Random**

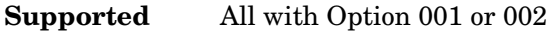

This softkey selects the carrier phase operating mode.

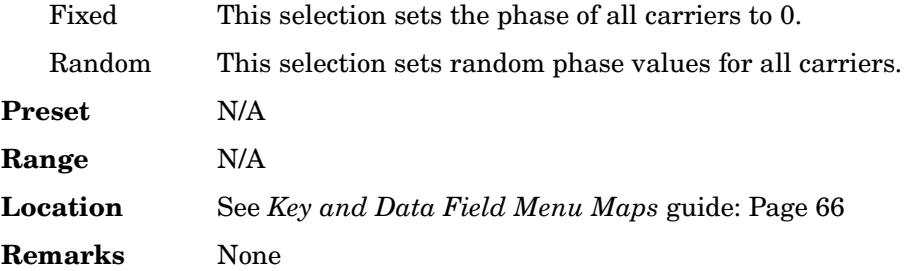

## **Carrier Setup**

**Supported** All with Option 001 or 002

This softkey accesses a menu from which you can select a setup for initalization of the multicarrier table.

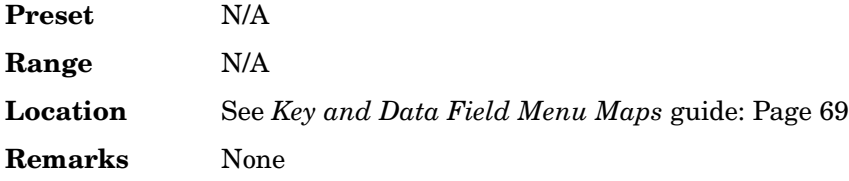

```
Key and Data Field Reference Symbols, Numeric, A−H
C
```
# **Catalog Type**

This softkey appears in two different situations.

### **Selecting Catalog Type from the Memory Catalog.**

### **Supported** All

Use this softkey to access a menu of choices enabling you to select the catalog type for displaying files. When you have made your selection, the display is updated and your choice appears below the **Catalog Type** softkey.

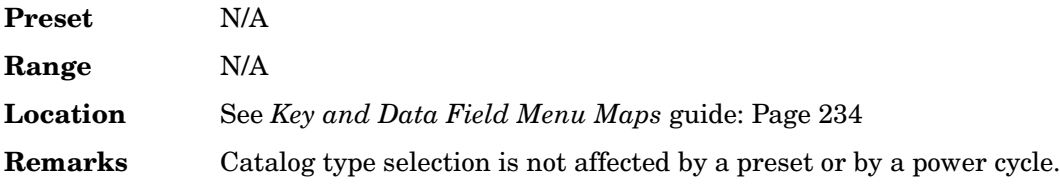

### **Selecting Catalog Type from the Dual ARB waveform generator menu.**

**Supported** All with Option 001 or 002

Use this softkey to select a file type to be displayed in the header Table Editor window. Only file types that contain headers are selectable under this menu. The file types include: NVWFM, Seq, and WFM1).

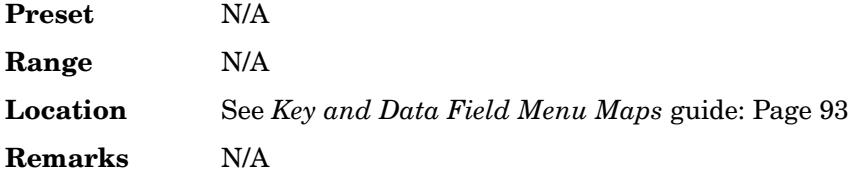

# **CC**

### **Supported** All with Option 402

Use this softkey to select the 8-bit color code (CC) as the active function. These 8-bit color codes are codes assigned to each burst in individual clusters to distinguish the signals from the interfering station. The preset hexadecimal value (when normal preset is selected) for CC reflects the Personal Digital Cellular (PDC) format; the current value for CC is displayed in the CC field near the bottom line of the text area of the display.

**Preset**: 00 **Range** 00–FF

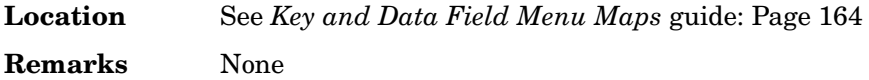

### **CDMA**

This softkey appears in two different situations, enabling you to either select a CDMA personality, or set the current catalog type to CDMA.

#### **Selecting the CDMA Mode**

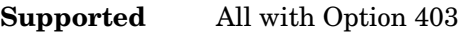

Use this softkey to select a menu of CDMA personalities.

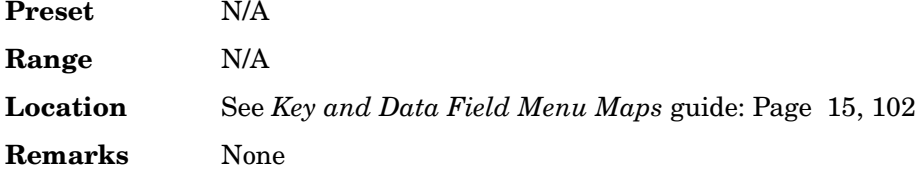

#### **Setting the Catalog Type to CDMA**

#### **Supported** All

Use this softkey to set the current catalog type to CDMA and display the catalog of CDMA files.

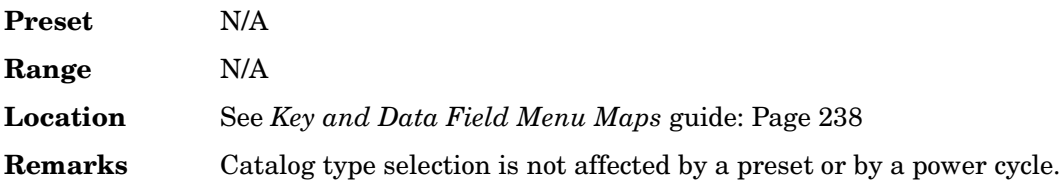

### **CDMA2000 Define**

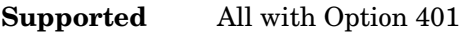

Use this softkey to access a menu for defining CDMA2000 signal parameters, such as channel setup, filter adjustments, multicarrier spacing, I/Q mapping, and clipping.

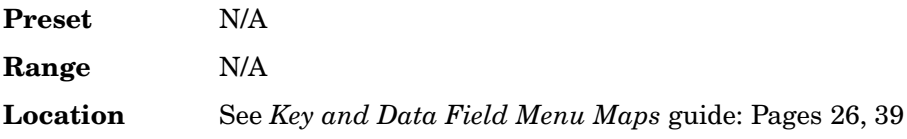

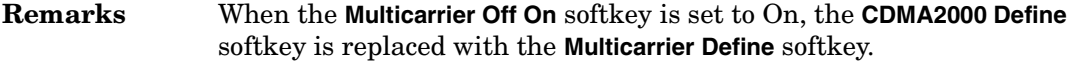

### **CDMA2000 Off On**

#### **Supported** All with Option 401

This softkey toggles the operating state of the CDMA2000 waveform playback personality.

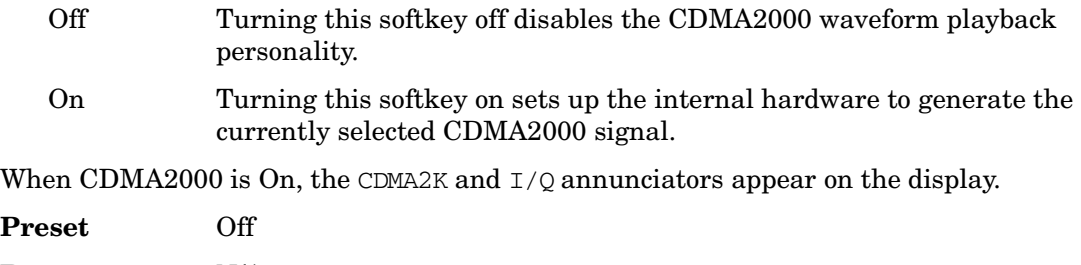

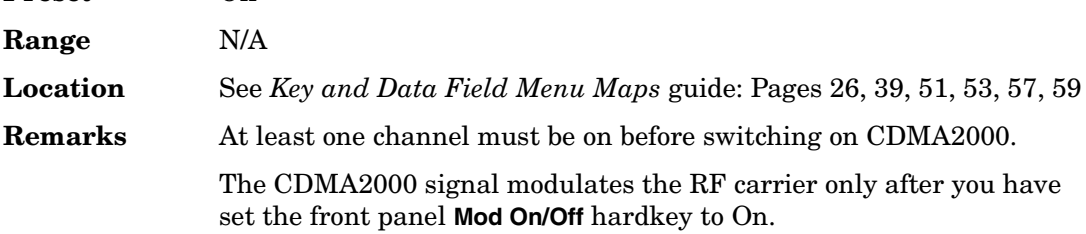

### **CDMA2000 Select**

#### **Supported** All with Option 401

The function of this softkey changes, depending on whether the multicarrier mode is off (default) or on.

#### **With Multicarrier Off**

Use this softkey to access the CDMA2000 Select menu for the current link, where you can select a predefined channel setup or a stored custom state.

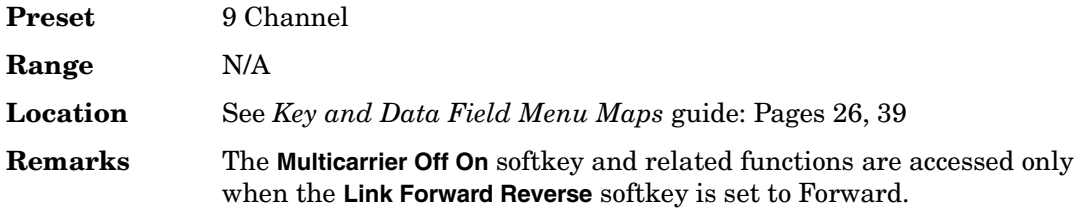

### **With Multicarrier On**

Use this softkey to access the multicarrier CDMA2000 Select menu, where you can select a predefined multicarrier setup or a stored custom multicarrier setup.

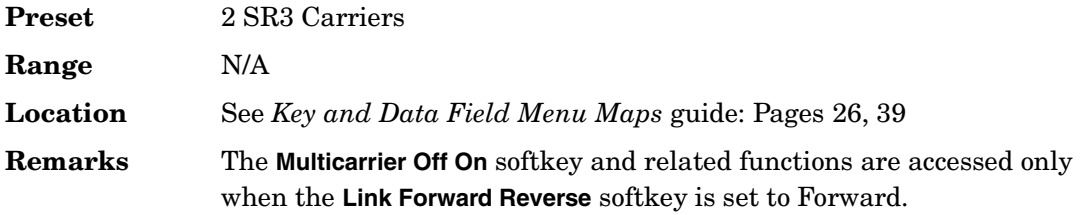

### **CDMA Define**

#### **Supported** All with Option 401

Use this softkey to access a menu for defining IS-95A CDMA signal parameters such as channel setup, filter adjustments, chip rate, waveform length, oversample ratio, I/Q mapping, and clipping.

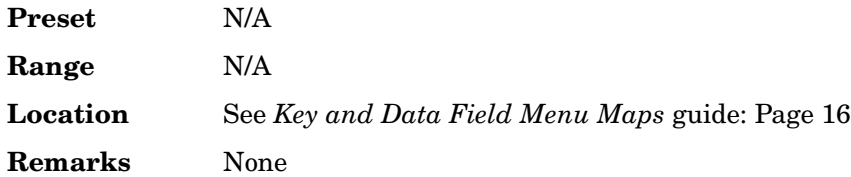

#### **CDMA Freq**

**Supported** All with Option 401

This field is used to direct the mobile station to a CDMA channel having a primary paging channel. To change the CDMA channel, use the down arrow key to move the cursor to the second page of data fields and highlight the CDMA Freq field. Press the **Edit Item** softkey and enter a new value.

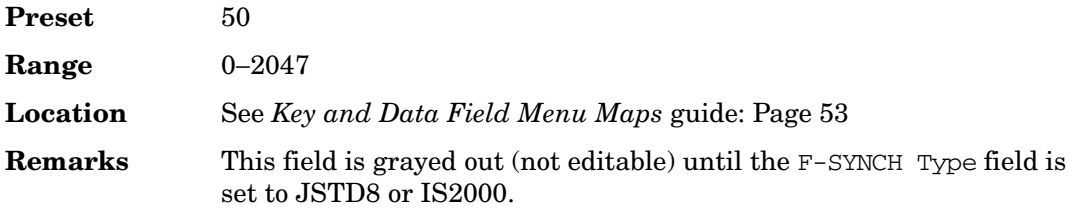

# **CDMA Off On**

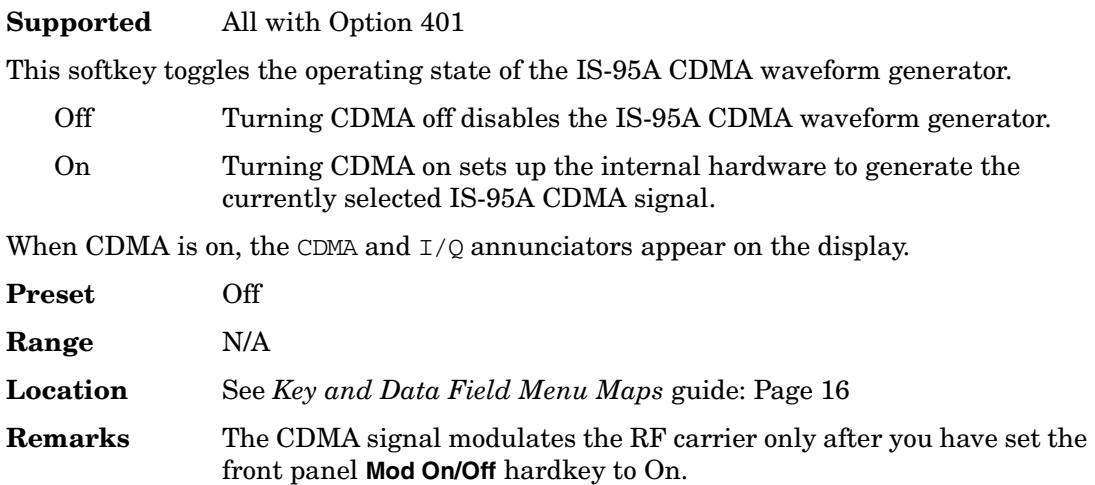

# **CDPD**

**Supported** All with Option 001 or 002

Press this softkey to set up a predefined Cellular Digital Packet Data (CDPD) digital modulation format to modulate a continuous stream of the selected data pattern. CDPD uses minimum shift keying (MSK) modulation that transmits data at the rate of 1 bit per symbol (19.2 ksps).

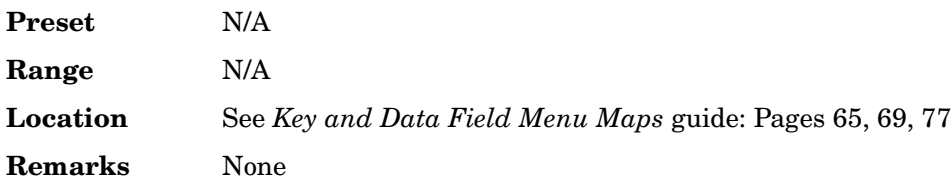

# **CDVCC**

**Supported** All with Option 402

Use this softkey to select the hexadecimal 12-bit coded digital verification color code (CDVCC) as the active function. In the 12-bit code, 8 bits are used for the code and 4 bits are used for the code of the cyclic redundancy check (CRC). The same CDVCC code is used for all base and mobile transmission in the same cell.

The current value for CDVCC appears in the CDVCC field near the bottom of the text area of the display.

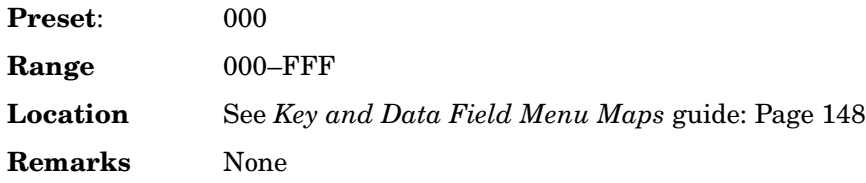

### **CFN #0 Frame Pulse (RPS10)**

**Supported** All with Option 400

This softkey, in the DPCH Rear Panel Output Setup menu, selects a connection frame number (CFN) zero frame pulse as the signal for the selected rear panel connector. The CFN #0 aligns with the signal generator's connection frame number (CFN) count.

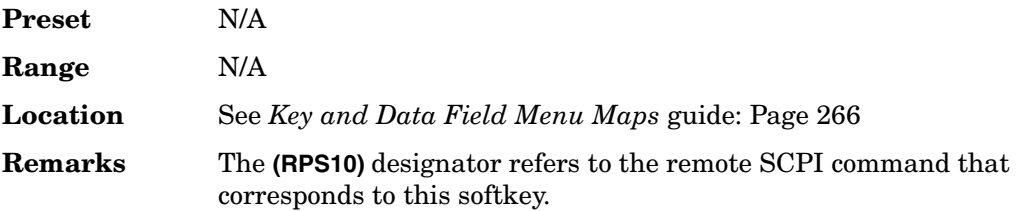

### **Chan Code**

**Supported** All with Option 400

This field displays the channel code number for the downlink orthogonal channel noise stimulator (OCNS) and the dedicated physical channel (DPCH).

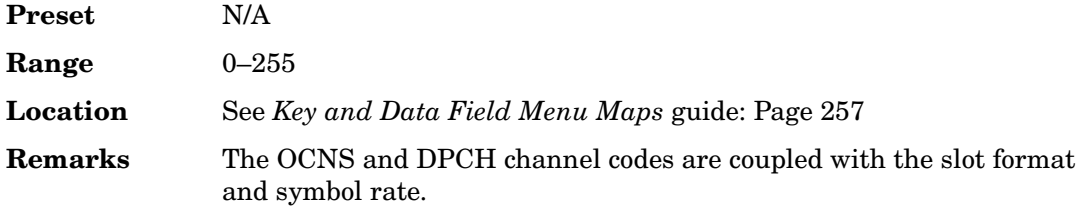

# **Channel Band**

#### **Supported** All

Use this softkey to display a menu of softkeys where you can assign channel bands based on the current device settings. The output frequency depends on both the channel band and channel number selections.

```
Key and Data Field Reference Symbols, Numeric, A−H
C
```
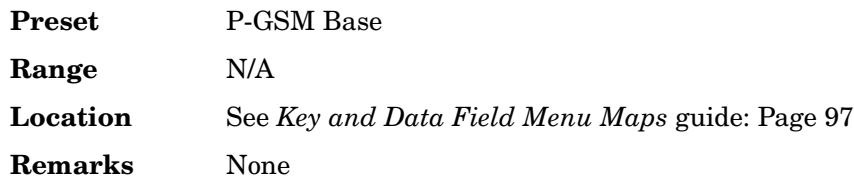

### **Channel Code**

#### **Supported** All with Option 400

**Table 1 Downlink**

This field displays the value of the channel code. This code is an orthogonal variable spreading factor code (OVSF). The range of code numbers is dependent on and coupled to the slot format and symbol rate.

**Preset** *Downlink*: *ChipARB*: 6, *DPCCH:* 0, *DPDCH:* 16, *P-CCPCH*: 1, *PICH*: 3 *Uplink*: *DPCCH*: 0, *DPDCH*: 16

<span id="page-125-0"></span>**Range** *Downlink*: 0 to 511 depending on the physical channel. Refer to [Table 1.](#page-125-0)

*Uplink*: 0 to 255 depending on the physical channel. Refer to [Table 2.](#page-125-0)

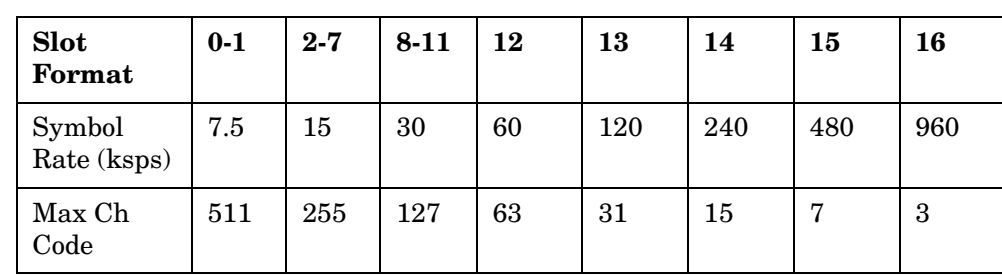

### **Table 2 Uplink**

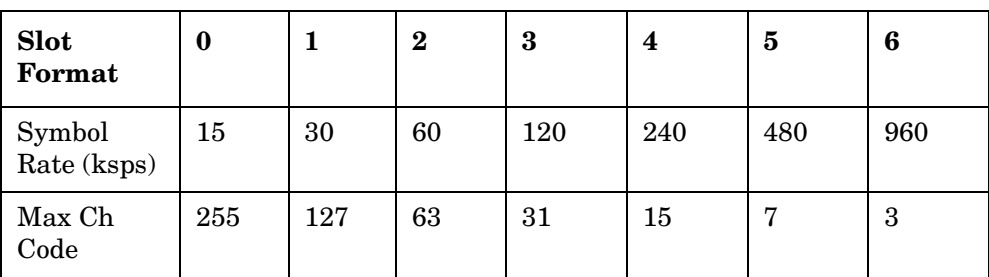

### **Location** *Downlink*: See *Key and Data Field Menu Maps* guide: Page 257 *Uplink*: See *Key and Data Field Menu Maps* guide: Page 265

**Remarks** The signal generator indicates slot format and channel code conflicts using the error messages area of the display. If the slot format is not compatible with the channel code, the "error -221 Settings Conflict" message is displayed. If the channel code number is incompatible with the slot format, the "value clipped to upper limit" is displayed.

## **Channel Number**

**Supported** All

### **In the Frequency Menu**

This softkey selects channel numbers (the frame carrier frequency) as the active function based on frequency channels defined in the selected format. The output frequency depends on both the channel band and channel number selections.

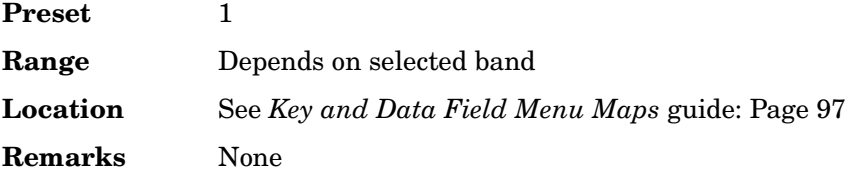

### **In the CDMA Menu**

**Supported** All with Option 401

Use this softkey to select the channel to be configured. There are eight forward channels and up to five reverse channels available for selection. The channel number advances each time this key is pressed. It can also be changed using the arrow keys or the RPG knob.

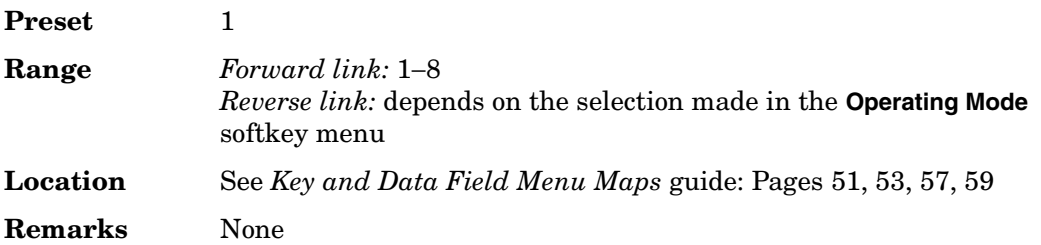

```
Key and Data Field Reference Symbols, Numeric, A−H
C
```
# **Channel Setup**

#### **Supported** All with Option 401

Use this softkey to activate the table editor for viewing and modifying the selected channel parameters.

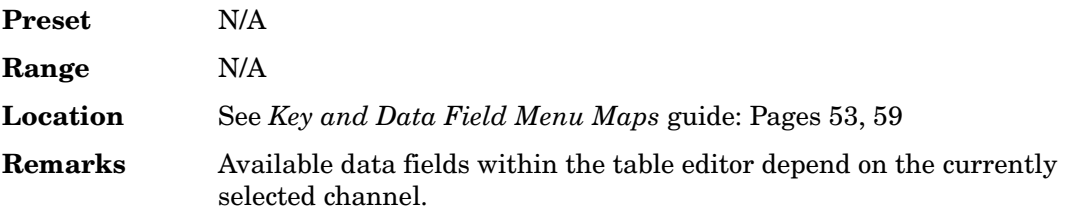

# **Channel State Off On**

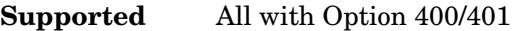

This softkey selects the operating state of the selected channel.

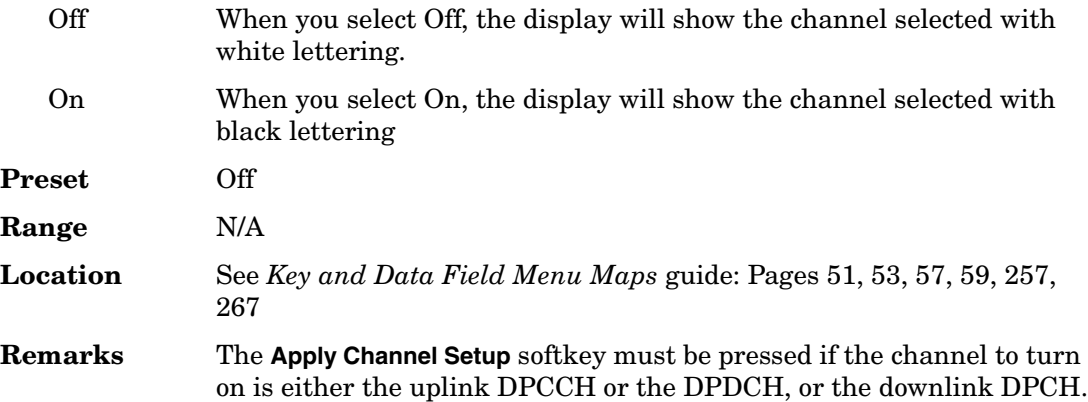

#### **Channel State Off On**

**Supported** All with Option 400/401

This field displays the operating state for the uplink dedicated physical control channel (DPCCH).

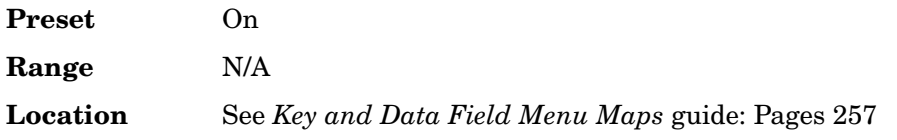

**Remarks** N/A

### **Channel State Quick Presets**

#### **Supported** All with Option 401

Use this softkey to access a menu from which you can activate a group of channels within the selected channel configuration with a single key press.

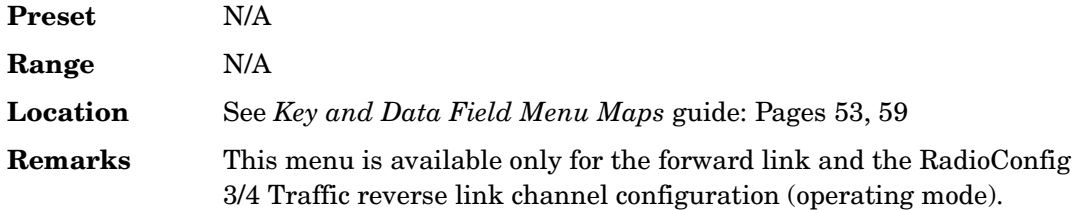

### **Channels**

#### **Supported** All with Option 400

Use this softkey to enter the number of duplicate channels that you want to set up and insert into the Edit Channel Setup table editor. Press the softkey **Enter** to terminate the entry.

After you have set the channel parameters, and the number of times you want the channel duplicated, press **Done** to insert the information into the table editor.

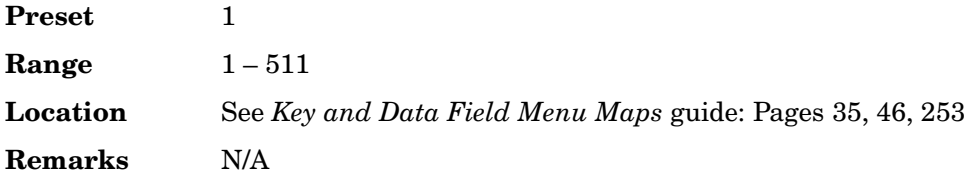

### **Chip Clock (RPS1)**

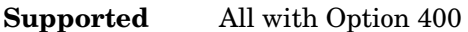

This softkey, in the DPCH and PRACH Rear Panel Setup menus, assigns the chip clock to the selected rear panel AUX I/O output connector.

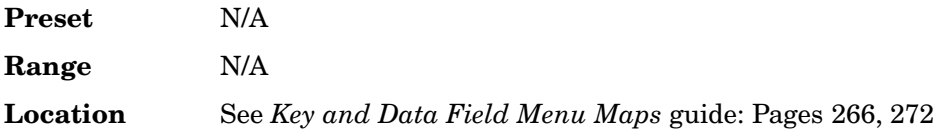

**Remarks** The chip clock can be assigned to several different output connectors. The **(RPS1)** designator refers to the remote SCPI command that corresponds to this softkey.

### **ChCode Clt**

**Preset** 

#### **Supported** All with Option 400

This field displays the channel code of the message control part of the physical random access channel (PRACH) on the multiple PRACH mode. The value of this field is calculated by the formula:  $16 * Pre$  Sig + 15.

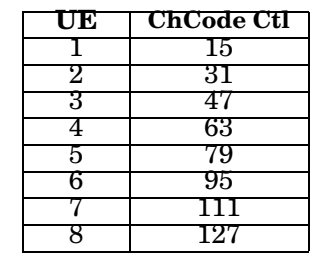

**Range** 0–255

**Location** See *Key and Data Field Menu Maps* guide: Page 257

**Remarks** This command affects the PRACH setting on the multiple PRACH mode only.

#### **ChCode Dat**

#### **Supported** All with Option 400

This field displays the channel code of the message data part of the physical random access channel (PRACH) on the multiple PRACH mode.

The value of this field is calculated by the formula:  $SF *$  signature / 16.  $SF =$ spreading factor (32–256) and depends on the slot format. Possible spreading factor and slot format combinations are (slot format:spreading factor, 0:256, 1:128, 2:64, 3:32).

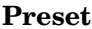

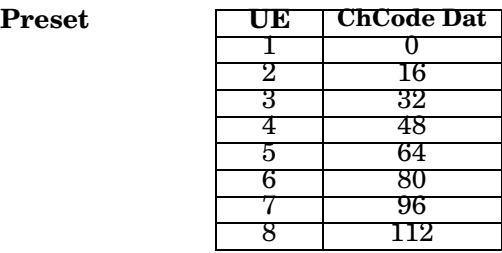

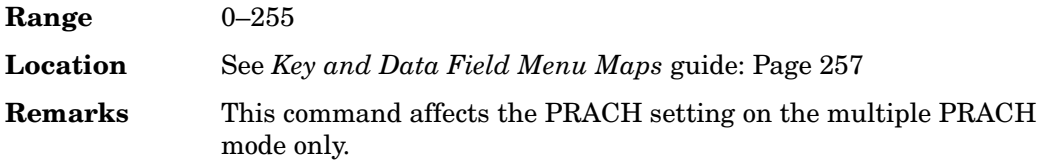

## **Chip Rate**

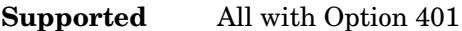

#### **In the W-CDMA Menu**

This softkey enables you to set a new chip rate value. Enter the desired value, then press **Mcps**, **kcps**, or **cps** to terminate the entry.

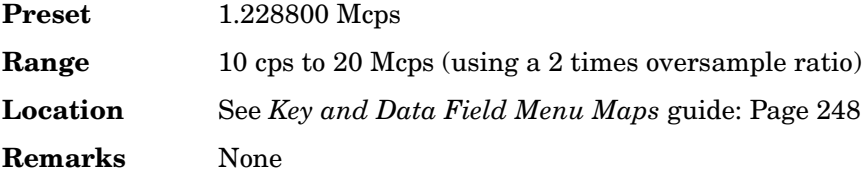

#### **In the CDMA Menu**

#### **Supported** All with Option 400

Use this softkey to adjust the current chip rate. Use the front panel knob, up/down arrows, or numeric keypad to enter in a chip rate.

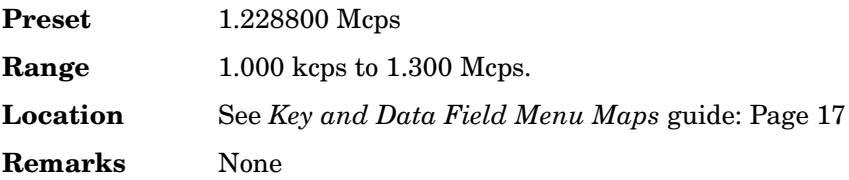

### **Chip Rate**

**Supported** All with Option 401

#### **In the W-CDMA Menu**

This field displays the current chip rate. The chip rate is equivalent to the spreading rate of the channel. Spreading rate 1 (SR1) is 1.2288 Mcps. The default value is in accordance with the IS-2000 specification. To change the chip rate, highlight the Chip Rate field, press the **Edit Item** softkey and enter a new value.

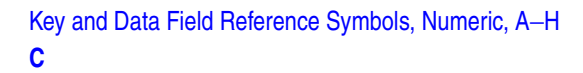

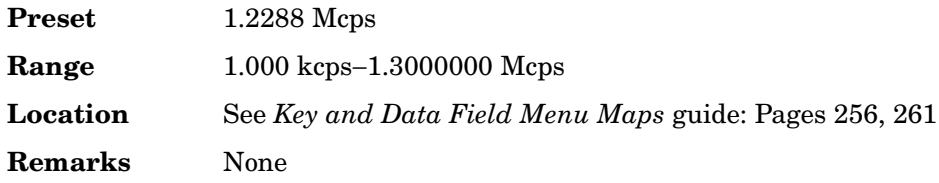

#### **In the CDMA Menu**

#### **Supported** All with Option 400

This field displays the chip rate used in the downlink or uplink setup table editor. The default chip rate value is 3.84 Mcps and is in accordance with 3GPP W-CDMA specifications.

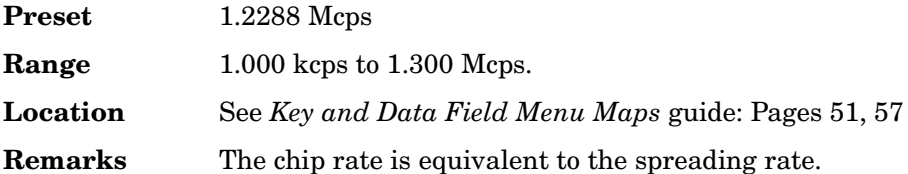

### **Class Ib Bit Error**

#### **Supported** All with Option 300

This softkey enables you to set the number of Class Ib bit errors as the threshold for the number of events to stop function. The measurement ends when the detected number of Class Ib errors exceeds the set threshold.

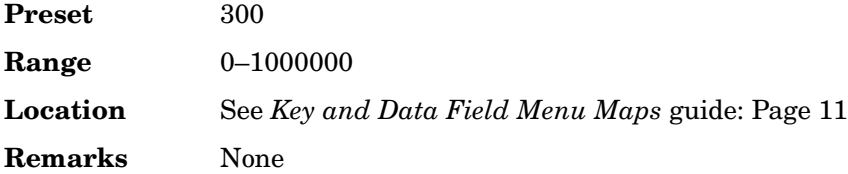

### **Class Ib RBER**

#### **Supported** All with Option 300

This softkey enables you to set the pass/fail Class Ib residual bit error rate (RBER) limit. Class Ib RBER is the ratio of the number of Class Ib bits that contain errors (after de-convolution in the non-erased speech frames) to the total number of Class Ib bits in the non-erased frames. The measurement fails if the Class Ib RBER exceeds the limit.

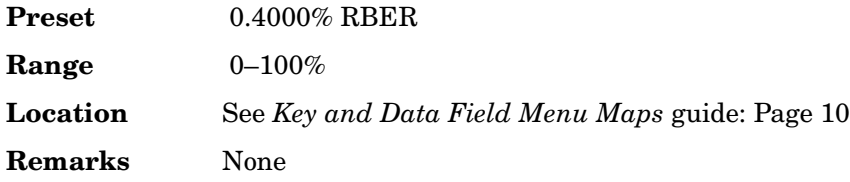

# **Class II Bit Error**

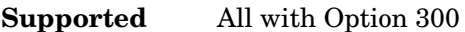

This softkey enables you to set the number of Class II bit error events as the threshold for the number of events to stop function. The measurement ends when the detected number of Class II errors exceeds the set threshold.

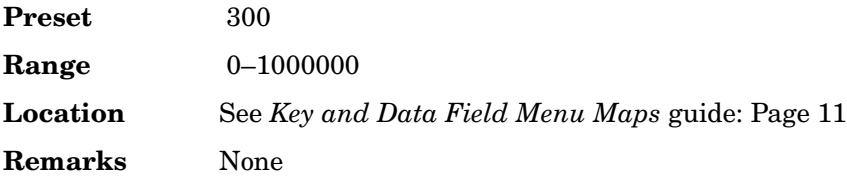

### **Class II RBER**

**Supported** All with Option 300

This softkey enables you to set the pass/fail Class II residual bit error rate (RBER) limit. Class II RBER is the ratio of the number of Class II bits that contain errors (after de-convolution in the non-erased speech frames) to the total number of Class II bits in the non-erased frames. The measurement fails if the Class II RBER exceeds the limit.

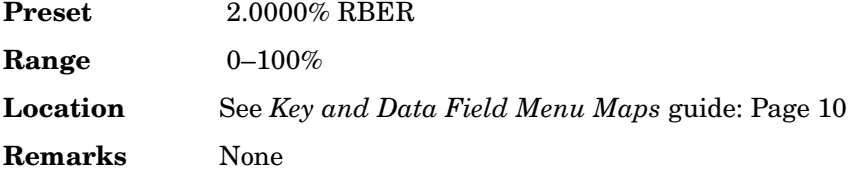

# **Clear All Pos of Selected UE**

**Supported** All with Option 400

This softkey, when pressed, will clear the start access slots of the selected UE for the active physical random access channel (PRACH).

**Preset** N/A

```
Key and Data Field Reference Symbols, Numeric, A−H
C
```
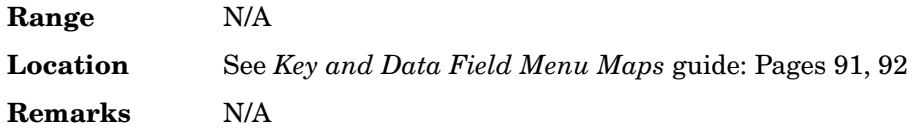

# **Clear Error Queue(s)**

#### **Supported** All

This softkey enables you to delete all messages that are stored in the error message queues. When the error message queues are empty, the ERR annunciator is turned off.

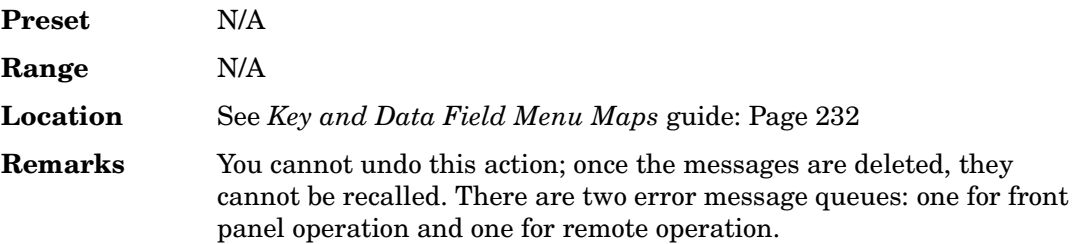

### **Clear Header**

**Supported** All with Option 001 or 002

This softkey enables you to clear the information stored in the currently displayed header. When this softkey is pressed the settings in the Saved Header Settings fields are set to Unspecified. The actual settings used when the header field is Unspecified are the settings listed in the Current Inst. Settings column.

To activate this softkey, the modulation format must be enabled and the waveform file being displayed must be the active file.

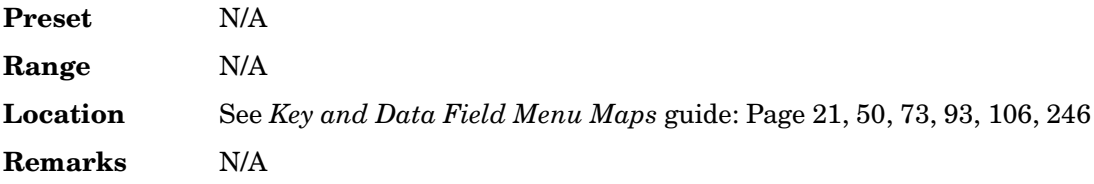

### **Clear Text**

### **Supported** All

Use this softkey to delete all characters and digits in the active entry area. This key is especially useful when you want to clear the current entry so you can create a new entry.

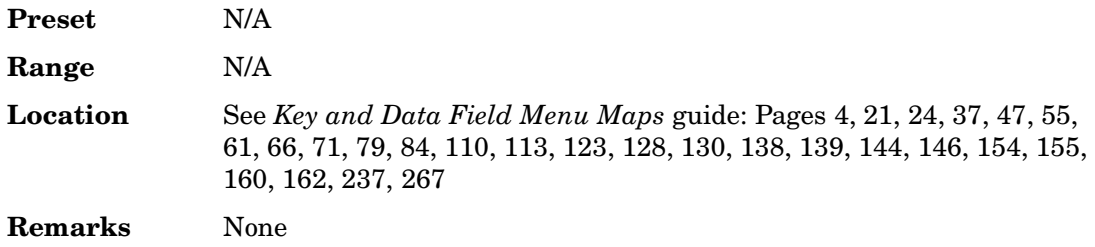

# **Clipping**

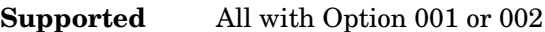

This softkey accesses a menu of clipping options for the waveform modulation level. Once clipping has been applied to a waveform, it can not be undone. Repeated clipping applications are cumulative.

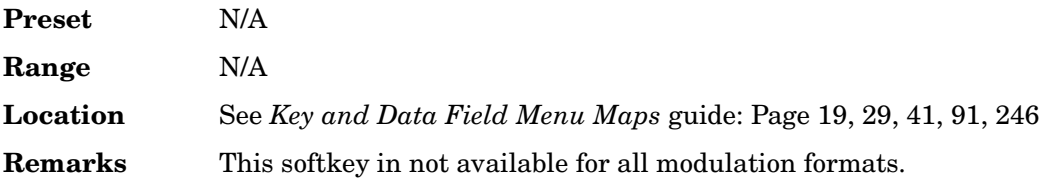

# **Clip |I| To**

#### **Supported** All with Option 001/002

Use this softkey to make the modulation level of the I component the active function. You can then clip (limit) the level to a percentage of full scale. A level of 100.0% equates to no clipping.

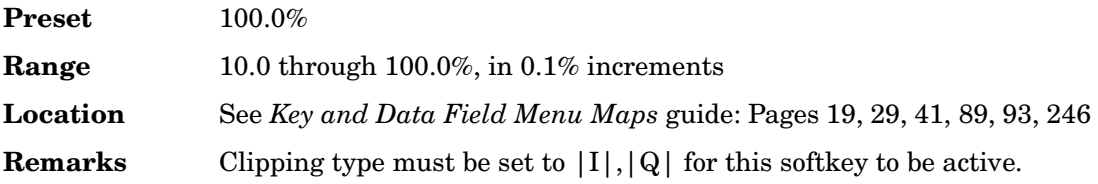

# **Clip |I+jQ| To**

**Supported** All with Option 001/002

Use this softkey to make the modulation level of the combined I and Q waveform the active function. You can then clip (limit) the level to a percentage of full scale. A level of 100.0% equates to no clipping.

```
Key and Data Field Reference Symbols, Numeric, A−H
C
```
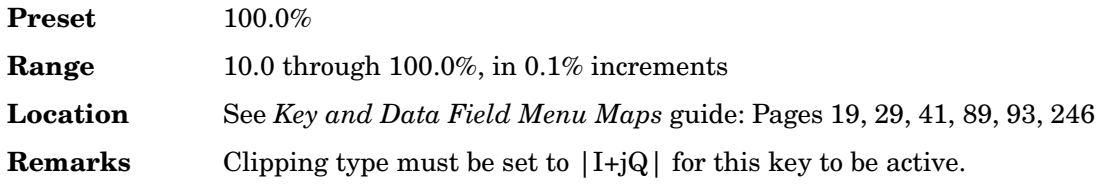

# **Clip |Q| To**

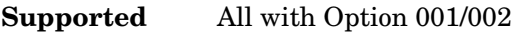

Use this softkey to make the modulation level of the Q component the active function. You can then clip (limit) the level to a percentage of full scale. A level of 100.0% equates to no clipping.

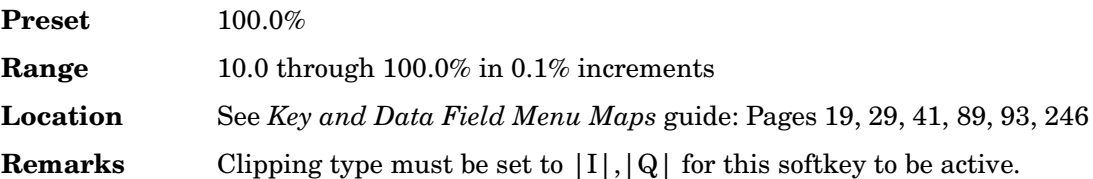

# **Clip At PRE POST FIR Filter**

#### **Supported** All with Option 400/401

This softkey selects whether you want the IS-95A, CDMA2000, or W-CDMA waveform clipped before or after FIR filtering.

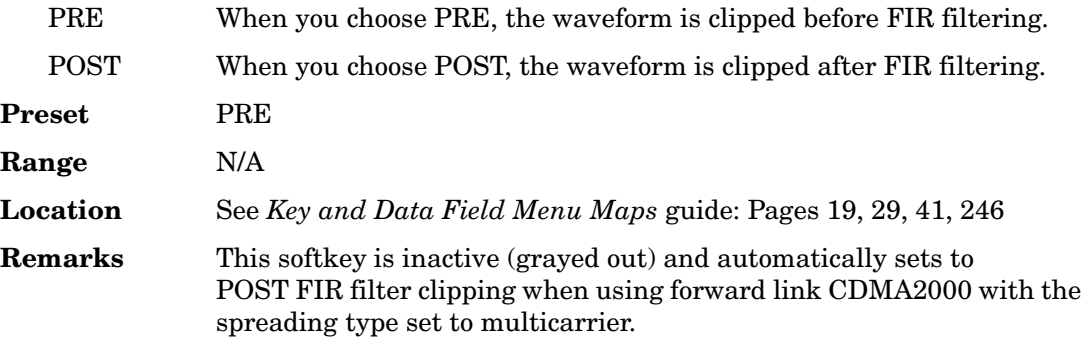

# **Clipping Type |I+jQ| |I|,|Q|**

**Supported** All with Option 001/002

Use this softkey to select either  $|I+jQ|$  or  $|I|, |Q|$  as the clipping type.

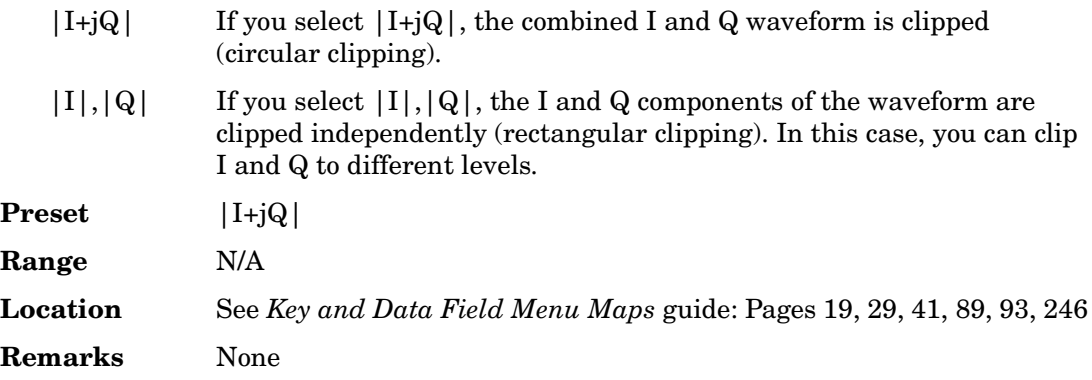

### **Clock Delay Off On**

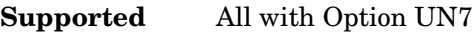

Use this softkey to toggle the state of the clock delay adjustment.

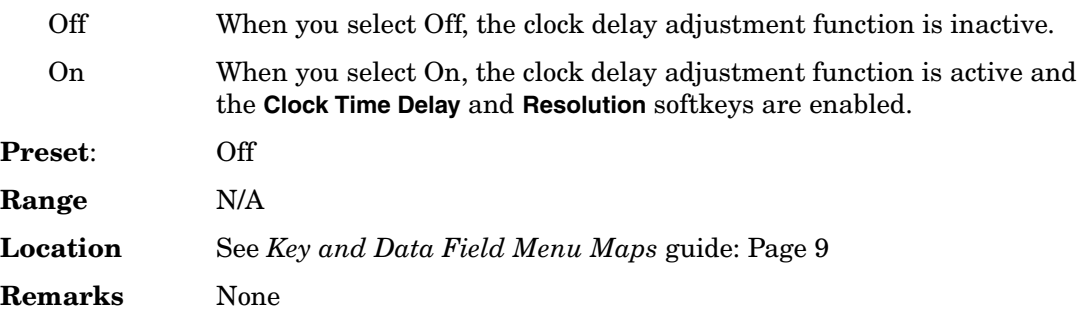

### **Clock/Gate Delay**

**Supported** All with Options 406

This softkey enables you to specify the number of symbols to shift the symbol clock and gate output signals relative to the Bluetooth signal. The packet timing is delayed, relative to the clock/gate timing, as it passes through a device under test. Use this softkey to restore the timing relationship by delaying the clock/gate the same amount as the packet.

Output symbol clock signals are emitted from the EVENT 1 rear panel connector while the gate signals are emitted from the EVENT 2 rear panel connector. When Clock/Gate Delay is set to 0, the rising edge of the clock lines up with the middle of each symbol, and the gate is high during the payload bits portion of the packet.

#### Key and Data Field Reference Symbols, Numeric, A−H **C**

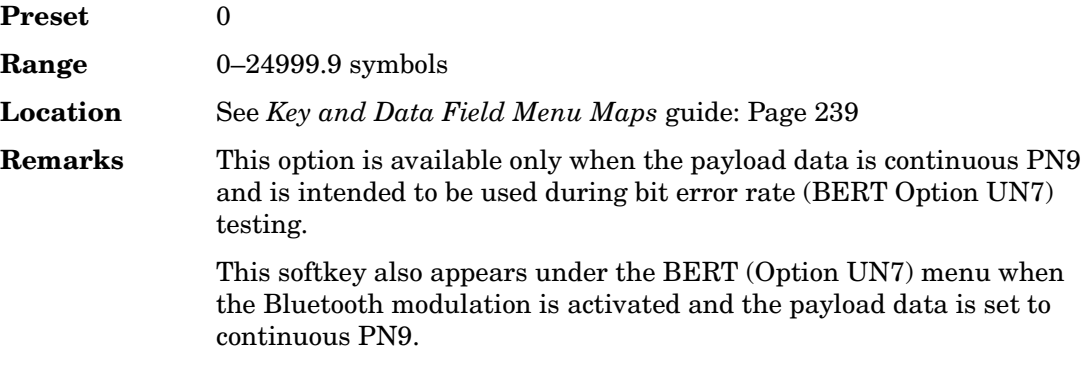

### **Clock Polarity Neg Pos**

#### **Supported** All with Option UN7

Use this softkey to select the polarity of the clock signal supplied to the rear panel BER GATE IN connector.

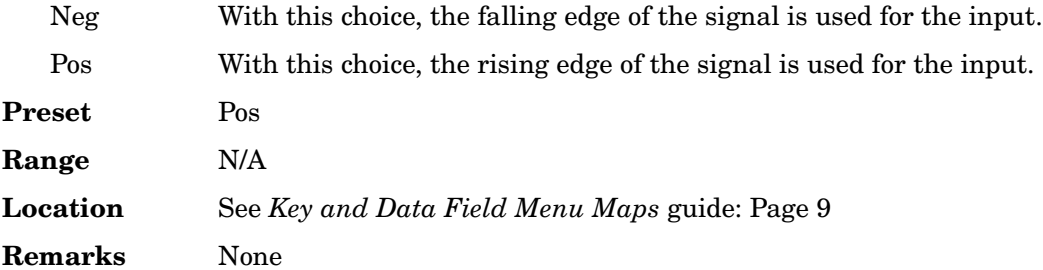

### **Clock Time Delay**

**Supported** All with Option UN7

This softkey enables you to specify the delay time of the clock. The clock delay time must be a multiple of the minimum resolution value and if not, the clock delay time is automatically rounded to a value that is the multiple value closest to the entered value. Enter the value using the numeric keypad and terminate it by pressing the appropriate unit softkey.

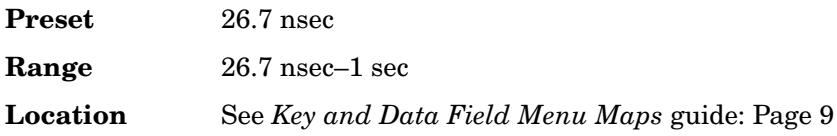

**Remarks** This key is enabled when the clock delay is on.

#### <span id="page-138-0"></span>**CM Method**

#### **Supported** All with Option 400

This field, in the DPCCH and DPDCH Compressed Mode Setup menu, displays the compressed mode (CM) method used. There are two choices for the CM method:

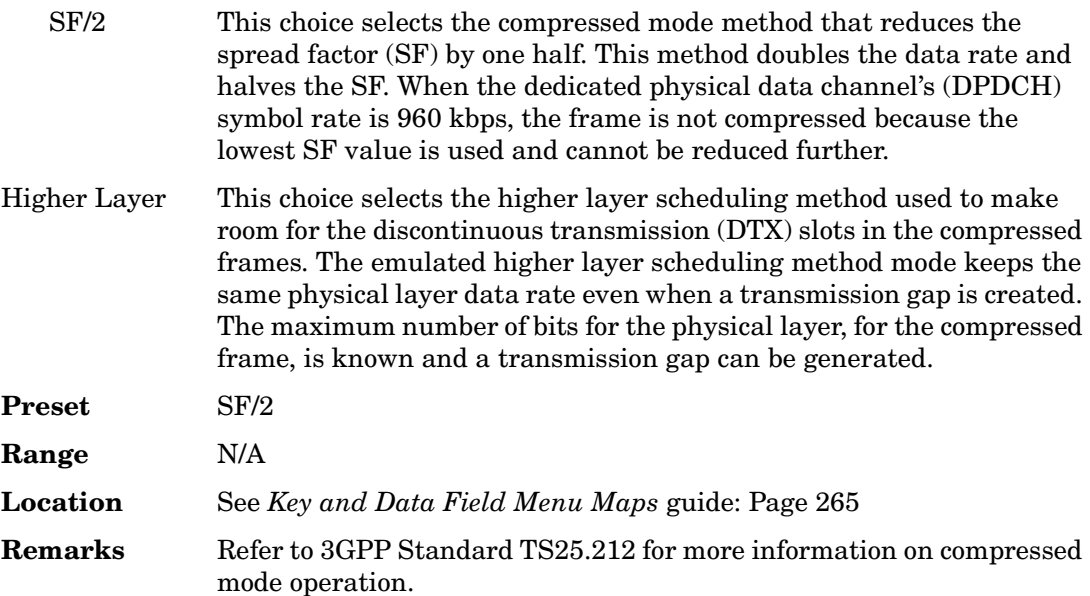

# **C/N**

#### **Supported** All with Option 401

Use this softkey to set the carrier to noise power ratio for the current CDMA2000 channel setup.

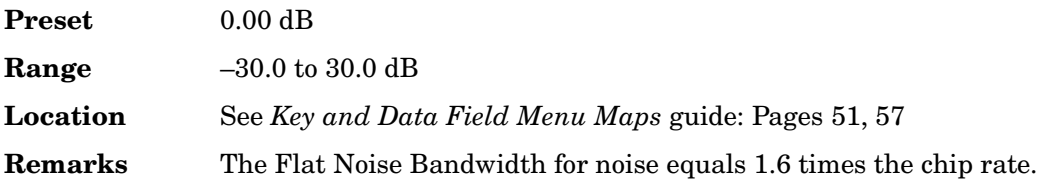

# **C/N [1 MHz]**

**Supported** All with Option 403/406

This softkey enables you to set the carrier-to-noise ratio for a 1 MHz bandwidth when the AWGN impairment is turned on.

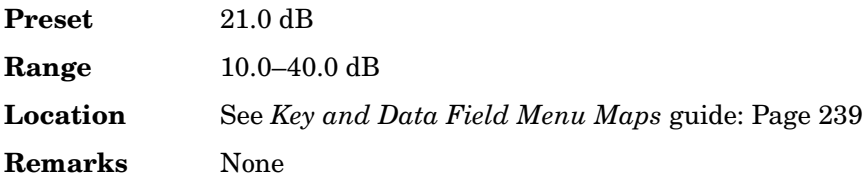

### **C/N Value**

**Supported** All with Options 400, 403

This field displays the carrier to noise (C/N) ratio for the RF signal. The sum of the carrier  $(C)$  power and the noise  $(N)$  power equals the total RF power. The ratio between C and N equals the C/N value. If a valid number ÿ is entered for the C/N value, the C power and N power will be adjusted so that the delta between them is the number ÿ. In multiple PRACH mode, the sum of the carrier  $(C)$  power and the noise  $(N)$  power is less than 18 dB from the RF power. Refer to see ["C Power" on page 161](#page-162-0) and "N Power" on page 401 for more information on the C/N value.

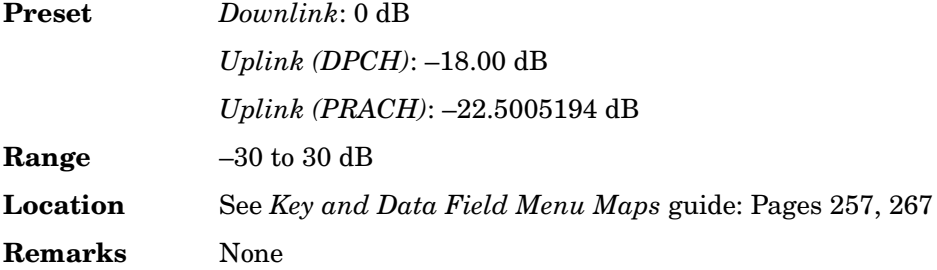

### **Coding**

**Supported** All with Option 400

This field displays the encoder type used for the transport/physical channel selected. For uplink, this field is displayed for the DPDCH. For downlink, this field is displayed for the DPCH. To change the field selection, highlight the Coding field, press the **Edit Item** softkey and make a choice from the menu that appears.

Changing the field selection, will change the Bits/Frame field values.

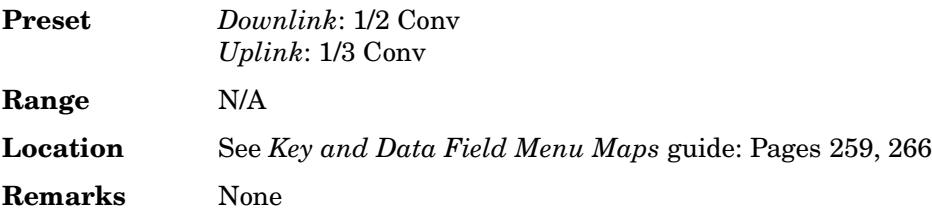

## **Common Mode I/Q Offset**

#### **Supported** All

Use this softkey to enter an origin offset voltage for in-phase and quadrature-phase signals that are routed to the external output ports. This offset adjusts the I, I-bar, Q, and Q-bar output signal levels equally, relative to ground.

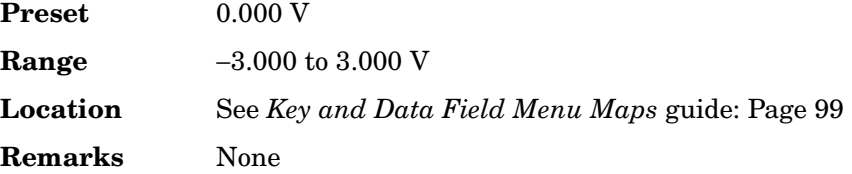

### **Composite Waveform Clip**

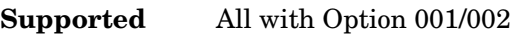

Use this softkey to access a menu of options for limiting the modulation level.

The current clipping type is displayed under the **Composite Waveform Clip** softkey.

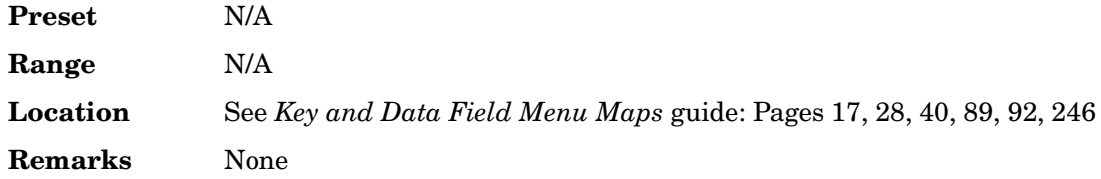

### **Compressed Frame (RPS8)**

**Supported** All with Option 400

This softkey in the DPCH Rear Panel Output Setup menu selects a compressed frame as the signal for the selected rear panel connector AUX I/O output connector/pin.

**Preset** N/A

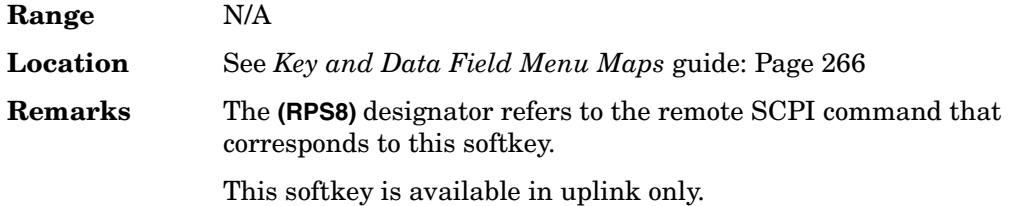

# **Comp Parameter Setup**

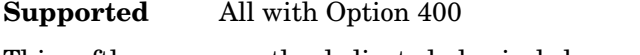

This softkey accesses the dedicated physical channel (DPCH) compressed mode configuration screen.

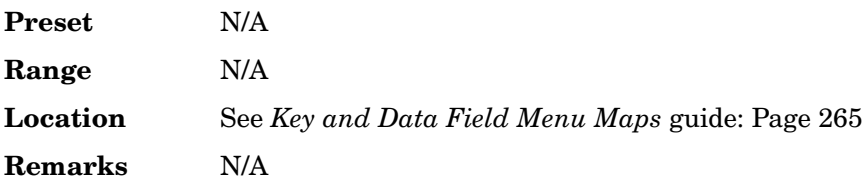

# **Compressed Mode Setup**

#### **Supported** All with Option 400

This softkey accesses a menu for configuring the selected channel for compressed mode operation. When in compressed mode, the information normally transmitted during a 10 ms frame is compressed in time. This can be accomplished using puncturing, by reducing the spreading factor by half, and by higher layer scheduling. Refer to ["CM Method" on](#page-138-0)  [page 137](#page-138-0) for more information on the compressed mode operation.

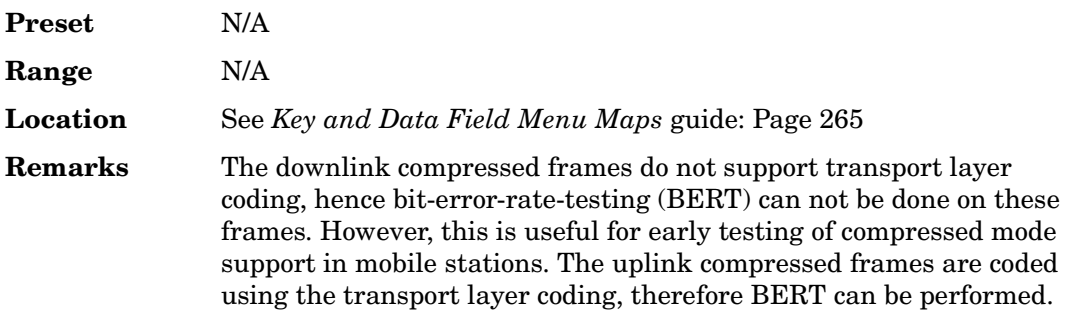

# <span id="page-142-0"></span>**Compressed Mode Start Trigger**

#### **Supported** All with Option 400

This softkey will begin the signal generator's compressed pattern transmission. Compressed pattern transmission begins with the specified transmission gap connection frame number (TGCFN). There are two different start timings based on frame synchronization signal choices.

SFN or Frame Clock 2560 msec:

 Frame synchronization signal is the system frame number (SFN) or frame clock 2560 msec. A compressed pattern starts at the specified transmission gap connection frame number (TGCFN) and after the start trigger is received.

Frame Clock 80 msec or less:

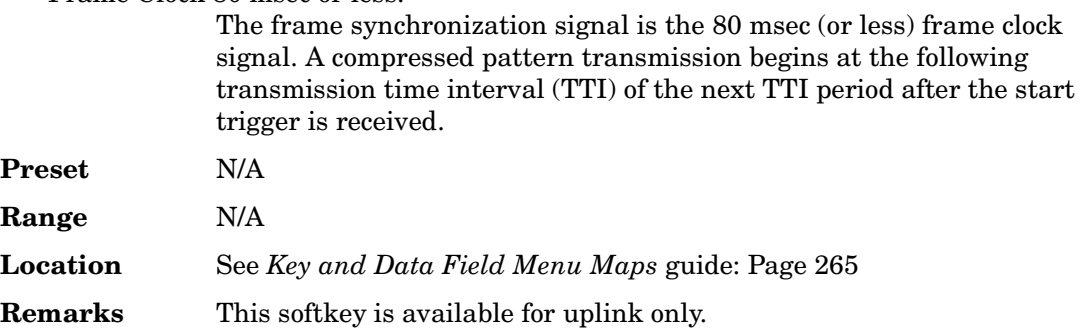

### <span id="page-142-1"></span>**Compressed Mode Stop Trigger**

**Supported** All with Option 400

This softkey will stop signal generator compressed pattern transmission. Compressed pattern transmission begins with the specified transmission gap connection frame number (TGCFN). There are two different stop timings based on frame synchronization signal choices.

Transmission Gap Repetition Count (TGPRC): Compressed pattern transmission stops after a specified TGPRC count of patterns. Stop CFN#: Compressed pattern transmission stops when the stop trigger is received and at the next stop connection frame number (CFN). The frame synch trigger must be either SFN or frame clock 2560 msec. **Preset** N/A

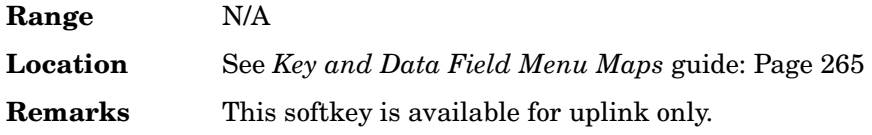

# **Compressed Mode Start Trigger Polarity Neg Pos**

### **Supported** All with Option 400

This softkey allows you to select the polarity of the compressed mode start trigger. The compressed pattern transmission begins when this trigger is received and the specified TGCFN number or TTI period occurs. Refer to ["Compressed Mode Start Trigger"](#page-142-0) softkey description for more information. There are two choices for trigger polarity.

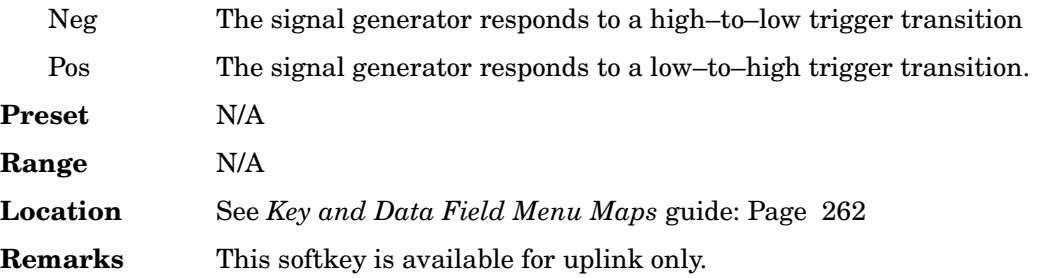

# **Compressed Mode Stop Trigger Polarity Neg Pos**

### **Supported** All with Option 400

This softkey allows you to select the polarity of the compressed mode stop trigger. The compressed pattern transmission stops when this trigger is received and the stop CFN# or the TGPRC number is reached. Refer to the ["Compressed Mode Stop Trigger"](#page-142-1) softkey description for more information. There are two choices for trigger polarity.

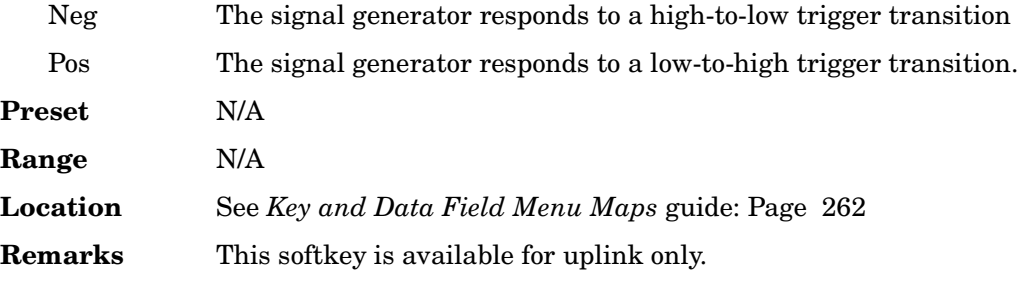
## **Config Change**

### **Supported** All with Option 401

This field displays the status of the configuration change bits in the quick paging channel (QPCH). These bits are used by the base station to notify the mobile that a configuration change is required.

The 80 ms QPCH slot is divided into 4 equal portions. The last 2 bits of the second and fourth portions are the configuration change bits. These bits can be enabled or disabled by setting a value in the Config Change field. To change the value, highlight the Config Change field, press the **Edit Item** softkey and enter a new value.

The following table shows which bits are enabled for the values allowed:

### **Table 3**

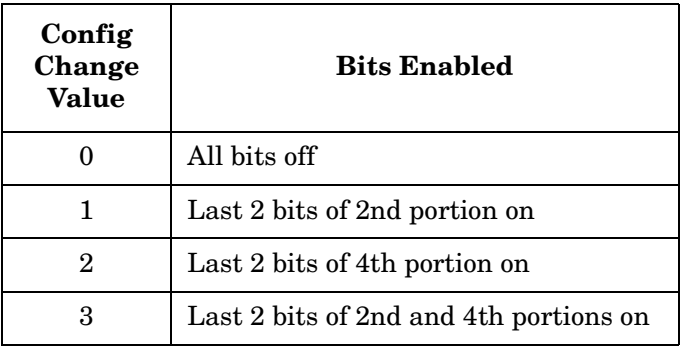

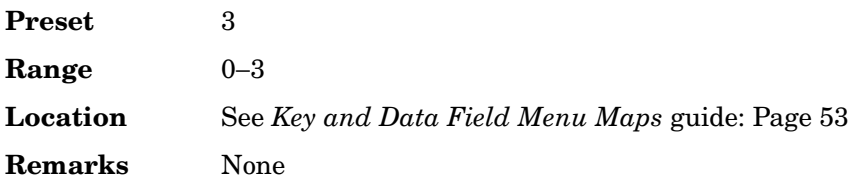

## **Configure BERT**

**Supported** All with Option UN7

Use this softkey to access a menu of softkeys that enable you to select and configure test parameters for BER measurements.

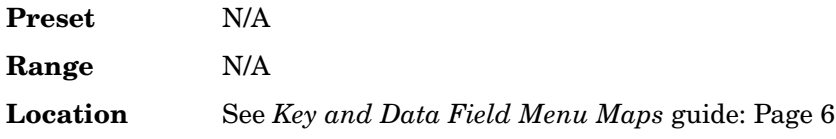

```
Key and Data Field Reference Symbols, Numeric, A−H
C
```
**Remarks** None

# **Configure Cal Array**

**Supported** All

Use this softkey to access a menu of softkeys for defining a user flatness list sweep. Each point in this sweep will contain a frequency and amplitude correction pair.

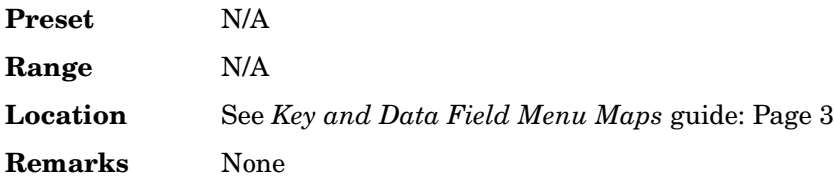

# **Configure Differential Encoding**

**Supported** All with Option 001 or 002

Press this softkey to display a menu and editor (a differential state map) where you can create user-defined differential encoding for the current user-defined modulation table. Use this table to enter the symbol table offset for each binary data bit. For more information on differential encoding and the Differential State Map editor, see the *User's Guide*.

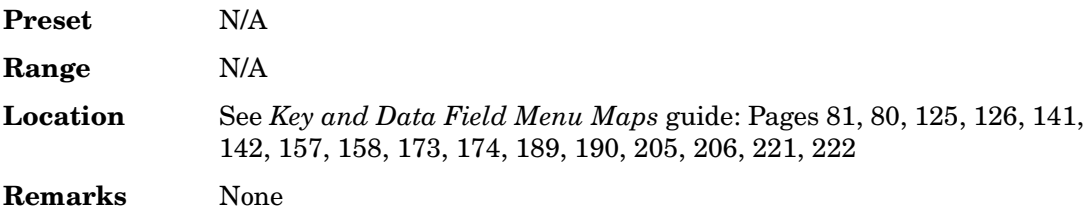

## **Configure Frame**

**Supported** All with Option 402

This softkey accesses a menu of softkeys from which you can control the entire selected frame. These frame-wide functions include scramble operating state, scramble seed data, secondary frame operating state, recalling and saving secondary frame states, and secondary frame state triggering options.

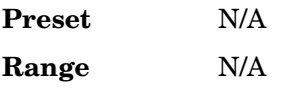

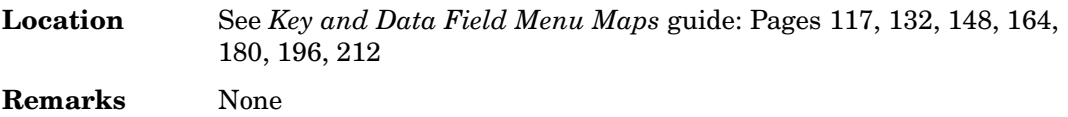

## **Configure Hardware**

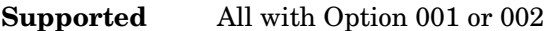

Use this softkey to access a menu from which you can set a particular latch or hardware configuration to meet user-specific needs.

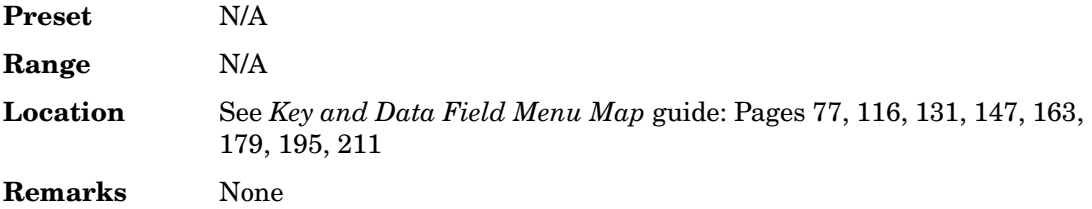

# **Configure List Sweep**

### **Supported** All

Use this softkey to access a menu of softkeys for defining a list sweep. In this menu you can insert and delete points in a sweep. Each point can contain frequency, amplitude, and dwell time information.

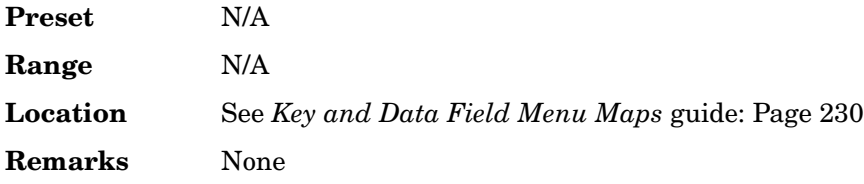

## **Configure Measurement**

### **Supported** All with Option 300

This softkey accesses a menu that enables you to configure the test parameters for bit error rate measurements.

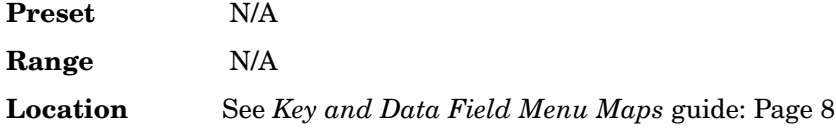

```
Key and Data Field Reference Symbols, Numeric, A−H
C
```
**Remarks** None

## **Configure Normal**

### **Supported** All with Option 402

This softkey accesses a menu of softkeys from which you can configure a normal timeslot.

### **In the EDGE Format**

The following figure shows an example of display graphics for a normal timeslot. The visual representation of the timeslot shows each field of the timeslot as it is defined by the Enhanced Data Rates for GSM Evolution (EDGE) format.

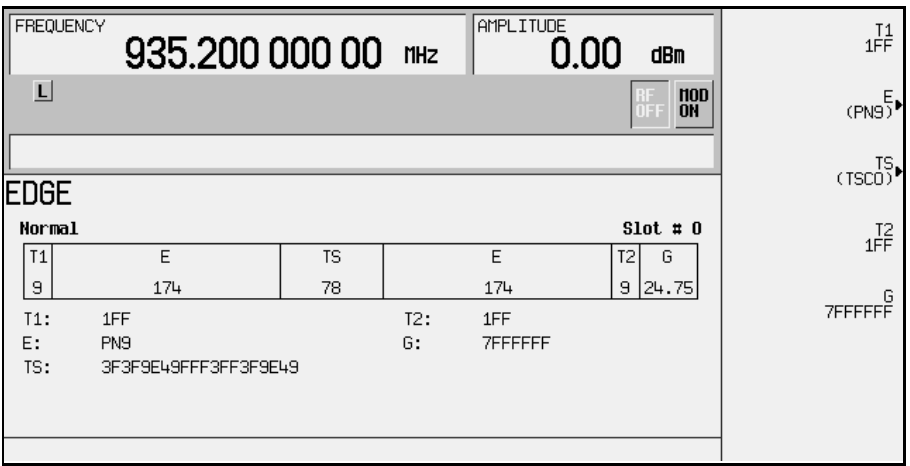

In this example:

- T1: shows the value (hexadecimal 1FF) for the 9-bit tail field. You can edit this value by pressing the **T1** softkey. However, if the guard time symbols of the previous timeslot do not match the T1 symbols of the current timeslot, the burst shape may not be smooth (even if the previous timeslot is turned off).
- E: shows the current data selection (PN9). Press the **E** softkey to change the data selection. Other selections allowed include PN15, fixed 4-bit patterns, fixed patterns of ones and zeroes, user files, or external data.
- TS: shows the value (hexadecimal 3F3F9E49FFF3FF3F9E49) for the 78-bit training sequence. You can edit this value by pressing the **TS** softkey.
- T2: shows the value (hexadecimal 1FF) for the 9-bit tail field. You can edit this value

by pressing the **T2** softkey. However, if the guard time and T2 symbols of the current timeslot do not match, the burst shape may not be smooth.

• G: shows the value (hexadecimal 7FFFFFF) for the guard time field. Guard time appears in the visual representation of the timeslot as a 24.75-bit field. In the actual implementation, the guard time field in timeslots 0 and 4 are 27 bits long and the remaining timeslots contain 24-bit fields. You can edit the guard time value by pressing the **G** softkey. However, If the guard time and T2 symbols of the current timeslot and the T1 symbols of the next timeslot do not match, the burst shape may not be smooth (even if the current timeslot is turned off).

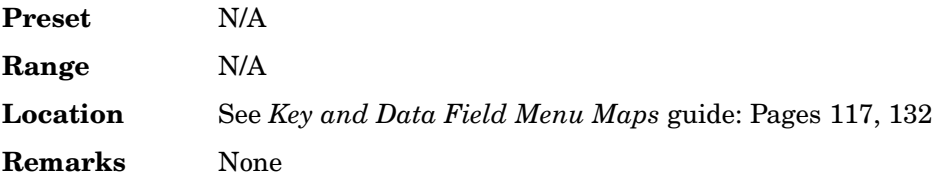

### **In the GSM Format**

The following figure shows an example of a normal timeslot as it is defined by the Global System for Mobile Communications (GSM) format.

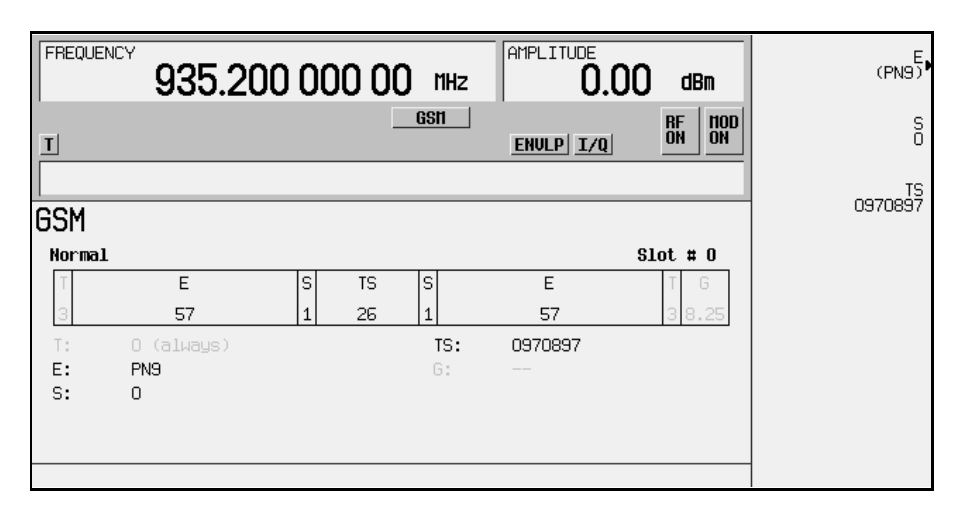

- T: shows the contents (hexadecimal zero) of the 3-bit tail field. The text in this field is grey, indicating that you cannot change the value for the tail bit field.
- $E:$  shows the contents (PN9) of the data selection (encryption bits) for this timeslot. The **E** softkey makes this the active function. Other selections include PN15, fixed 4-bit patterns, fixed patterns of ones and zeroes, user files, and external data.

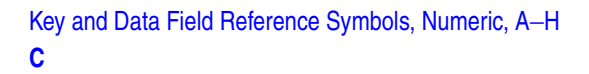

- S: shows the value (0) of both stealing bits for this timeslot. The **S** softkey makes both stealing bits the active function.
- TS: shows the contents (hexadecimal 0970897) of the 26-bit training sequence for this timeslot. The **TS** softkey makes this the active function.
- G: guard time appears in the visual representation of the timeslot as an 8.25-bit field. In the actual implementation, the guard time field in timeslots 0 and 4 are 9 bits long and the remaining timeslots contain 8 bit fields. The text in this field is grey, indicating that you cannot change the contents of the guard time field.

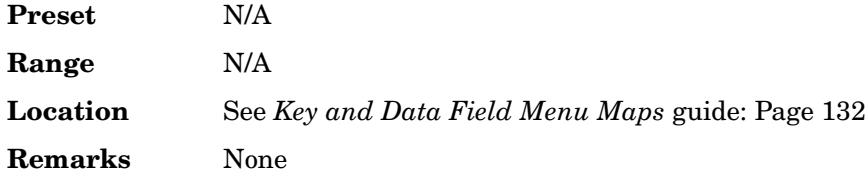

# **Configure Sensitivity Search**

#### **Supported** All with Option 300

This softkey accesses a menu that enables you to configure the parameters for the bit error rate sensitivity search function.

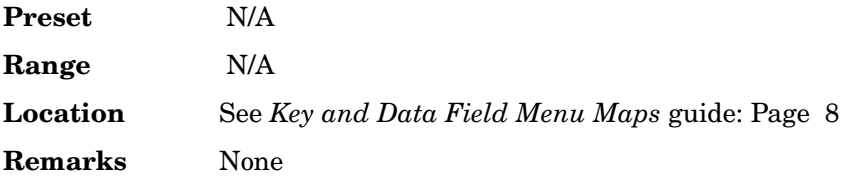

## **Configure Step Array**

**Supported** All

Use this softkey to access a menu of softkeys that enables you to define a step sweep with a user flatness connection. In this menu you can set the start frequency, stop frequency, and the number of points for the sweep.

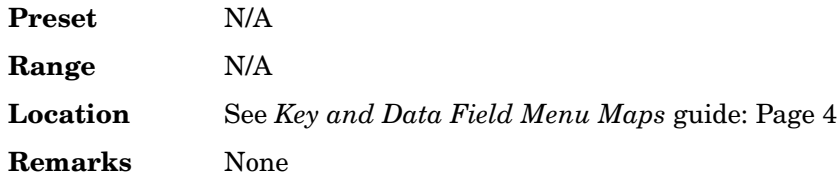

# **Configure Step Sweep**

#### **Supported** All

Use this softkey to access a menu of softkeys for defining a step sweep. In this menu you can set the start and stop frequencies for a sweep, set the start and stop power levels, and you can set the number of points in the sweep with the dwell time at each point.

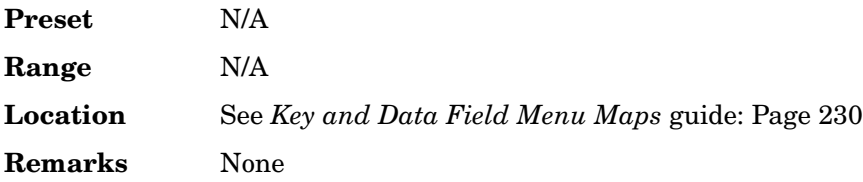

## **Configure TCH**

### **Supported** All with Option 402

Use this softkey to access a menu of softkeys from which you can configure a timeslot as a traffic channel.

The following figure shows a downlink traffic channel timeslot as it is defined by the PHS format.

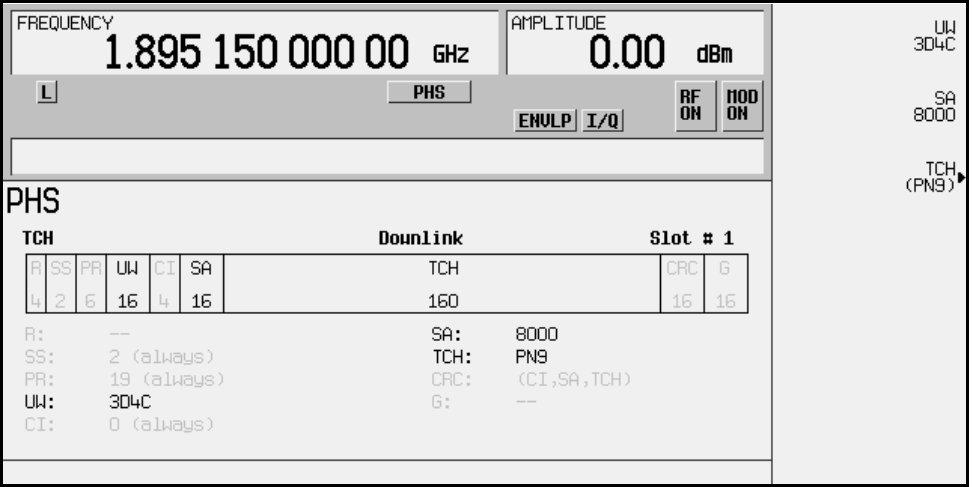

- R: ramp time is a 4-bit field. The grey text indicates that you can not change the contents of this field.
- SS: the start symbol is a 2-bit field. The grey text indicates that you cannot change the contents of this field.

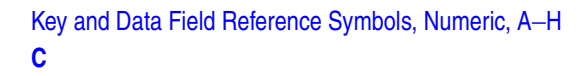

- PR: the preamble is a 6-bit field. The grey text indicates that you cannot change the contents of the this field.
- UW: shows the contents (hexadecimal 3D4C) of the unique word. The **UW** softkey makes this the active function.
- CI: the channel identifier is a 4-bit field. The grey text indicates that you cannot change the contents of this field.
- SA: shows the contents (hexadecimal 8000) of the slow associated control channel. The **SA** softkey makes this the active function.
- TCH: shows the data selection (PN9) for this traffic channel. Other selections include PN15, fixed 4-bit patterns, fixed patterns of ones and zeroes, user files, and external data.
- CRC: shows that a cyclic redundancy check is performed on the channel identifier (CI), the slow associated control channel (SA), and the data fields (TCH). The grey text indicates that you cannot change the contents of this field.
- G: guard time is a 16-bit field. The grey text indicates that you cannot change the contents of this field.

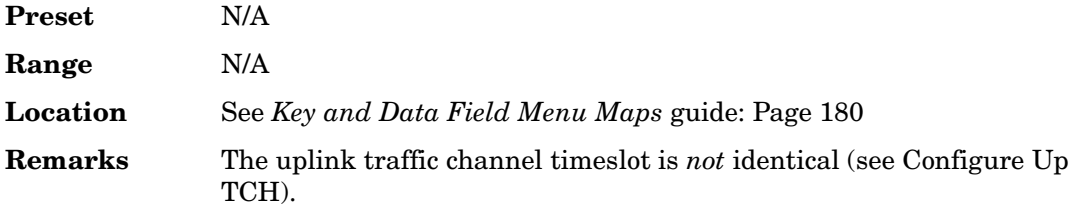

## **Configure Timeslots**

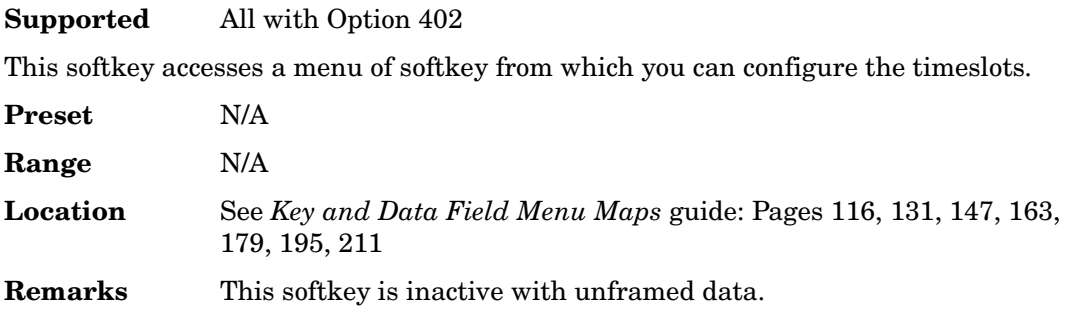

# **Configure Traffic Bearer**

### **Supported** All with Option 402

This softkey accesses a menu of softkeys from which you can configure a timeslot as a traffic bearer. The following figure shows an example of a radio fixed part traffic bearer timeslot. The portable part traffic bearer timeslot is identical except for the preset values.

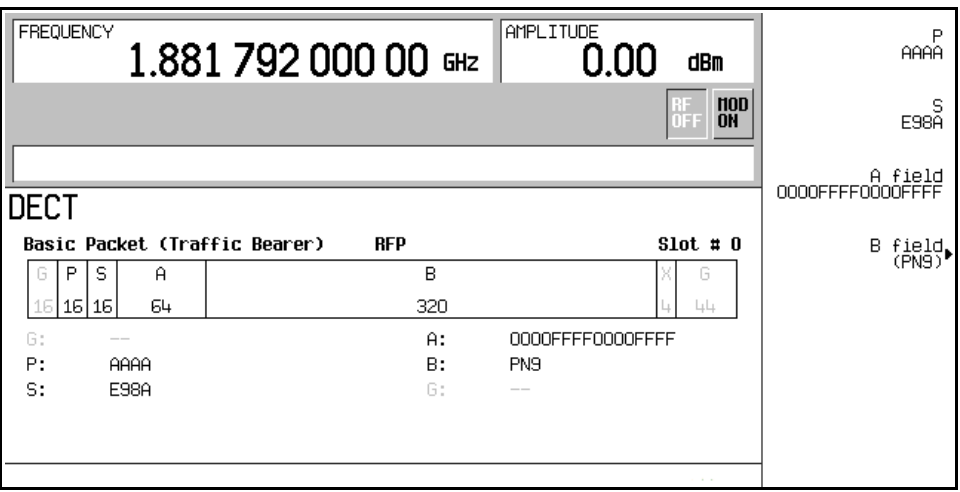

- G: there are two guard time fields. The grey text indicates that you cannot change the contents of these fields.
- P: the preamble is a 16-bit field.
- S: shows the contents (hexadecimal E98A) of the 16-bit synchronization word. The **S** softkey makes this the active function.
- A: shows the contents (hexadecimal 0000FFFF0000FFFF) of the A field. The **A field** softkey makes this the active function.
- B: shows the B field data selection (PN9). The **B field** softkey makes this the active function. Other selections include, PN11, PN15, PN20, PN23, fixed 4-bit patterns, fixed patterns of ones and zeroes, DECT-specific patterns, user files and external data.
- Z: the Z field is a 4-bit error detection field. The Z field repeats the last 4 bits of the B field. The grey text indicates that you cannot change the contents of this field.

**Preset** N/A

```
Key and Data Field Reference Symbols, Numeric, A−H
C
```
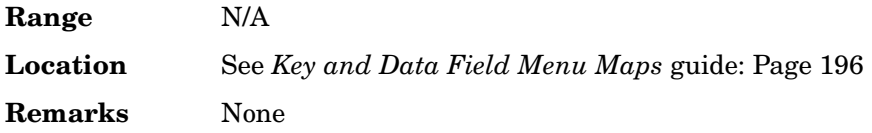

# **Configure Triggers**

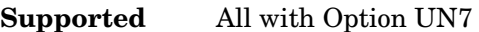

This softkey accesses the menu of softkeys that enable you to select the BERT trigger source and triggering parameters.

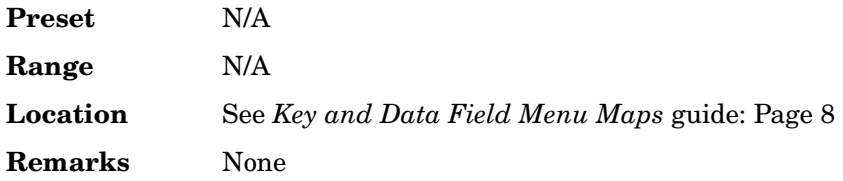

# **Configure Up Normal**

**Supported** All with Option 402

Use this softkey to display a menu of softkeys where you can configure a timeslot as an uplink normal timeslot. The following figure shows an uplink normal timeslot as it is defined by the TETRA format.

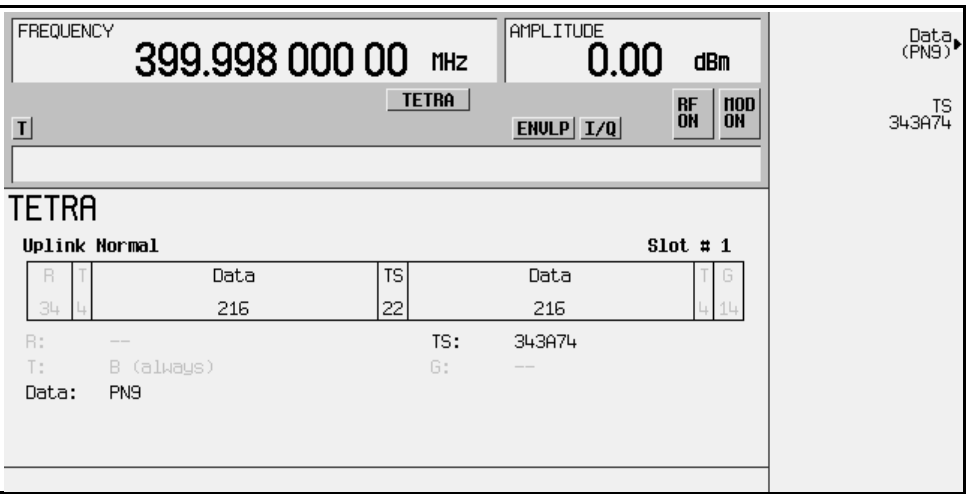

- R: ramp time is a 34-bit field. The grey text indicates that you cannot change the content of this field.
- $\bullet$  T: shows the content (hexadecimal B) of both of the 4-bit tail fields. The grey text indicates that you cannot change the content of these fields.
- Data: shows the data selection (PN9) for both 216-bit data fields. Other selections include PN15, fixed 4-bit patterns, fixed patterns of ones and zeroes, user files, or external data.
- TS: shows the contents (hexadecimal 343A74) of the training sequence field. The **TS** softkey makes this the active function.
- G: guard time is a 14-bit field. The grey text indicates that you cannot change the content of this field.

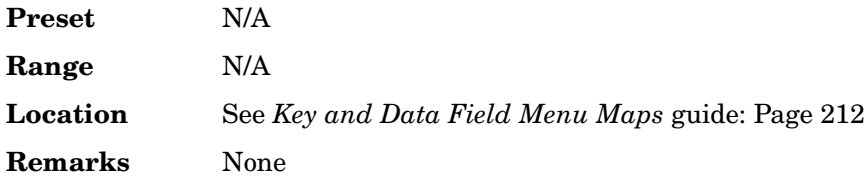

# **Configure Up TCH**

## **Supported** All with Option 402

In either the North American Digital Cellular (NADC) or the Personal Digital Cellular (PDC) format, use this softkey to access a menu of softkeys from which you can configure a timeslot as an uplink traffic channel.

The following figure shows an uplink traffic channel timeslot as defined by the NADC

#### format.

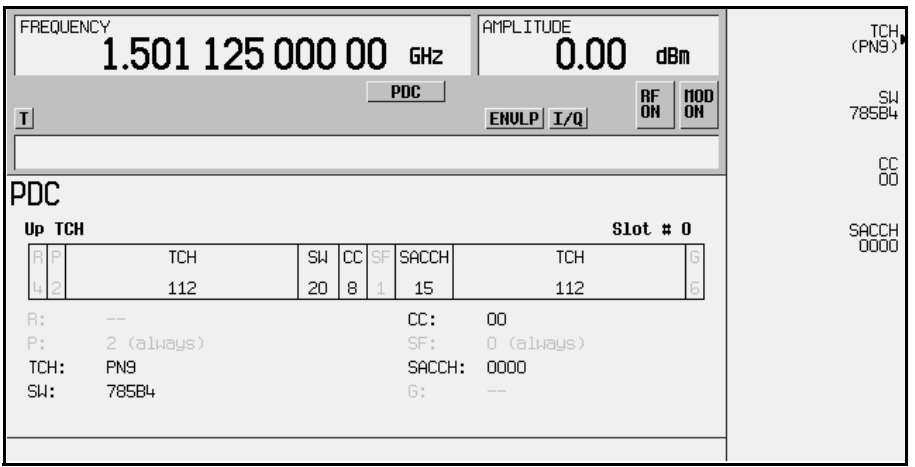

- G: guard time is a 6-bit field. The grey text indicates that you cannot change the content of this field.
- R: ramp time is a 6-bit field. The grey text indicates that you cannot change the content of this field.
- Data: shows the data selection (PN9) for this up traffic channel. The **Data** softkey makes this the active function. Other selections include PN15, fixed 4-bit patterns, fixed patterns of ones and zeroes, user files, or external data.
- SYNC: shows the value (hexadecimal A91DE4A) of the synchronization word. The **SYNC** softkey makes this the active function.
- SACCH: shows the value (hexadecimal 000) of the slow associated control channel. The **SACCH** softkey makes this the active function.
- CDVCC: shows the value (hexadecimal 000) of the coded digital verification color code. The **CDVCC** softkey makes this the active function.

The following figure shows an uplink traffic channel timeslot as defined by the PDC

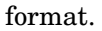

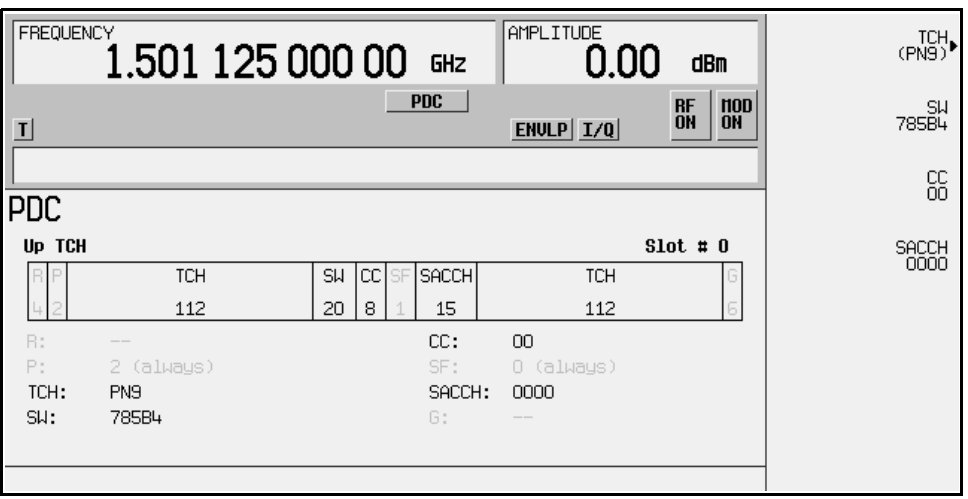

- $\bullet$  R: ramp time is a 4-bit field. The grey text indicates that you cannot change the content of this field.
- $\bullet$  P: the preamble is a 2-bit field. The grey text indicates that you cannot change the content of this field.
- TCH: shows the data selection (PN9) for this uplink traffic channel. The **Data** softkey makes this the active function. Other selections include PN15, fixed 4-bit patterns, fixed patterns of ones and zeroes, user files, and external data.
- SW: shows the value (hexadecimal 785B4) of the frame synchronization word. The **SW** softkey makes this the active function.
- CC: shows the value (00) of the color code. The **CC** softkey makes this the active function.
- SF: shows the value (0) of the stealing flag. The grey text indicates that you cannot change the content of this field.
- SACCH: shows that the slow associated control channel is set to 0000. The **SACCH** softkey makes this the active function.
- G: guard time is a 6-bit field. The grey text indicates that you cannot change the content of this field.

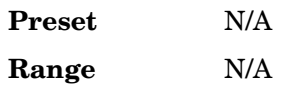

```
Key and Data Field Reference Symbols, Numeric, A−H
C
```
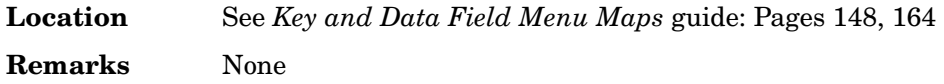

# **Confirm Change**

### **Supported** All

Use this softkey to confirm re-configuration of a selected signal generator option. After modifying the license key and proceeding with a re-configuration, pressing this key will implement the change.

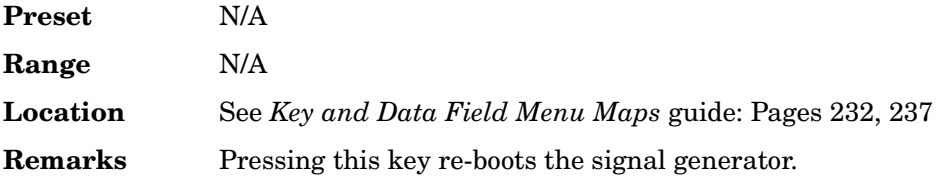

# **Confirm Delete**

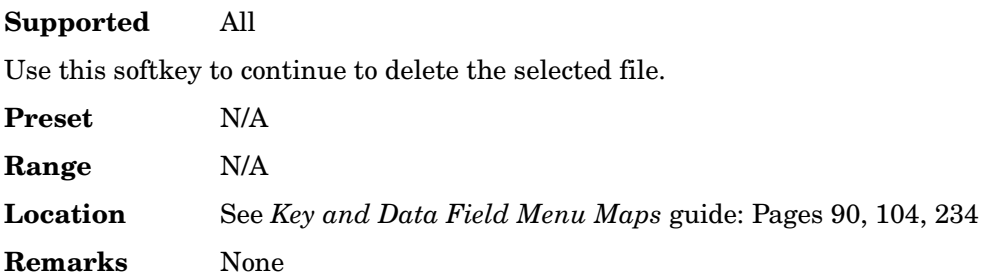

# **Confirm Delete Of All Rows**

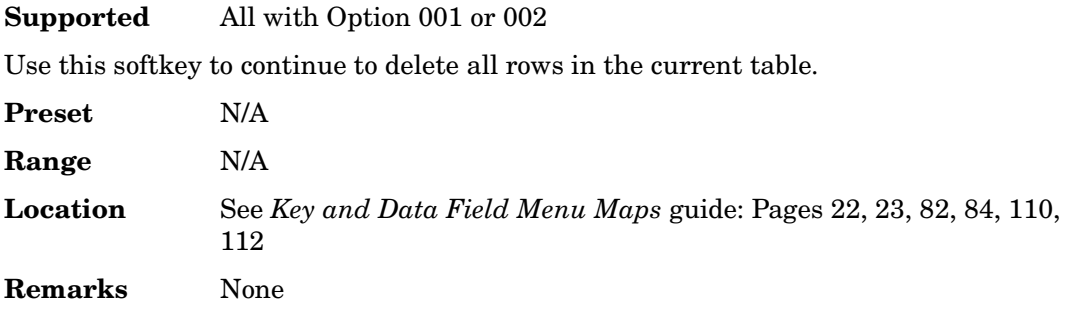

# **Confirm Load From File**

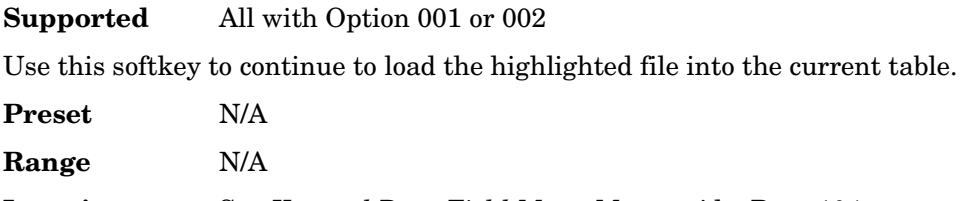

**Location** See *Key and Data Field Menu Maps* guide: Page 104

**Remarks** None

# **Confirm Load Mirror Image of Fall Shape**

### **Supported** All with Option 001 or 002

Use this softkey to continue to load the Rise Shape Editor with a mirror image of the Fall Shape Editor when editing a burst shape.

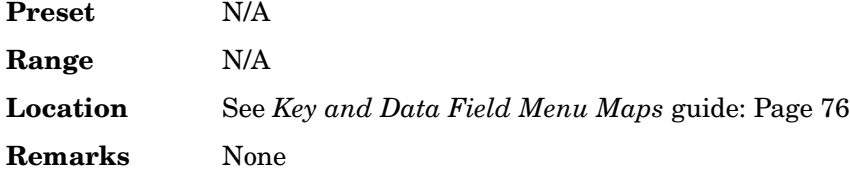

# **Confirm Load Mirror Image of Rise Shape**

**Supported** All with Option 001 or 002

Use this softkey to continue to load the Fall Shape Editor with a mirror image of the Rise Shape Editor when editing a burst shape.

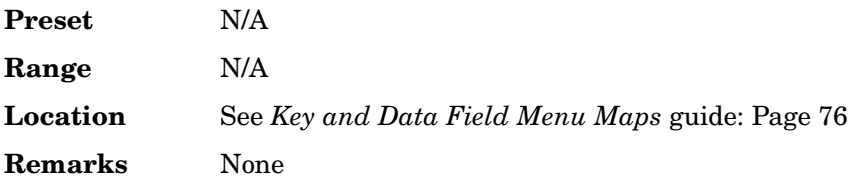

# **Confirm Restore Sys Defaults**

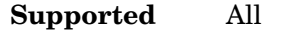

Use this softkey to restore the signal generator to preset system conditions.

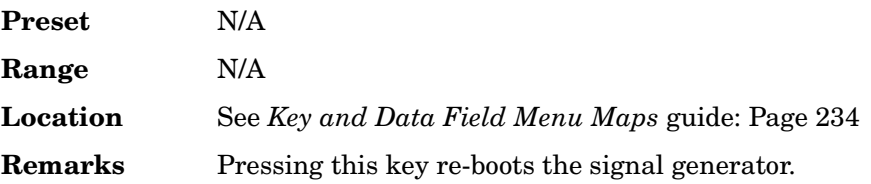

# **Continuous**

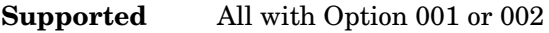

This softkey is one of the choices in both the Trigger and Segment Advance (trigger) menus of the arb and real time waveform generator personalities.

## **In the Trigger Menu**

This softkey sets the trigger type to continuous. In continuous trigger mode, the waveform repeats itself indefinitely. You can control the initial triggering of the continuous waveform using the **Continuous Mode** softkey.

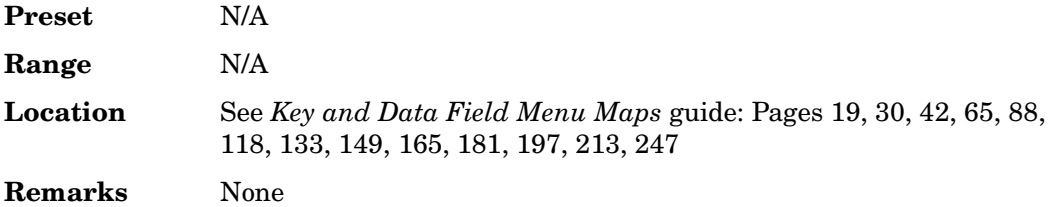

## **In the Segment Advance Menu**

This softkey sets the segment advance mode to continuous. After receiving a trigger, the next segment is played continuously. A segment that is being played when a trigger is received is completed before the next trigger event starts.

This segment advance selection becomes active only when the trigger type is set to Segment Advance.

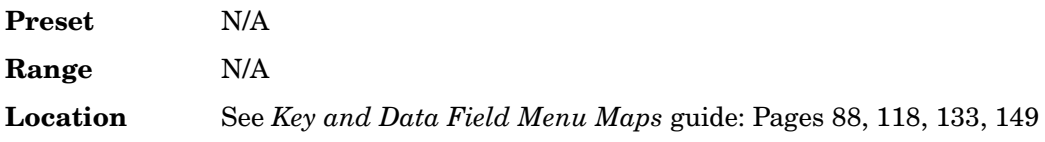

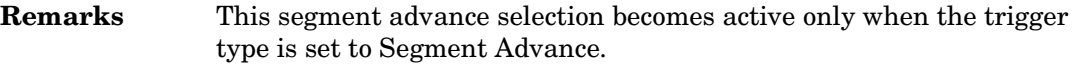

## **Continuous Mode**

#### **Supported** All with Option 001 or 002

Use this softkey to access a menu of triggering choices for the continuous mode.

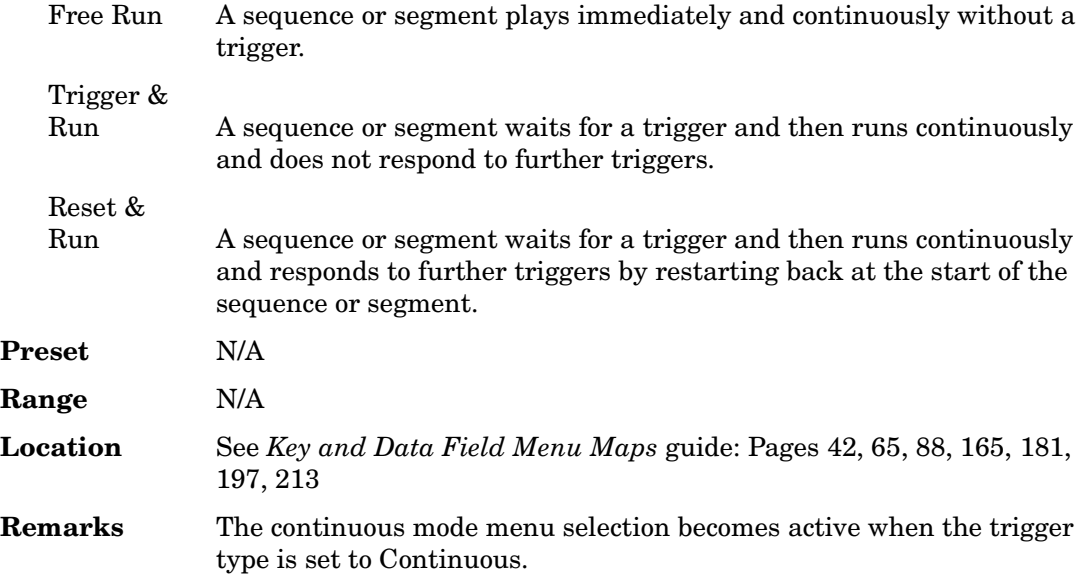

## **Continuous PN9**

**Supported** All with Option 406

This softkey selects a continuous PN9 pattern to be used in a Bluetooth setup. The PN9 payload data will place 8 continuous PN9 sequences into payloads of 19 packets. These packets are followed by one packet with no payload. The packet with no payload is included to ensure the SEQN bit is inverted with each packet transmission when the waveform is repeatedly played back.

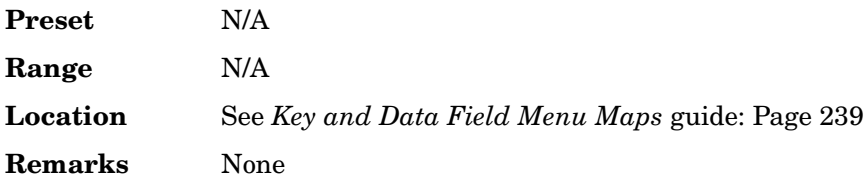

# **Control Channel Dnlink Uplink**

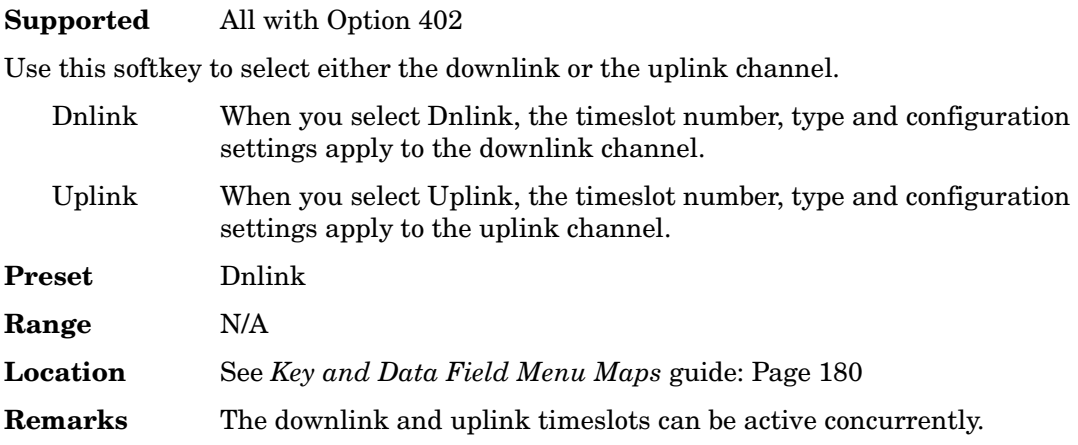

# **Copy File**

**Supported** All

This softkey enables you to copy and rename a file in the displayed catalog of files.

When you have entered the new file name, press the **Enter** terminator softkey. If you have changed your mind, press the **Return** hardkey. Once you press **Enter**, the new file is stored and displayed immediately in the catalog list.

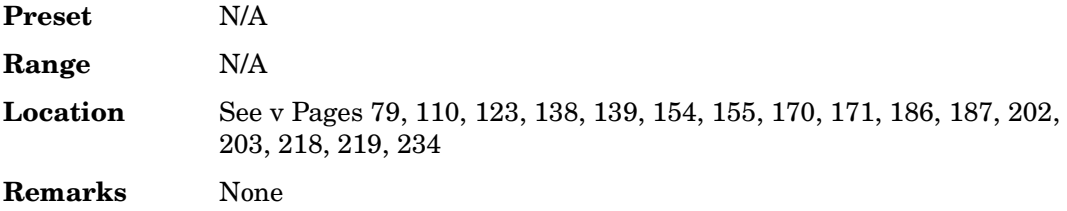

### **Correction**

**Supported** All

This field enables you to set a power correction value in the table editor.

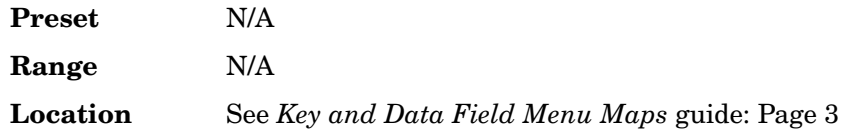

**Remarks** None

## **CPICH**

**Supported** All with Option 400

### **In ARB W-CDMA**

Use this softkey to insert a Common Pilot Channel (CPICH) into the downlink Edit Channel Setup table editor.

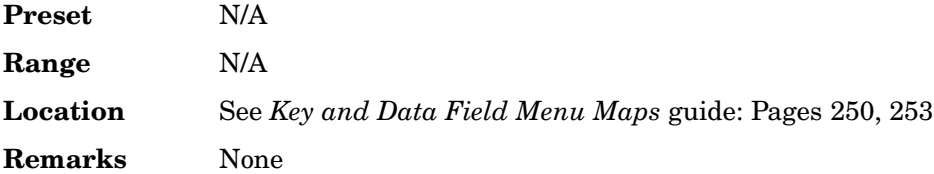

### **In the Real Time W-CDMA Menu**

This softkey selects the common pilot channel (CPICH) to be the Ec reference in the downlink additive white gaussian noise (AWGN) configuration menu.

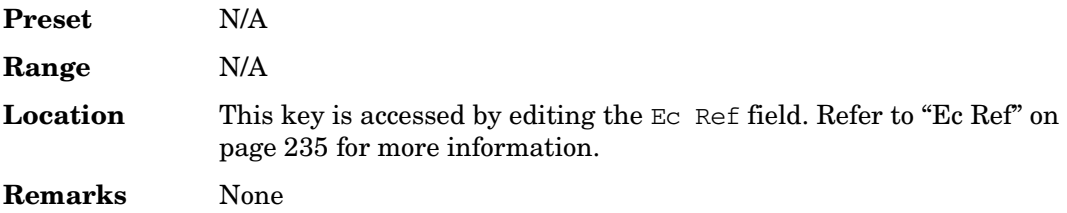

## **C Power**

**Supported** All with Options 400, 403

This field displays the carrier power of the RF signal. This value is calculated from the the RF power level. For example, if the signal generator RF power  $= -20$  dBm and C/N is set to 3.0 dB then the displayed C power will be –22.97 dBm. The C power is calculated as  $10^{(-22.97/10)}$  = .00505 milliwatts. In this example the N power displayed on the signal generator is –25.97 dBm. The power calculation, shown previously, results in a .00253 milliwatt power level. Note that N means in-channel noise power and total noise power is 1.96 times larger than N. The sum of the C power and N powers,  $2.53 \times 1.96 + 5.05$  is .010 milliwatts (approximately) and 10  $log_{10}$ .0100 = -20 dBm; the signal generator's RF power.

### Key and Data Field Reference Symbols, Numeric, A−H **C**

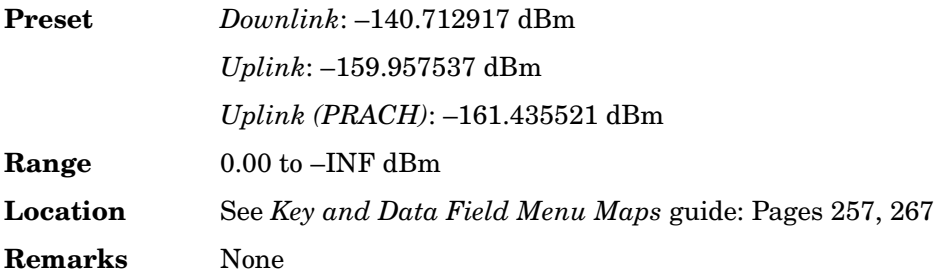

### **CRC Size**

**Supported** All with Option 400

This field displays the number of cyclic redundancy code (CRC) bits to be added to the transport channel data. The CRC choices are 0, 8, 12, 16, and 24.

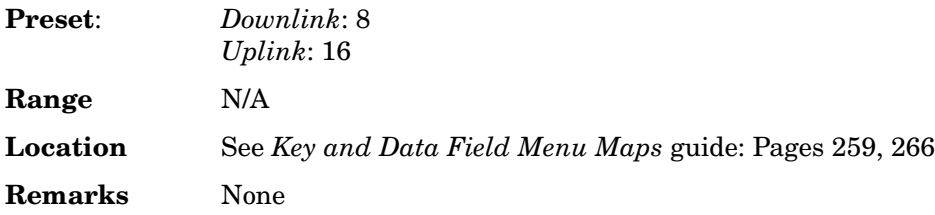

## **Create File**

**Supported** All with Option 001 or 002

Use this softkey to create a new bit file. After the new file is automatically opened by the Bit File Editor, you can edit bits individually, or select from a menu of editing tools.

The Bit File Editor automatically assigns a generic file name, which you can change using the **Rename** softkey.

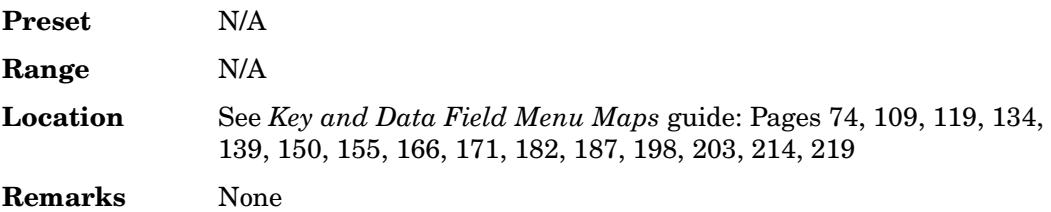

## **CS-1**

**Supported** All with Option 402

Use this softkey to select a packet data traffic channel with block type 1 that is in compliance with GSM 05.03.

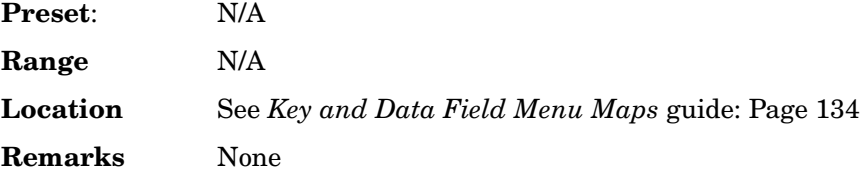

### <span id="page-164-0"></span>**Ctrl Beta**

#### **Supported** All with Option 400

This field displays the beta ratio (amplitude ratio) for the message control part of the physical random access channel (PRACH). The beta value can be used to set the power level for the PRACH message control part.

Control beta is an integer value. Changing the  $Ctr1$  Pwr field changes the beta ratio, and the signal generator may not be able to compute a proper beta value. If this occurs, the beta value changes to "–".

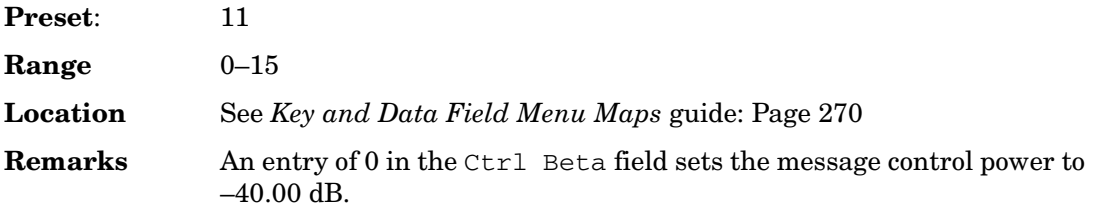

## **Ctrl Pwr**

**Supported** All with Option 400

This field displays the power level for the physical random access channel (PRACH) message control part relative to the data power level. The power can be adjusted using the **Edit Item** softkey or by entering a control beta value.

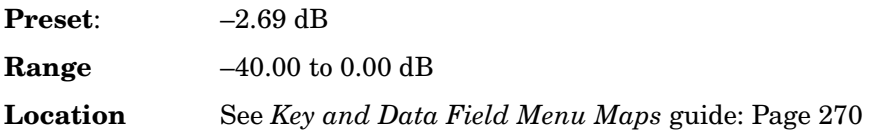

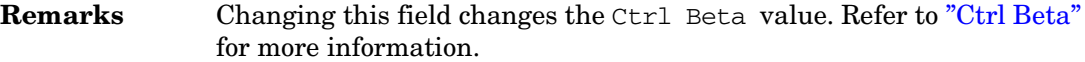

## **Custom**

**Supported** All with Option 001 or 002

This softkey appears in two different locations, enabling you to either create a custom digital modulation, or create a custom timeslot type.

### **Creating a Custom Digital Modulation**

Use this softkey to access a menu from which you can select the real time I/Q baseband generator or the arbitrary waveform generator to create a custom digital modulation.

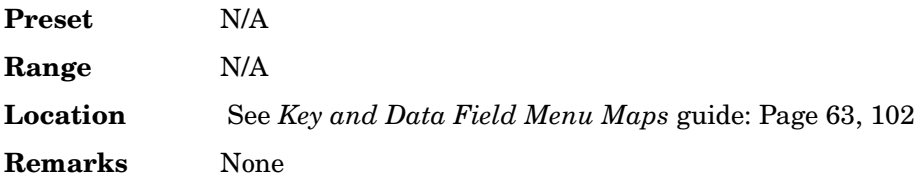

### **Creating a Custom Timeslot Type**

Use this softkey to select a custom timeslot type for the active timeslot. A custom timeslot is configured using an internally generated data pattern, a downloaded sequence of bits stored in a user file, or by supplying external data. The custom timeslot is provided for flexibility; it is not a standard timeslot type.

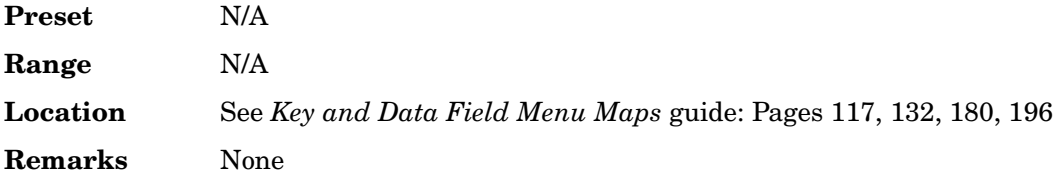

## **Custom CDMA2000 Carrier**

#### **Supported** All with Option 401

Use this softkey to display the forward link CDMA2000 (FCDMA) memory catalog. From this catalog listing, you can select a custom FCDMA single-carrier setup to insert into a custom multicarrier forward link CDMA2000 (MFCDMA) setup.

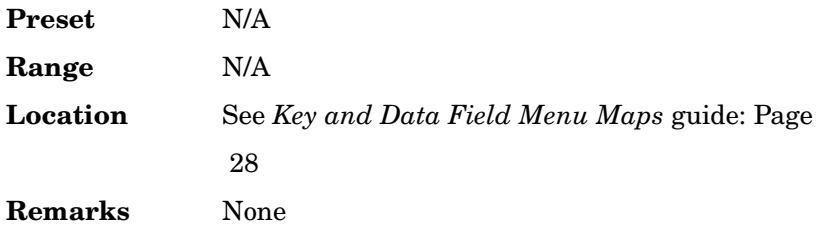

## **Custom CDMA2000 Multicarrier**

**Supported** All with Option 401

Use this softkey to display the multicarrier forward link CDMA2000 (MFCDMA) memory catalog. From this catalog listing, you can select a previously stored custom multicarrier setup.

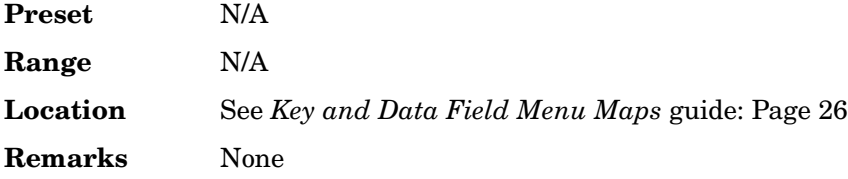

## **Custom CDMA2000 State**

**Supported** All with Option 401

Use this softkey to display either the forward link CDMA2000 (FCDMA) memory catalog or the reverse link CDMA2000 (RCDMA) memory catalog, depending on the selected link direction. From this catalog listing, you can choose a previously stored custom CDMA2000 setup.

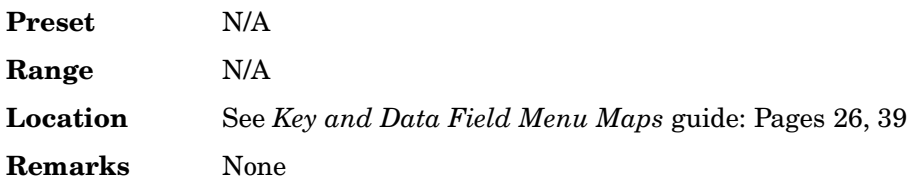

# **Custom CDMA Carrier**

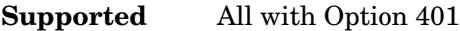

Use this softkey to display the CDMA memory catalog. From this catalog listing, you can select a custom single-carrier setup to insert into a custom CDMA multicarrier setup.

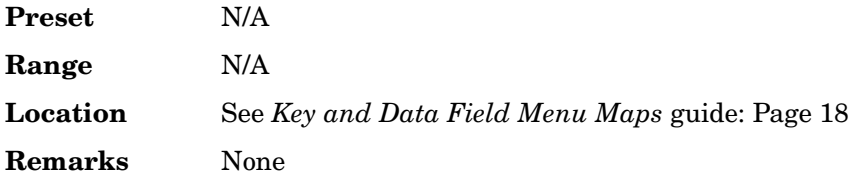

## **Custom CDMA Multicarrier**

**Supported** All with Option 401

This key displays the multicarrier CDMA memory catalog. From this catalog listing, you can choose a previously stored custom multicarrier setup.

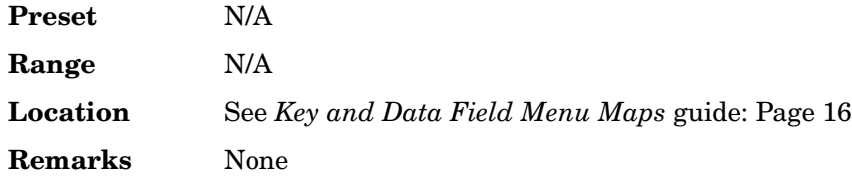

## **Custom CDMA State**

**Supported** All with Option 401

Use this softkey to access a menu from which you can choose a custom CDMA setup that has previously been defined and stored in the signal generator's memory. Use the front-panel knob, or the arrow keys to highlight the desired CDMA state file, then press **Select File** to activate the custom CDMA state.

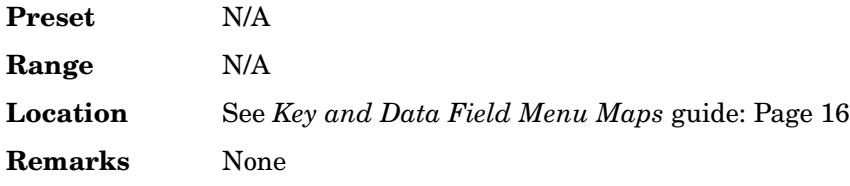

# **Custom Digital Mod State**

## **Supported** All with Option 001 or 002

This softkey displays the Digital Modulation Setup Select File menu. From this menu, you can choose a custom digital modulation setup that has previously been defined and stored in the signal generator's memory. Use the front-panel knob, arrow keys, or the data entry keypad to highlight the desired file, then press **Select File** to activate the custom digital modulation state.

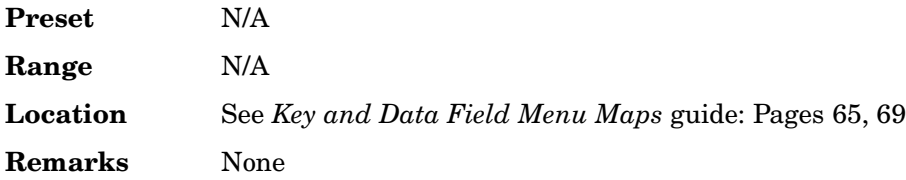

# **Custom Off On**

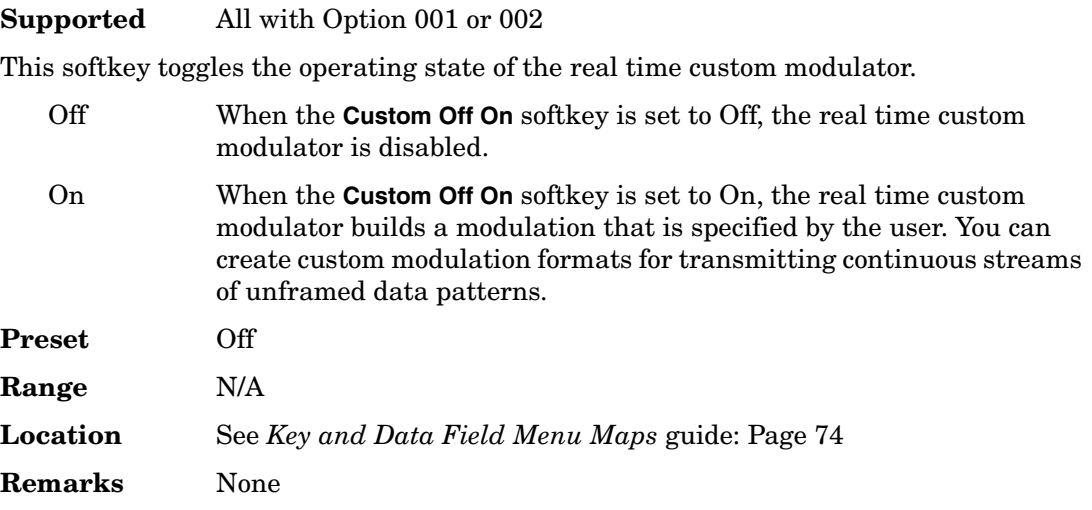

## **Custom TS**

**Supported** All with Option 402

Use this softkey to edit the selected training sequence code. The hexadecimal value for the training sequence will be displayed in the active entry area. Once modified, the new value will survive a power cycle, but at preset the default value will be restored. Pressing the TS0 through TS7 keys will set the Custom TS value to the value of the selected training sequence code.

```
Key and Data Field Reference Symbols, Numeric, A−H
C
```
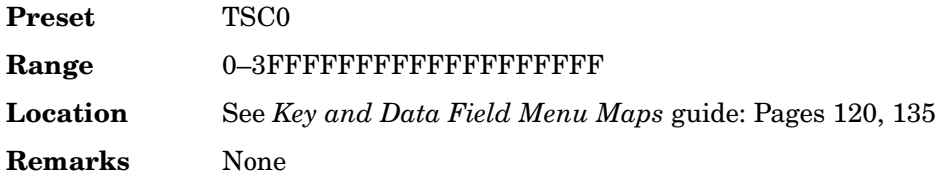

# **Custom W-CDMA Carrier**

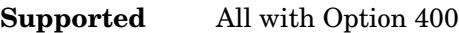

Use this softkey to display the downlink W-CDMA (DWCDMA) memory catalog. From this catalog listing, you can select a custom DWCDMA single-carrier setup to insert into a custom multicarrier downlink W-CDMA (MDWCDMA) setup.

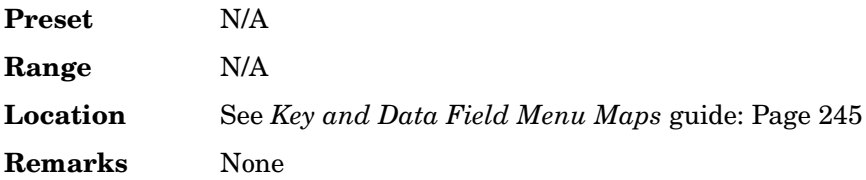

# **Custom W-CDMA Multicarrier**

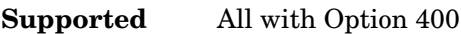

Use this softkey to display the multicarrier downlink W-CDMA (MDWCDMA) memory catalog. From this catalog listing, you can select a previously stored custom multicarrier setup.

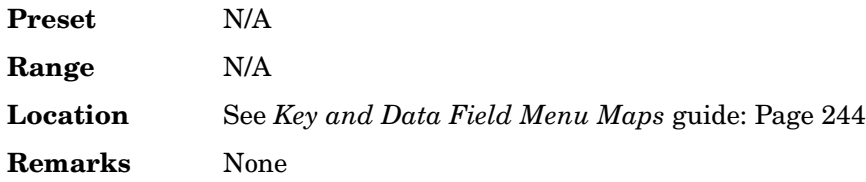

# **Custom W-CDMA State**

**Supported** All with Option 400

In downlink, this softkey displays the catalog of downlink W-CDMA (DWCDMA) files. In uplink, this softkey displays the catalog of UWCDMA (Uplink WCDMA) files. You can choose a previously stored custom W-CDMA setup from the displayed catalog.

**Preset** N/A

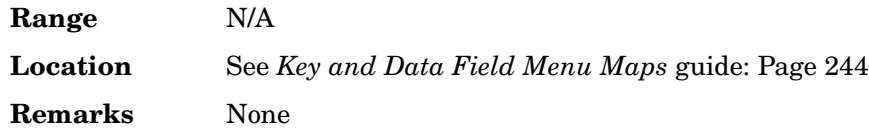

# **Cycle Count**

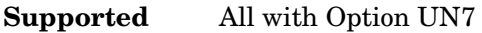

This softkey enables you to specify the number of repetitions of BER measurements. Enter the value using the numeric keypad and terminate it by pressing the **Enter** key.

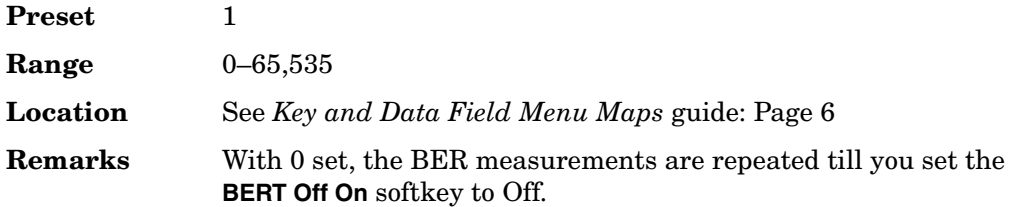

# **Cycle End**

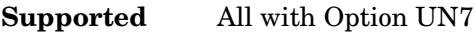

Use this softkey to select a pass or fail judgement at the end of the next BER measurement result.

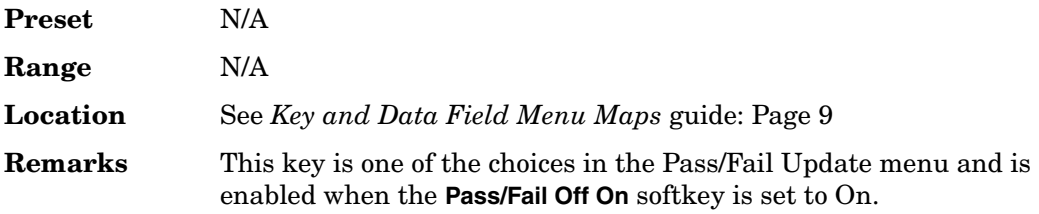

# **D**

## **D8PSK**

**Supported** All with Option 001 or 002

This softkey appears in two different situations, enabling you to either select a modulation, or load an I/Q map into the I/Q table editor.

### **Selecting a D8PSK Modulation**

Use this softkey to select differential 8-state phase shift keying (D8PSK) to modulate a continuous stream of the selected data pattern. D8PSK modulation transmits data at the rate of 3 bits per symbol.

The modulation selection appears under the **Select** and **PSK** softkeys in the Modulation Type menus.

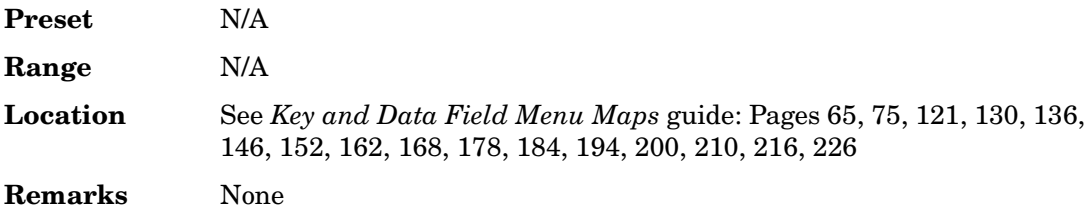

### **Loading a D8PSK I/Q Map into the Table Editor**

Use this softkey to load a differential 8-state phase shift keying (D8PSK) I/Q map into the I/Q table editor. For more information on mapping symbol positions with the I/Q table editor, see the *User's Guide*.

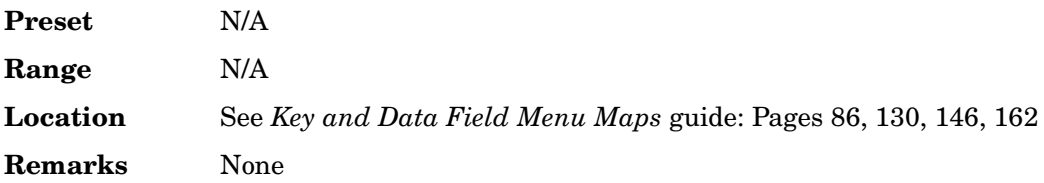

## **Data**

## **Supported** All with Option 001 or 002

Use this softkey to access a menu of choices from which you can select pseudorandom bit patterns, fixed 4-bit repeating sequences, alternating bit patterns, user files or external data.

The current selection is displayed under the **Data** softkey.

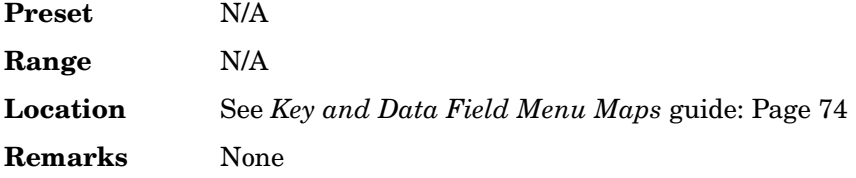

### **In the BERT Menu**

**Supported** All with Option UN7

Use this softkey to access a menu that enables you to select a specific pseudo-random noise sequence.

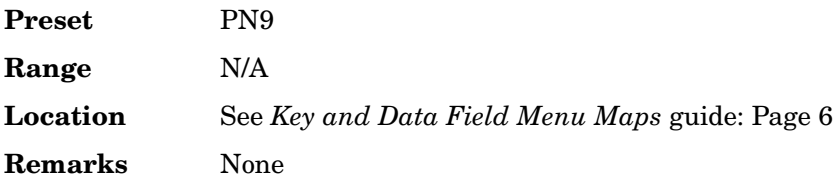

## **In the Real Time GPS Menu**

**Supported** All with Option 409

Use this softkey to access a menu of choices from which you can select pseudorandom bit patterns, fixed 4-bit repeating sequences or user files as the data source for the GPS navigation message.

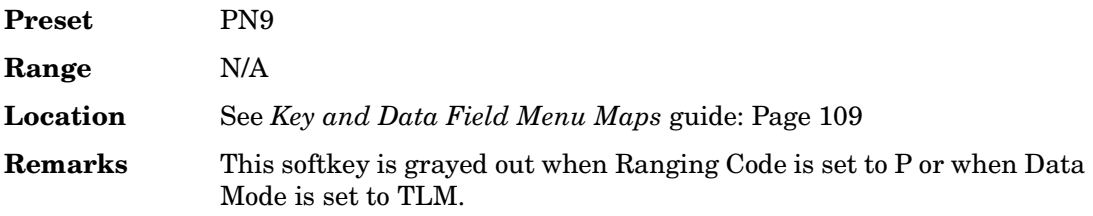

#### **In the Real Time TDMA Menu**

#### **Supported** All with Option 402

**For Unframed Data Transmission** This softkey accesses a menu of choices for internal data generation (pseudorandom bit patterns, fixed 4-bit repeating sequences, set patterns of ones and zeroes, standard-specific patterns) for unframed transmission. You can choose to supply your own data (download a binary file or input data using the DATA INPUT connector).

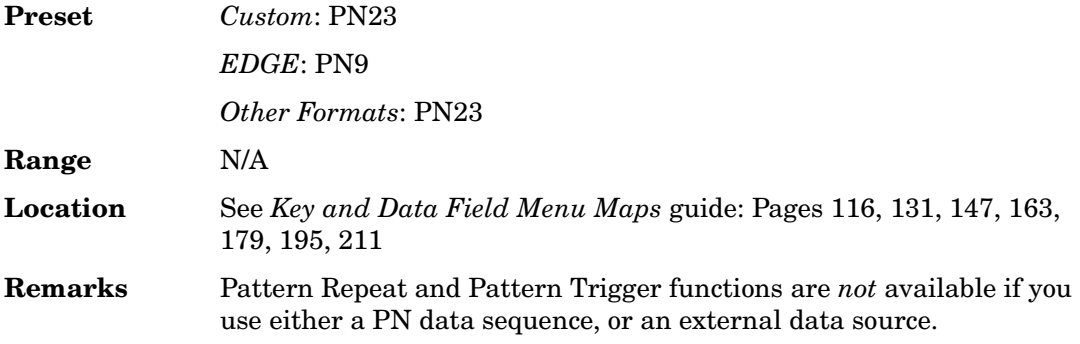

#### **For NADC and TETRA Framed Data Transmission**

#### **Supported** All with Option 402

This softkey accesses a menu of choices for internal data generation (pseudorandom bit patterns, fixed 4-bit repeating sequences, set patterns of ones and zeroes, standard-specific patterns) for framed transmission. You can choose to supply your own data (download a binary file or input data using the DATA input connector).

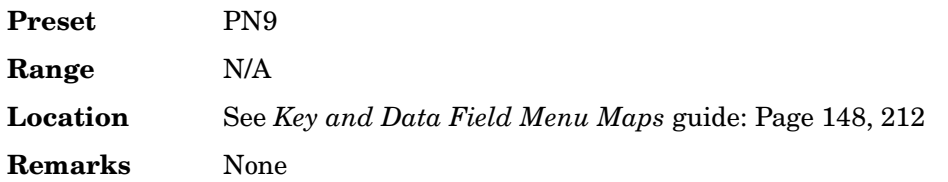

#### **Data**

### **In the CDMA2000 Menu**

### **Supported** All with Option 401

This field displays the data selection for the current channel. To change the field selection, highlight the Data field, press the **Edit Item** softkey and make a choice from the menu that appears.

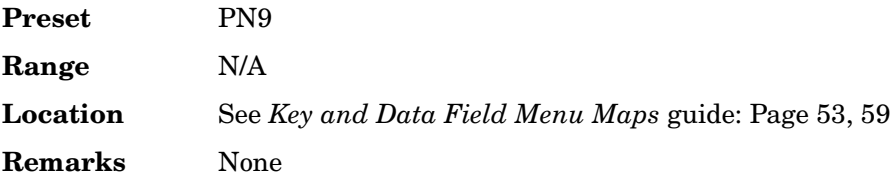

#### **In the Real Time W-CDMA Menu**

**Supported** All with Option 400

This field displays the data type used for the downlink setup. To change the field selection, highlight the Data field, press the **Edit Item** softkey and make a choice from the menu that appears.

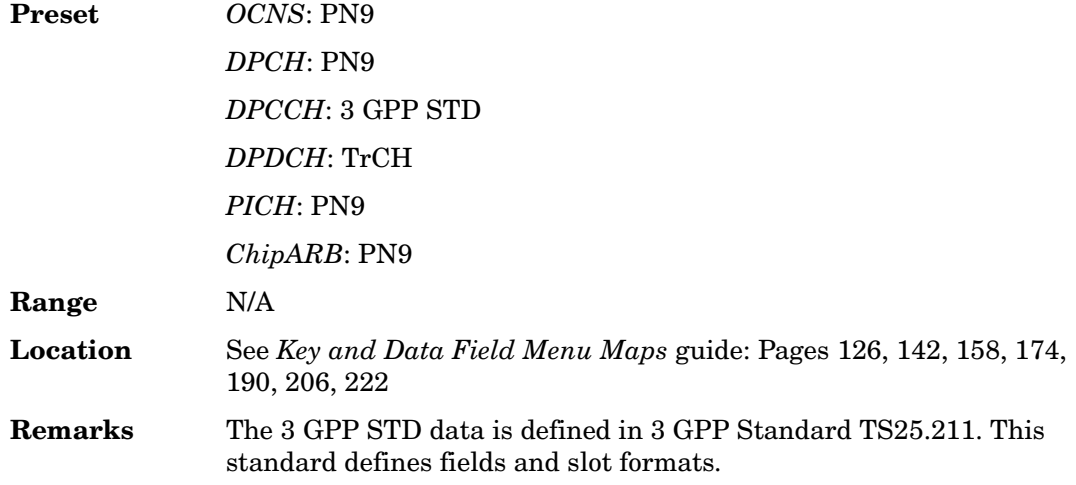

#### **Data Beta**

#### **Supported** All with Option 400

This field displays the beta ratio (amplitude ratio) for the message data part of the physical random access channel (PRACH). The beta value can be used to set the power level for the PRACH message data part.

Data beta is an integer value. Changing the Data Pwr field changes the beta ratio, and the signal generator may not be able to compute a proper beta value. If this occurs, the beta value changes to "–".

**Preset**: 15

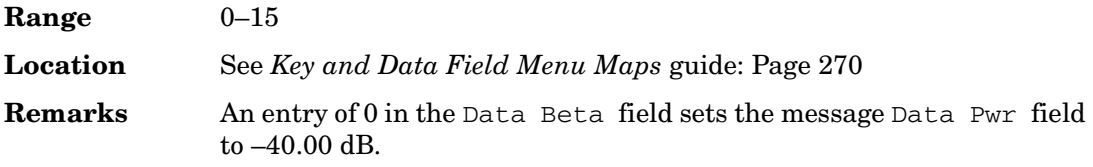

### **Data clock out**

**Supported** All with Option 400

This field, displayed in the PRACH and DPCH Rear Panel Output Setup menu, indicates data clock out, rear panel connector settings. For example, signal type and connection locations are shown.

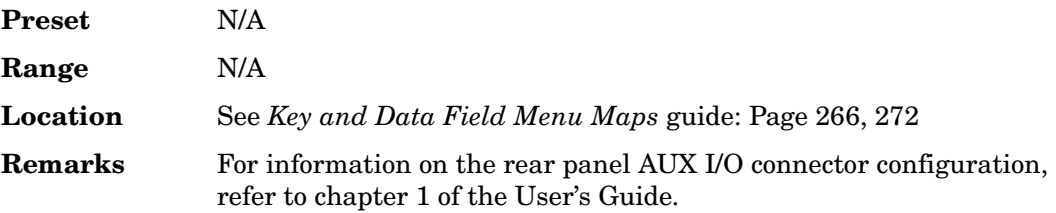

# **Data Clock Out Polarity Neg Pos**

### **Supported** All with Option 001 or 002

This softkey is used to configure the polarity of the TTL signal for the data clock out signal. The data clock out signal is available from the AUX I/O connector on the rear panel of the signal generator.

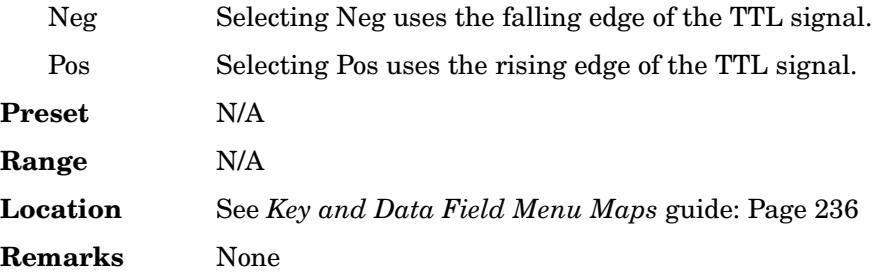

## **Data Clock Polarity Neg Pos**

## **Supported** All with Option 001 or 002

This softkey is used to configure the polarity of the TTL signal at the DATA CLOCK

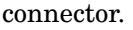

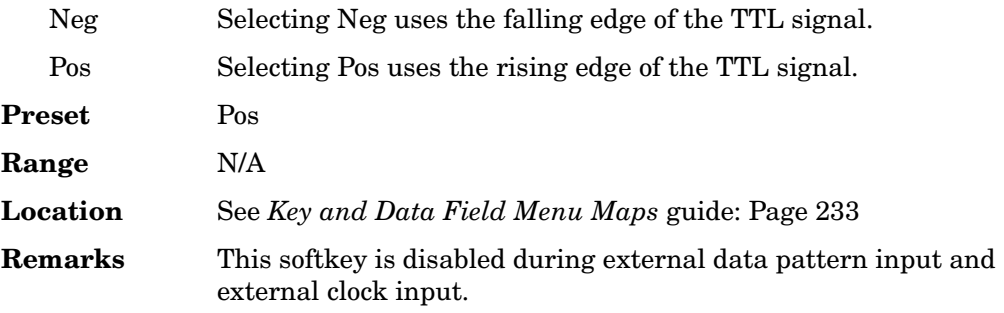

# **Data Format Pattern Framed**

#### **Supported** All with Option 402

Use this softkey to select the data format.

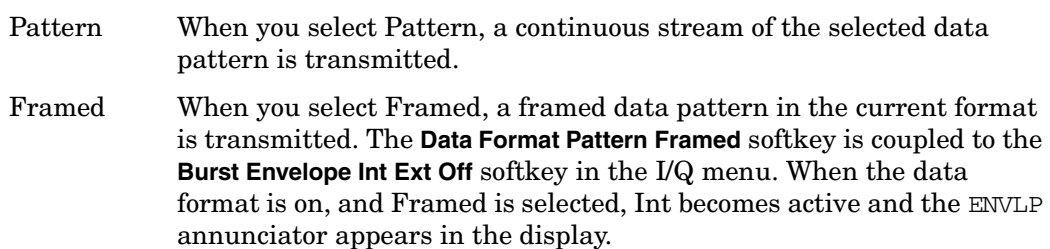

The following figure shows the display graphics for one of the formats. The timeslot

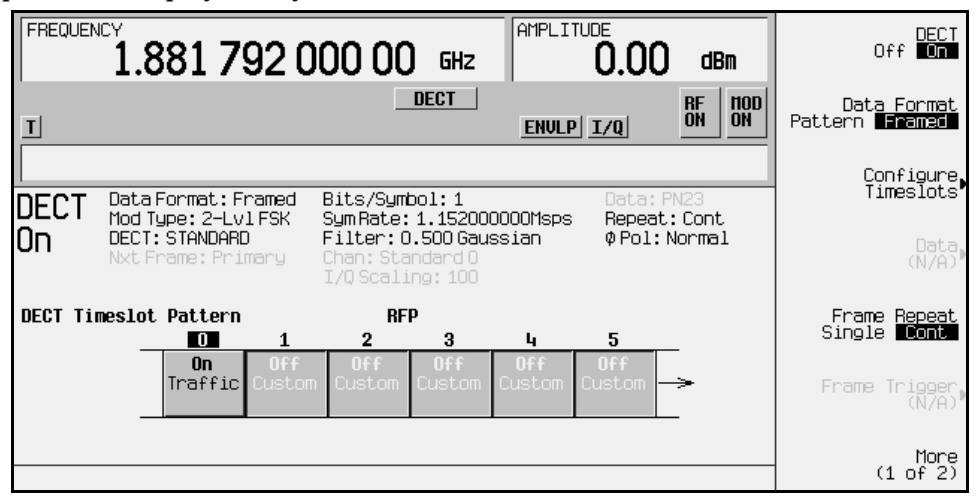

pattern is displayed only when **Data Format Pattern Framed** is set to **Framed**.

- DECT On (or other active format) this field shows whether the selected format is enabled (on) or not (off). In this example, the format is DECT.
- Data Format: displays the selected type of transmission (framed or pattern).
- Mod Type: displays the currently selected (2-Lvl FSK) type of internally generated modulation.
- DECT: indicates whether the current structure of the DECT transmission follows DECT protocol (STANDARD) or not (MODIFIED).
- Nxt Frame: indicates the next triggered frame.

When secondary frame is on, after the primary frame triggers, this field changes to Nxt Frame: Secondary. In this example this field is grey, indicating that the secondary frame state is off.

- Bits/Symbol: indicates the number of bits per symbol required according to the selected format.
- SymRate: displays the current symbol rate. In this example, the symbol rate is set according to the DECT format (1.152000000 Msps). This value can be changed in the Symbol Rate menu. An asterisk (\*) next to the value indicates that it differs from the standard (default) for the current format.
- Filter: shows the filter used.This example shows a standard Gaussian filter with a BbT of 0.500. This value can be changed in the Filter menu. An asterisk (\*) next to the BbT value indicates that it differs from the current format.
- Chan: shows the selected channel (channel 0 of the standard frequency channel band). Grey text indicates an inactive function.
- $I/Q$  Scaling: shows the value (100%) of the I/Q scaling. Grey text indicates an inactive function.
- Data: shows the unframed data selection. In this example, the text in this field is grey, indicating an inactive function (framed mode is on). Other selections include other PN sequences, fixed 4-bit patterns, fixed patterns of ones and zeroes, standard-specific patterns, user files, and external data.
- Repeat: shows the current pattern repeat mode (continuous or single).
- Phase Pol: shows the direction of rotation of the phase modulation vector (normal or inverted mode).
- Full-Rate: in PDC format, this field indicates whether PDC is set to full-rate or half-rate.

The visual representation of the timeslot pattern shows which timeslots are on (active). Any configuration changes apply to the active timeslots.

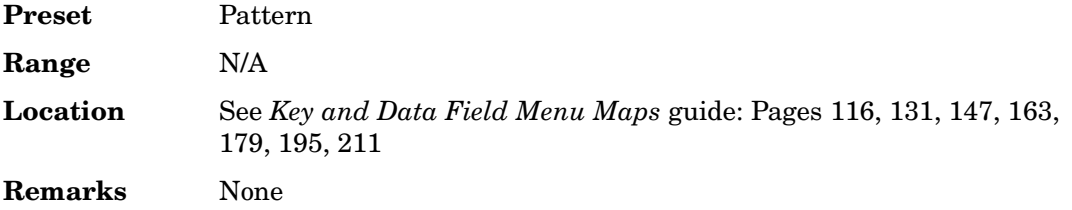

## **Data Mode Raw Enc TLM**

### **Supported** All with Option 409

This softkey sets the data generation mode for the GPS navigation message.

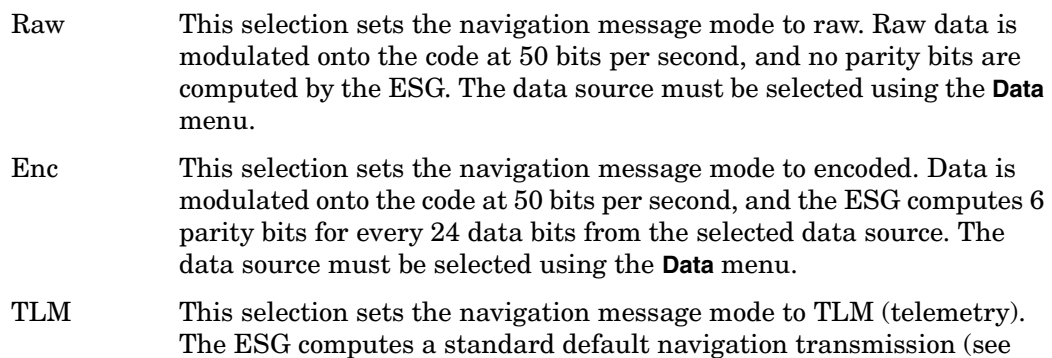

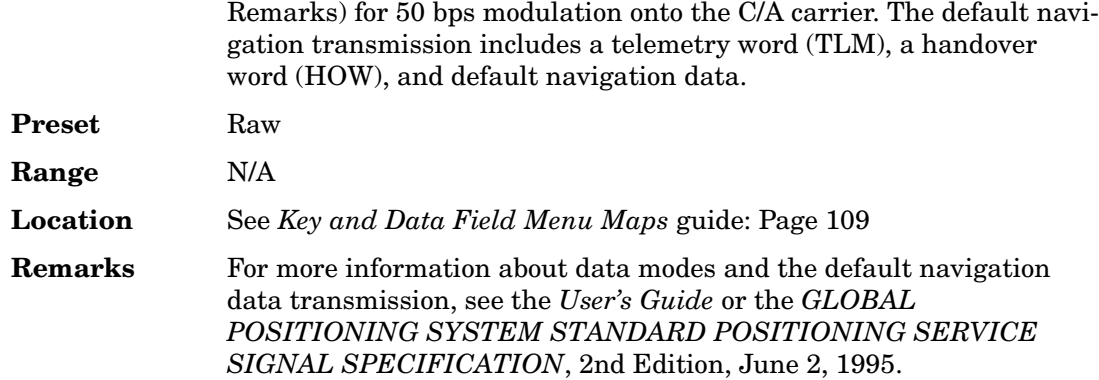

### **Data out**

**Supported** All with Option 400

This field, displayed in the PRACH and DPCH Rear Panel Setup menu, indicates data out rear panel connector settings. For example, signal type and connection locations are shown.

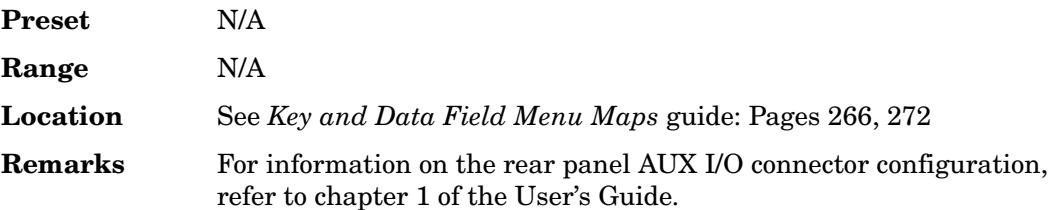

# **Data Out Polarity Neg Pos**

**Supported** All with Option 001 or 002

This softkey is used to configure the polarity of the TTL signal for the data out signal. The data out signal is available from the AUX I/O connector on the rear panel of the signal generator.

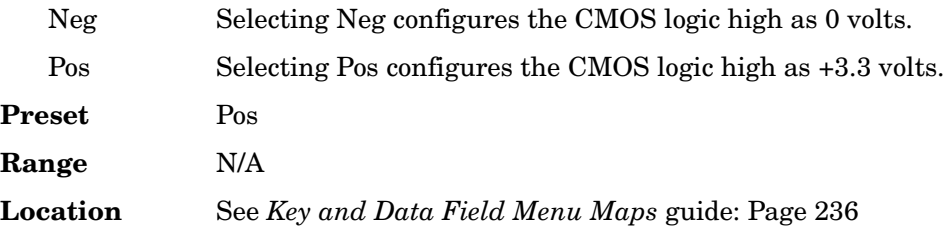
**Remarks** None

# **Data Polarity Neg Pos**

#### **Supported** All with Option 001 or 002

This softkey is used to configure the polarity of the TTL compatible input signal at the DATA connector.

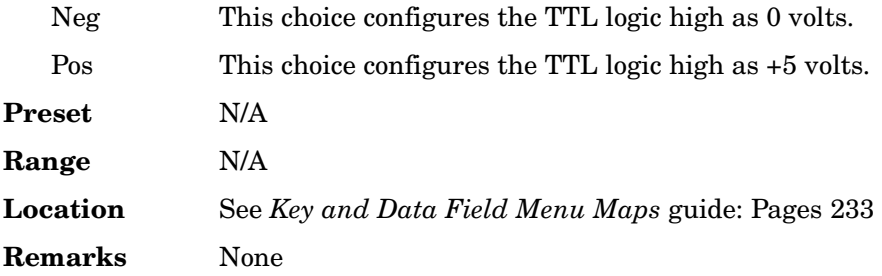

#### **In the BERT Menu**

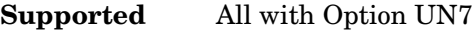

Use this softkey to set the input polarity of the data signal supplied to the rear panel BER DATA IN connector.

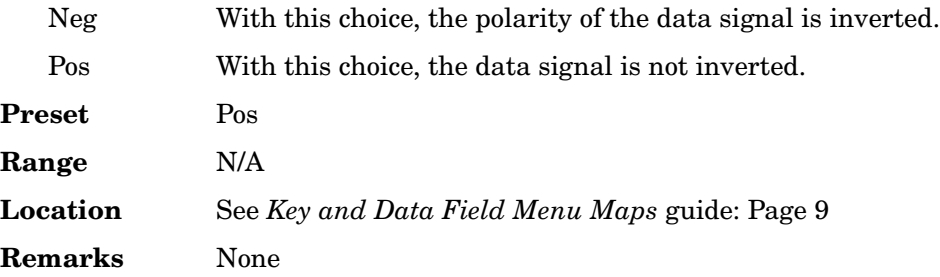

#### **Data Pwr**

**Supported** All with Option 400

This field displays the power level for the physical random access channel (PRACH) message data part relative to the message control power level. The power can be adjusted using the **Edit Item** softkey or by adjusting the data beta value.

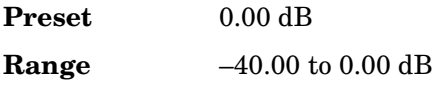

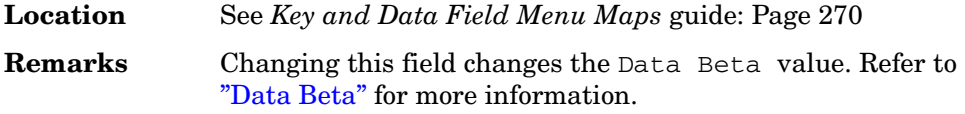

# **Data/Clk/Sync Rear Outputs Off On**

**Supported** All with Option 001 or 002

This softkey is used to disconnect the output signals from the rear panel AUX I/O data out, data clock out and symbol sync out connectors. Normally, these output signals should be connected (softkey set to On position). However, disconnecting these outputs will decrease spurious signals that are sometimes present when you are operating at high symbol rates.

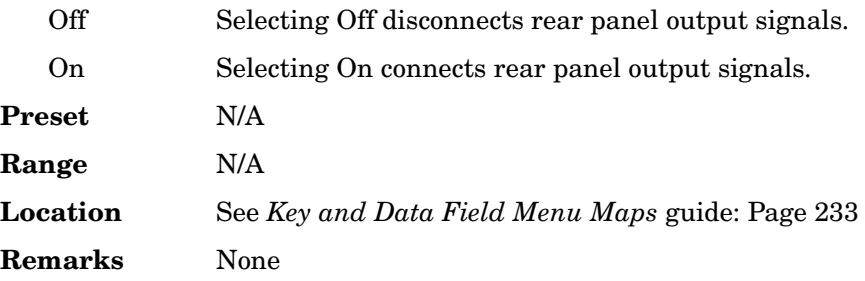

#### **Data Rate**

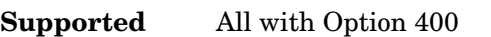

This field displays the symbol rate for the selected OCNS channel.

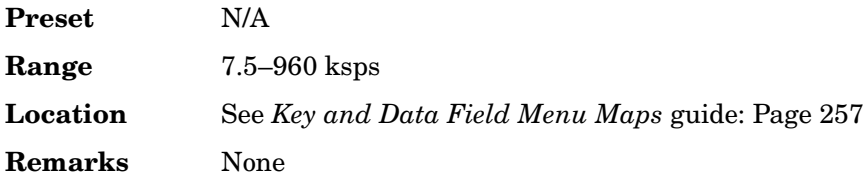

#### **Data Type**

**Supported** All with Option 400

This field displays the data type for the selected channel. To change the field selection, highlight the Data Type field, press the **Edit Item** softkey and make a choice from the menu that appears.

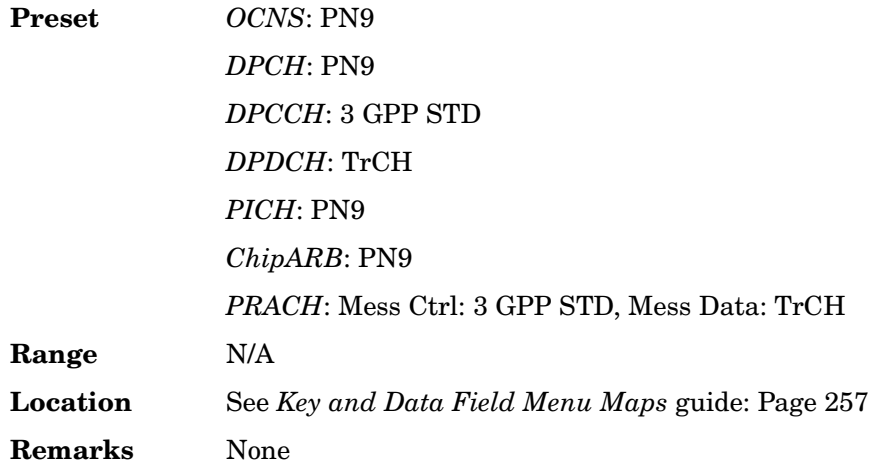

# **Date Format MDY DMY**

#### **Supported** All

This softkey is used to set the format of the display of the date.

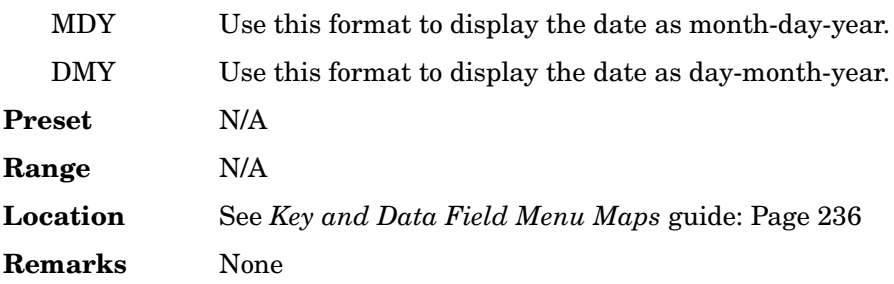

#### **DAYLT**

**Supported** All with Option 401

This field displays the current daylight saving time offset status for the CDMA2000 forward synchronization channel. To change the status, highlight the DAYLT field, press the **Edit Item** softkey and enter a new value.

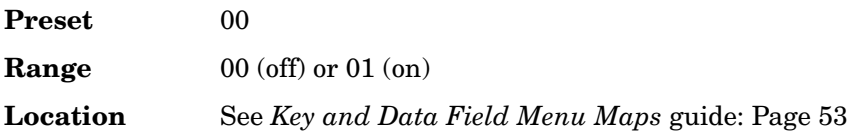

```
Key and Data Field Reference Symbols, Numeric, A−H
D
```
**Remarks** None

## **DC**

**Supported** All

Use this softkey to specify a dc level as the modulation waveform for the internally generated signal.

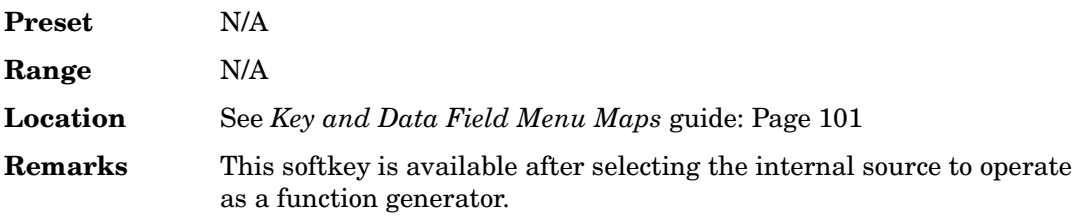

## **DCFM/DC**Φ**M Cal**

**Supported** All

This softkey enables you to initiate a DCFM or a DCΦM calibration, depending upon which type of modulation is currently active. This calibration eliminates the offset in DCFM or DCΦΜ so that the carrier frequency remains the same with no modulation applied.

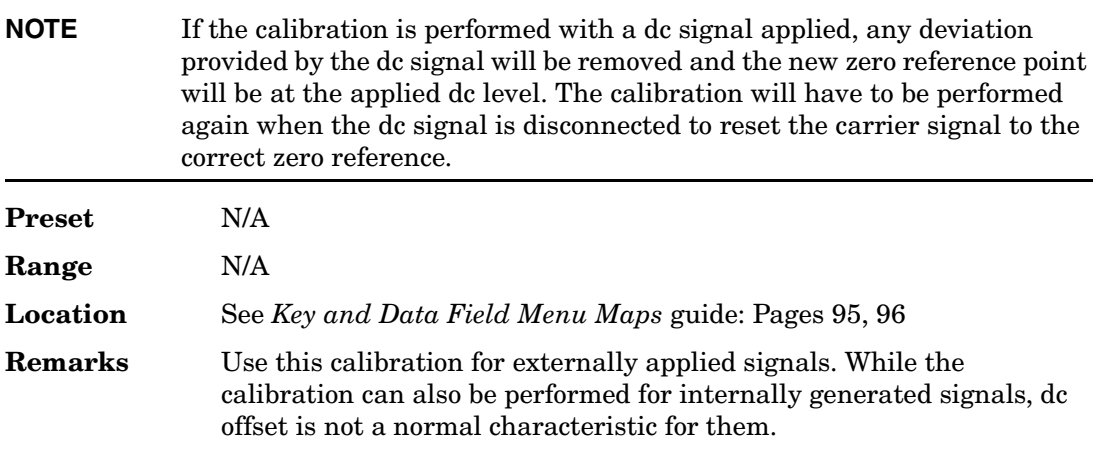

# **DCH 1–DCH6**

#### **Supported** All with Option 400

These softkeys select the the first transport channel to be the  $E_b$  (energy per bit) reference in the AWGN menu. When selected, the reference data rate is that of the physical transport channel DCH1–DCH6 respectively. The data rate for the channel appears in the *Ref Data Rate* field.

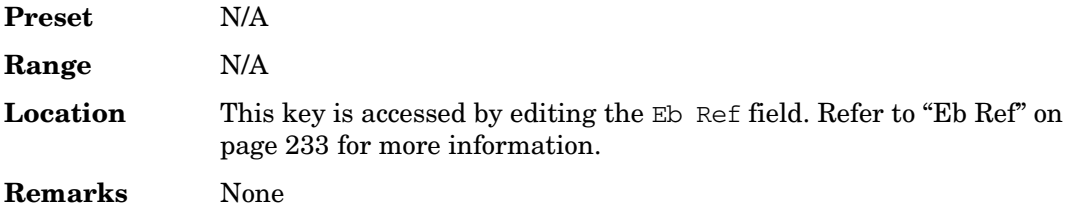

## **DCS Base**

#### **Supported** All

This softkey selects DCS 1800 Base as the channel band for GSM. The output frequency depends on both the channel band and channel number selections.

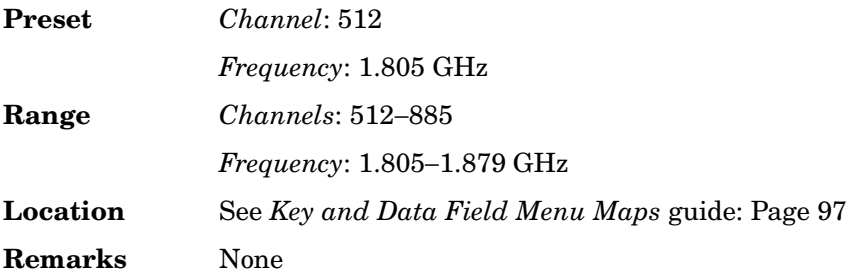

## **DCS Mobile**

#### **Supported** All

This softkey selects DCS 1800 Mobile as the channel band for GSM. The output frequency depends on both the channel band and channel number selections.

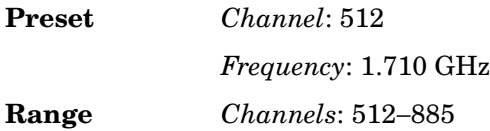

```
Key and Data Field Reference Symbols, Numeric, A−H
D
```
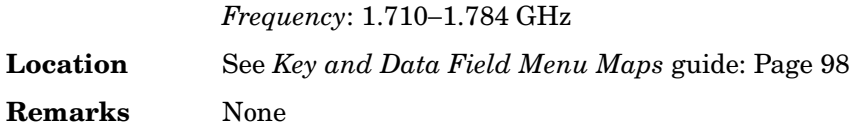

## **DECT**

**Supported** All with Option 001 or 002

This softkey appears in two different situations, to either select a predefined personality for a custom digital modulation format, or to access a menu from which you can configure a digital modulation.

### **Selecting DECT for Custom Digital Modulations**

Use this softkey to select a predefined Digital European Cordless Telecommunications (DECT) personality for the current custom digital modulation format.

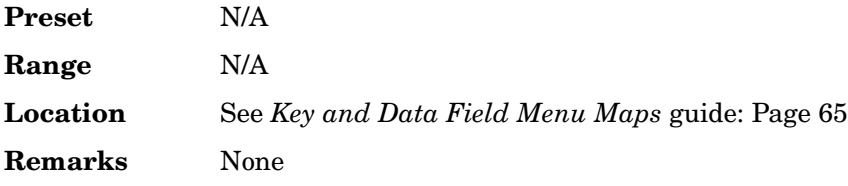

### **Accessing the DECT Menu**

**Supported** All with Option 402

Use this softkey to display a menu of softkeys where you can generate a data pattern formatted into either a framed structure (with the data bits in fields defined by the DECT protocol), or a sequence that can be output one or more times.

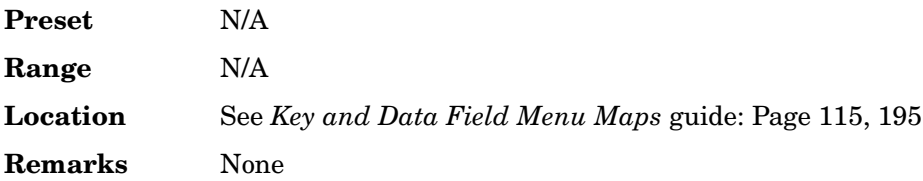

# **DECT Off On**

**Supported** All with Option 402

Use this softkey to set the operating state of the Digital European Cordless Telecommunications (DECT) communications format.

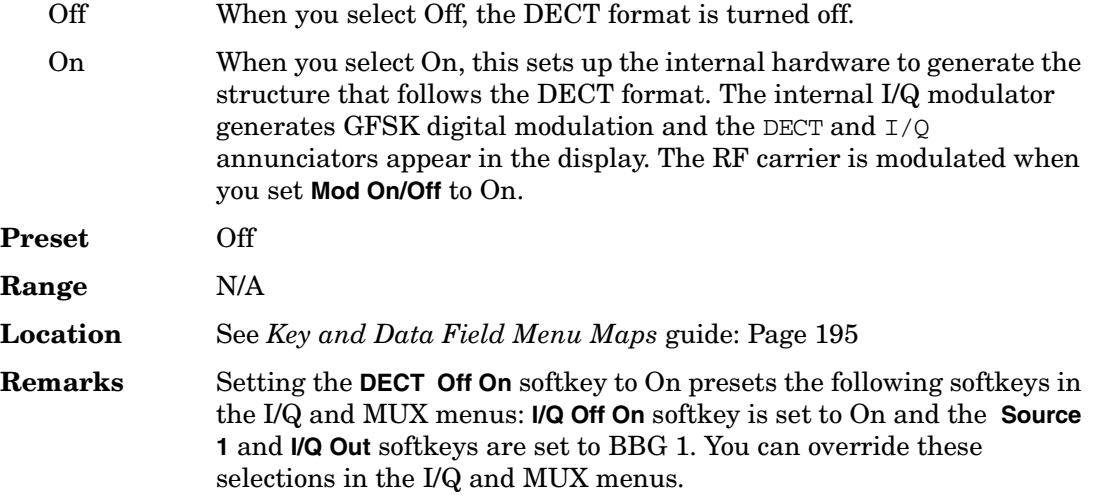

## **Dect Patterns**

**Supported** All with Option 402

This softkey accesses a menu of Digital European Cordless Telecommunications (DECT)-specific data pattern selections. The following internally generated patterns are available:

- FDEV1\_HS (frequency deviation, half slot) 8 bits: repetitive pattern of 1, 0, 1, 0... followed by 32 ones, 32 zeroes, and 8 bits: repetitive pattern of 1, 0, 1,  $0...$
- FDEV1\_FS (frequency deviation, full slot) 128 bits: repetitive pattern of 1, 0, 1, 0... followed by 64 ones, 64 zeroes, and 64 bits: repetitive pattern of 1, 0, 1,  $0...$

FDEV2\_FS - (frequency deviation, full slot) 128 bits: repetitive pattern of 1, 0, 1, 0... followed by 64 ones, 64 zeroes, and 64 bits: repetitive pattern of 1, 0, 1, 0...

- FACCuracy (frequency accuracy) repetitive pattern of 4 ones followed by 4 zeroes
- DM1 All ones
- DM0 All zeroes

**Preset** N/A

```
Range N/A
```

```
Key and Data Field Reference Symbols, Numeric, A−H
D
```
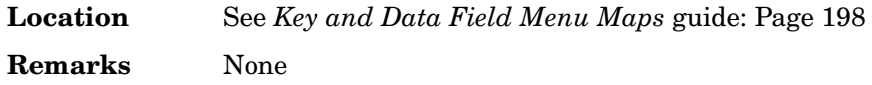

## **DECT Standard**

#### **Supported** All

This softkey selects a frequency band for DECT. The output frequency depends on both the frequency band and channel selection.

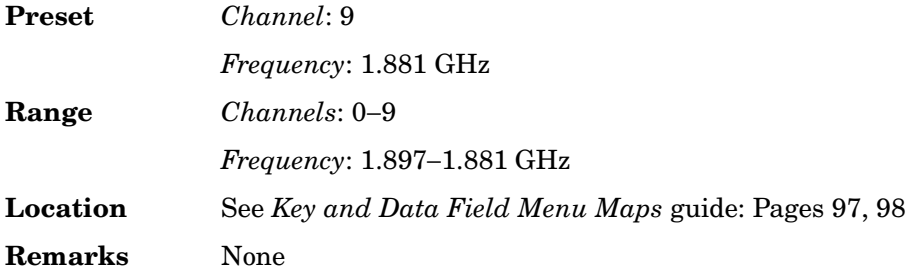

# **Dedicated Control**

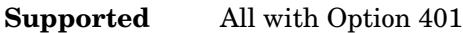

Use this softkey to insert a reverse link dedicated control channel into the current channel setup table.

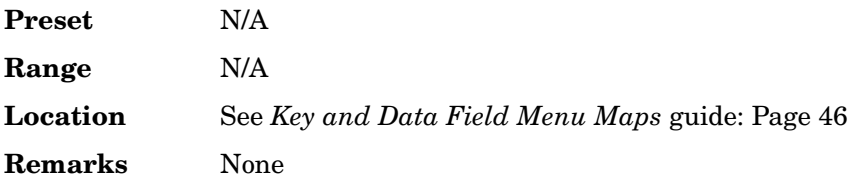

## **Default Message**

**Supported** All with Option 401

This key selects the default message for the cdma2000 forward paging channel (F-PCH). When this key is selected, the word DEFAULT will appear in the Data field indicating that the default message is now ready to use.

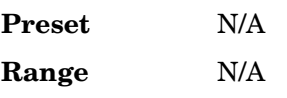

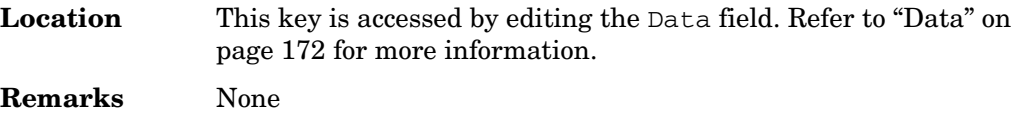

## **Default Gateway**

#### **Supported** All

Use this softkey to enter a gateway for LAN access to the signal generator from outside the current sub-network. The entry can remain empty which allows the signal generator to be accessed only by local hosts on the LAN.

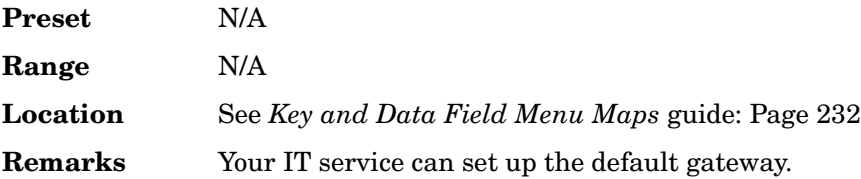

## **Define User Burst Shape**

**Supported** All with Option 001 or 002

Press this softkey to display a table editor where you can edit the rise and fall shapes of waveforms, and save them for later use. For more information on user burst shapes, see the *User's Guide*.

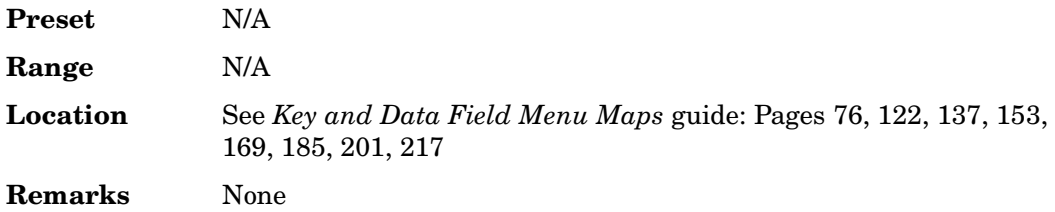

## **Define User FIR**

**Supported** All with Option 001 or 002

This softkey displays a table editor from which you can create and modify FIR filters. The FIR table editor allows a maximum filter length of 1024 coefficients, but the ESG hardware is limited to 64 symbols for real-time and 512 symbols for arbitrary waveform generation. The number of symbols equals the number of coefficients divided by the oversample ratio.

```
Key and Data Field Reference Symbols, Numeric, A−H
D
```
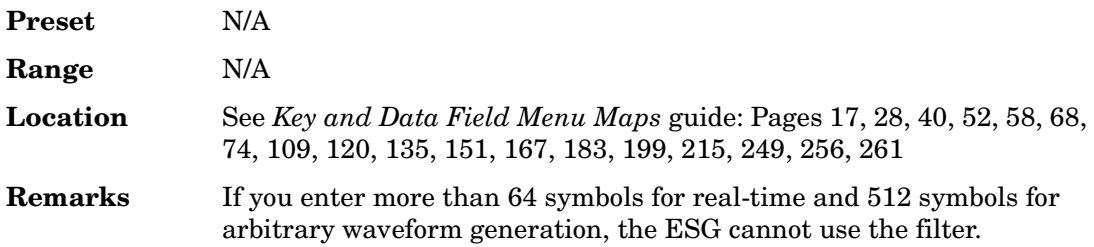

# **Define User FSK**

**Supported** All with Option 001 or 002

Use this softkey to display the FSK table editor, where you can define custom asymmetric (or symmetric) FSK modulation patterns. The FSK table editor enables you to define a frequency deviation and load a default symmetric FSK pattern (2-Lvl, 4-Lvl, 8-Lvl, 16-Lvl, or C4FM) or create a modulation pattern based on user-defined frequency values.

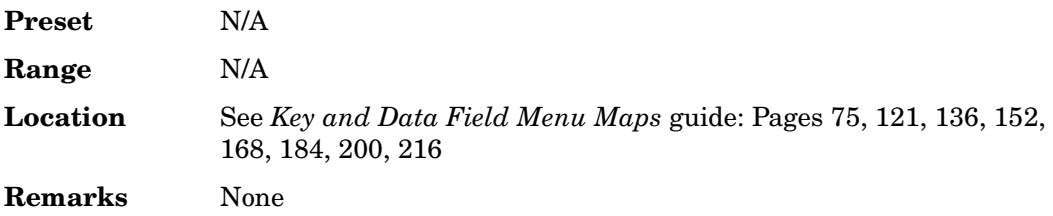

# **Define User I/Q**

**Supported** All with Option 001 or 002

Use this softkey to display the I/Q table editor, where you can directly define symbol positions. The I/Q table editor enables you to create custom constellation diagrams that you can save to an I/Q file catalog. For more information on mapping symbol positions with the I/Q table editor, see the *User's Guide*.

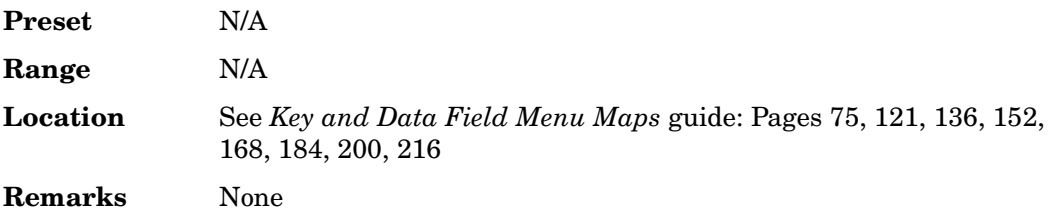

# **Delay Setup**

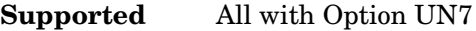

This softkey accesses a menu that enables you to select the configuration of the clock and gate delay parameters for BER measurements.

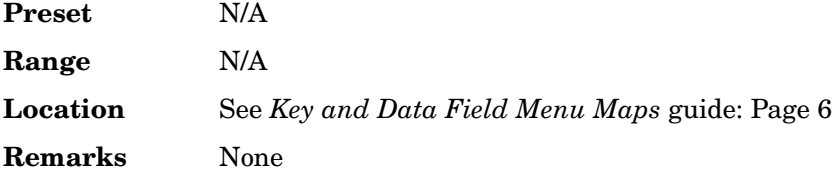

## **Delayed Bits**

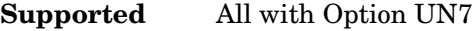

This softkey enables you to specify the number of bits to delay from the trigger event signal before starting the BER measurement.

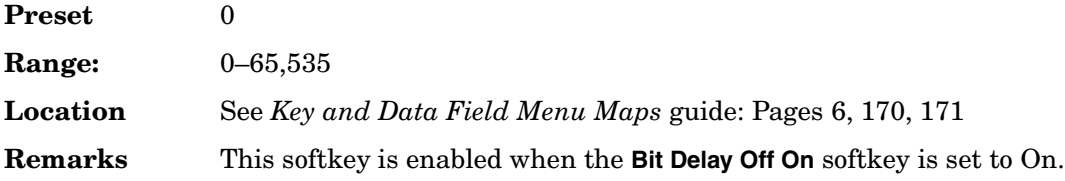

## **Delete**

**Supported** All with Option 001 or 002

Use this softkey to access a menu from which you can select different methods of removing bits from the current bit file.

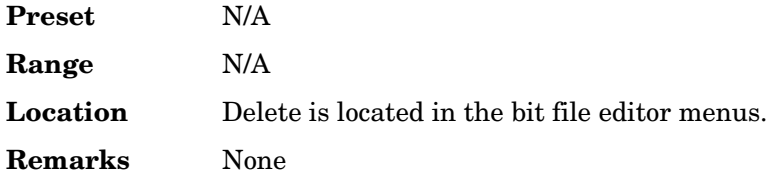

# **Delete All NVWFM Files**

**Supported** All with Option 001 or 002

Use this softkey to delete all files of the currently displayed catalog type from the

non-volatile waveform memory. Note that confirmation is required, by pressing **Confirm Delete**, before the segment will be deleted. This will delete all non-volatile marker (NVMKR) as well files

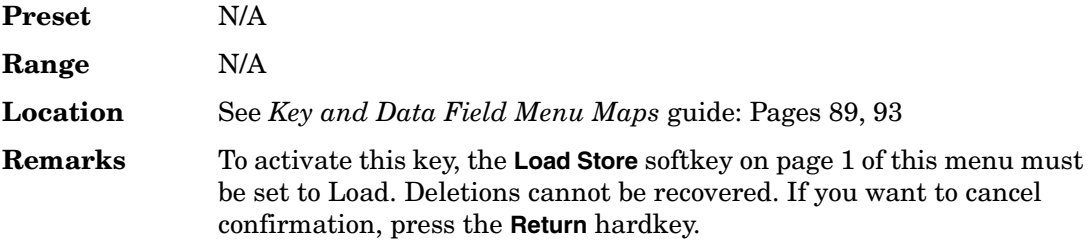

# **Delete All Regs in Seq [***n***]**

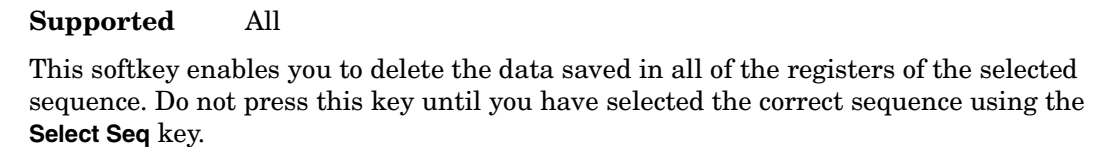

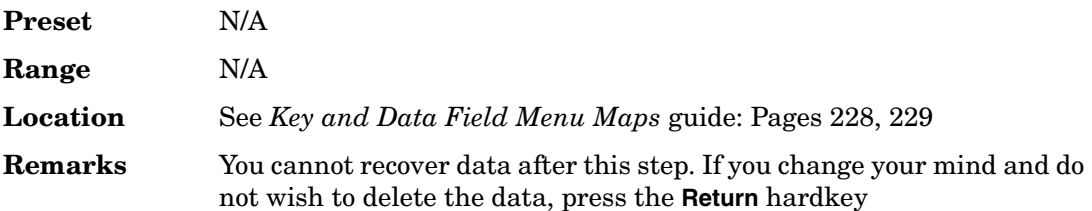

# **Delete All Rows**

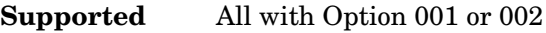

Use this softkey to delete all rows in the current table. The files will not be deleted until you press the **Confirm Delete All Files**. If you change your mind and do not want to delete the files, press the **Return** hardkey before confirming the deletion.

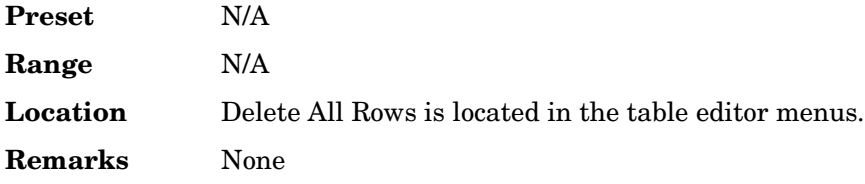

## **Delete All Sequences**

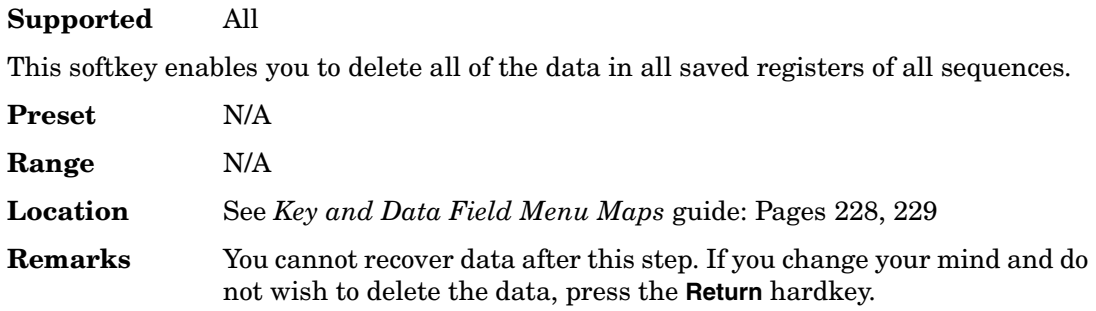

# **Delete All Waveforms**

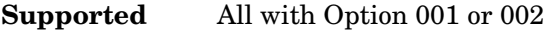

Use this softkey to delete all waveforms from the sequence currently being edited. To save the changes, highlight the sequence and store.

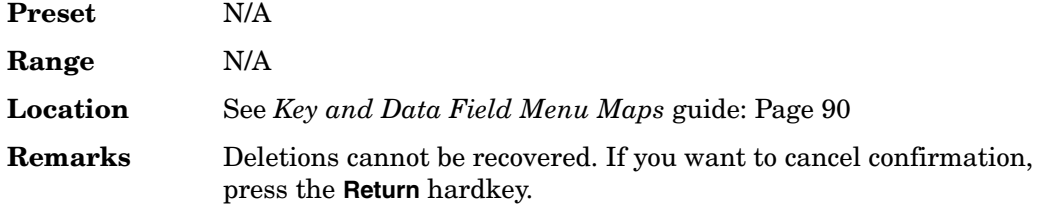

# **Delete Bits**

**Supported** All with Option 001 or 002

Use this softkey to delete bits from the current bit file, including the currently highlighted bit and moving to the right. The number of bits is specified using the **Number of Bits** softkey.

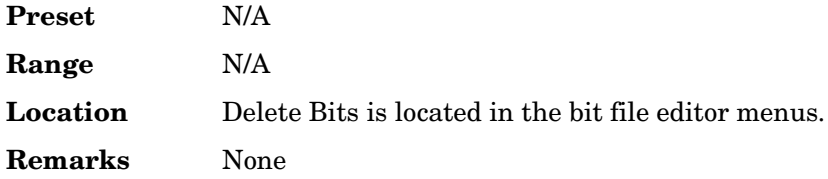

# **Delete File**

#### **Supported** All

This softkey enables you to delete a file in the catalog listing. Use the up and down arrow keys until the file you wish to delete is highlighted. Press **Delete File** and then press the **Confirm Delete** softkey. If you do not want to delete the file, press **Return** instead of **Confirm Delete**.

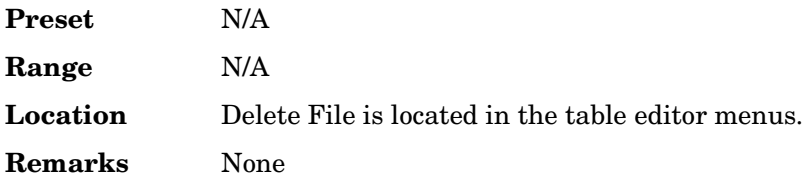

## **Delete Row**

#### **Supported** All

This softkey enables you to delete a selected row in the list. Use the up and down arrow keys until any item is selected in the row you wish to delete. Press **Delete Row** and the entire row is deleted. If the last row in a list is deleted, it is replaced by the default value.

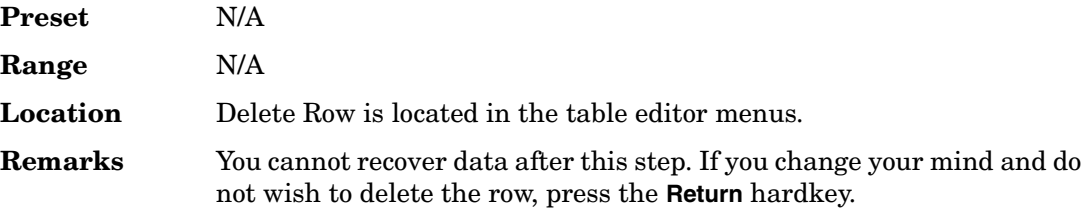

## **Delete Segment**

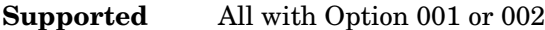

Use this softkey to delete the selected waveform segment in the displayed catalog. Note that confirmation is required, by pressing **Confirm Delete**, before the segment will be deleted.

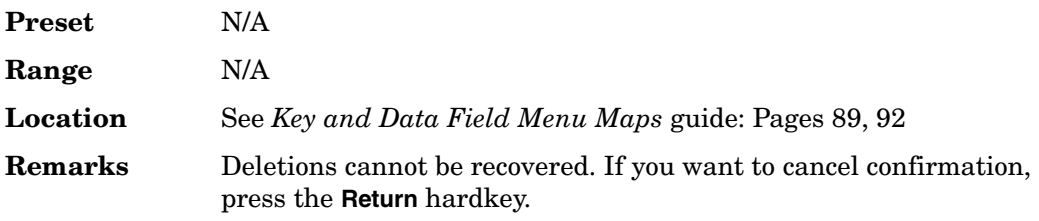

# **Delete Selected Waveform**

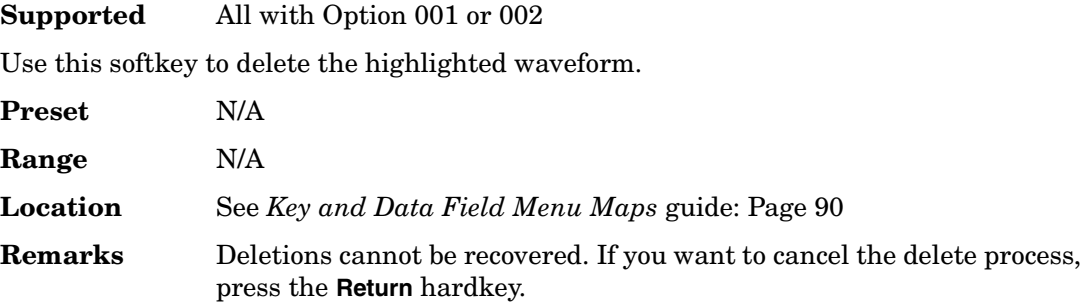

# **Delete Seq[***n***] Reg[***nn***]**

#### **Supported** All

Use this softkey to delete the contents of a specified register in a specified sequence, once you have selected the correct sequence and register using the **Select Seq** and **Select Reg** softkeys.

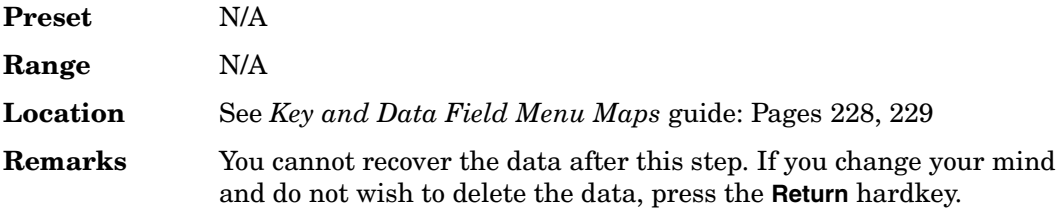

# **Delete To Beginning**

**Supported** All with Option 001 or 002

Use this softkey to delete all bits to the beginning of the file, not including the currently highlighted bit.

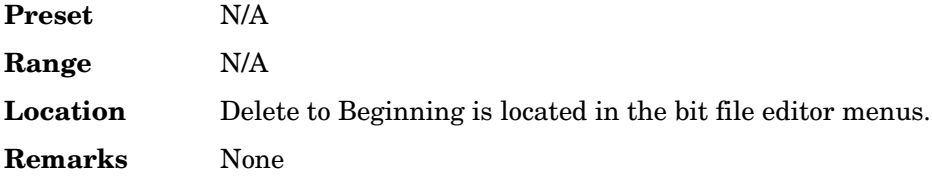

```
Key and Data Field Reference Symbols, Numeric, A−H
D
```
# **Delete To End**

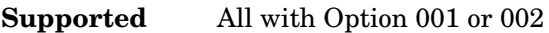

Use this softkey to delete all bits to the end of the file, including the currently highlighted bit.

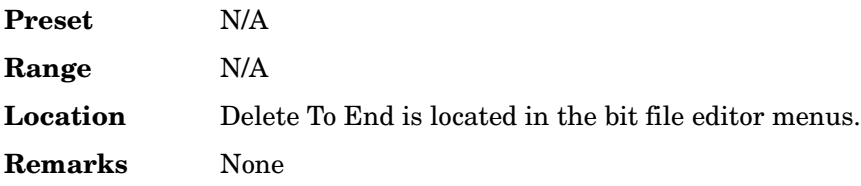

## **Delete Waveform Sequence**

**Supported** All with Option 001 or 002

Use this softkey to delete the highlighted waveform sequence from the displayed catalog. Deletions cannot be recovered. Note that confirmation is required, by pressing **Confirm Delete**, before the sequence will be deleted.

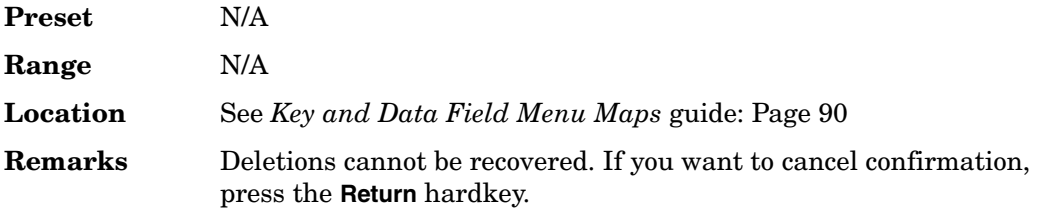

## **Deselect All Items**

**Supported** All

Use this softkey to deselect all options in the list of hardware options. Selected options show an X in the column to the left of the option number. Deselected options have no X. Only those options that are selected can be enabled or calibrated.

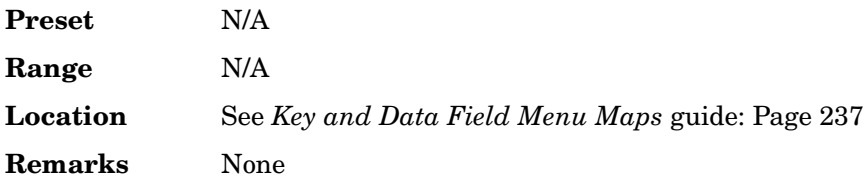

# **Deselect Item**

#### **Supported** All

Use this softkey to deselect the highlighted option from the list of hardware options. Selected options show an X in the column to the left of the option number. Deselected options have no X. Only those options that are selected can be enabled or calibrated.

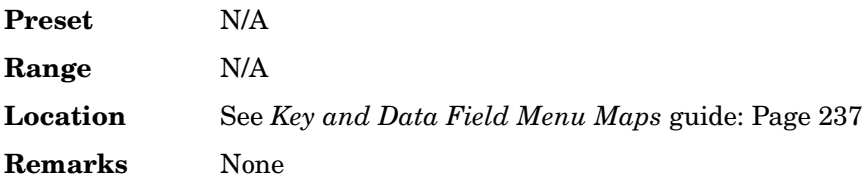

# **Device (BTS MS)**

#### **Supported** All

This softkey sets the frequency band type.

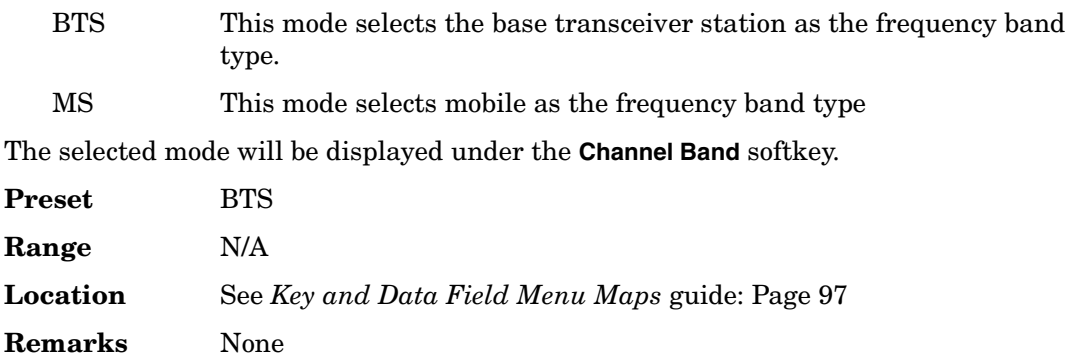

## **Diagnostic Info**

#### **Supported** All

Use this softkey to access diagnostic information about the signal generator. Refer to [Figure 3](#page-197-0) for information on what is included in the display.

<span id="page-197-0"></span>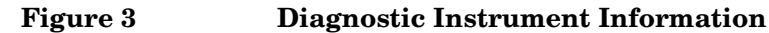

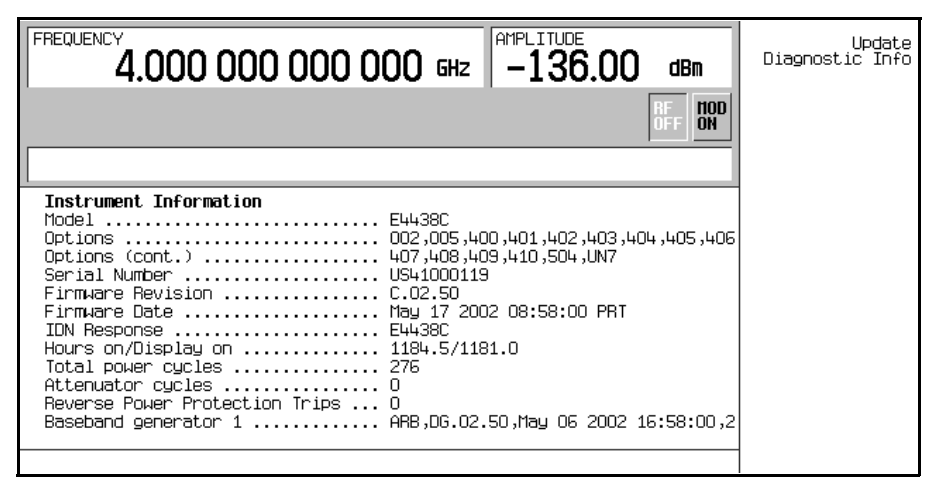

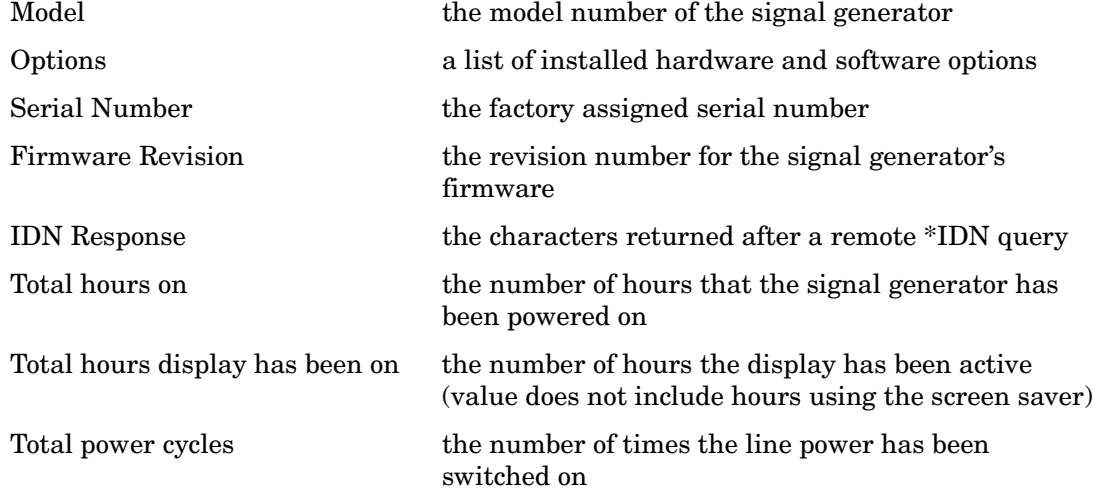

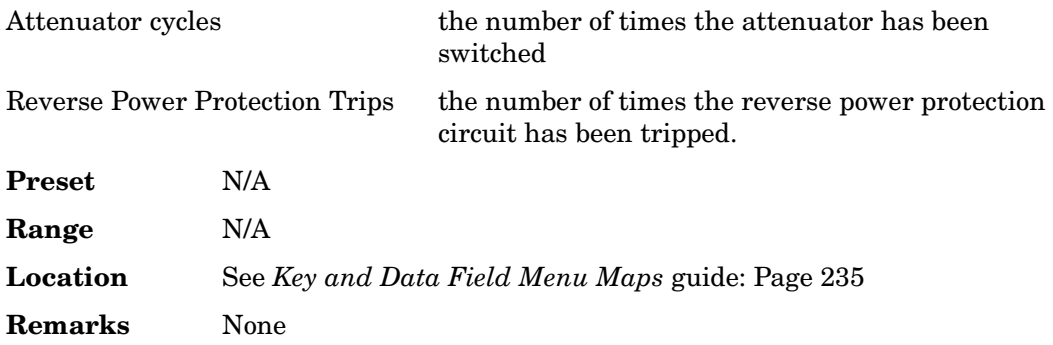

## **Diff Data Encode Off On**

#### **Supported** All with Option 001 or 002

This softkey toggles the operational state of the signal generator's differential data encoding.

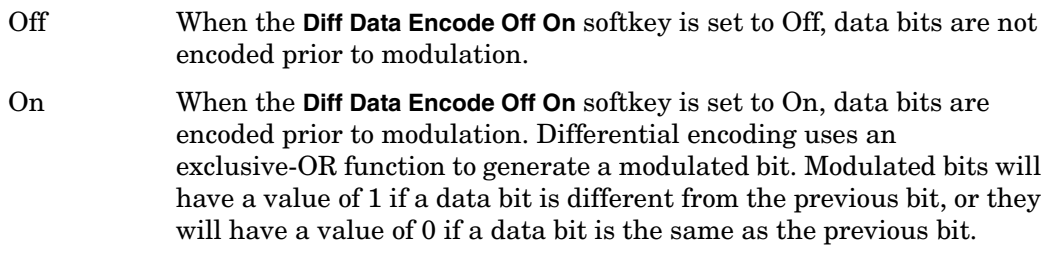

For more information on differential data encoding, see the *User's Guide*.

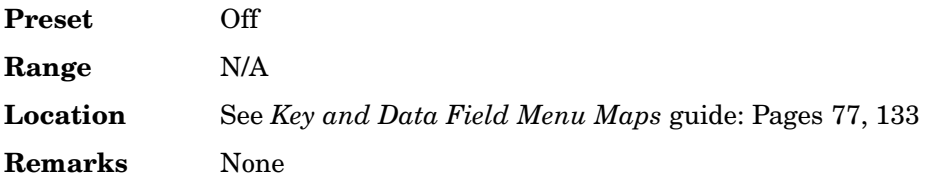

## **Diff. Mode I Offset**

#### **Supported** All

Use this softkey to enter a differential offset voltage for an in-phase signal that is routed to an external output connector. For example, if you enter a 200.0 mV offset value, the I output signal will have a 100.0 mV offset and the I-bar output signal will have a −100.0 mV offset.

```
Key and Data Field Reference Symbols, Numeric, A−H
D
```
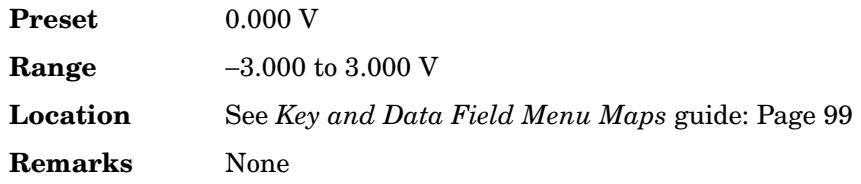

# **Diff. Mode Q Offset**

**Supported** All

Use this softkey to enter a differential offset voltage for a quadrature-phase signal that is routed to an external output connector. For example, if you enter a 200.0 mV offset value, the Q output signal will have a 100.0 mV offset and the Q-bar output signal will have a −100.0 mV offset.

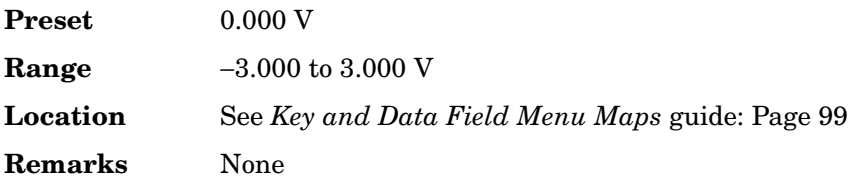

# **Differential Encoding Off On**

**Supported** All with Option 001 or 002

Press this softkey to change the operational state of the user-defined differential encoding. For more information on differential encoding, see the *User's Guide*.

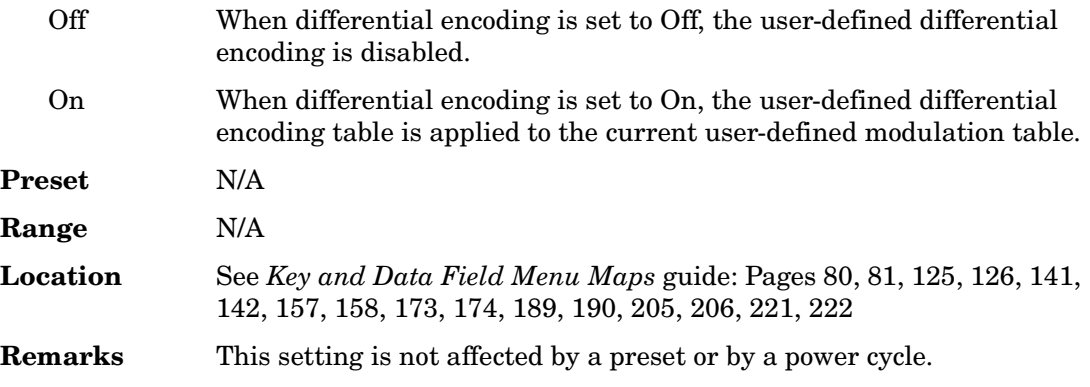

# **Digital Mod Define**

#### **Supported** All with Option 001 or 002

This softkey accesses a menu that enables you to set the symbol rate and assign a modulation type and filter for a custom digital modulation state. This menu also allows you to store the custom state to a file.

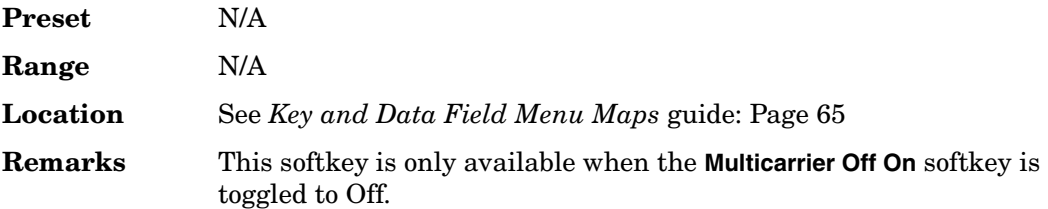

# **Digital Modulation Off On**

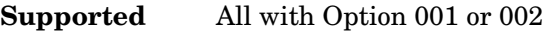

This softkey toggles the operating state of the arbitrary custom digital modulation generator.

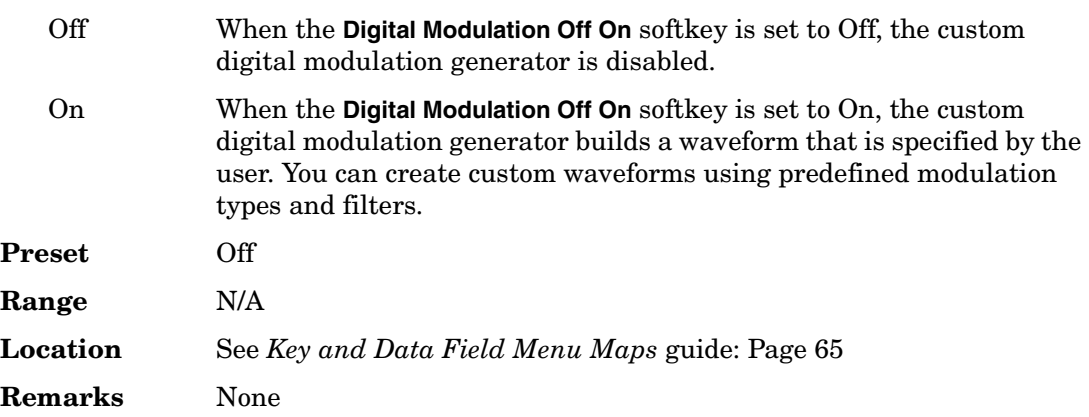

# **Display**

### **Supported** All

Use this softkey to access a menu for adjusting and testing the display functions. In this menu you can set up the screen saver, change the display brightness, and perform black and white pixel screen tests. In addition, inverse video can be selected and update in remote turned on or off.

```
Key and Data Field Reference Symbols, Numeric, A−H
D
```
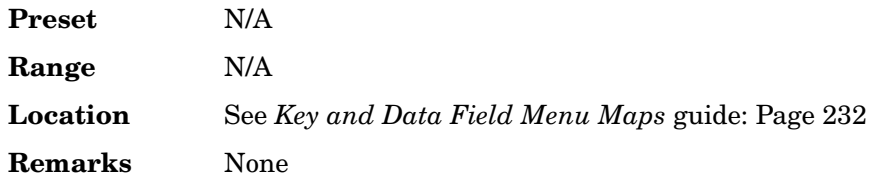

## **Display Burst Shape**

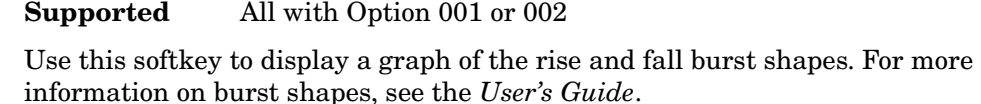

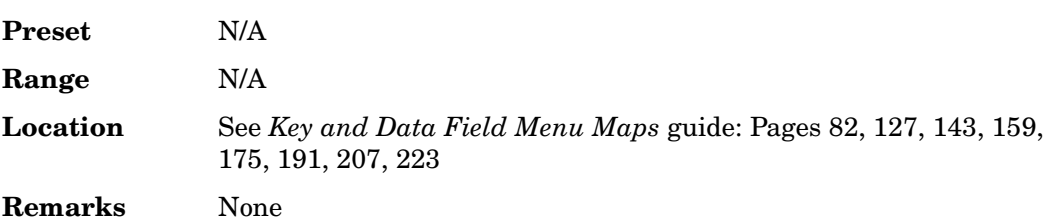

# **Display Code Domain Power**

**Supported** All with Option 400/401

This softkey displays a graphical representation of the code domain power. Power (in decibels) is represented on the y-axis and Walsh Code is represented on the x-axis.

The table represents the code domain power as a graph of the relationship between power in each channel (–40 to 0 dB) versus Walsh code (0 to highest code used in setup).

Total code domain power is displayed above the graph.

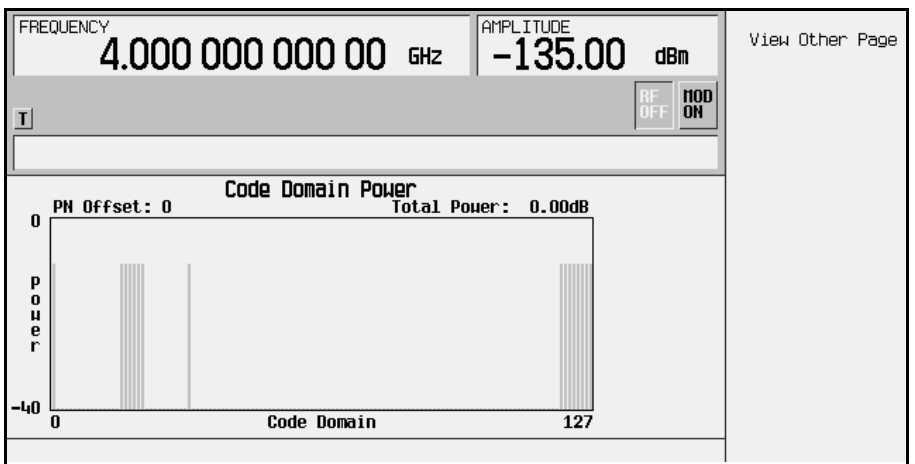

The following is an example of a Code Domain Power graph.

If more than one page exists, the **View Other See Key and Data Field Menu Map guide: Page** softkey will appear. You can use it to view subsequent pages. To return to the channel setup table editor, press **Return**.

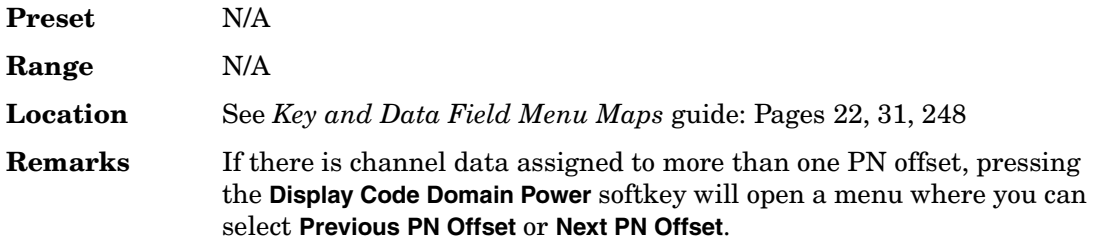

## **Display FFT**

**Supported** All with Option 001 or 002

Use this softkey to display a graphical representation of the filter frequency response (calculated using a fast Fourier transform). The following is an example of the frequency

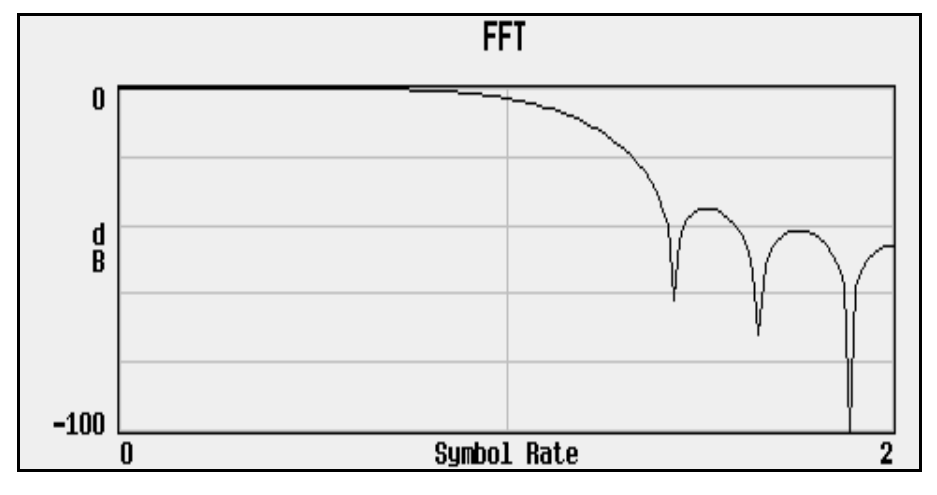

response of a root Nyquist filter with an oversample ratio of 4.

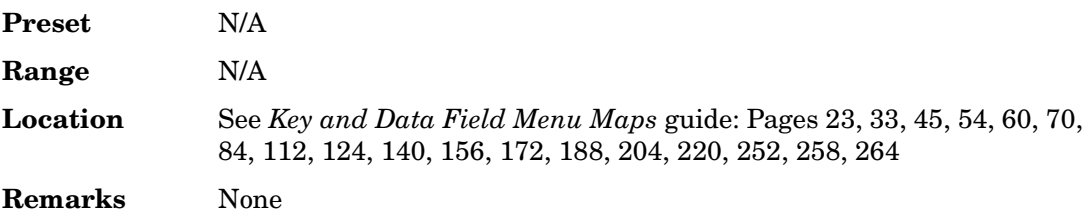

# **Display Impulse Response**

**Supported** All with Option 001 or 002

Use this softkey to display a graphical representation of the filter impulse response in time. The following is an example of the impulse response of a root Nyquist filter with an oversample ratio of 4.

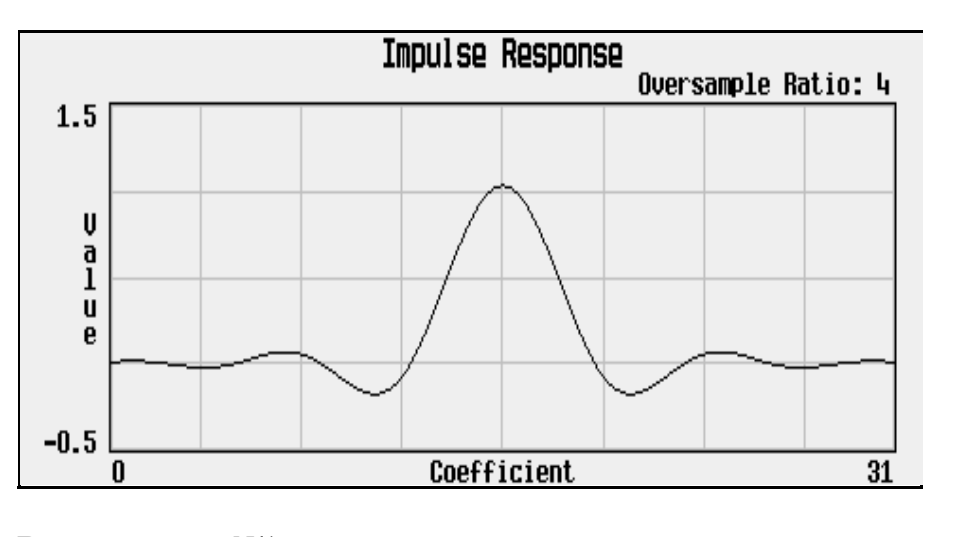

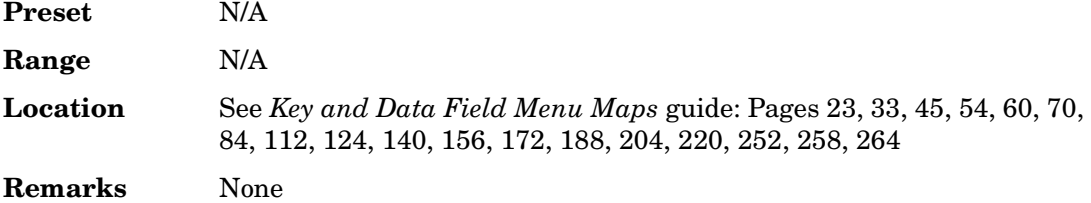

# **Display I/Q Map**

**Supported** All with Option 001 or 002

Use this softkey to display an I/Q constellation map diagram of the current set of I/Q points. For more information on I/Q constellation map diagrams, see the *User's Guide*.

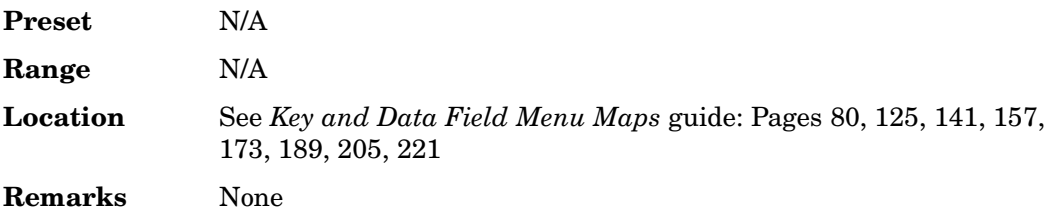

# **DL Reference 1.1, 1.2, 2.1, 2.2**

**Supported** All with Option 400

This softkey selects the downlink reference compressed mode parameters as defined in 3GPP Standard TS25.101

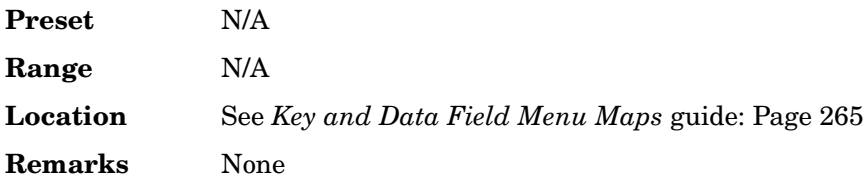

## **DM0**

**Supported** All with Option 402

Use this softkey to select a binary data pattern that consists of all zeros. This internally generated data pattern is available for framed transmissions only. When **DM0** is selected, both the **B field** and the **Dect Patterns** softkeys show this selection, and DM0 appears in the B field, near the bottom of the text area of the display.

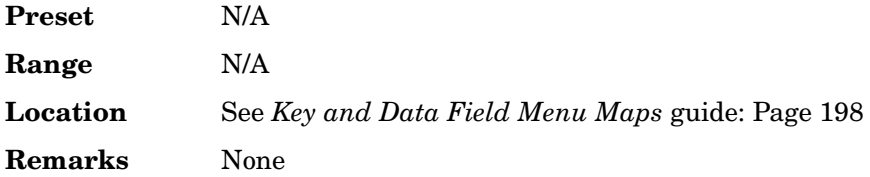

## **DM1**

**Supported** All with Option 402

Use this softkey to select a binary data pattern that consists of all ones. This internally generated data pattern is available for framed transmissions only. When **DM1** is selected, both the **B field** and the **Dect Patterns** softkeys show this selection, and DM1 appears in the B field, near the bottom of the text area of the display.

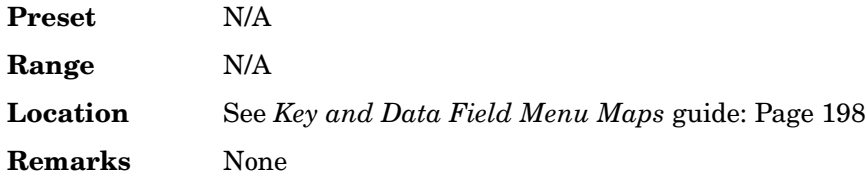

## **DMOD**

#### **Supported** All

Press this softkey to set the current catalog type to DMOD and display the catalog of DMOD files.

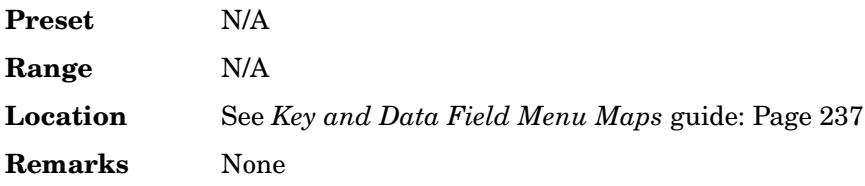

## **Dn Custom Cont**

#### **Supported** All with Option 402

Use this softkey to select a downlink continuous custom timeslot type for the active timeslot, which is configured using an internally generated data pattern, a downloaded sequence of bits stored in a user file, or by supplying external data. This timeslot is provided for flexibility; it is not a standard Trans European Trunked Radio (TETRA) timeslot. You cannot mix downlink and uplink timeslots.

If a timeslot is designated as uplink, it changes to downlink if any other timeslot is designated as downlink. The following table shows the change to a frame designated as uplink when you select either continuous downlink or discontinuous downlink.

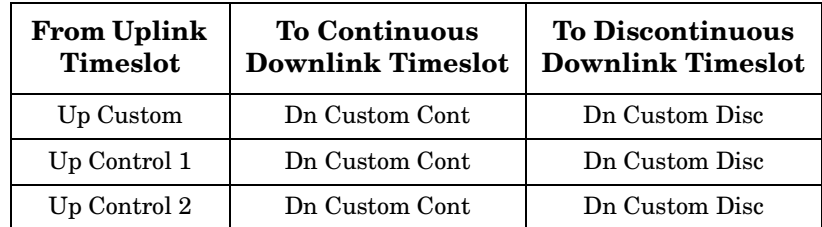

When you select **Dn Custom Cont** for a timeslot, the visual representation of the timeslot pattern updates.

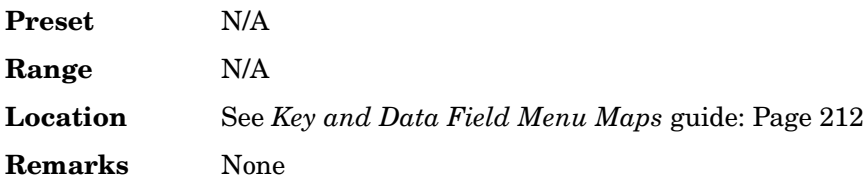

# **Dn Custom Disc**

## **Supported** All with Option 402

Use this softkey to select a downlink discontinuous custom timeslot type for the active timeslot, which is configured using an internally generated data pattern, a downloaded sequence of bits stored in a user file, or by supplying external data. This timeslot is provided for flexibility; it is not a standard Trans European Trunked Radio (TETRA) timeslot. You cannot mix downlink and uplink timeslots. If a timeslot is designated as uplink, it changes to downlink if any other timeslot is designated as downlink.

The following table shows the change to a frame designated as uplink when you select either continuous downlink or discontinuous downlink.

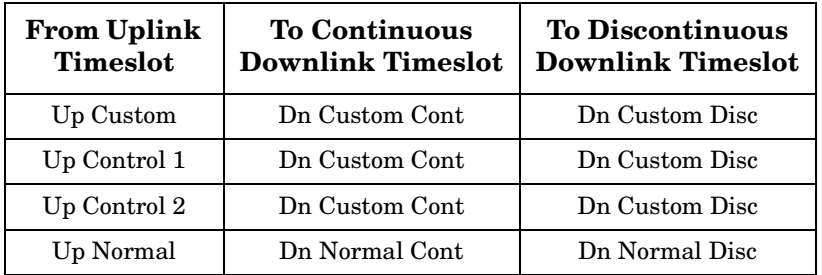

When you select **Dn Custom Disc** for a timeslot, the visual representation of the timeslot pattern updates.

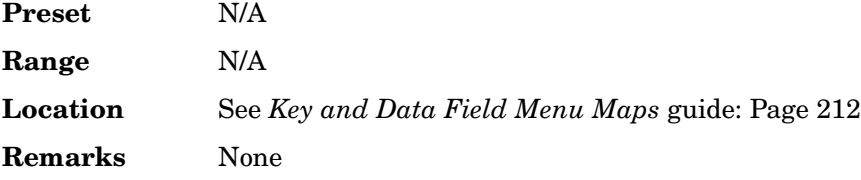

## **Dn Normal Cont**

**Supported** All with Option 402

Use this softkey to select downlink continuous normal as the timeslot type for the active timeslot.

You cannot mix downlink and uplink timeslots. When a timeslot is designated as uplink, it changes to downlink if any other timeslot is designated as downlink. The following table shows the change to a frame designated as uplink when you select either

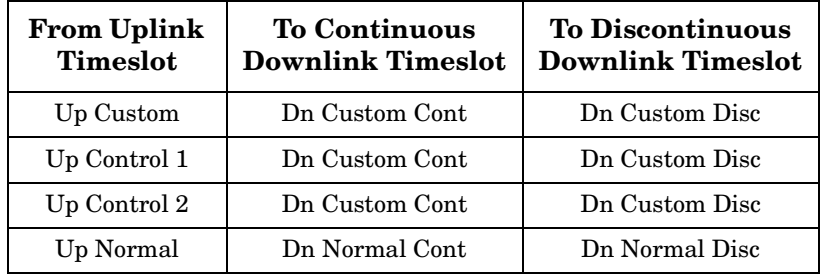

continuous downlink or discontinuous downlink.

When you select **Dn Normal Cont** for a timeslot, the visual representation of the timeslot pattern updates.

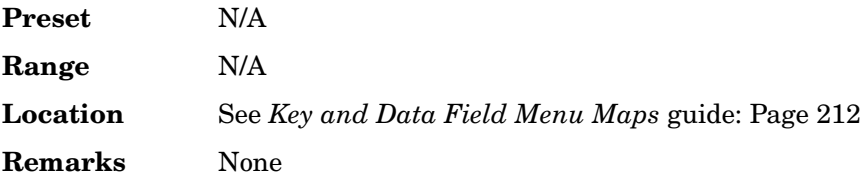

## **Dn Normal Disc**

#### **Supported** All with Option 402

Use this softkey to select downlink discontinuous normal as the timeslot type for the active timeslot.

You cannot mix downlink and uplink timeslots. If a timeslot is designated as uplink, it changes to downlink if any other timeslot is designated as downlink. The following table shows the change to a frame designated as uplink when you select either continuous downlink or discontinuous downlink.

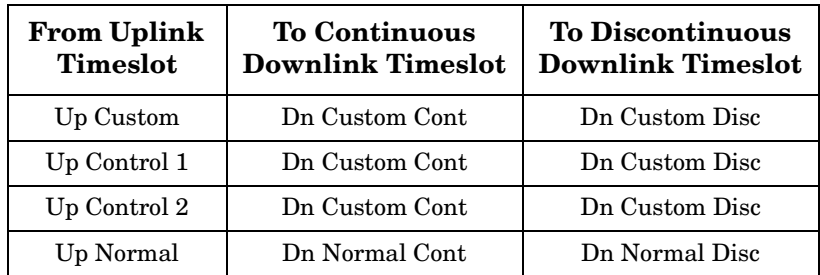

When you select **Dn Normal Disc** for a timeslot, the visual representation of the timeslot pattern updates.

```
Key and Data Field Reference Symbols, Numeric, A−H
D
```
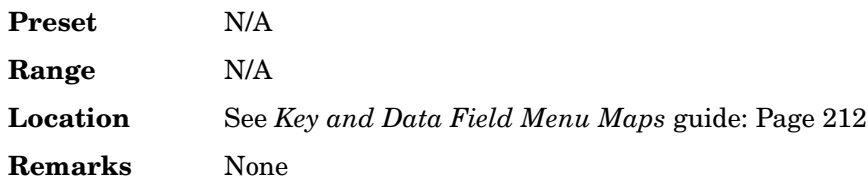

# **Dn Sync Cont**

#### **Supported** All with Option 402

Use this softkey to select downlink continuous synchronization as the timeslot type for the active timeslot.

You cannot mix downlink and uplink timeslots. When a timeslot is designated as uplink, it changes to downlink if any other timeslot is designated as downlink. The following table shows the change to a frame designated as uplink when you select either continuous downlink or discontinuous downlink.

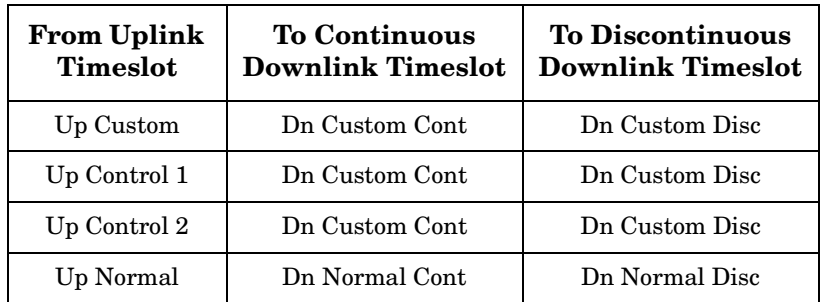

When you select **Dn Sync Cont** for a timeslot, the visual representation of the timeslot pattern updates.

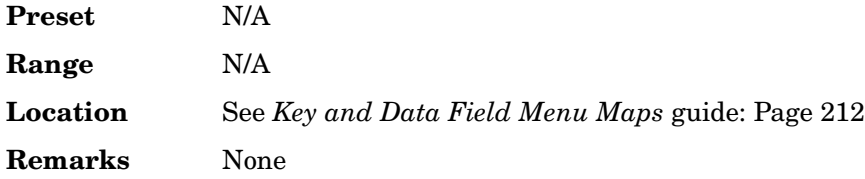

# **Dn Sync Disc**

### **Supported** All with Option 402

Use this softkey to select downlink discontinuous synchronization as the timeslot type for the active timeslot.

You cannot mix downlink and uplink timeslots. When a timeslot is designated as uplink, it changes to downlink if any other timeslot is designated as downlink. The following table shows the change to a frame designated as uplink when you select either continuous downlink or discontinuous downlink.

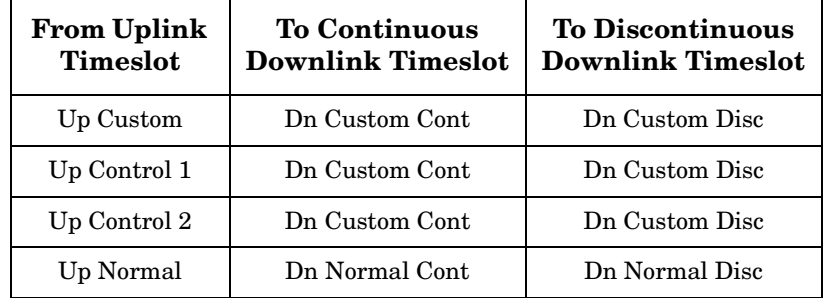

When you select **Dn Sync Disc** for a timeslot, the visual representation of the timeslot pattern updates.

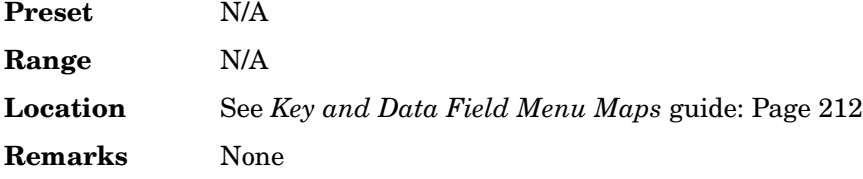

# **Do Cal**

### **Supported** All

This softkey enables you to start a flatness calibration using the information from the user flatness list sweep table.

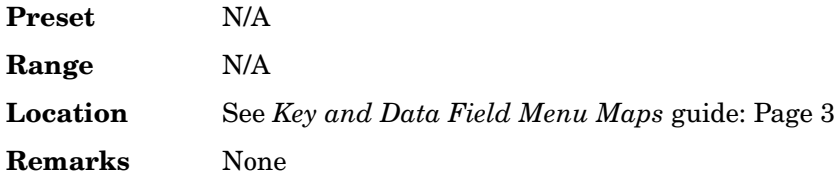

# **Do External Input Level Measurement**

### **Supported** All

This softkey to measure the voltage level at the external I/Q inputs. The measurement will be used as the input level setting for optimizing the IQ attenuator setting.

```
Key and Data Field Reference Symbols, Numeric, A−H
D
```
This softkey becomes active only when **Ext Input Level Default Man Meas** is set to Meas.

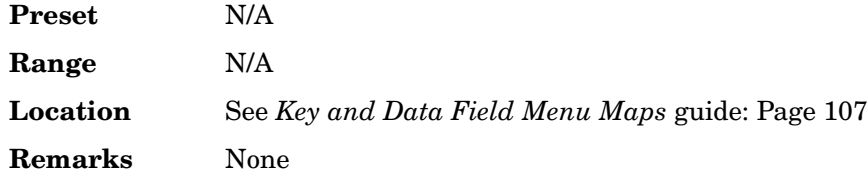

## **Done**

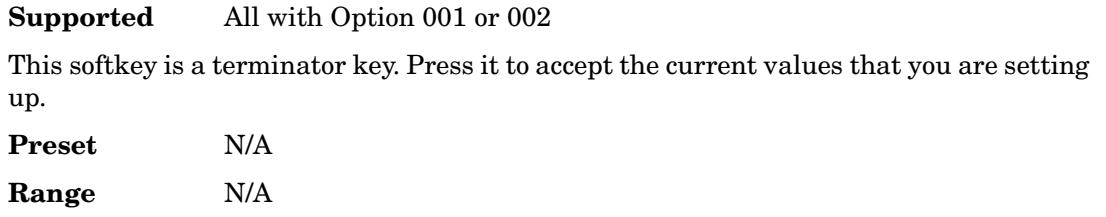

**Location** See *Key and Data Field Menu Maps* guide: Pages 3, 35, 46, 69, 103, 253 **Remarks** None

# **Done Inserting**

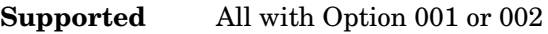

Use this softkey to exit the insertion mode and return to the edit menu.

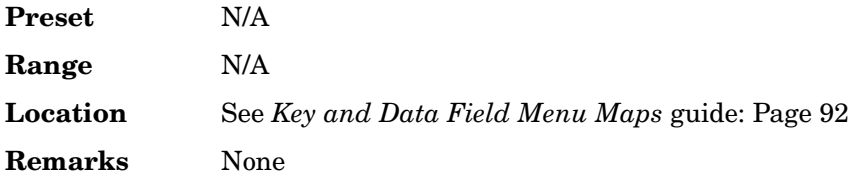

## **Do Power Search**

#### **Supported** All

Use this softkey to execute the power search calibration routine one time. Power search is an internal calibration routine used to achieve calibrated output power when the ALC is off. You can execute a power search at any time by pressing this softkey.

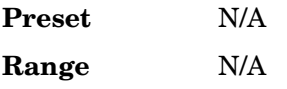

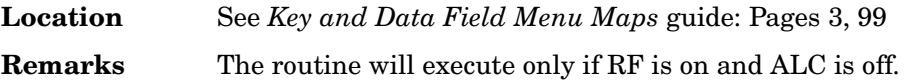

## **Doppler Shift**

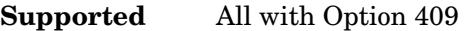

Use this softkey to compensate for the apparent change in the frequency of the GPS signal caused by the relative motion of the transmitter and receiver.

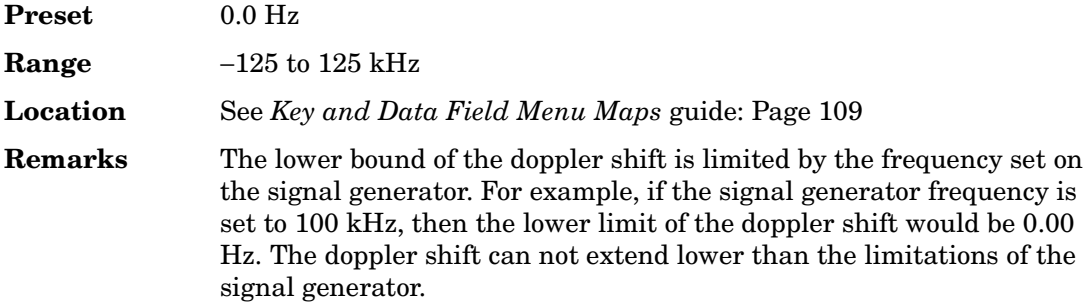

## **Down Custom**

#### **Supported** All with Option 402

Use this softkey to select a downlink custom timeslot type for the active timeslot. A downlink custom timeslot is configured using an internally generated data pattern, a downloaded sequence of bits stored in a user file, or by supplying external data.

You cannot mix downlink and uplink timeslots. When a timeslot is designated as uplink, it changes to downlink if any other timeslot is designated as downlink.

When you have selected **Down Custom** for a timeslot, the visual representation of the timeslot pattern updates.

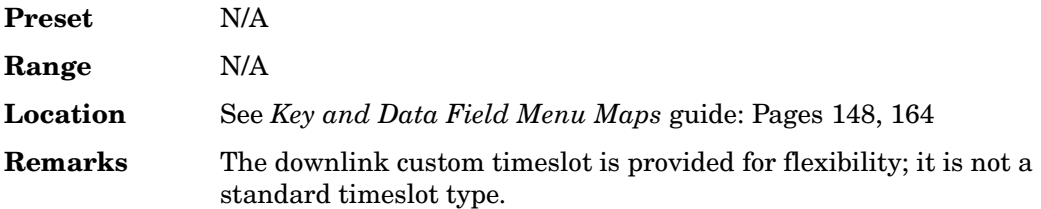

```
Key and Data Field Reference Symbols, Numeric, A−H
D
```
# **Down TCH**

**Supported** All with Option 402

Use this softkey to select downlink traffic channel as the timeslot type for the active timeslot.

You cannot mix downlink and uplink timeslots. All traffic channels must be coupled to the same link at any one time.

When you select **Down TCH**, the frame pattern is output with continuous RF power. Power is on during off timeslots (according to the standard) and a continuous pattern of binary ones is sent during off timeslots.

When you select **Down TCH** for a timeslot, the visual representation of the timeslot pattern updates.

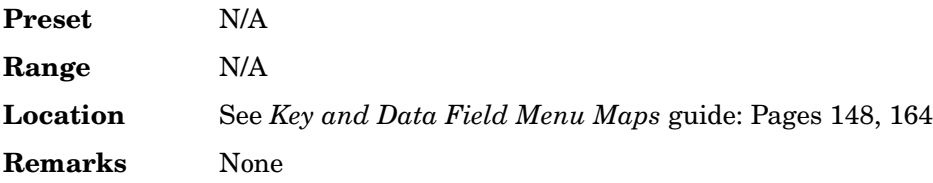

# **Down TCH All**

**Supported** All with Option 402

Use this softkey to select downlink traffic channel (base station to mobile) as the timeslot type for all timeslots. When you select **Down TCH All**, the frame pattern is output with continuous RF power. Power is on during off timeslots (according to the standard) and a continuous pattern of binary ones is sent during off timeslots. When all of the timeslots are off, RF power is off.

When you select **Down TCH All**, the visual representation of the timeslot pattern updates.

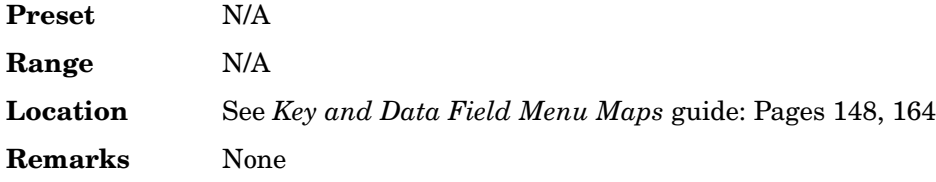

# **Down/Up**

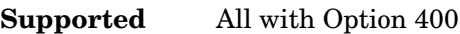

This softkey is one of the selections available for setting the transport power control

(TPC) pattern. The **Down/Up** softkey is used to repeatedly send *n* down commands followed by *n* up commands. The number of *n* down and up commands is defined in the TPC Pat Steps field of the DPCCH PhyCH Setup menu for uplink and DPCH PhyCH Setup menu for downlink.

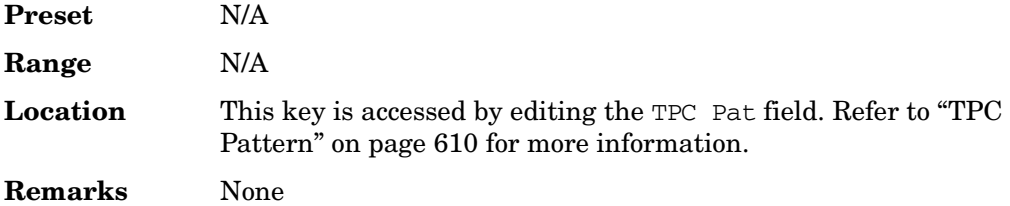

# **Downlink MCS-1**

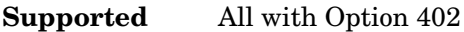

Use this softkey to select a downlink packet data traffic channel with block type 5 that is in compliance with GSM 05.03.

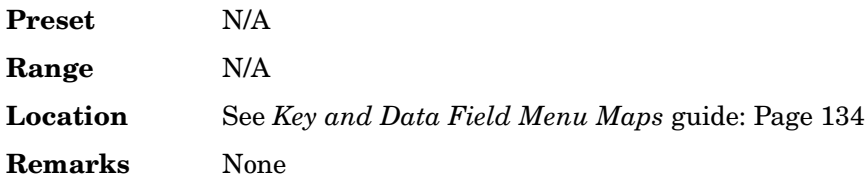

# **Downlink MCS-5**

#### **Supported** All with Option 402

Use this softkey to select a downlink packet data traffic channel with block type 9 that is in compliance with GSM 05.03. The MCS5 radio block contains a single RLC data block of 448 bits with a code rate of 0.37. This ensures that the maximum amount of Forward Error Correction (FEC) has been applied to the data.

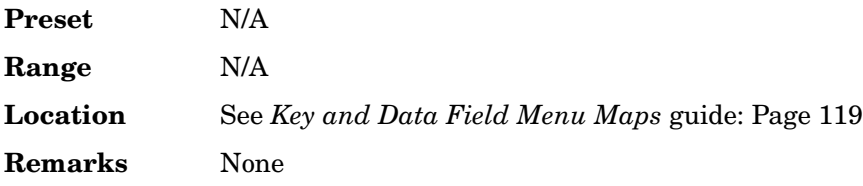

# **Downlink MCS-9**

#### **Supported** All with Option 402

Use this softkey to select a downlink packet data traffic channel with block type 13 that is in compliance with GSM 05.03. The MCS9 radio block contains two RLC data blocks of 592 bits with a code rate of 1.0. No Forward Error Correction (FEC) has been applied to the data, thus reducing the overhead and enabling the fastest data rate transmission.

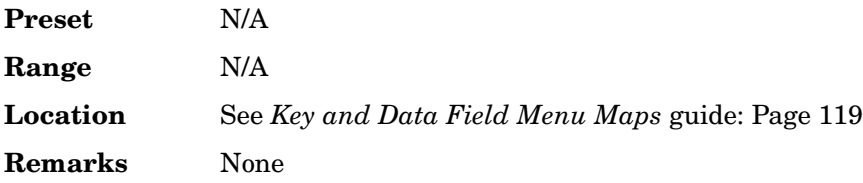

## **DPCCH**

#### **In the Arb W-CDMA Menu**

**Supported** All with Option 400

This softkey selects a pre-defined setup to be built into a waveform. This selection is meant to be a one-button solution for quickly generating uplink signals. After you have made this selection the Edit Channel Setup menu will display the signal parameters.

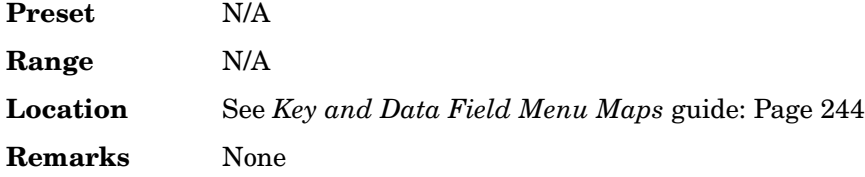

#### **In the Real Time W-CDMA Menu**

**Supported** All with Option 400

The DPCCH softkey, available in the uplink **DPCH AWGN Setup** mode, selects the dedicated physical control channel (DPCCH) as the Eb reference. Refer to ["Eb/No Value"](#page-234-1)  [on page 233](#page-234-1) for more information.

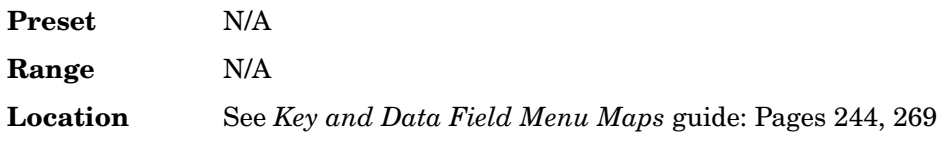
**Remarks** None

## **DPCCH + 1 DPDCH**

#### **Supported** All with Option 400

This softkey selects a pre-defined setup to be built into a waveform. This selection is meant to be a one-button solution for quickly generating uplink signals. After you have made this selection the Edit Channel Setup menu will display the signal parameters.

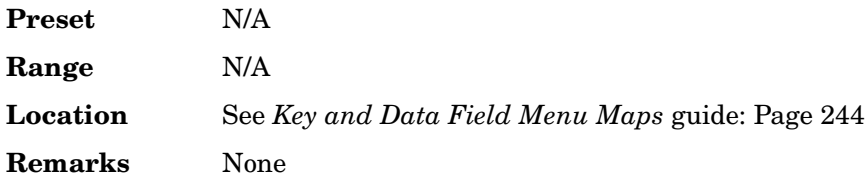

### **DPCCH + 2 DPDCH**

#### **Supported** All with Option 400

This softkey selects a pre-defined setup to be built into a waveform. This selection is meant to be a one-button solution for quickly generating uplink signals. After you have made this selection the Edit Channel Setup menu will display the signal parameters.

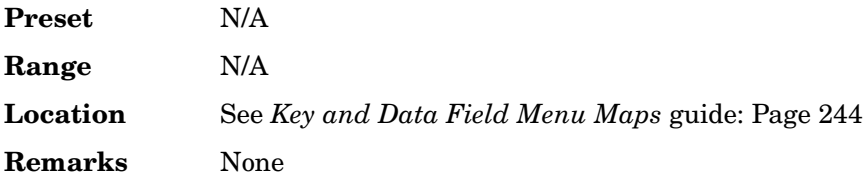

### **DPCCH + 3 DPDCH**

**Supported** All with Option 400

This softkey selects a pre-defined setup to be built into a waveform. This selection is meant to be a one-button solution for quickly generating uplink signals. After you have made this selection the Edit Channel Setup menu will display the signal parameters.

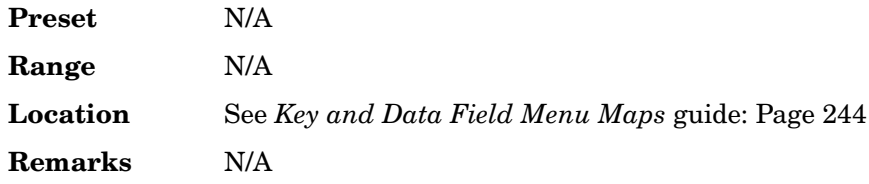

# **DPCCH + 4 DPDCH**

#### **Supported** All with Option 400

This softkey selects a pre-defined setup to be built into a waveform. This selection is meant to be a one-button solution for quickly generating uplink signals. After you have made this selection the Edit Channel Setup menu will display the signal parameters.

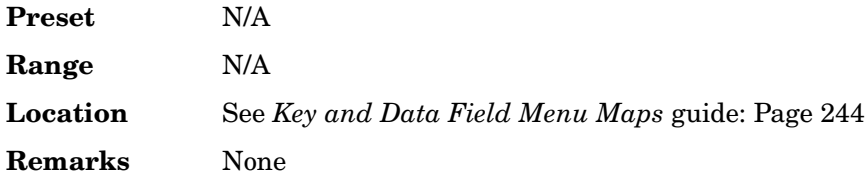

## **DPCCH + 5 DPDCH**

#### **Supported** All with Option 400

This softkey selects a pre-defined setup to be built into a waveform. This selection is meant to be a one-button solution for quickly generating uplink signals. After you have made this selection the Edit Channel Setup menu will display the signal parameters.

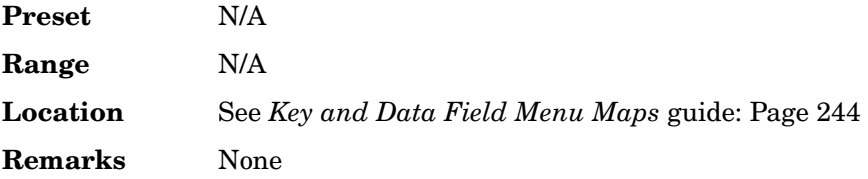

#### **DPCCH Channel Code**

**Supported** All with Option 400

This field displays the value of the channel code. This code is an orthogonal variable spreading factor code (OVSF). The range of code numbers is dependent on and coupled to the slot format and symbol rate. To edit this field press the, **DPCH Code Setup** softkey, press the **DPCH DPCCH DPDCH** softkey until **DPCCH** is highlighted. Highlight the Channel Code field, press the **Edit Item** softkey and change the value using the table below.

**Preset** 0

<span id="page-218-0"></span>**Range** 0 to 255 depending on the physical channel. Refer to [Table 4.](#page-218-0)

### **Table 4**

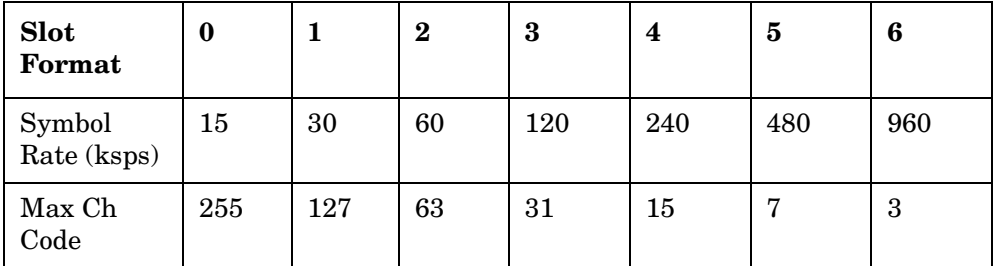

**Location** See *Key and Data Field Menu Maps* guide: Page 262

**Remarks** The signal generator indicates slot format and channel code conflicts using the error messages area of the display. If the slot format is not compatible with the channel code, the "error -221 Settings Conflict" message is displayed. If the channel code number is incompatible with the slot format, the "value clipped to upper limit" is displayed.

## **DPCCH Power**

### **Supported** All with Option 400

This field is display in two locations: the first location is the default summary screen for the dedicated physical channel (DPCH). No edits can be made from this screen location. The second location is under the **DPCH Power Setup** softkey where the (DPCCH) power is set. To edit, highlight the DPCCH Power field, press the **Edit Item** softkey and enter a new value.

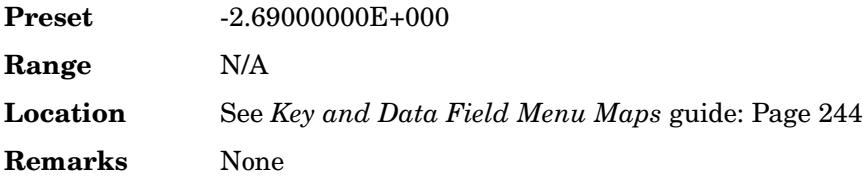

# **DPCCH Raw Data (RPS4)**

**Supported** All with Option 400

This softkey assigns dedicated physical control channel raw data to the selected rear panel AUX I/O output connector.

**Preset** N/A

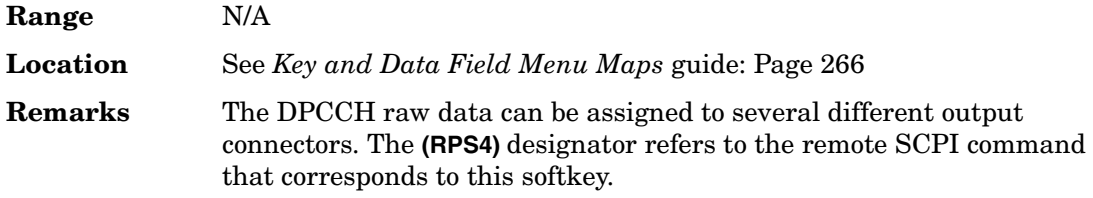

# **DPCCH Raw Data Clock (RPS5)**

**Supported** All with Option 400

This softkey assigns a dedicated physical control channel raw data clock to the selected rear panel AUX I/O output connector.

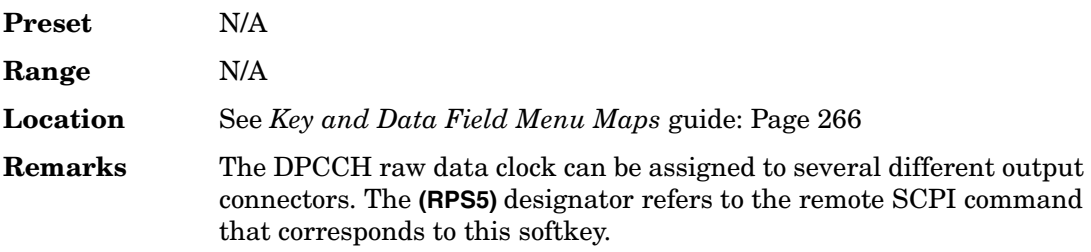

### **DPCCH Slot Format**

#### **Supported** All with Option 400

This field displays the slot format used for the dedicated physical channel. Slot formats are coupled with the channel code and symbol rate. The 6 slot formats for DPCCH are described in the 3GPP Technical Specification (TS 25.211 v3.10).

**Preset** *Uplink*: 0

<span id="page-219-0"></span>**Range** *Uplink*: 0–5 Refer to [Table 5](#page-219-0).

**Table 5**

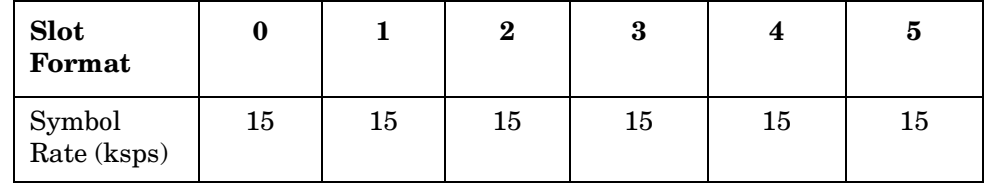

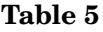

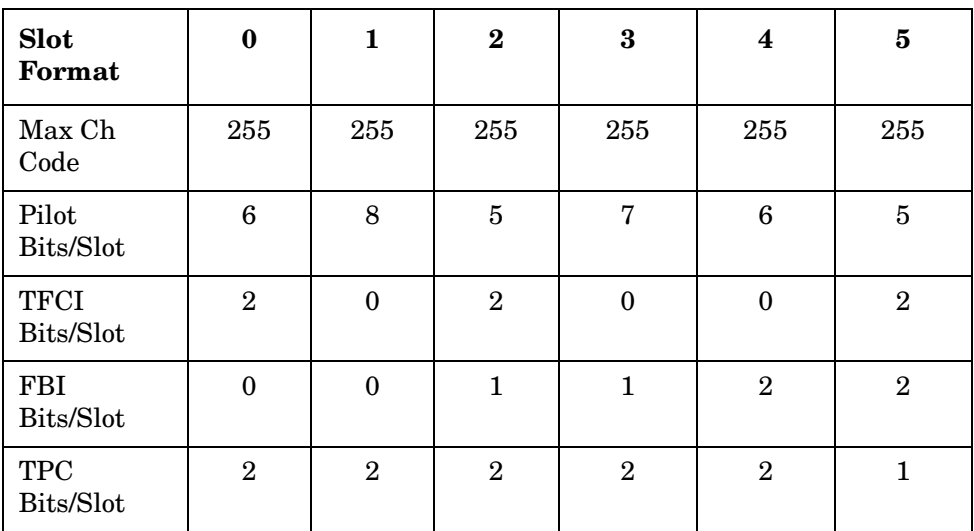

**Location** See *Key and Data Field Menu Maps* guide: Page 257, 262

**Remarks** None

## **DPCH**

**Supported** All with Option 400

#### **In Real Time W-CDMA Downlink**

This softkey inserts a dedicated physical channel (DPCH) into the downlink Edit Channel Setup table editor.

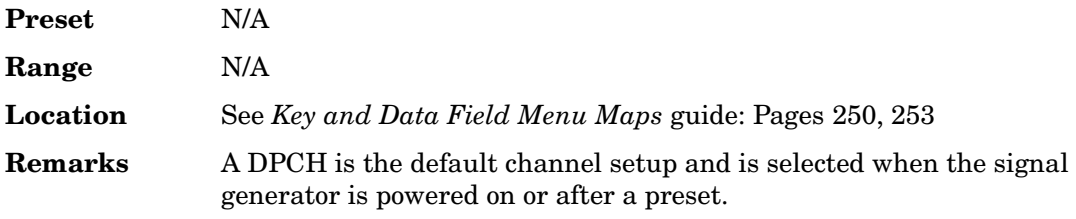

### **In Real Time W-CDMA Uplink**

This softkey selects a dedicated physical channel (DPCH) as the uplink channel type.

**Preset** N/A

```
Key and Data Field Reference Symbols, Numeric, A−H
D
```
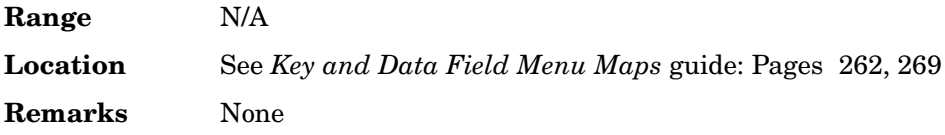

## **DPCH DPCCH DPDCH**

**Supported** All with Option 400

This softkey (found under the **DPCH Code Setup** softkey) selects the dedicated physical control channel (DPCCH) or the dedicated physical data channel (DPDCH) to be configured.

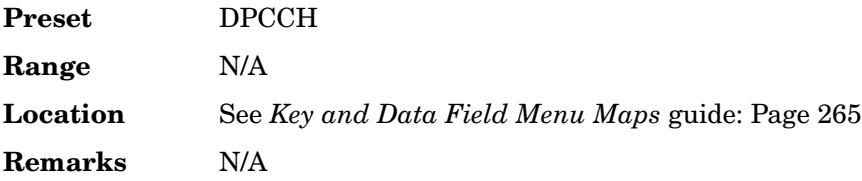

## **DPCH 1**

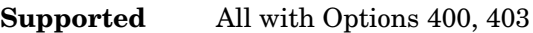

This softkey, in the downlink additive white gaussian noise (AWGN) channel, selects the first DPCH channel as the Ec reference.

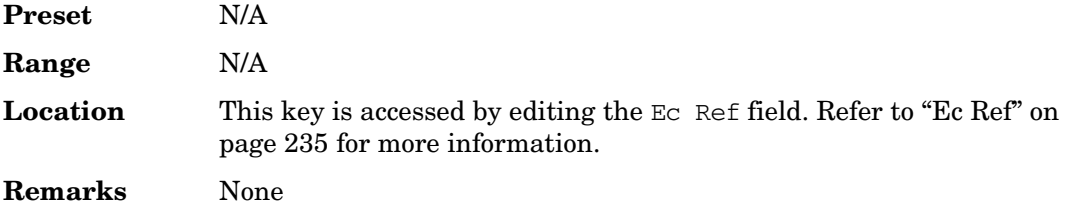

## **DPCH 2**

**Supported** All with Options 400, 403

This softkey, in the downlink additive white gaussian noise (AWGN) channel, selects the second DPCH channel as the Ec reference.

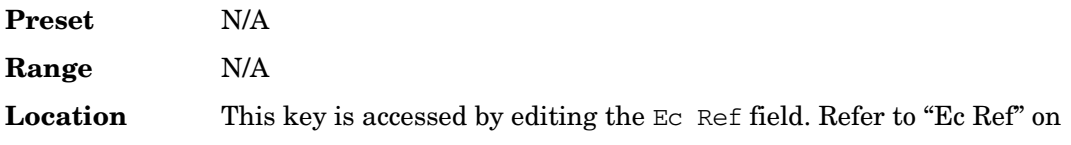

[page 235](#page-236-0) for more information.

**Remarks** None

## **DPCH AGWN Setup**

#### **Supported** All with Option 400

This softkey selects a dedicated physical channel (DPCH) additive white gaussian noise (AGWN) setup configuration screen.

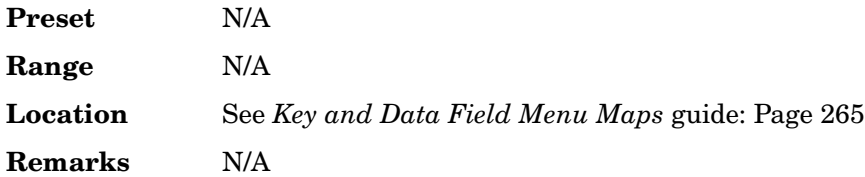

## **DPCH Channel Balance**

**Supported** All with Option 400

This softkey allows real-time power control of the DPCH and orthogonal channel noise stimulator (OCNS) power levels. The power of all the active OCNS channels are raised or lowered to maintain the 0 dB output power, relative to the set carrier amplitude, as the DPCH1 power is varied in real-time.

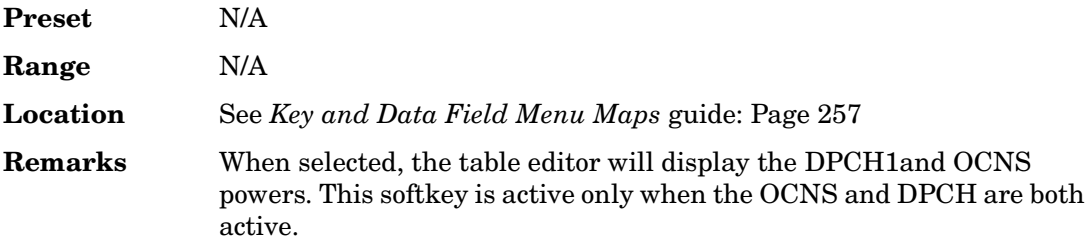

## **DPCH Code Setup**

**Supported** All with Option 400

This softkey accesses a dedicated physical control channel (DPCCH) and dedicated physical data channel (DPDCH) code setup configuration screen.

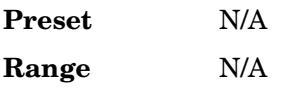

```
Key and Data Field Reference Symbols, Numeric, A−H
D
```
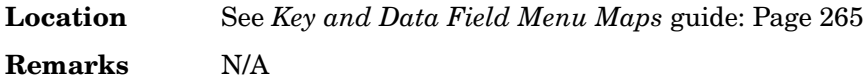

# **DPCH Input Signal Setup**

#### **Supported** All with Option 400

This softkey is one of the menu selections from the **DPCH Rear Panel Setup** menu. When selected, the input rear panel signal routing for the uplink DPCH is displayed.

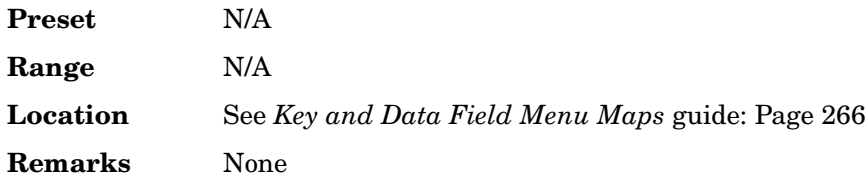

## **DPCH Output Signal Setup**

Supported All with Option 400

This softkey is one of the menu selections from the **DPCH Rear Panel Setup** menu. When selected, the output rear panel signal routing for the uplink DPCH is displayed.

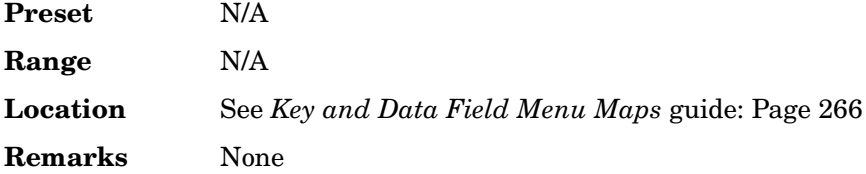

# **DPCH Rear Panel Setup**

Supported All with Option 400

This softkey accesses a menu of two softkeys from which you can view or configure the rear panel signal connections, routing and signal types.

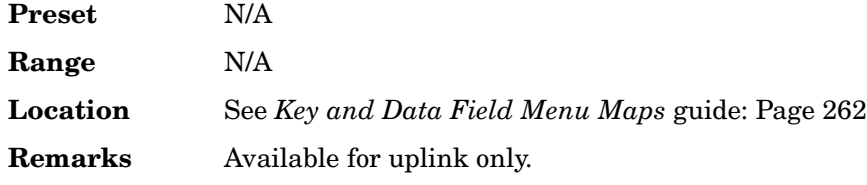

## **DPCH Power Setup**

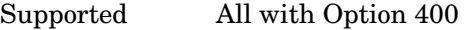

This softkey accesses a configuration screen for the dedicated physical control channel (DPCCH) and dedicated physical data channel (DPDCH) power setup.

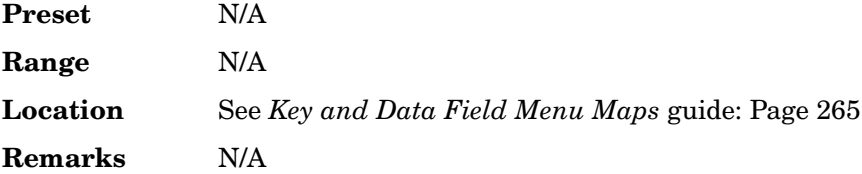

### **DPCH Trigger Setup**

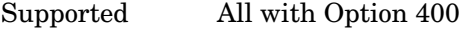

This softkey accesses a menu of uplink synchronization formats that can be applied to the active channel. The synchronization selections are chip and timeslot offsets, system frame number (SFN), and connection frame number (CFN).

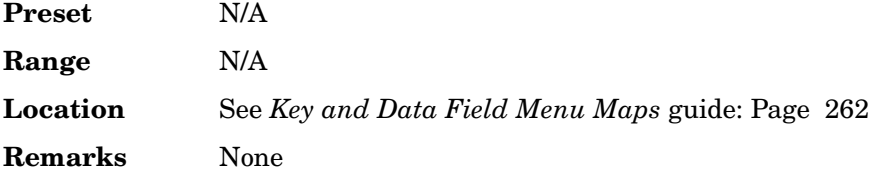

## **DPDCH**

**Supported** All with Option 400

The DPDCH softkey, available in the uplink **DPCH AWGN Setup** mode (highlight the Eb Ref field and press Edit Item), selects the dedicated physical data channel (DPDCH) as the Eb reference. Refer to ["Eb/No Value" on page 233](#page-234-0) for more information.

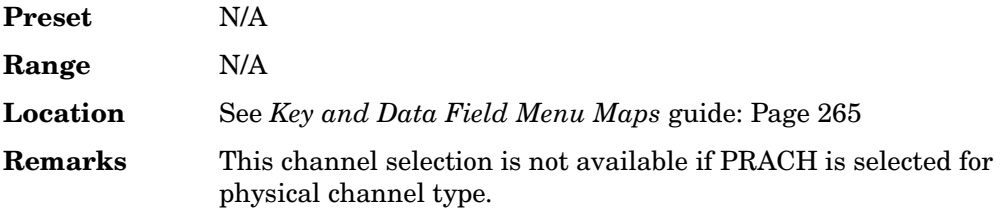

#### **DPDCH Channel Code**

#### **Supported** All with Option 400

This field displays the value of the channel code. This code is an orthogonal variable spreading factor code (OVSF). The range of code numbers is dependent on and coupled to the slot format and symbol rate. To edit this field press the **DPCH Code Setup** softkey, press the **DPCH DPCCH DPDCH** softkey until **DPDCH** is highlighted. Highlight the Channel Code field, press the **Edit Item** softkey and change the value using the table below.

**Preset** 16

<span id="page-225-0"></span>**Range** 0 to 255 depending on the physical channel. Refer to [Table 6.](#page-225-0)

**Table 6**

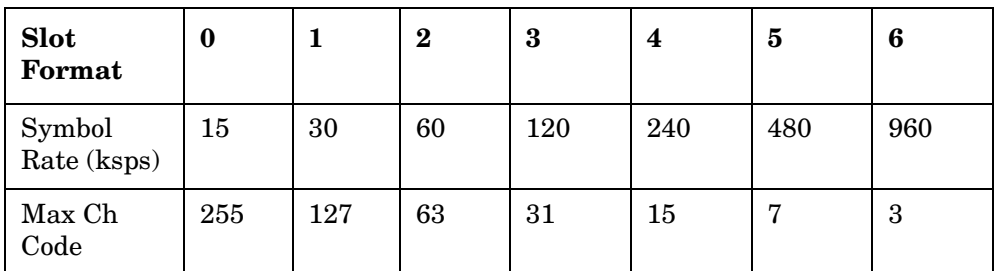

**Location** See *Key and Data Field Menu Maps* guide: Page 262

**Remarks** The signal generator indicates slot format and channel code conflicts using the error messages area of the display. If the slot format is not compatible with the channel code, the "error -221 Settings Conflict" message is displayed. If the channel code number is incompatible with the slot format, the "value clipped to upper limit" is displayed.

#### **DPDCH Power**

#### **Supported** All with Option 400

This field is display in two locations: the first location is the default summary screen for the dedicated physical channel (DPCH). No edits can be made from this screen location. The second location is under the **DPCH Power Setup** softkey where the DPDCH power is set. To edit, highlight the DPDCH Power field, press the **Edit Item** softkey and enter a new value.

**Preset** -2.69000000E+000

**Range** N/A

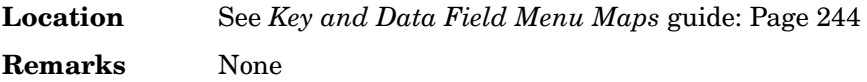

## **DPDCH Raw Data (RPS2)**

#### **Supported** All with Option 400

This softkey assigns dedicated physical data channel (DPDCH) raw data to the selected rear panel AUX I/O output connector.

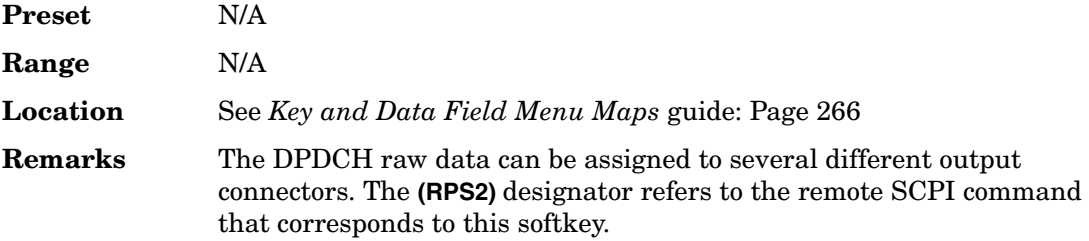

## **DPDCH Raw Data Clock (RPS3)**

**Supported** All with Option 400

This softkey assigns a dedicated physical data channel (DPDCH) raw data clock to the selected rear panel AUX I/O output connector.

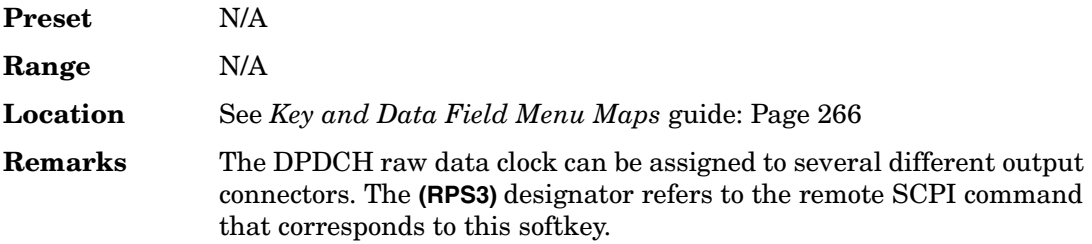

#### **DPDCH Slot Format**

**Supported** All with Option 400

This field displays the slot format used for the dedicated physical channel. Slot formats are coupled with the channel code and symbol rate. The 7 slot formats for DPDCH are described in the 3GPP Technical Specification (TS 25.211 v3.10).

**Preset** *Uplink*: 2

**225**

<span id="page-227-0"></span>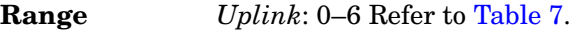

#### **Table 7**

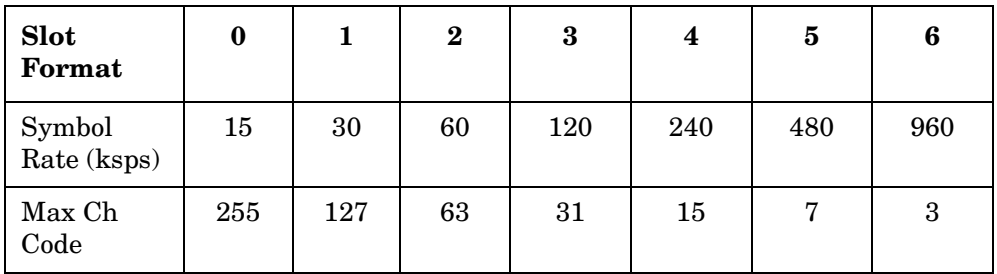

**Location** See *Key and Data Field Menu Maps* guide: Page 257, 262

**Remarks** None

### **Drift Deviation**

#### **Supported** All with Option 406

This softkey enables you to set the maximum deviation of the frequency drift for linear carrier frequency ramping or sinusoidal drift of the carrier frequency.

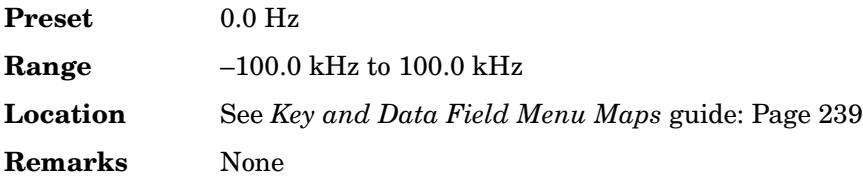

## **Dual ARB**

**Supported** All with Option 001 or 002

This softkey accesses a menu of choices for generating data patterns using the dual arbitrary waveform generator. Within these menus, you will be able to select and/or modify the waveform, waveform segments, waveform sequences, as well as the waveform generator's sample clock rate, internal/external reference (and with an external reference, the reference frequency) and an I/Q modulation filter.

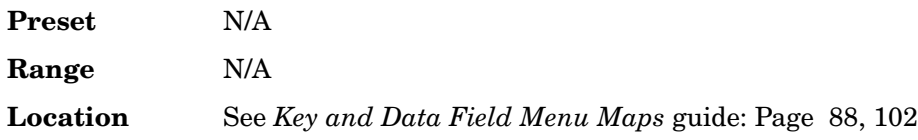

**Remarks** None

### **Dual-Sine**

#### **Supported** All

Use this softkey to select dual sine waves as the modulation for the signal. This softkey will access a menu of choices enabling you to set parameters for the dual-sine amplitude modulation waveform. You can set the rates for two separate tones according to the modulation type.

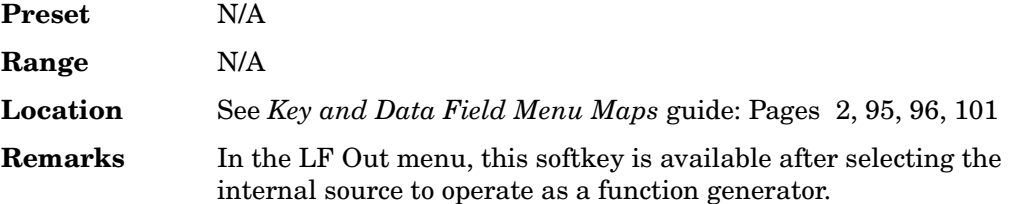

### **Dummy**

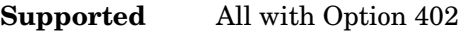

Use this softkey to select dummy as the timeslot type for the active timeslot. The dummy burst is used as filler information for unused timeslots on the forward link.

When you select **Dummy** for a timeslot, the visual representation of the timeslot pattern updates.

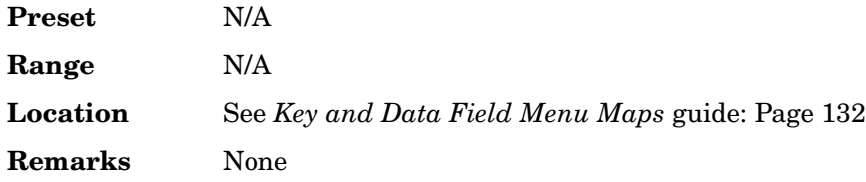

### **Dummy Bearer 1**

**Supported** All with Option 402

Use this softkey to select dummy bearer 1 as the timeslot type for the active timeslot. When you have selected **Dummy Bearer 1** for a timeslot, the visual representation of the timeslot type on the display updates.

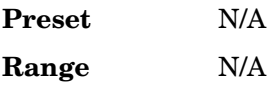

```
Key and Data Field Reference Symbols, Numeric, A−H
D
```
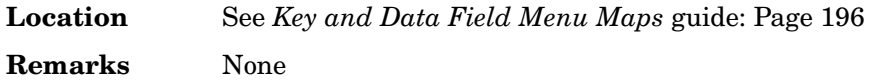

## **Dummy Bearer 2**

#### **Supported** All with Option 402

Use this softkey to select dummy bearer 2 as the timeslot type for the active timeslot. When you have selected **Dummy Bearer 2** for a timeslot, the visual representation of the timeslot type on the display updates.

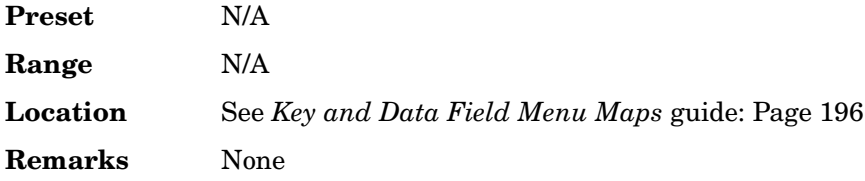

## **DWCDMA**

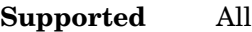

Press this softkey to set the current catalog type to DWCDMA and display the catalog of DWCDMA files.

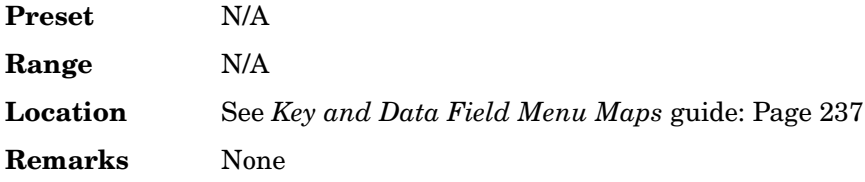

# **Dwell Type List Step**

#### **Supported** All

This softkey selects the source data which defines the dwell times for the current sweep.

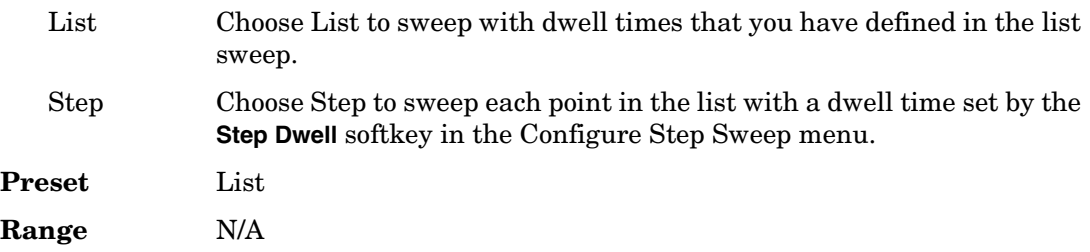

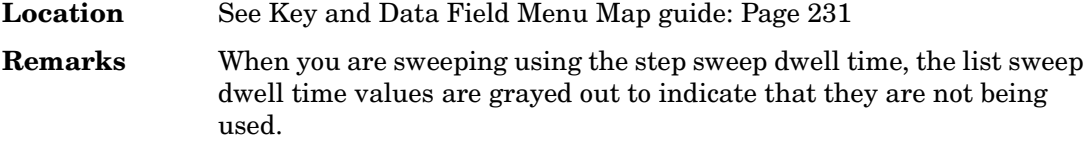

### **Dwell**

### **Supported** All

This field enables you to set the dwell time for a list sweep in the List Modes Values table editor.

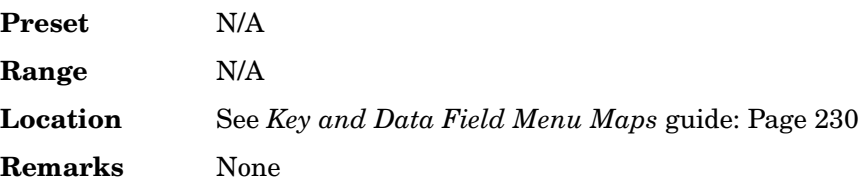

# **E**

#### **E**

#### **Supported** All with Option 402

Use this softkey to access a menu of data generation choices for configuring the EDGE or GSM timeslot encryption bit fields:

- Internal data (PN9, PN15, fixed, 4-bit repeating sequences, set patterns of ones and zeroes).
- Your own data (download a binary file, or input data using the DATA input connector).

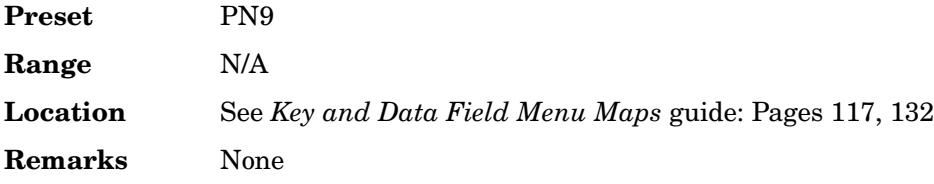

#### **E Ref**

**Supported** All with Options 400, 403

This field displays the reference used for determining the Eb or Ec reference. This reference is used for specifying the bit rate of the physical transport channel. The reference can be the Preamble, Msg Ctrl, Msg Data, or RACH TrCH. These channels are choices from the Edit Item menu.

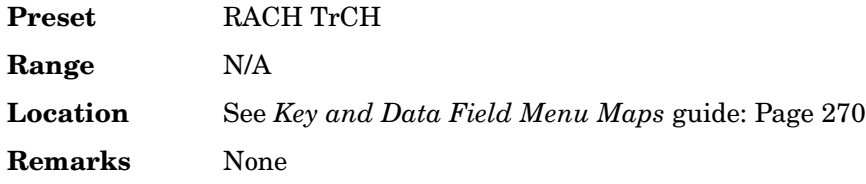

### **E4416A**

#### **Supported** All

This softkey enables you to select an Agilent E4416A power meter to perform the automated user flatness correction process.

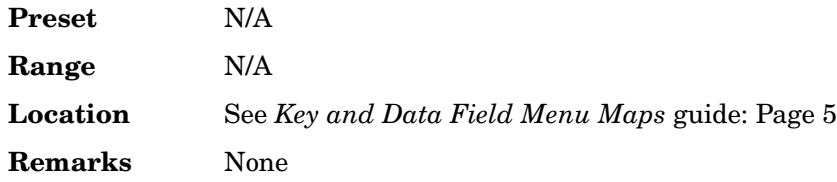

## **E4417A**

#### **Supported** All

This softkey enables you to select an Agilent E4417A power meter to perform the automated user flatness correction process.

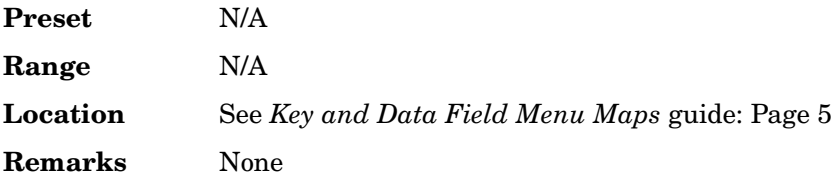

### **E4418B**

#### **Supported** All

This softkey enables you to select an Agilent E4418B power meter to perform the automated user flatness correction process.

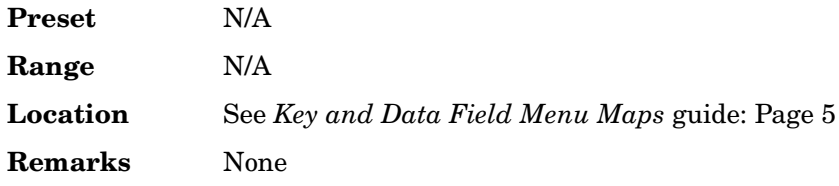

### **E4419B**

#### **Supported** All

This softkey enables you to select an Agilent E4419B power meter to perform the automated user flatness correction process.

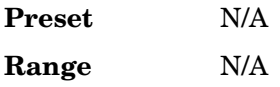

```
Key and Data Field Reference Symbols, Numeric, A−H
E
```
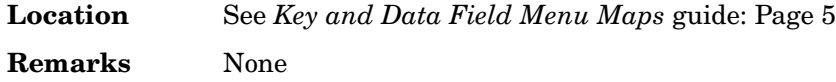

#### **EbNo**

**Supported** All with Options 401, 403

This field displays the energy per bit to noise power (EbNo) density ratio for the current forward or reverse link CDMA2000 channel. To change the EbNo ratio, highlight the EbNo field, press the **Edit Item** softkey and enter a new value.

**Preset** 0.00 **Range**  $min$   $EbNo: 10log_{10}(\frac{Chip Rate}{1000(Bit Rate)})$  + Normalized Power

 $max\ EbNo: 10\log_{10}(\frac{1000(\text{Clip Rate}}{\text{Bit Rate}})+\text{Normalized Power})$ 

Where Normalized Power is the channel amplitude after adjusting the code domain power to 0 dB. Refer ["Adjust Code Domain Power" on](#page-56-0)  [page 55.](#page-56-0)

For the forward fundamental channel:

$$
min\ EbNo: 10log_{10}\left[\frac{\text{Chip Rate}}{1000(\text{Bit Rate})}\right] + \text{Normalized Power} + \text{RCFactor}
$$
\n
$$
max\ EbNo: 10log_{10}\left[\frac{1000(\text{Chip Rate})}{\text{Bit Rate}}\right] + \text{Normalized Power} + \text{RCFactor}
$$

RCFactor is dependent on the selected radio configuration. The following table shows the RCFactor by radio configuration.

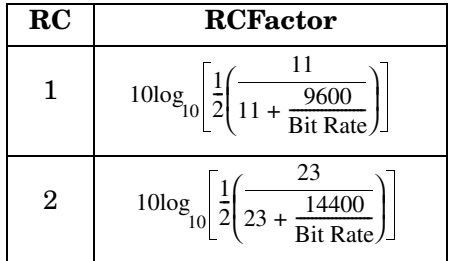

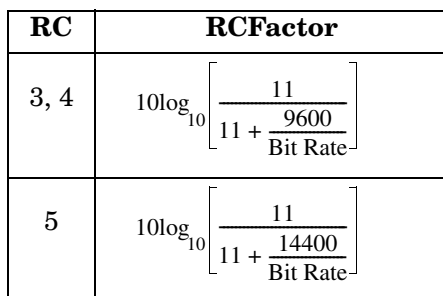

**Location** See *Key and Data Field Menu Maps* guide: Pages 51, 53, 57, 59 **Remarks** This setting is available for all channels except the pilot channel. Noise must be turned on for this setting to be active.

### <span id="page-234-0"></span>**Eb/No Value**

#### **Supported** All with Options 400, 403

This field displays the ratio of energy per bit to noise power density for the channel selected as the reference for the additive white gaussian noise (AWGN) channel. The Eb value is defined as the carrier power divided by bit rate. The No value is noise power divided by the bandwidth (3.84 MHz).

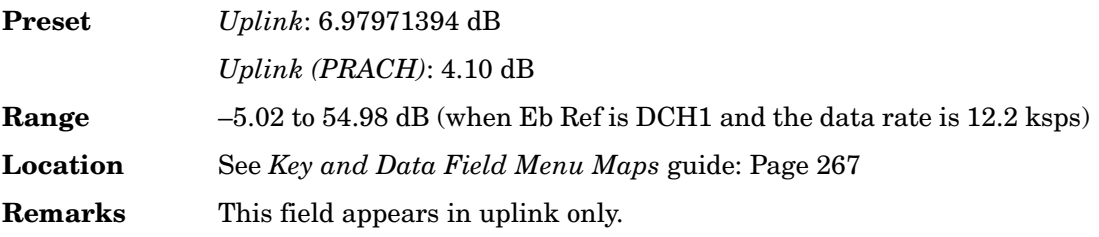

#### **Eb Ref**

#### **Supported** All with Option 400

This field displays the reference used for determining the energy per bit reference. This reference is used for specifying the bit rate of the physical transport channel. To change the field selection, highlight the Eb Ref field, press the **Edit Item** softkey and make a choice from the menu that appears.

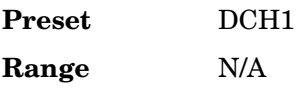

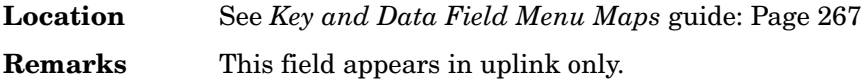

#### **EcNo**

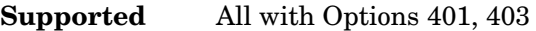

This field displays the energy per chip to noise power (EcNo) density ratio for the forward or reverse link CDMA2000 pilot channel. To change the EcNo ratio, highlight the EcNo field, press the **Edit Item** softkey and enter a new value.

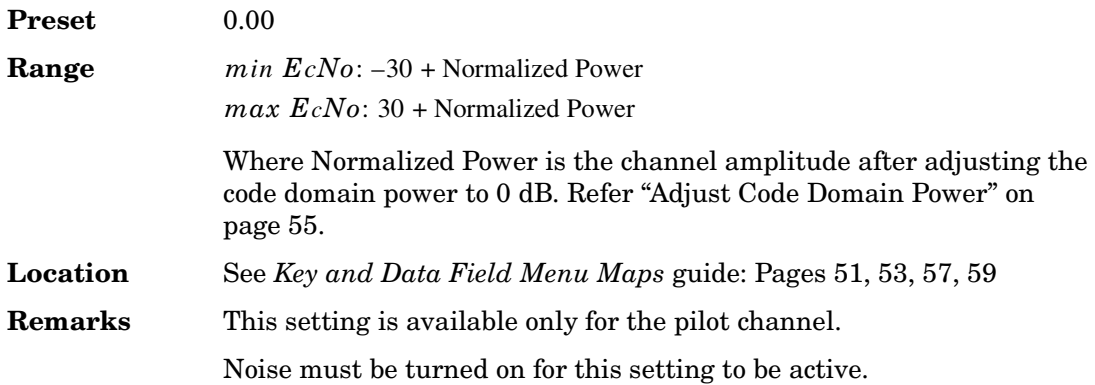

#### **Ec/No value**

**Supported** All with Options 400, 403

This field displays the ratio of the energy per chip to noise power for the channel selected as the reference for the additive white gaussian noise (AWGN) channel. Any one of several channels can be selected for the Ec reference.

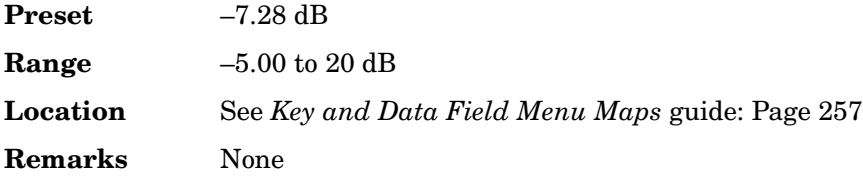

#### **Ec/No Value**

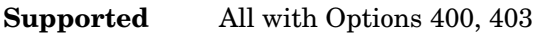

This field displays the ratio of energy per chip to noise power density for the channel

selected as the reference for the additive white gaussian noise (AWGN) channel.

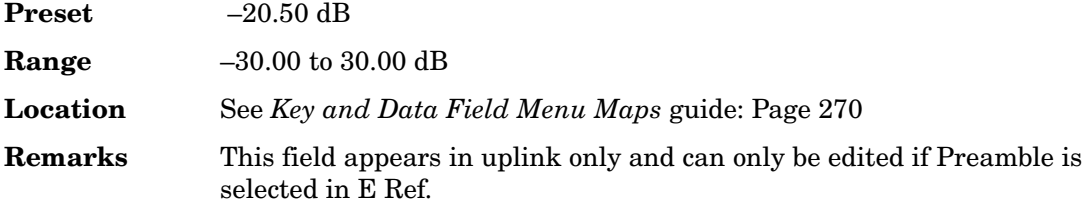

#### <span id="page-236-0"></span>**Ec Ref**

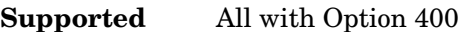

This field displays the reference used for determining the energy per chip reference power value displayed in the Ec Ref Pow field. To change the field selection, highlight the Ec Ref field, press the **Edit Item** softkey and make a choice from the menu that appears.

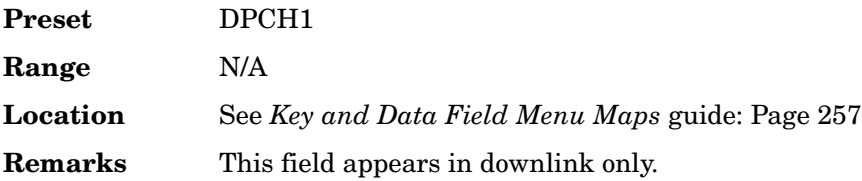

#### **Ec Ref Power**

**Supported** All with Option 400

This field displays the channel power of the channel selected as the Ec reference. Any one of several channels can be selected for the Ec reference.

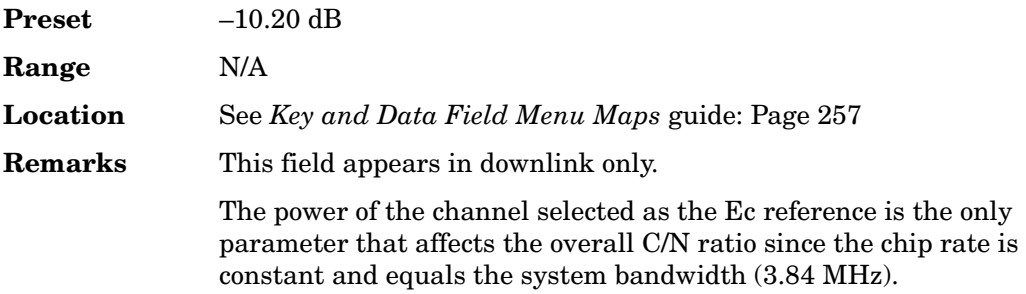

## **EDGE**

#### **Supported** All with Option 001 or 002

This softkey appears in three different situations, enabling you to select a predefined personality for a custom digital modulation format, access a menu from which you can configure a digital modulation, or select a pre-modulation filter.

#### **Selecting EDGE for Custom Digital Modulations**

This softkey selects a predefined Enhanced Data Rates for GSM Evolution (EDGE) personality for the custom digital modulation format. Selecting EDGE automatically configures the format with an EDGE filter and digital modulation type.

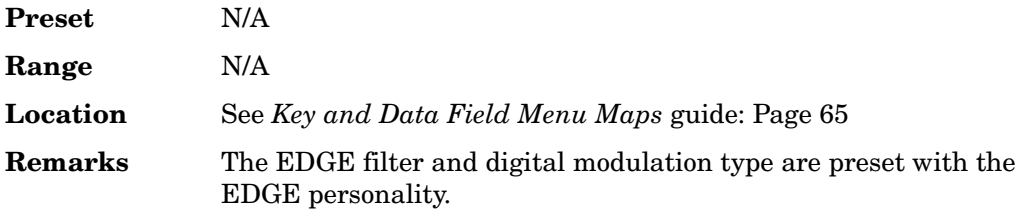

#### **Accessing the EDGE Menu**

**Supported** All with Option 402

Use this softkey to display a menu of softkeys where you can generate a data pattern formatted into either a framed structure (with the data bits in fields defined by the EDGE protocol), or a sequence that can be output one or more times.

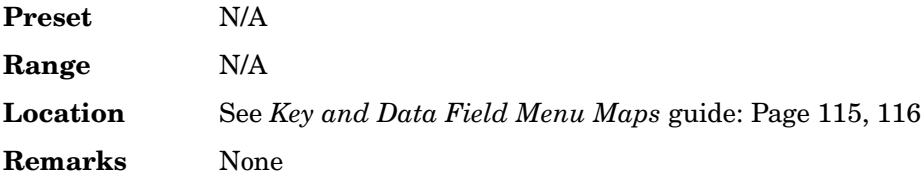

#### **Selecting the EDGE Filter**

Use this softkey in the Select (modulation type) menu to enable  $3\pi/8$  rotating  $8PSK$ modulation. EDGE modulation transmits data at the rate of 3 bits per symbol. EDGE modulation is the default selection as specified by the Enhanced Data Rates for GSM Evolution (EDGE) format.

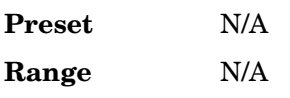

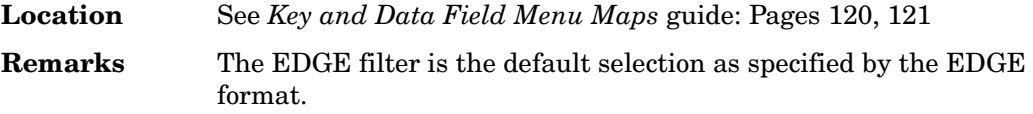

### **EDGE (Rev 8.9.0 Release 1999)**

**Supported** All with Option 402

This softkey accesses menus for utilizing the Enhanced Data Rates for GSM Evolution (EDGE) format that provide capabilities for customizing the modulation, filter, burst shape, and other attributes of the protocol.

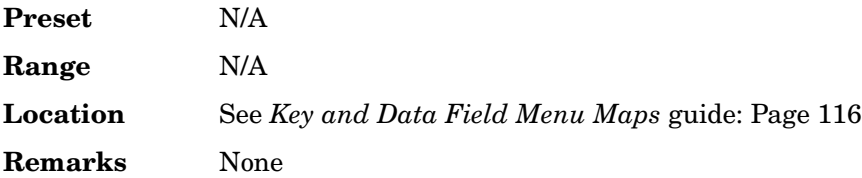

### **EDGE BERT Off On**

**Supported** All with Option 300

This softkey toggles the operating state of the EDGE bit error rate test function.

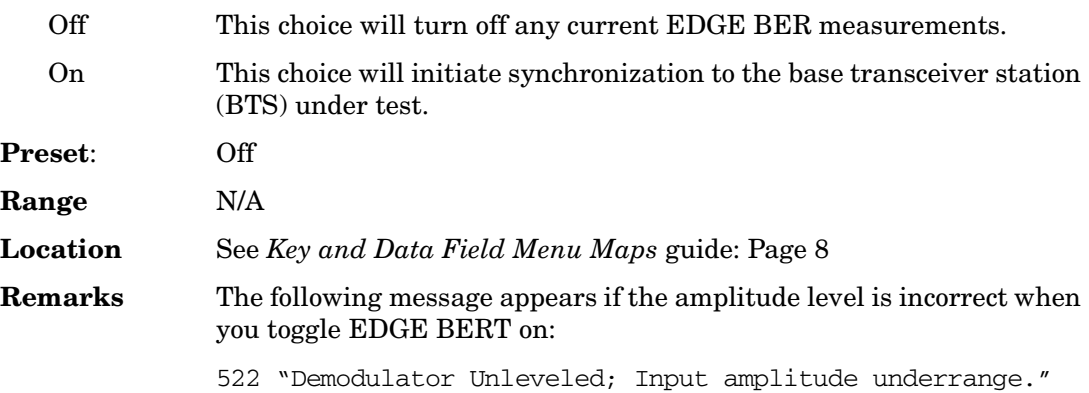

## **EDGE Off On**

#### **Supported** All with Option 402

Use this softkey to set the operating state of the Enhanced Data Rates for GSM Evolution (EDGE) format.

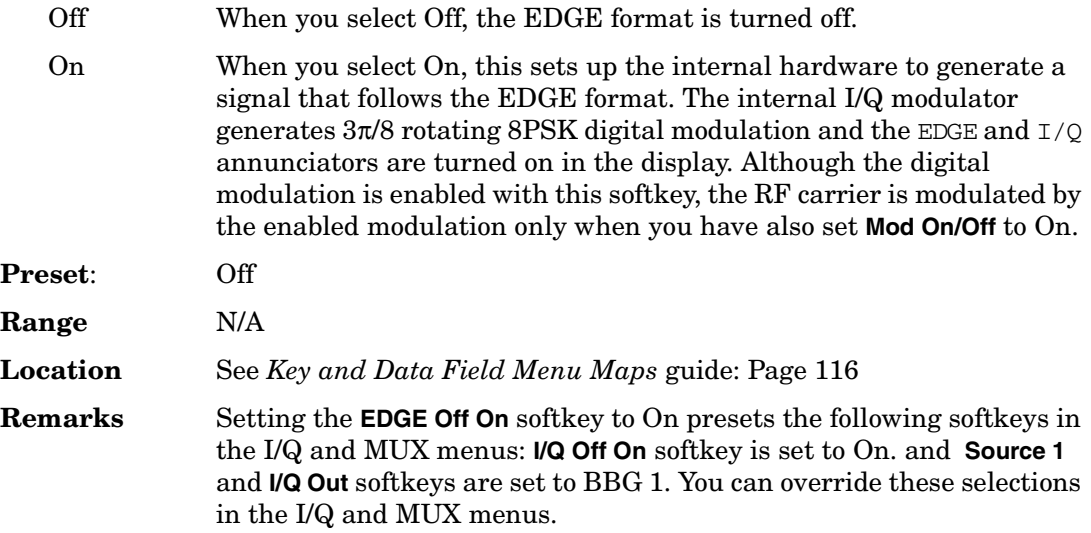

## **Edit Channel Setup**

**Supported** All with Option 400/401

This key accesses a table editor that enables you to define the channel parameters of the current IS-95A, CDMA2000, or W-CDMA signal.

Use the front-panel knob or the arrow keys to move the cursor within the table structure, and the numeric keypad to change values contained in the table.

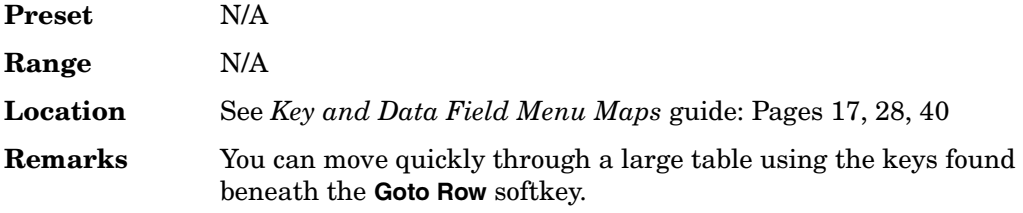

# **Edit Comment In Seq[***n***] Reg[***nn***]**

#### **Supported** All

This softkey enables you to edit an existing comment that is associated with a register in use. The register number is listed in the text area of the display and the comment is shown immediately following the register.

**Preset** N/A

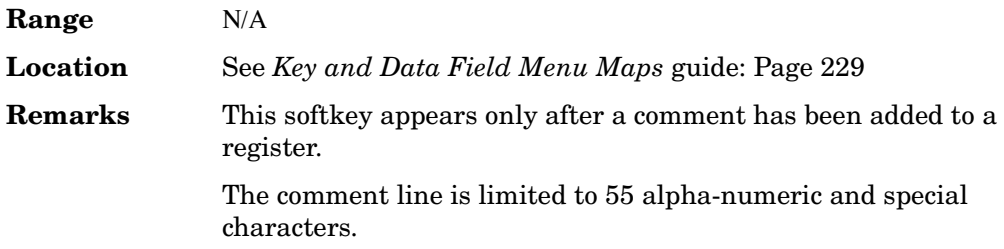

## **Edit Description**

#### **Supported** All

Use this softkey to access a menu from which you can create and edit text in the header description field for the currently displayed header. The maximum length of the header description field is 32 characters.

For this softkey to be active, the modulation format must be enabled and the file being displayed must be the active file.

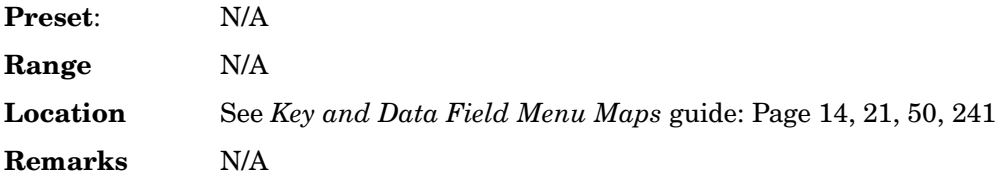

## **Edit Fall Shape**

**Supported** All with Option 001 or 002

Use this softkey to make the Fall Shape Editor the active function when editing a burst shape. For more information on editing burst shapes, see the *User's Guide*.

Note that this softkey is available when the Rise Shape Editor is the active function; when the Fall Shape Editor is the active function, this softkey toggles to **Edit Rise Shape**.

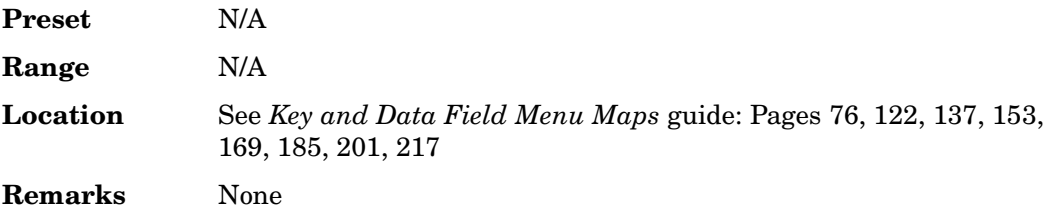

# **Edit File**

#### **Supported** All with Option 001 or 002

Use this softkey to begin editing the selected file. You can edit bits individually, or select from a menu of editing tools. Binary files are automatically converted to bit files for editing.

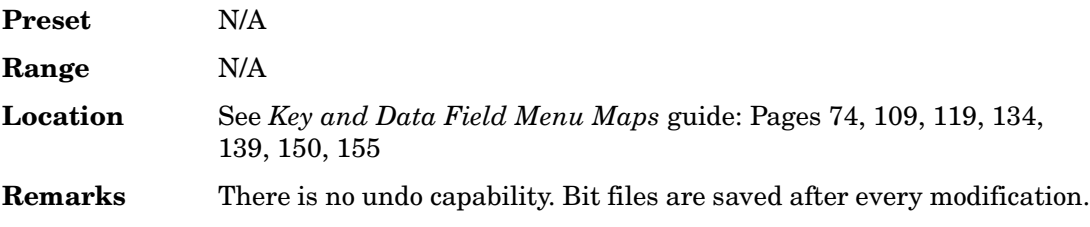

## **Edit Item**

#### **Supported** All

This softkey allows you to edit the currently highlighted field entry in any editor table. Once the edit has been made, the field will be updated with the selection.

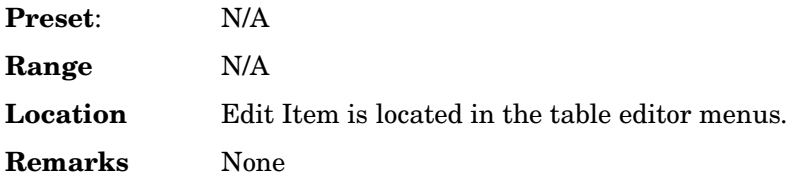

## **Edit Repetitions**

**Supported** All with Option 001 or 002

This softkey enables you to edit the number of repetitions of the highlighted sequence. Use the arrow keys, knob, or numeric keypad to enter the number of repetitions.

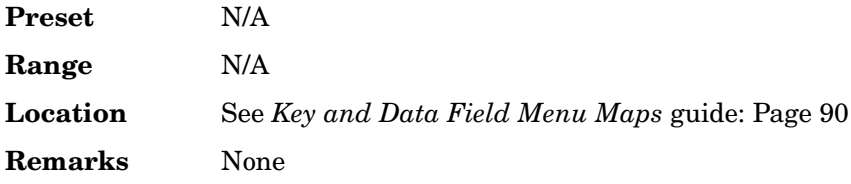

## **Edit Rise Shape**

#### **Supported** All with Option 001 or 002

Use this softkey to make the Rise Shape Editor the active function when editing a burst shape. For more information on editing burst shapes, see the *User's Guide*.

Note that this softkey is available when the Fall Shape Editor is the active function; when the Rise Shape Editor is the active function, this softkey toggles to **Edit Fall Shape**.

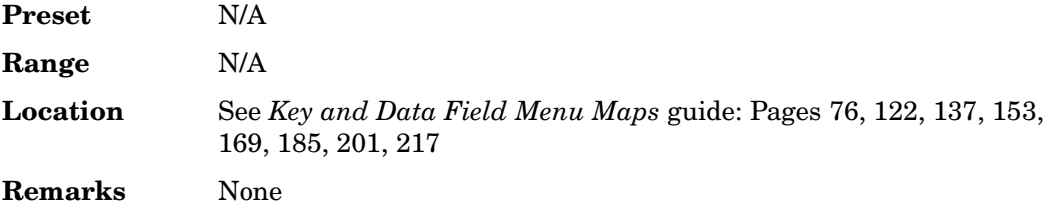

### **Edit Selected Waveform Sequence**

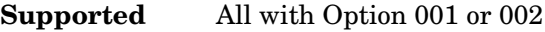

This softkey accesses a menu that enables you to edit the selected waveform sequence.

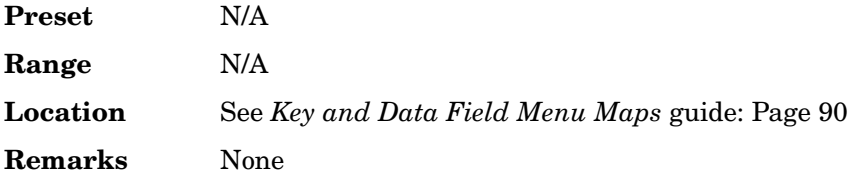

# **Editing Keys**

#### **Supported** All

Use this softkey to access a menu from which you can create and edit text. In this menu you can delete the existing text in the active entry area, and you can toggle the editing mode from inserting text to replacing text.

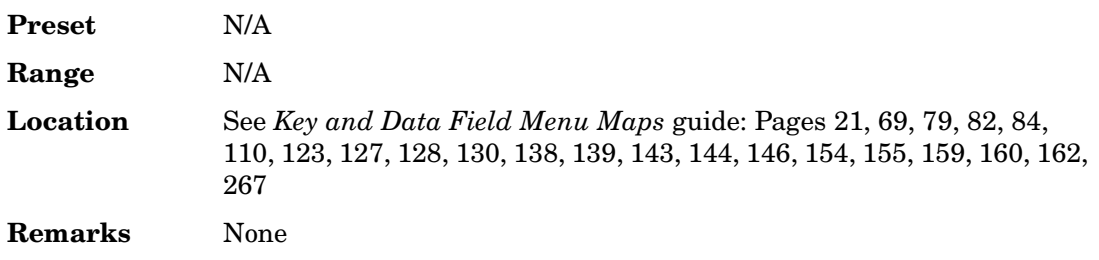

# **Editing Mode Insert Replace**

#### **Supported** All

Use this softkey to toggle the editing mode between insert and replace modes.

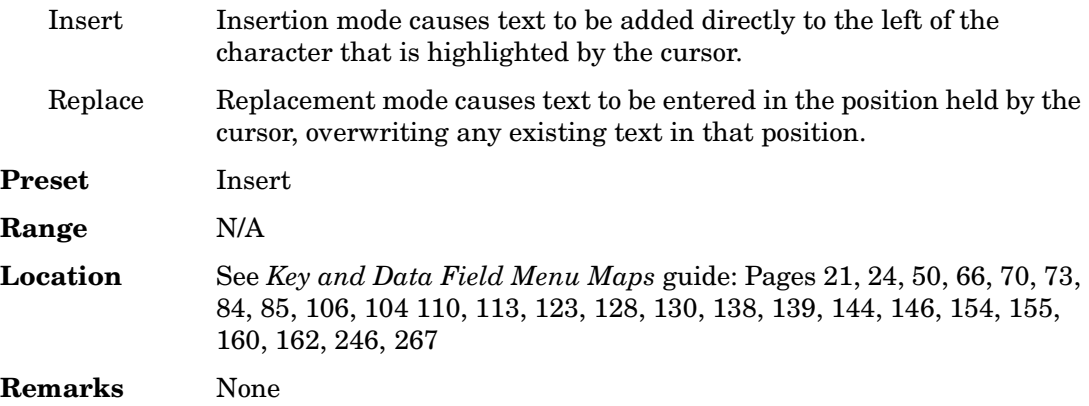

### **E-GSM Base**

#### **Supported** All

This softkey selects E-GSM 900 Base as the frequency band for GSM. The output frequency depends on both the channel band and channel number selections.

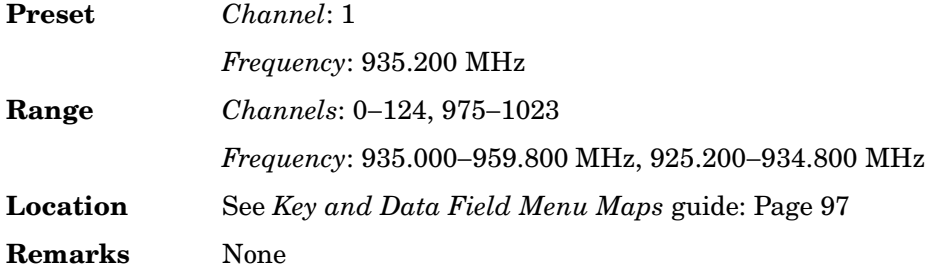

## **E-GSM Mobile**

#### **Supported** All

This softkey selects E-GSM 900 Mobile as the frequency band for GSM. The output frequency depends on both the channel band and channel number selections.

**Preset** *Channel*: 1

*Frequency*: 890.200 MHz

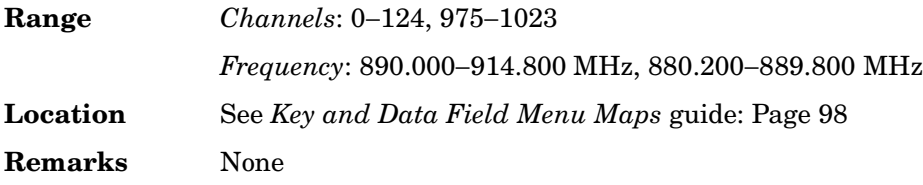

# **Equal Energy per Symbol**

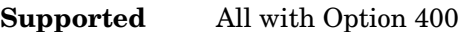

This softkey sets the the channel powers so that all channels have equal energy per symbol, referenced to 7.5 ksps, and increasing by 3 dB for each doubling of the symbol rate.

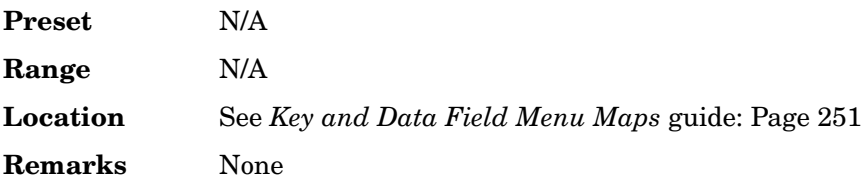

# **Equal Powers**

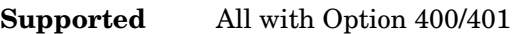

Use this softkey to equalize power levels for all channels to the same value while scaling the total power to 0 dB.

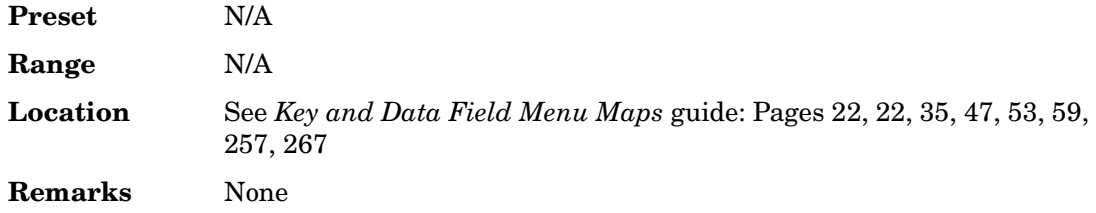

### **Err Insert**

**Supported** All with Option 400

This field displays the type of error insertion mode applied to the data for the transport channel. The selections include BLER (block error rate), BER (bit error rate), and NONE. If the insertion mode is changed, press the **Apply Channel Setup** softkey to apply the mode and error rate selections.

```
Key and Data Field Reference Symbols, Numeric, A−H
E
```
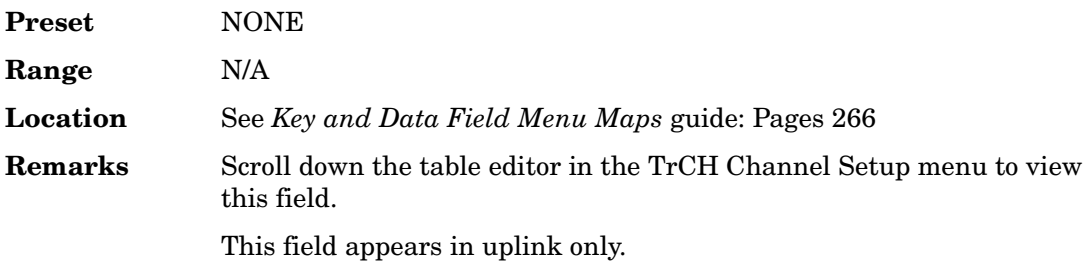

### **Error Bits**

**Supported** All with Option 400

This field displays the number of actual bit errors being generated. It is calculated from the desired BER value as set in the BER field after the **Apply Channel Setup** softkey is pressed and the error bits are inserted into the data for the transport channel.

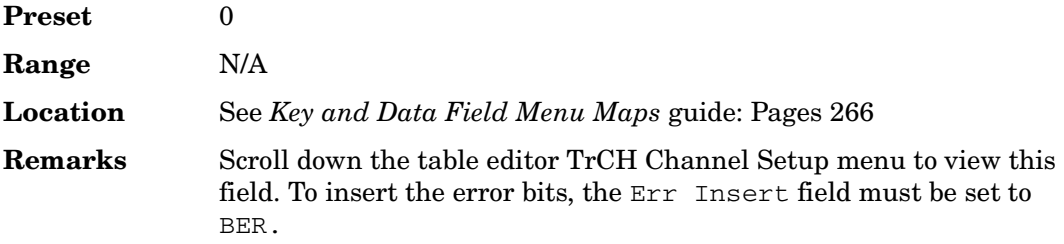

### **Error Blocks**

**Supported** All with Option 400

This field displays the number of the actual error blocks being generated. It is calculated from the desired BLER value as set in the BLER field after the **Apply Channel Setup** softkey is pressed and the error blocks are inserted into the data of the transport channel.

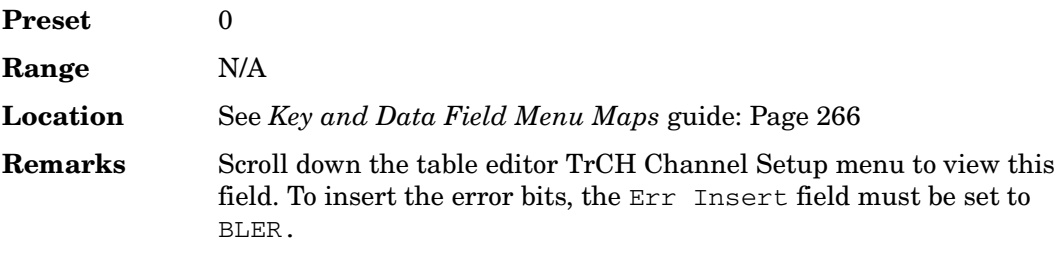

# **Error Count**

#### **Supported** All with Option UN7

This softkey enables you to set the residual error threshold for the number of events to stop function. To edit the error count value, press **Error Count**, enter the desired value using the numeric keypad, then press the **Enter** key that appears when editing commences.

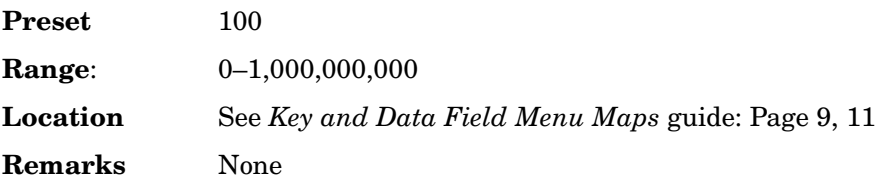

### **Error Info**

#### **Supported** All

Use this softkey to access a menu of choices enabling you to view and clear error messages. In this menu you can view any of the error messages in the queue, you can also clear all of the error messages in the queue.

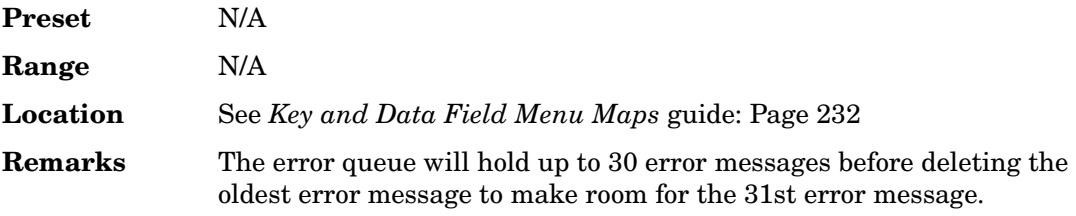

### **Error Out**

#### **Supported** All with Option UN7

This softkey selects the following configuration for the bit error rate output using the AUX I/O rear panel connector:

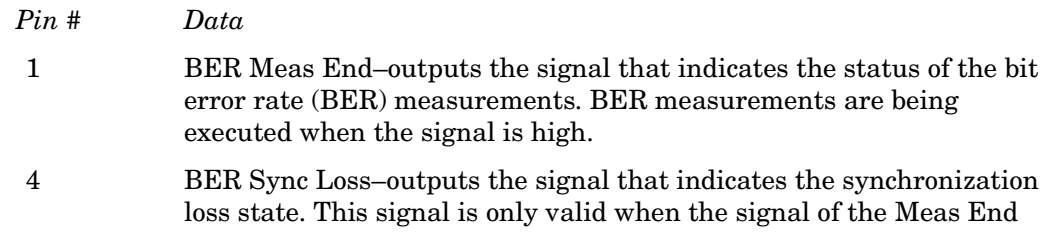

connector is high. Synchronization loss state is detected when the signal is low.

- 20 BER Test Out–outputs the signal that indicates the test result of the pass/fail judgment of the bit error rate measurements. The result is guaranteed at the falling edge of the signal of the Meas End connector. The result is pass when the signal is low; the result is fail when the signal is high. The signal is also high when the pass/fail judgment is set to off.
- 21 BER Error Out–output is normally low. One pulse whose width is about 80 ns indicates one error bit. Pulses for the error bits of one measurement cycle are not synchronized with the clock signal to the BER CLK IN connector, and are output during the signal of the Meas End connector when the measurement cycle is high.
- 22 BER No Data–outputs the signal that indicates the no data status. The no data status is reported when there has been no clock inputs for more than 3 seconds or there have been no data change for more than 200 bits. This signal is valid only when the signal of the Meas End connector is high. No data status is detected when the signal is low.

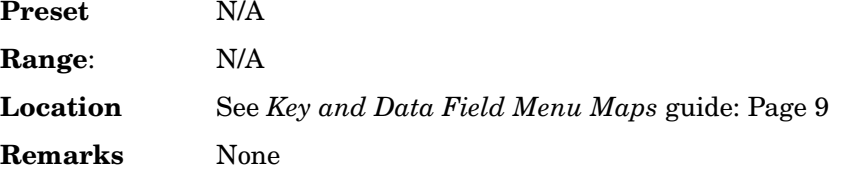

## **Error Rate**

**Supported** All with Option 300

This softkey enables you to set the frame erasure rate limit for the pass/fail judgement function.

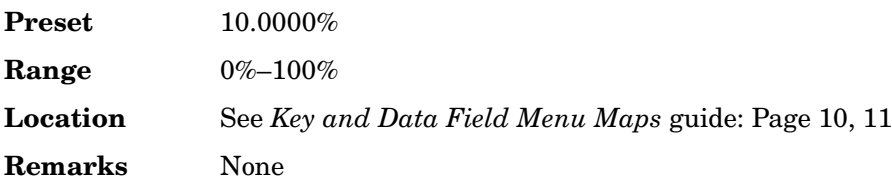

## **ESG-Syn Sig (RPS24)**

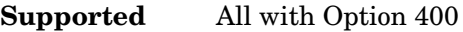

This softkey assigns the ESG synchronization signal to the selected rear panel AUX I/O output connector or BNC.

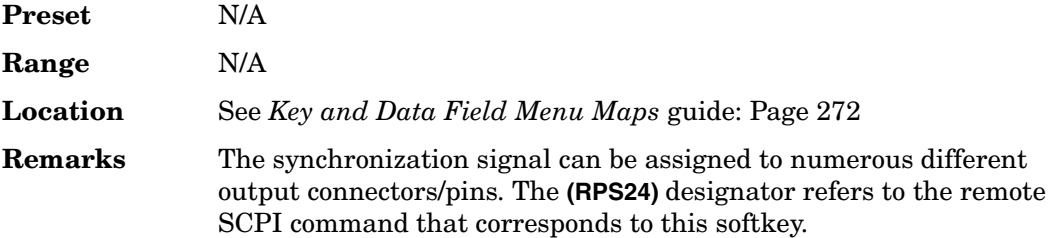

## **E-TCH/F43.2**

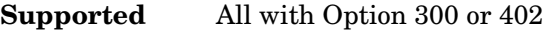

This softkey selects an enhanced full rate traffic channel for 43.2 kbits/s user data per GSM 05.03. The length of the RLC data block for this channel is 870 bits.

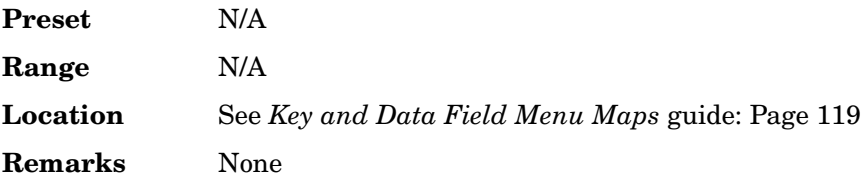

### **Even Second Delay**

**Supported** All with Option 401

This field displays the current value for the delay that aligns the RF with the even second clock pulse. To change the delay value, press the **Edit Item** softkey and enter a new value.

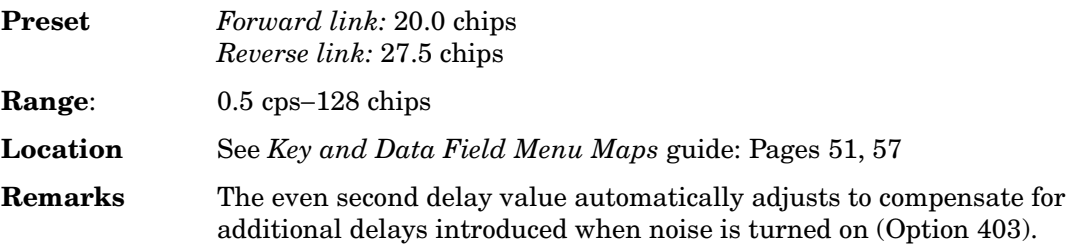

```
Key and Data Field Reference Symbols, Numeric, A−H
E
```
# **Event 1 Polarity Neg Pos**

#### **Supported** All

This softkey is used to configure the polarity of the CMOS signal at the EVENT 1 connector.

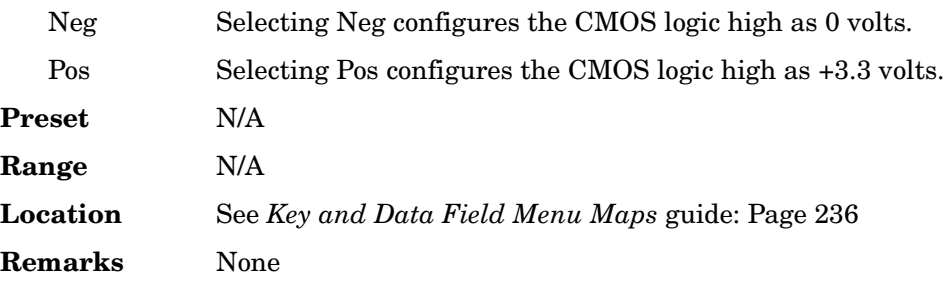

## **Event 2 Polarity Neg Pos**

**Supported** All

This softkey is used to configure the polarity of the CMOS signal at the EVENT 2 connector.

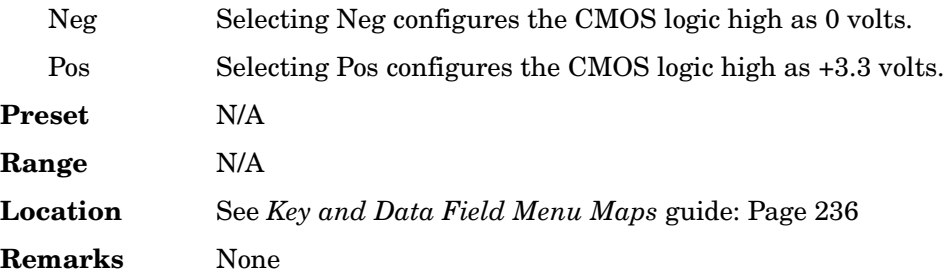

## **Exceeds Any Limits**

**Supported** All with Option 300

This softkey causes a FAIL status to be displayed whenever any of the designated pass/fail limits (FER, Class Ib RBER, or Class II RBER) is exceeded. The pass/fail indication is provided at the end of each measurement.

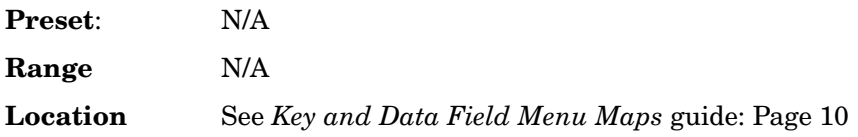

**Remarks** None

## **Exceeds Any Threshold**

#### **Supported** All with Option 300

This softkey causes the measurement to end whenever the number of error events exceeds the threshold designated in the Threshold # of Events to Stop menu. This may occur before the number of frames to measure is reached.

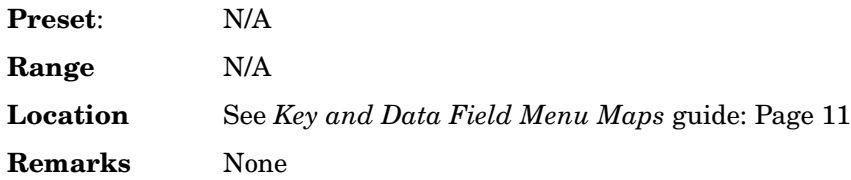

## **Execute Cal**

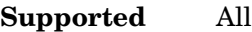

Use this softkey to begin the I/Q calibration routine for the specified frequency range.

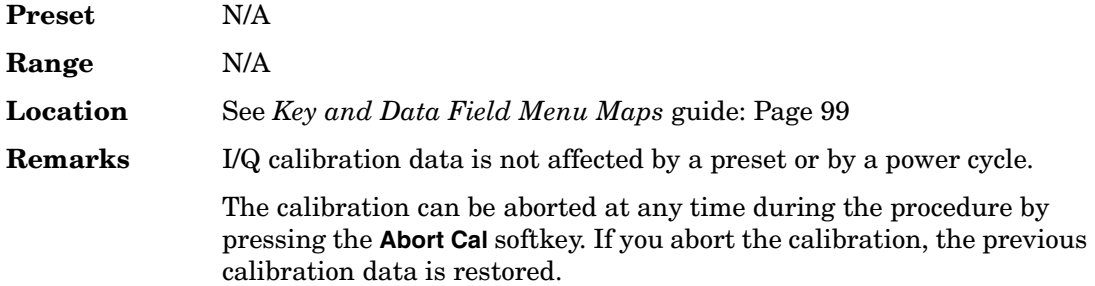

### **Ext**

#### **Supported** All

This softkey is one of the choices in the Data, Sweep Trigger, Point Trigger, Pattern Trigger, Frame Trigger, Trigger Source, Alt Ampl Trigger, and AM, FM and ΦM Sweep Trigger menus. Your available settings depend on which menu you have selected.

### **In the Alt Ampl Trigger Menu**

In the Alt Ampl Trigger menu, choosing **Ext** enables you to remotely toggle the RF output power between main and alternate amplitudes using a TTL/CMOS signal applied to the

```
Key and Data Field Reference Symbols, Numeric, A−H
E
```
TRIG IN connector.

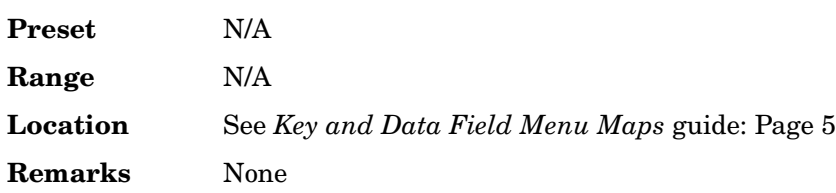

#### **In the AM, Amplitude, FM,** Φ**M, LF Output, and Sweep Trigger Menus**

In the AM, Amplitude, FM, ΦM, LF Output, and sweep trigger menus, choosing **Ext** enables you to trigger a swept-sine amplitude, frequency, or phase modulation on either the negative or positive edge of a signal applied to the TRIG IN rear panel connector.

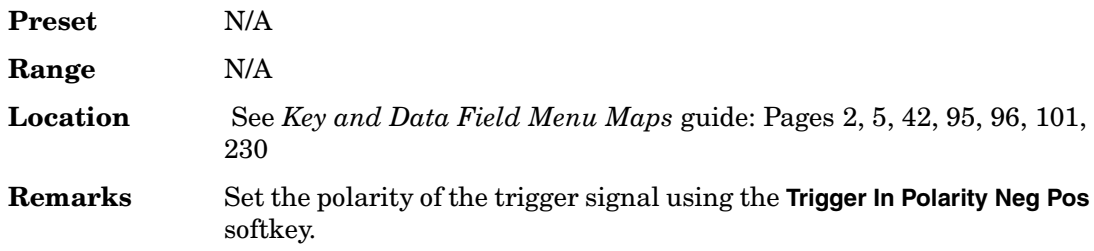

#### **In the BERT Menu**

**Supported** All with Option UN7 or 300

This softkey enables a measurement to run when the external trigger line goes high, provided synchronization has already been achieved. If not already synchronized, the trigger is ignored.

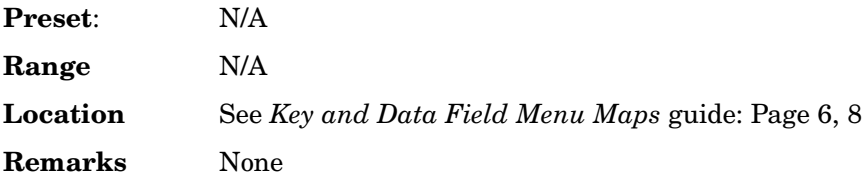

#### **In the CDMA Menu**

**Supported** All with Option 401

Use this softkey to select an external user signal as the modulating data stream. With **Ext** selected as the data source, you can apply the data signal to the DATA input connector.
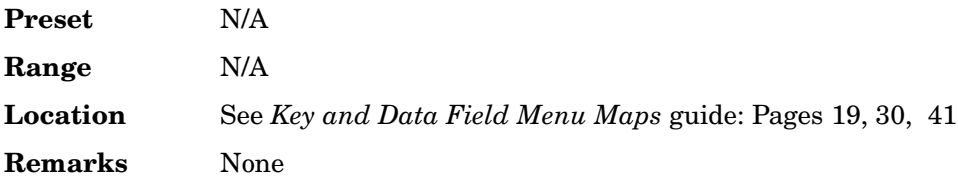

### **In the GSM/EDGE Data Menu**

**Supported** All with Option 402

In this menu, pressing **Ext** selects an external user signal as the modulating data stream. With **Ext** selected, you can apply the data signal to the DATA input connector.

In framed mode, the external data is gated to the data fields of the timeslot.

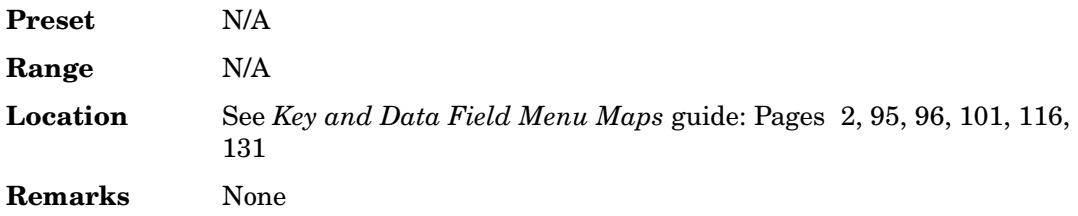

### **In the Pattern Trigger, Frame Trigger, and Trigger Source Menus**

In these menus, choosing **Ext** enables you to trigger the internal digital modulation pattern generator with a TTL/CMOS signal applied to the PATT TRIG IN connector.

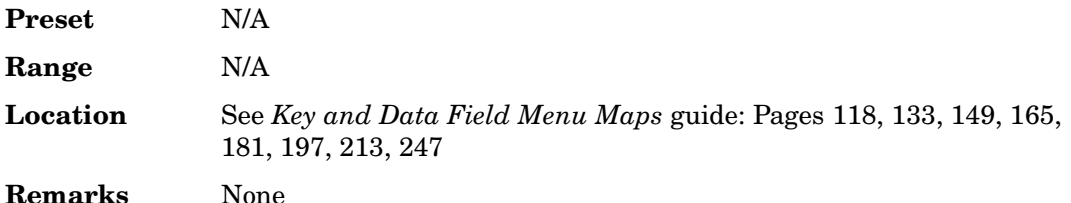

### **In the Point Trigger Menu**

In the Point Trigger menu, choosing **Ext** enables you to trigger a point-by-point sweep on either the negative or positive edge of a signal applied to the TRIG IN rear panel connector.

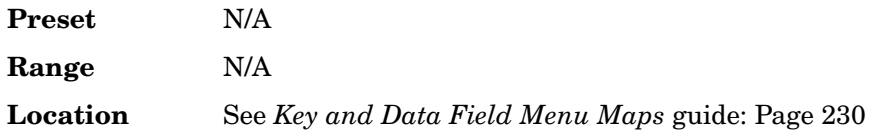

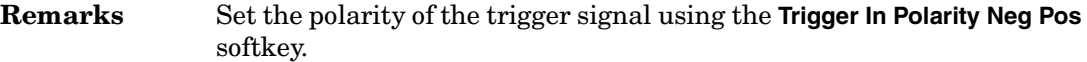

### **In the Sweep Trigger Menu**

In the Sweep Trigger menu, choosing **Ext** enables you to trigger a full sweep on either the negative or positive edge of a signal applied to the TRIG IN rear panel connector.

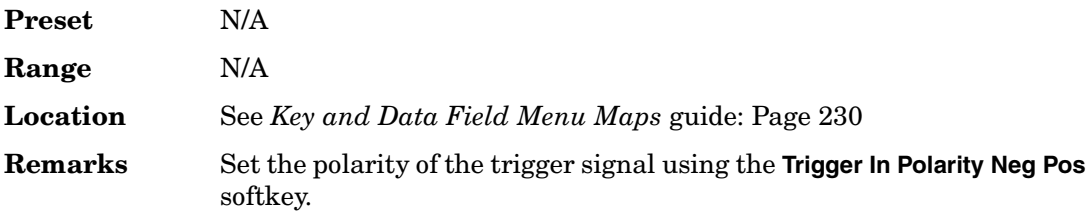

### **In the Real Time W-CDMA Menu**

#### **Supported** All with Option 400

This softkey allows the use of externally generated TPC patterns. The TPC clock (3.3 V CMOS) on EVENT 4 of the auxiliary I/O connector is used as an event trigger for user TPC bits, which are applied to the signal generator's BURST GATE IN connector. The signal generator transmits the user TPC bits on DPCH #1. This allows the user to control UE transmit power in a closed loop process.

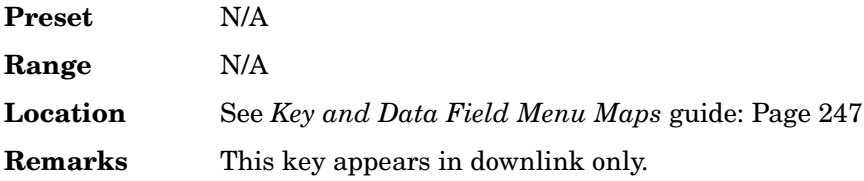

## **Ext1**

### **Supported** All

Use this softkey to select an externally applied signal as the modulation waveform after a signal source has been connected to the EXT 1 INPUT connector.

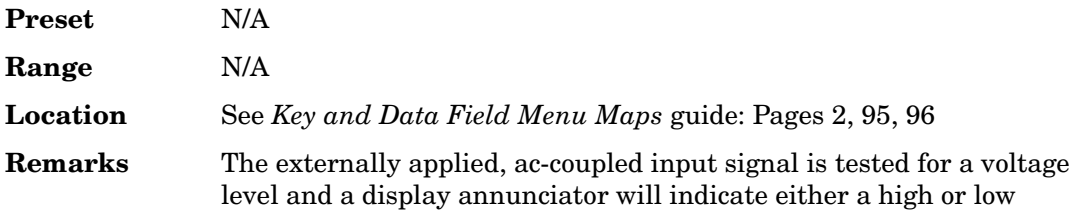

condition if that voltage is  $> \pm 3\%$  of 1 V<sub>p</sub>.

# **Ext1 DC-Coupled**

### **Supported** All

Use this softkey to select an externally applied DC-coupled signal as the pulse source after a signal source has been connected to the EXT 1 INPUT connector.

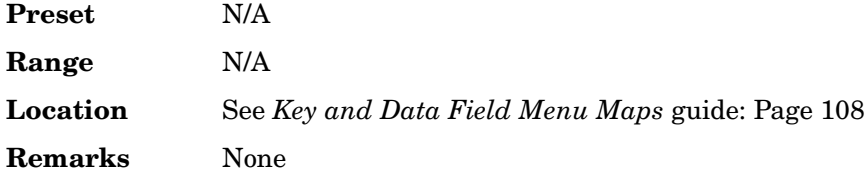

## **Ext2**

### **Supported** All

Use this softkey to select an externally applied signal as the modulation waveform after a signal source has been connected to the EXT 2 INPUT connector.

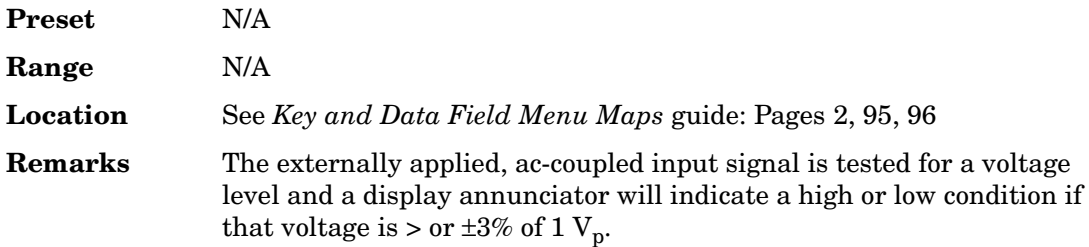

# **Ext2 DC-Coupled**

### **Supported** All

Use this softkey to select an externally applied DC-coupled signal as the pulse source after a signal source has been connected to the EXT 2 INPUT connector.

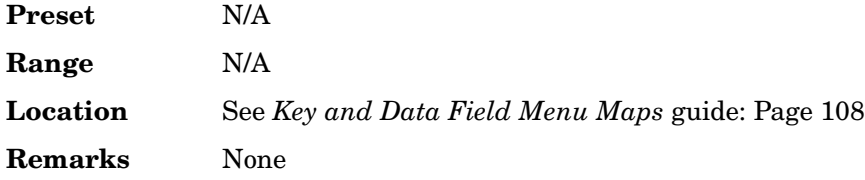

```
Key and Data Field Reference Symbols, Numeric, A−H
E
```
# **Ext 50 Ohm**

#### **Supported** All

This softkey appears in the Source 1 and I/Q Out menus.

#### **In the Source 1 menu**

Use this softkey to route external 50 ohm I and Q input signals to the internal I/Q modulator.

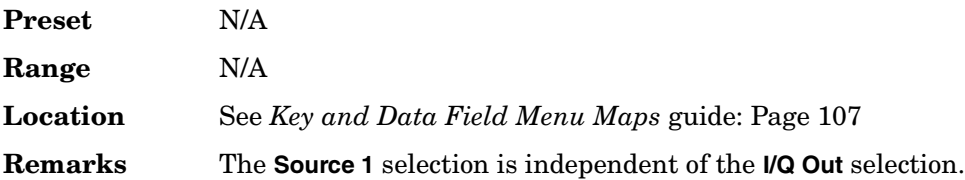

### **In the I/Q Out menu**

Use this softkey to route external 50 ohm I and Q input signals to the rear panel I and Q output connectors.

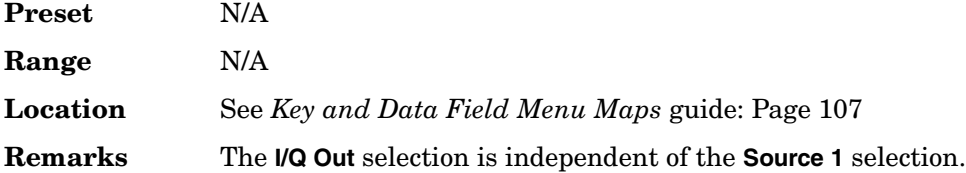

## **Ext 600 Ohm**

**Supported** All

This softkey appears in the Source 1 and I/Q Out menus.

### **In the Source 1 menu**

Use this softkey to route external 600 ohm I and Q input signals to the internal I/Q modulator.

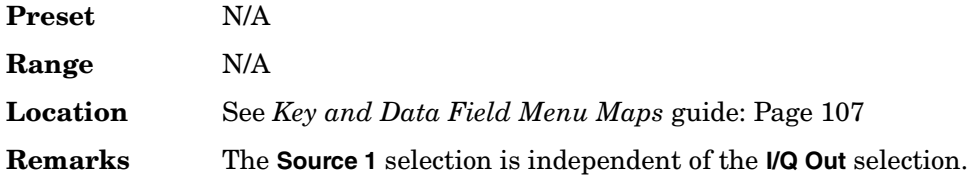

### **In the I/Q Out menu**

Use this softkey to route external 600 ohm I and Q input signals to the rear panel I and Q output connectors.

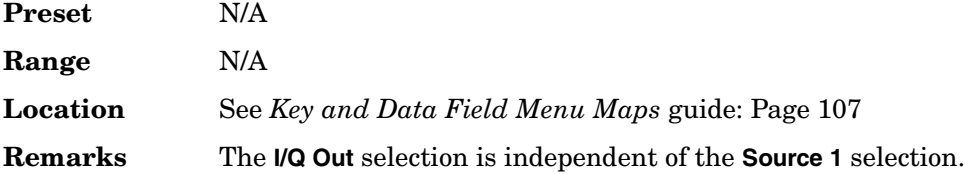

### **Ext BBG Ref Freq**

**Supported** All with Option 401

Use this softkey to enter the expected frequency of the external reference signal for the cdma2000 reverse link setup. To change the field selection, highlight the Ext BBG Ref Freq field, press the **Edit Item** softkey and enter a new value.

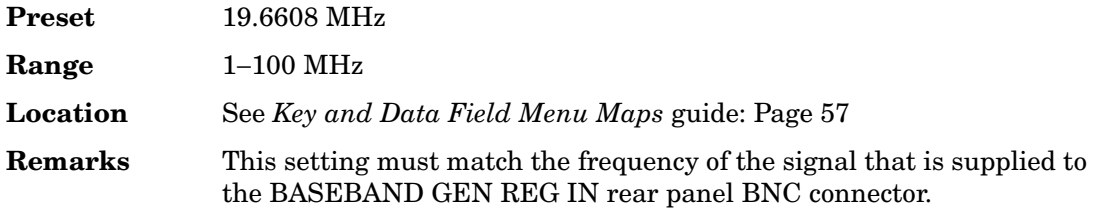

# **Ext BBG Ref Freq**

**Supported** All with Option 001 or 002

Use this softkey to enter the frequency of the baseband generator reference signal that is supplied to the the rear panel BASEBAND GEN REF IN connector.

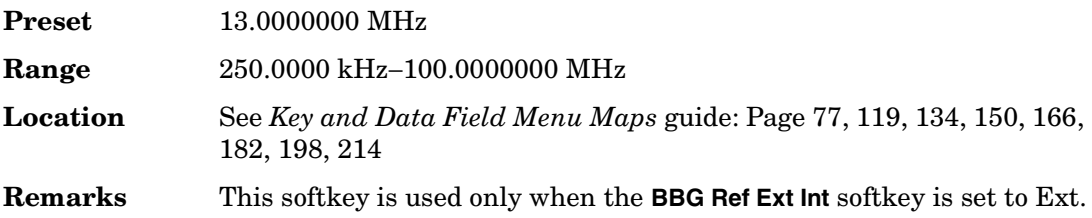

```
Key and Data Field Reference Symbols, Numeric, A−H
E
```
#### **Ext CDMA Freq**

#### **Supported** All with Option 401

This field is used to direct the mobile station to a CDMA channel having a primary paging channel. The mobile tunes to the Ext CDMA Freq field when it has a protocol revision level of 6 or greater, and it supports either the quick paging channel or radio configurations greater than 2. Otherwise, the mobile tunes to the CDMA Freq field for the CDMA channel.

To change the extended CDMA channel, use the down arrow key to move the cursor to the second page of data fields and highlight the Ext CDMA Freq field. Press the **Edit Item** softkey and enter a new value.

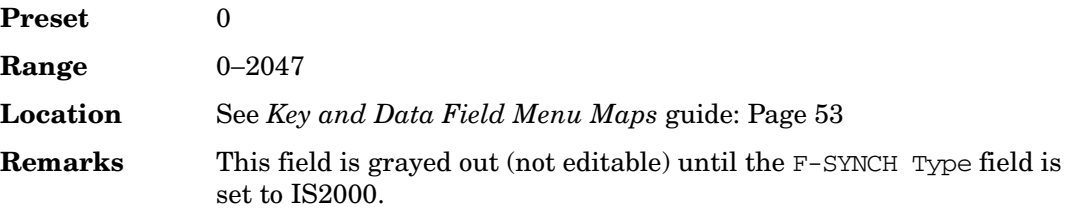

### **Ext Clock Rate X1 X2 X4**

#### **Supported** All with Option 400

This softkey selects the external clock rate which is used to synchronize to the base station (BTS) chip clock. However, the BTS chip clock may be a multiple of 3.84 MHz. The signal generator divides the input rate by the selected multiple to obtain the 3.84 MHz chip clock

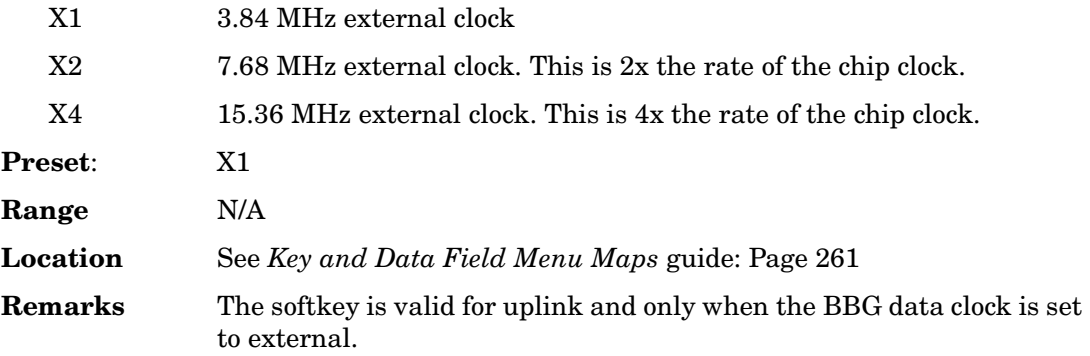

# **Ext Coupling DC AC**

## **Supported** All

This softkey selects the coupling for the externally applied modulation input signal.

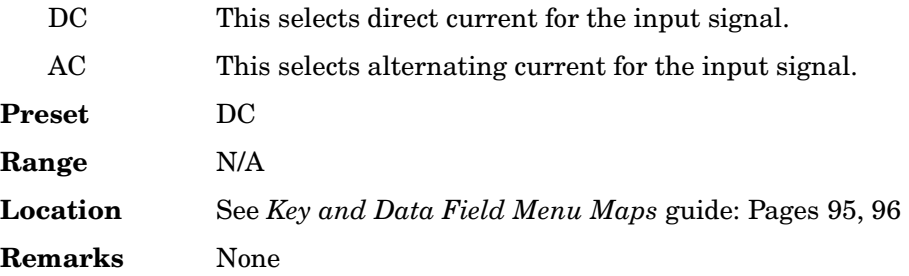

# **Ext Data Clock Normal Symbol**

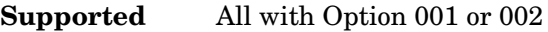

Use this softkey to toggle the external data clock between Normal and Symbol.

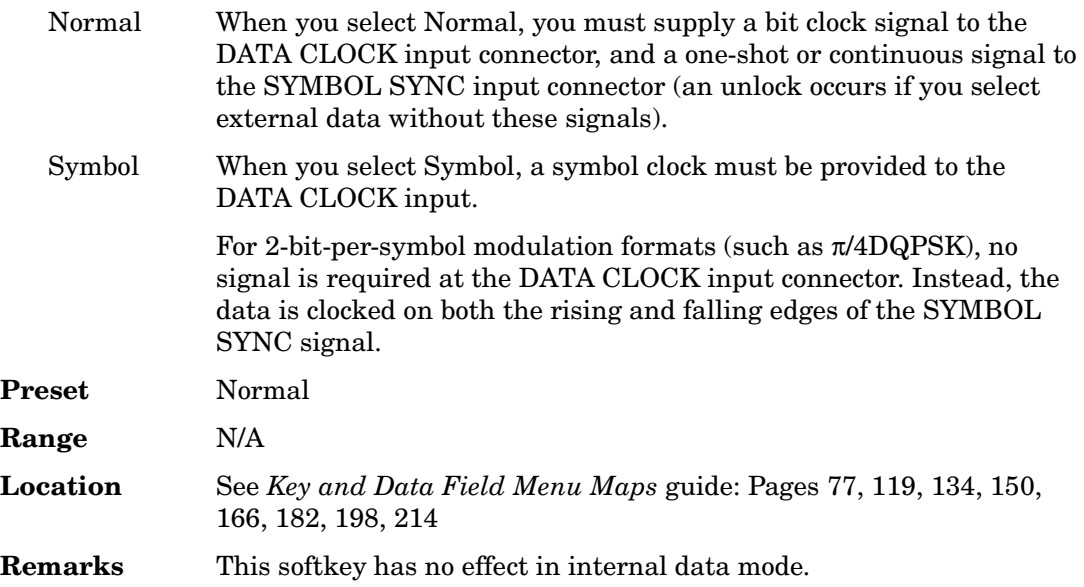

```
Key and Data Field Reference Symbols, Numeric, A−H
E
```
# **Ext Delay Bits**

### **Supported** All with Option 001 or 002

Use this softkey to make the number of bits for the external trigger delay the active function. When **Ext Delay Off On** is On, transmission of the triggered data is delayed after the external trigger event by the number of bits specified.

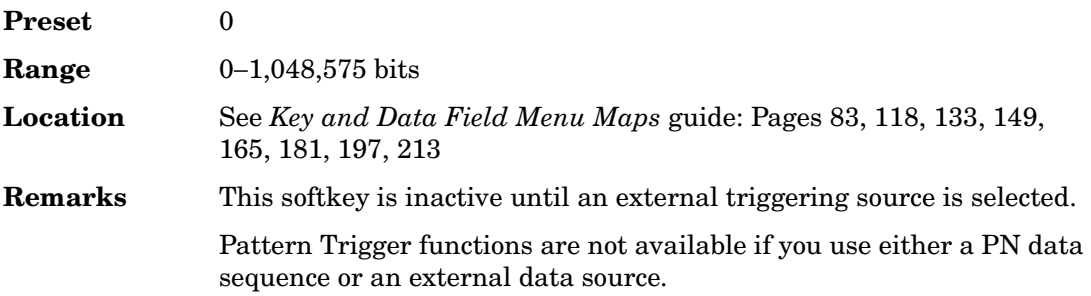

# **Ext Delay Off On**

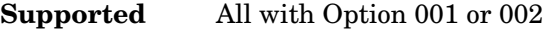

Use this softkey to enable or disable the insertion of a delay in the path of the selected external trigger.

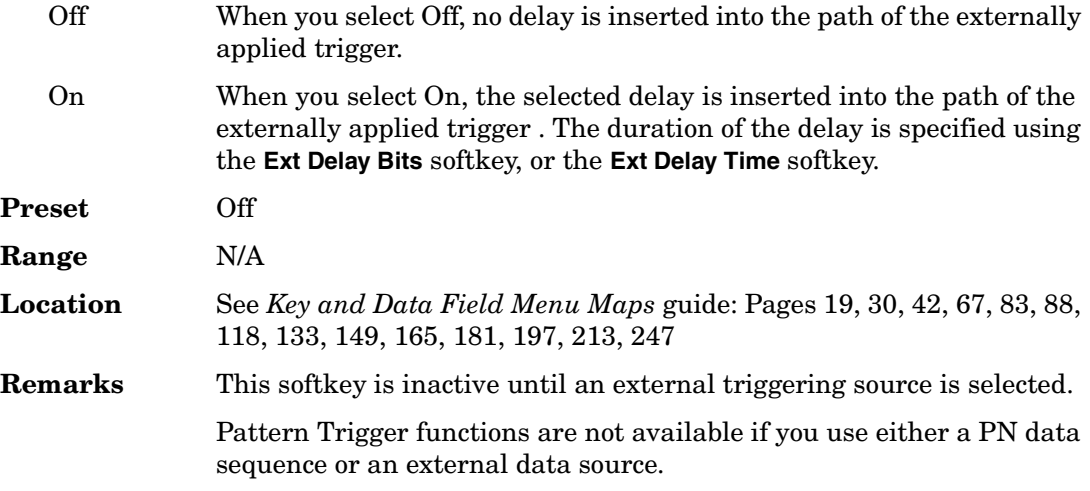

# **Ext Delay Time**

#### **Supported** All with Option 001 or 002

This softkey enables you to set the time for the external trigger delay. External trigger delay may be adjusted to trigger a waveform at a specified length of time after an external trigger signal has been received at the PATT TRIG IN or AUX I/O rear panel connectors.

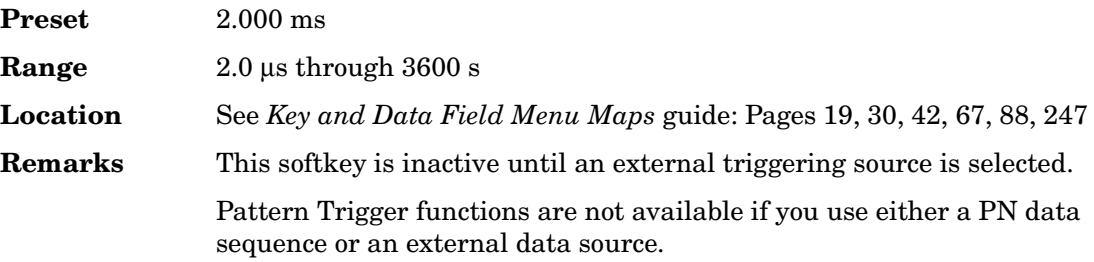

## **Ext Frame Trigger Delay**

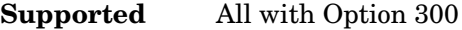

This softkey enables you to set an offset value to be used with the External Frame Trigger function. The delay value is the offset from the beginning of timeslot 0. For information on how to determine the offset value, refer to the *User's Guide*.

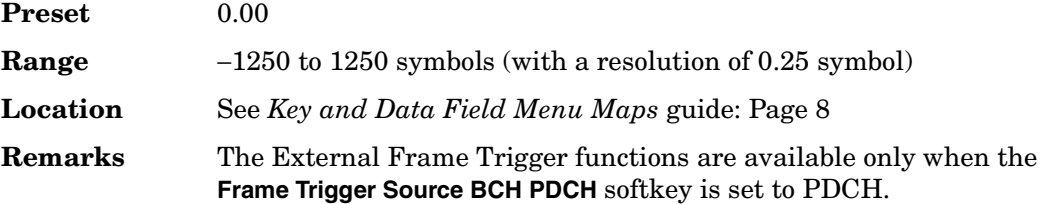

# **Ext Frame Trigger Polarity Neg Pos**

**Supported** All with Option 300

Use this softkey to select the external frame trigger polarity to match the pulse logic currently in use. Refer to [Figure 4](#page-261-0).

Neg This selects the reference edge to be the falling edge of the pulse.

Pos This selects the reference edge to be the rising edge of the pulse.

### <span id="page-261-0"></span>**Figure 4**

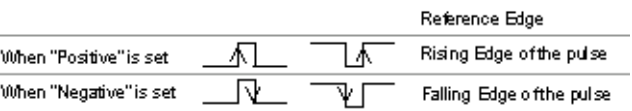

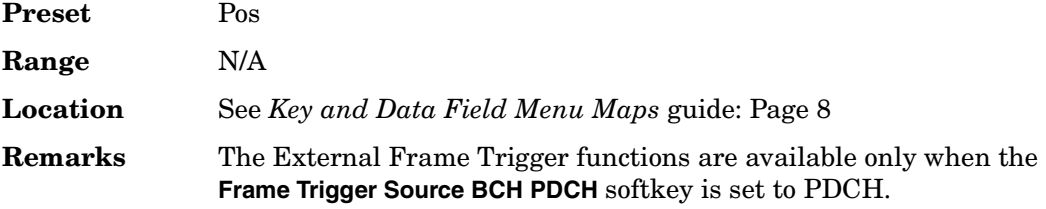

# **Ext In 600 Ohm I Offset**

**Supported** All

Use this softkey to enter an origin offset voltage for externally applied in-phase signals. This offset is used to remove imperfections in the in-phase signal or to introduce calibrated impairments.

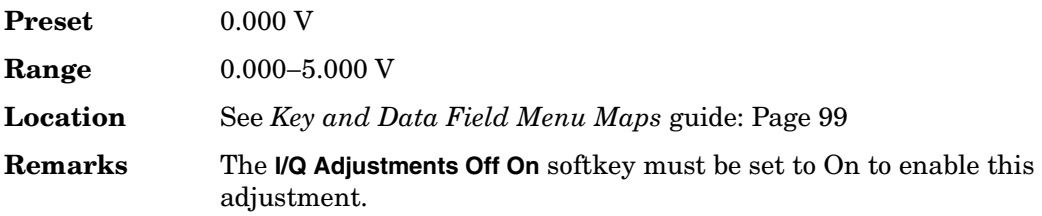

# **Ext In 600 Ohm Q Offset**

### **Supported** All

Use this softkey to set an origin offset voltage for externally applied quadrature-phase signals. This offset is used to remove imperfections in the quadrature-phase signal or to introduce calibrated impairments.

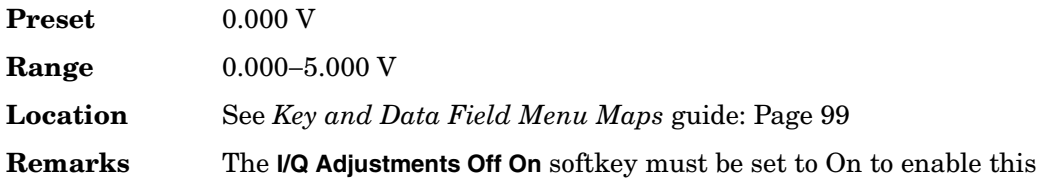

adjustment.

# **Ext Polarity Neg Pos**

# **Supported** All with Option 001 or 002

Use this softkey to set the external trigger source polarity.

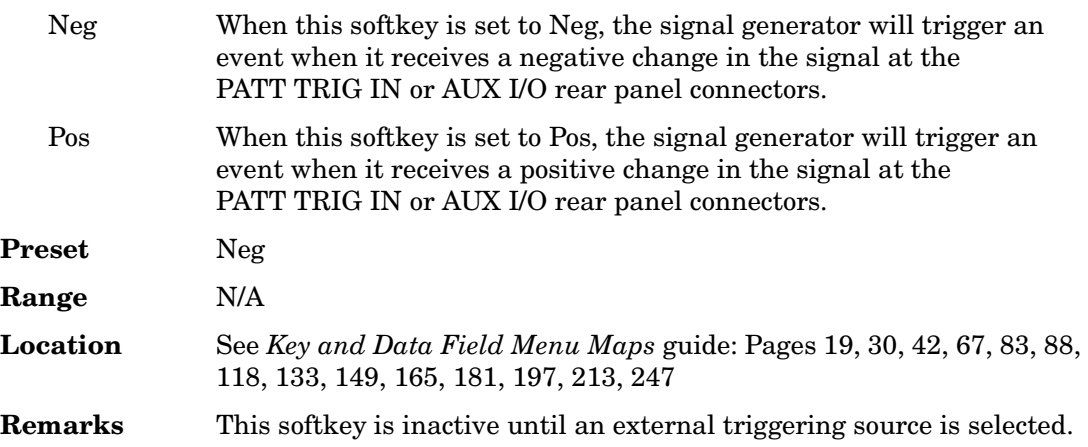

# **Ext Polarity Normal Inverted**

### **Supported** All

Use this softkey to set the external pulse source polarity.

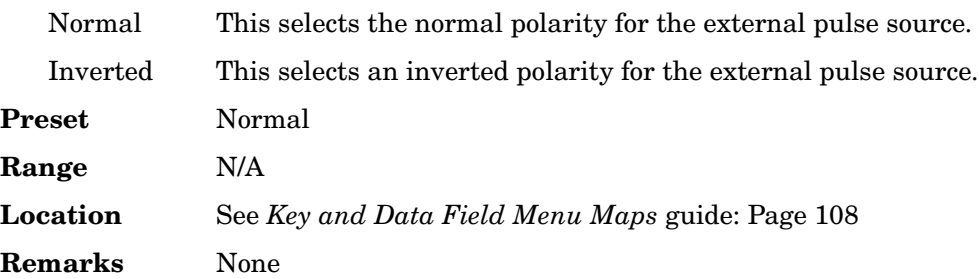

# **Ext Input Level 500 mV rms**

### **Supported** All

Use this softkey to set the external trigger source polarity.

This softkey is inactive until an external triggering source is selected.

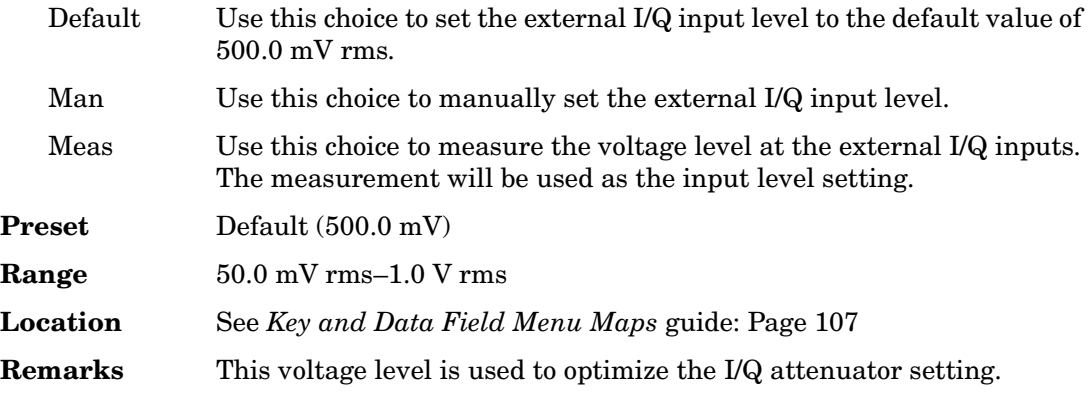

# **Ext Source**

### **Supported** All

Use this softkey to access a menu from which you can select an external triggering source. You can select either **Patt Trig In 1** (the PATT TRIG IN rear panel BNC connector), or **Patt Trig In 2** (the AUX I/O D-shell rear panel connector).

The current external triggering source selection appears under the **Ext Source** softkey.

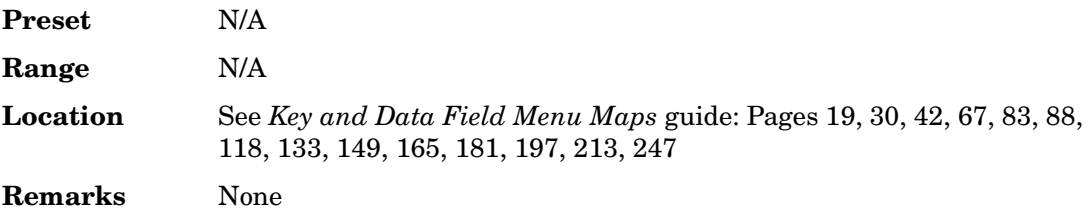

# **External**

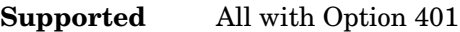

Use this softkey to select an external data clock that you apply to the DATA CLOCK connector.

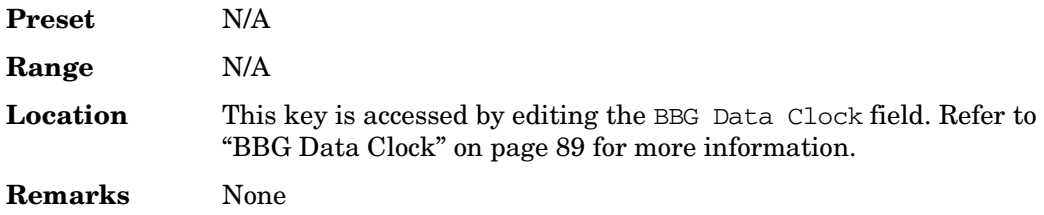

# **External Ref Bandwidth**

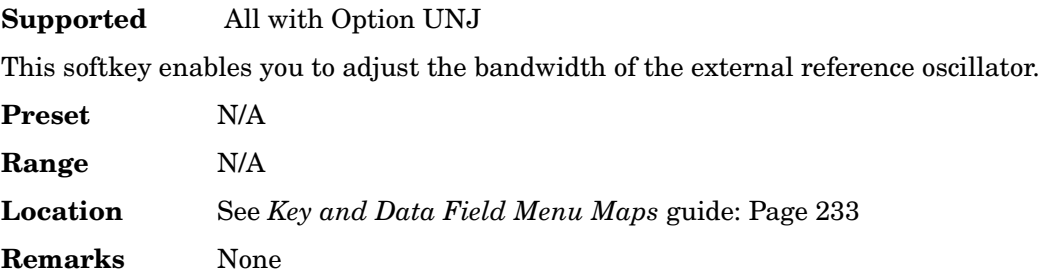

# **F**

# **FACC**

### **Supported** All with Option 402

Use this softkey to select a binary data pattern (frequency accuracy) that consists of a repetitive pattern of 4 ones followed by 4 zeroes. This internally generated data pattern is available for framed transmissions only. When **FACC** is selected, both the **B field** and the **Dect Patterns** softkeys show this selection, and FACC appears in the B field located near the bottom of the text area of the display.

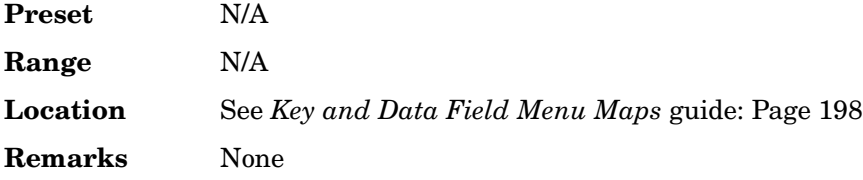

# **Fail Hold**

**Supported** All with Option UN7

This softkey selects the mode that retains the fail judgement information during one loop of BER repeat measurements. This lets you determine when a failure occurs at least once during an entire cycle of measurements. This softkey is one of the choices in the Pass/Fail Update menu.

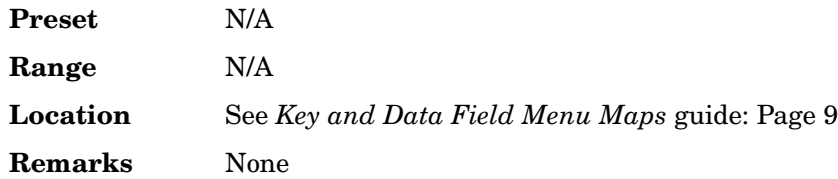

# **Fall Delay**

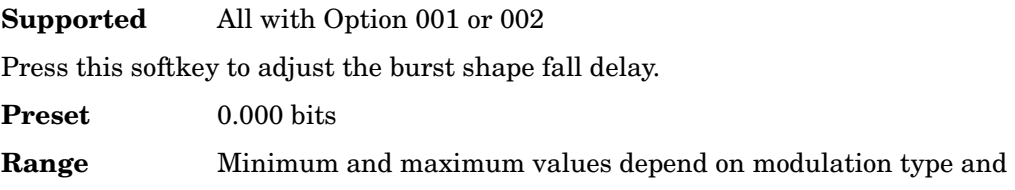

symbol rate.

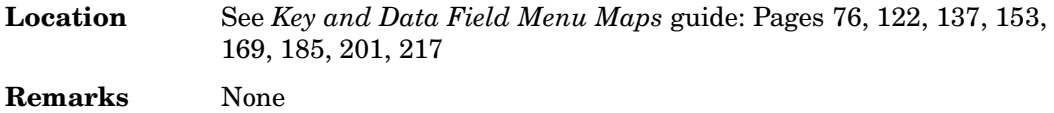

# **Fall Time**

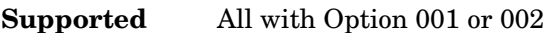

Press this softkey to adjust the burst shape fall time.

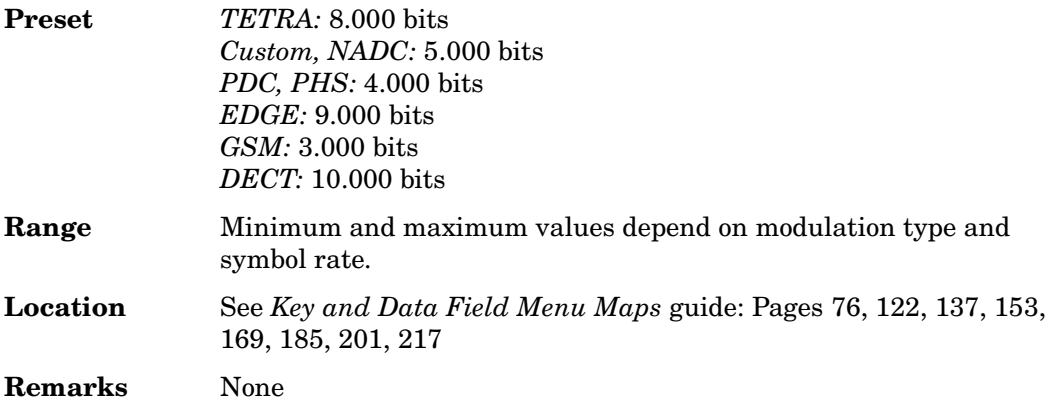

# **Falling**

**Supported** All with Option 401

Use this softkey to configure the ESG to trigger on the falling edge of the signal applied to the selected rear panel pattern trigger input.

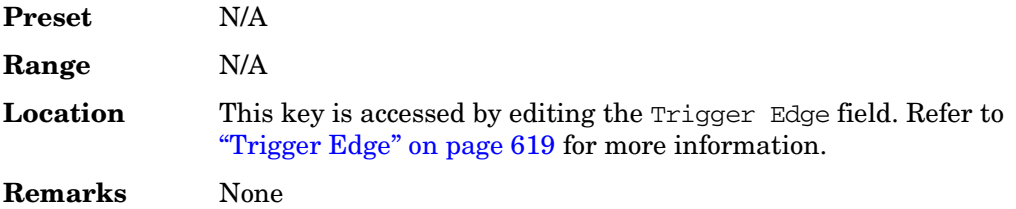

### **FBI Bits Count**

#### **Supported** All with Option 400

This data field, in the Edit Channel Setup table editor displays the quantity of Feedback Information (FBI) bits in the associated channel. You can enter the number of FBI bits you want for the uplink channel selected.

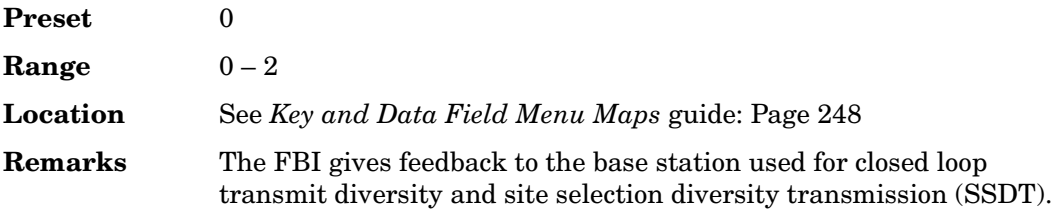

### **FBI Bits Value**

#### **Supported** All with Option 400

This data field, in the Edit Channel Setup table editor, displays the Feedback Information (FBI) bits value. You can highlight this field and then enter in the value of the FBI bits for the uplink channel selected.

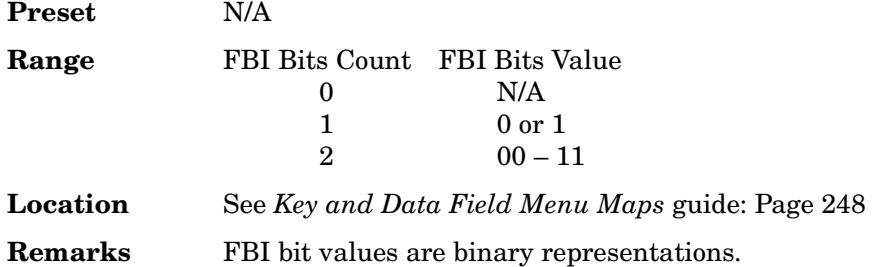

### **FBI Pattern**

**Supported** All with Option 400

This field displays the 30-bit data pattern of the feedback information (FBI) bits set in the **PhyCH Setup** menu for the uplink DPCCH. The FBI bits are used to implement closed loop format diversity by controlling the phase or phase and amplitude of the second antenna of the base station. The FBI bits are also used for site selection diversity transmit power control during a soft handoff. The slot format determines the number of FBI bits per slot. Refer to the TS25.211 standard for more information.

**Preset** 00000000

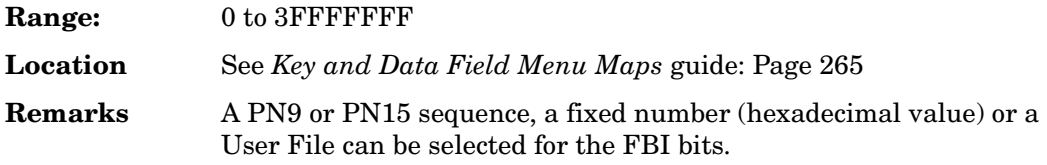

### **FBI State**

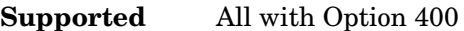

This field indicates the On/Off state for the feedback information (FBI) bits. The off state means that no FBI bits are included in the uplink DPCCH. The FBI state is dependent on the slot format number.

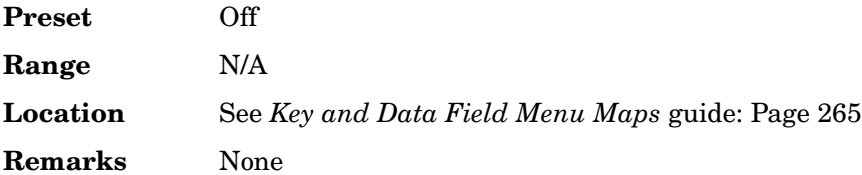

### **FCDMA**

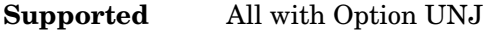

Press this softkey to set the current catalog type to FCDMA and display the catalog of FCDMA files.

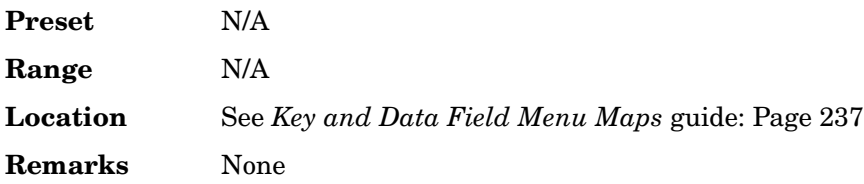

### **FCOR**

**Supported** All with Option 402

Use this softkey to select the 80-bit frequency correction bits (FCOR) as the timeslot type for the active timeslot. The preset hexadecimal value reflects the Trans European Trunked Radio (TETRA) format, and appears in the FCOR field near the bottom of the text area of the display.

When you select **FCOR** for a timeslot, the visual representation of the timeslot pattern updates.

Key and Data Field Reference Symbols, Numeric, A−H **F**

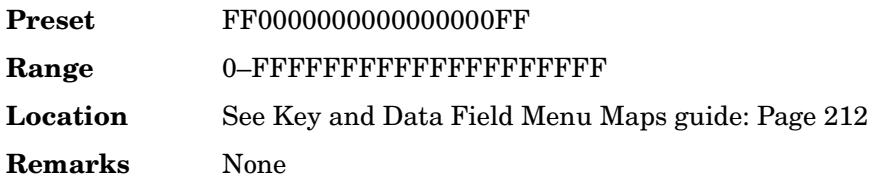

## **FCorr**

#### **Supported** All with Option 402

Use this softkey to select frequency correction as the timeslot type for the active timeslot. Frequency correction is a burst where all of the bits are set to zero. This burst is used for synchronizing the mobile to the correct frequency.

When you select **FCorr** for a timeslot, the visual representation of the timeslot updates.

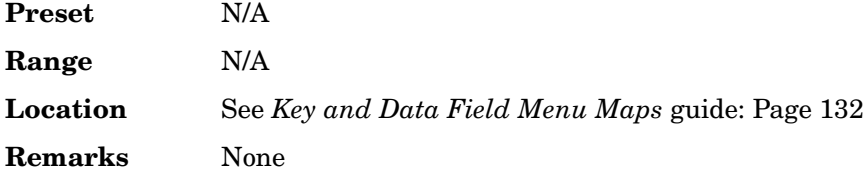

## **FDEV1\_FS**

**Supported** All with Option 402

Use this softkey to select a binary data pattern (frequency deviation, full-slot) that consists of 128 bits: repetitive pattern of 1, 0, 1, 0... followed by 64 ones, 64 zeroes, and 64 bits: repetitive pattern of 1, 0, 1, 0... This internally generated data pattern is available for framed transmissions only. When you select **FDEV1\_FS**, both the **B field** and the **Dect Patterns** softkeys show this selection, and FDEV1\_FS appears in the B field located near the bottom of the text area of the display.

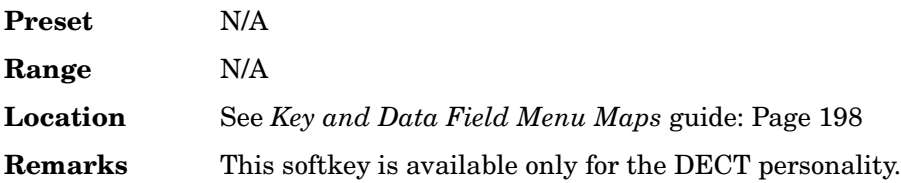

# **FDEV1\_HS**

### **Supported** All with Option 402

Use this softkey to select a binary data pattern (frequency deviation, half-slot) that consists of 8 bits: repetitive pattern of 1, 0, 1, 0... followed by 32 ones, 32 zeroes, and 8 bits: repetitive pattern of 1, 0, 1, 0... This internally generated data pattern is available for framed transmissions only. When you select **FDEV1\_HS**, both the **B field** and the **Dect Patterns** softkeys show this selection, and FDEV1\_HS appears in the B field located near the bottom of the text area of the display.

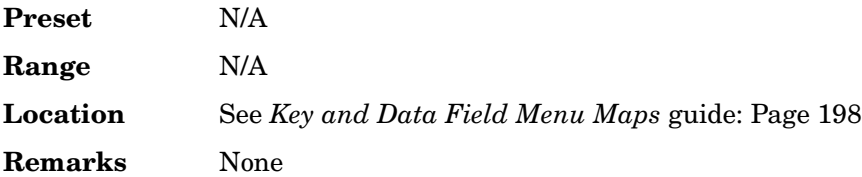

# **FDEV2\_FS**

**Supported** All with Option 402

Use this softkey to select a binary data pattern (frequency deviation, full-slot) that consists of a repetitive pattern of 1, 0, 1, 0... This internally generated data pattern is available for framed transmissions only. When you select **FDEV2\_FS**, both the **B field** and the **Dect Patterns** softkeys show this selection, and FDEV\_FS appears in the B field located near the bottom of the text area of the display.

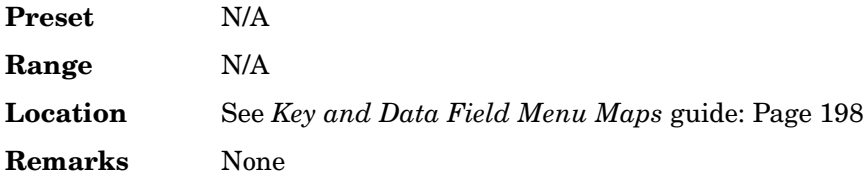

# **Field1**

**Supported** All with Option 401

Use this softkey to access a menu from which you can set the field 1 hexadecimal value for the forward paging long code mask. The default value is in accordance with the IS-2000 specification.

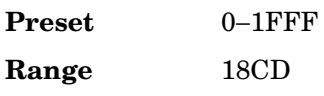

```
Key and Data Field Reference Symbols, Numeric, A−H
F
```
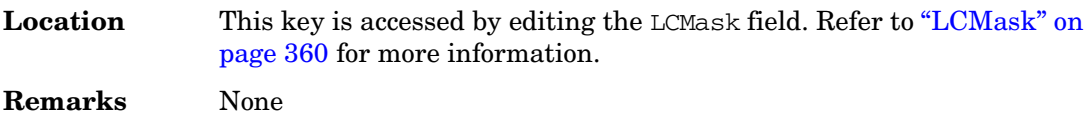

## **Field2**

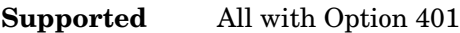

Use this softkey to access a menu from which you can set the field 2 hexadecimal value for the forward paging long code mask. The default value is in accordance with the IS-2000 specification.

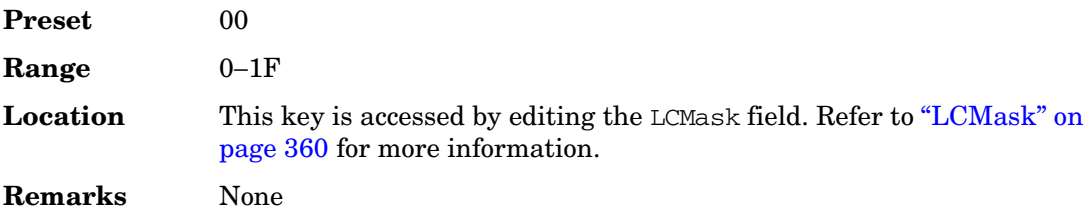

# **Field3**

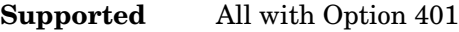

Use this softkey to access a menu from which you can set the field 3 hexadecimal value for the forward paging long code mask. The default value is in accordance with the IS-2000 specification.

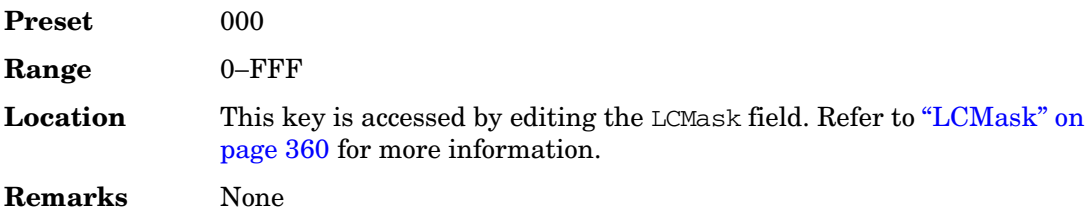

# **Filter**

**Supported** All with Option 001 or 002

Use this softkey to access a menu from which you can select a filter type, restore the default filter, define a unique FIR filter, or optimize the filter for the best EVM or ACP.

You can also adjust the filter alpha when Nyquist or root Nyquist filters are selected or the bandwidth time product for Gaussian filters.

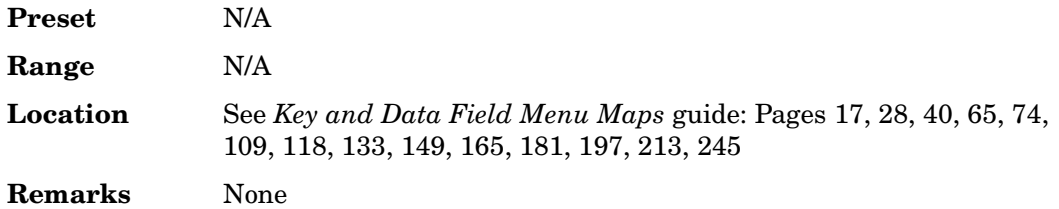

### **Filter**

#### **In the CDMA Menu**

**Supported** All with Option 401

This field displays the currently selected filter type. To change the filter type, highlight the Filter field, press the **Edit Item** softkey and select from the softkey menus presented.

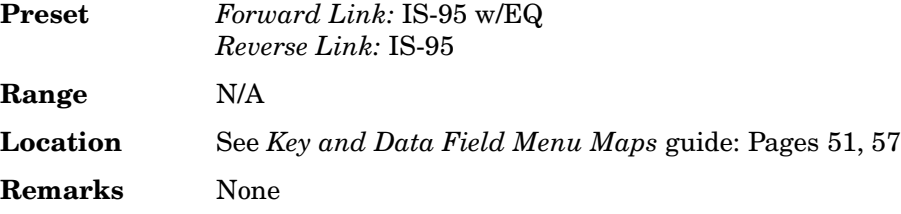

### **In the Real Time W-CDMA Menu**

**Supported** All with Option 400

This field displays the currently selected filter type. Press the **Edit Item** softkey to access a menu from which you can select a filter type or user defined FIR filter , change the filter alpha, optimize the FIR filter for EVM or ACP, or restore the default filter.

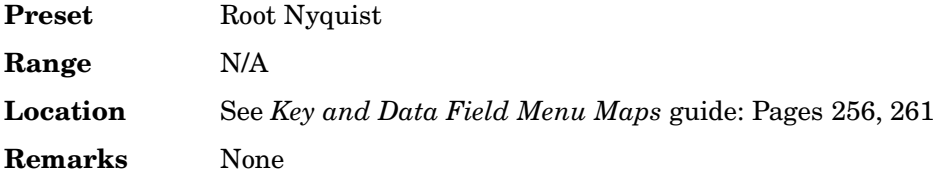

# **Filter Alpha**

**Supported** All with Option 001 or 002

Use this softkey to make the filter's alpha parameter active in either the Filter menu or the Load Default FIR menu.

#### **In the Filter Menu**

In this menu, the **Filter Alpha** softkey changes the alpha parameter of the selected root Nyquist or Nyquist filter.

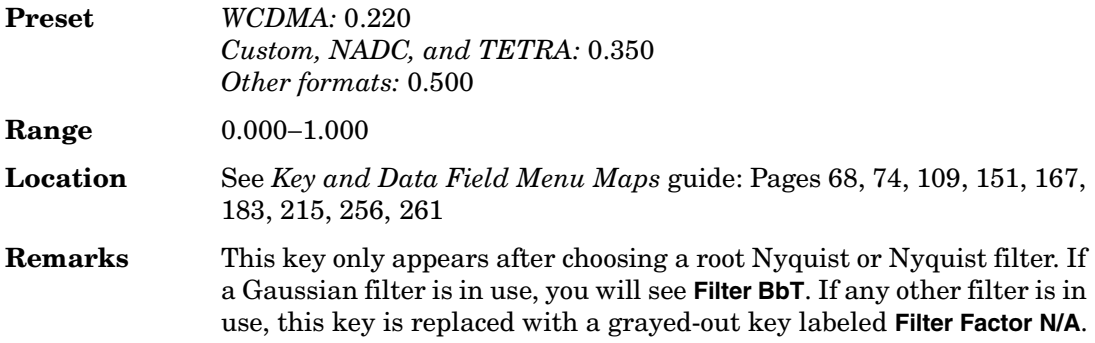

#### **In the Load Default FIR Menu**

In this menu, the **Filter Alpha** softkey changes the alpha parameter of the root Nyquist or Nyquist filter coefficients loaded into the FIR table editor. After entering the alpha value, you can press **Generate** to modify the filter coefficients in the table editor.

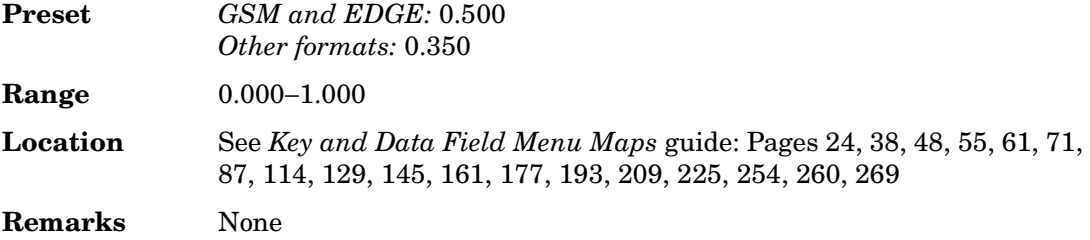

### **Filter BbT**

**Supported** All with Option 001 or 002

Use this softkey to make the bandwidth-multiplied-by-bit-time (BbT) filter parameter active in either the Filter menu or the Load Default FIR menu.

#### **In the Filter Menu**

In this menu, the **Filter BbT** softkey changes the BbT parameter of the selected Gaussian filter.

**Preset** 0.350 **Range** 0.000−1.000

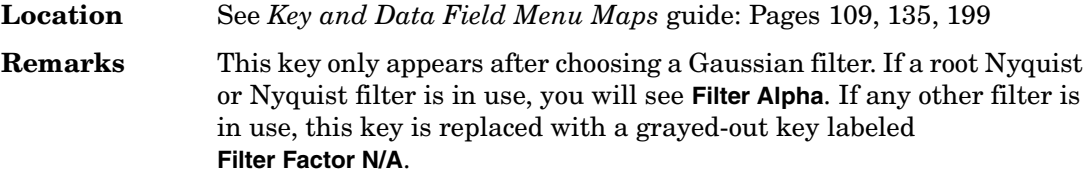

#### **In the Load Default FIR Menu**

In this menu, the **Filter BbT** softkey changes the BbT parameter of the Gaussian filter coefficients loaded into the FIR table editor. After entering the BbT value, press **Generate** to modify the filter coefficients in the table editor.

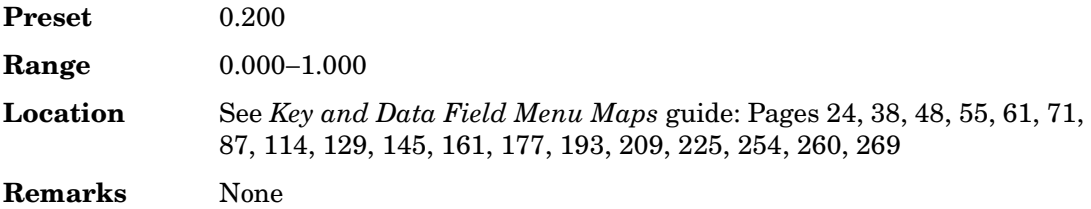

## **Filter Factor**

**Supported** All with Option 001 or 002

This grayed-out softkey is displayed when the filter in use does not contain an adjustable alpha or BbT parameter (such as the IS-95 filter selections or a user-defined FIR filter). This softkey changes to **Filter Alpha** when Root Nyquist or Nyquist is selected, and **Filter BbT** when Gaussian is selected.

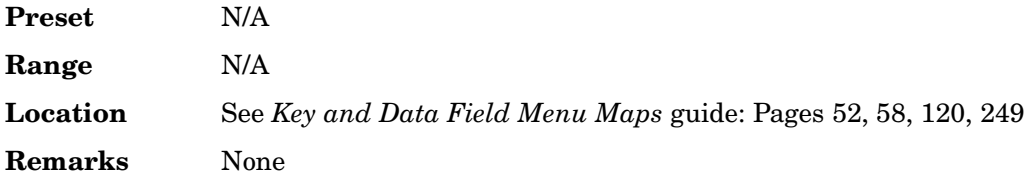

## **Filter Factor N/A**

**Supported** All with Option 001 or 002

This grayed-out softkey is displayed when a filter is in use that does not contain an adjustable alpha or BbT parameter (such as the IS-95 filter selections or a user-defined FIR filter).

**Preset** N/A

```
Key and Data Field Reference Symbols, Numeric, A−H
F
```
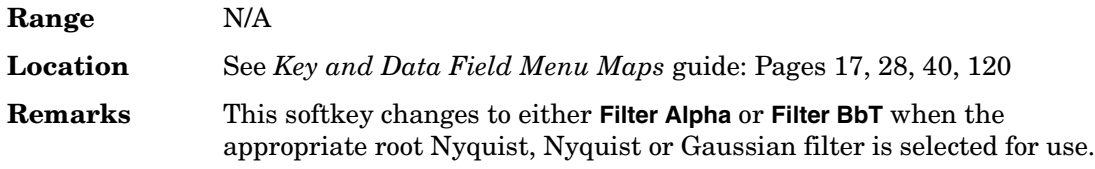

## **Filter Symbols**

**Supported** All with Option 001 or 002

This softkey selects the number of symbols for the current FIR filter. The FIR table editor allows a maximum filter length of 1024 coefficients with a maximum oversample ratio of 32 and a maximum of 64 symbols. If you create a FIR filter with greater than 32 symbols, the maximum symbol rate decreases by one half. If you create a FIR filter with greater than 16 and less than or equal to 32 symbols, the maximum symbol rate decreases by one quarter.

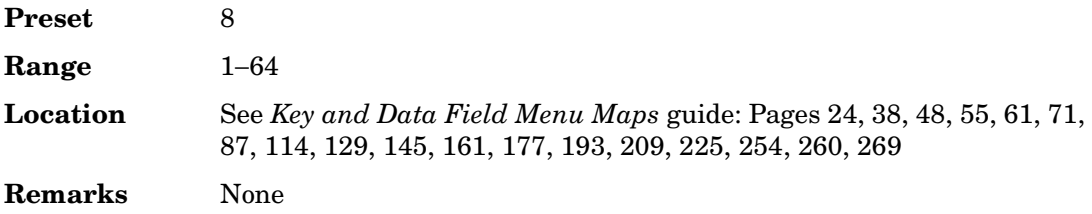

# **FIR**

**Supported** All

This softkey enables you to specify that only signal generator FIR files be listed in the catalog of files.

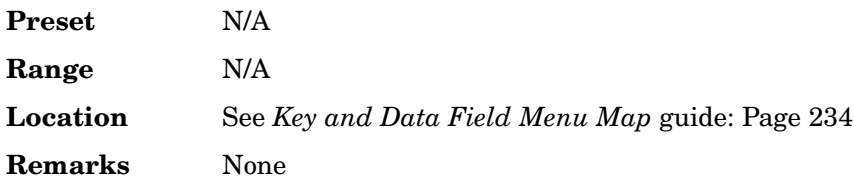

# **First Mkr Point**

**Supported** All with Option 001 or 002

This softkey enables you to set the first marker point when you define a range of points. You can use either the knob or the numeric keys to set this value, which must be greater than or equal to 1, and less than or equal to the total number of waveform points in the selected waveform.

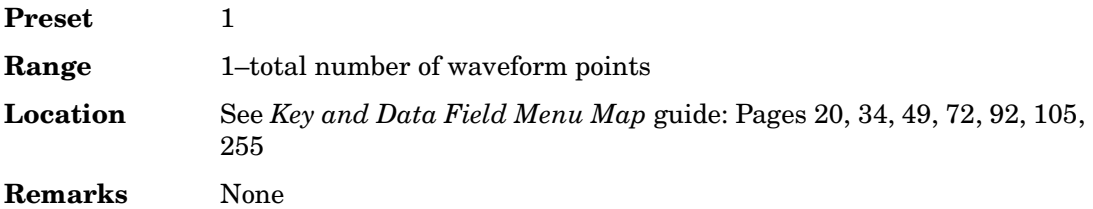

# **First Spread Code**

**Supported** All with Option 401

This softkey is available for an uplink channel definition and appears after selecting the **Insert DPDCH** softkey.

The spread code, for the channel highlighted in the Edit Channel Setup table editor, can be changed using the **Edit Item** softkey. This is useful when inserting several channels so that each new channel will have a spread code 1 higher than the previously inserted channel, and the group will start at the selected first spread code.

After you have set the first spread code, press the **Done** softkey to insert the information into the table editor.

If the warning Domain Conflict is displayed in the table, check the existing entries in the table editor for any duplication of an existing spread code and give them unique spread code values.

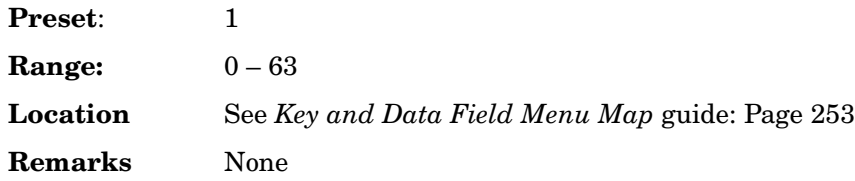

# **FIX4**

**Supported** All with Option 001 or 002

Use this softkey to select a 4-bit repeating sequence data pattern and make it the active function. The selected 4-bit pattern will be repeated as necessary to fill the data area.

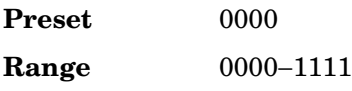

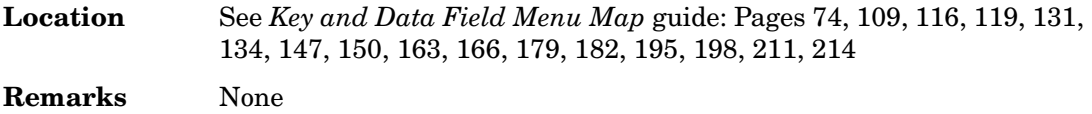

### **Flat Noise BW**

**Supported** All with Options 400, 403

This field displays the flat noise bandwidth for the additive white gaussian noise  $(AWGN)$  channel. The flat noise bandwidth  $(FNB)$  is calculated  $(FNB = 1.6 \times Chip$  rate) and is the bandwidth corresponding to a 0 dB roll-off point.

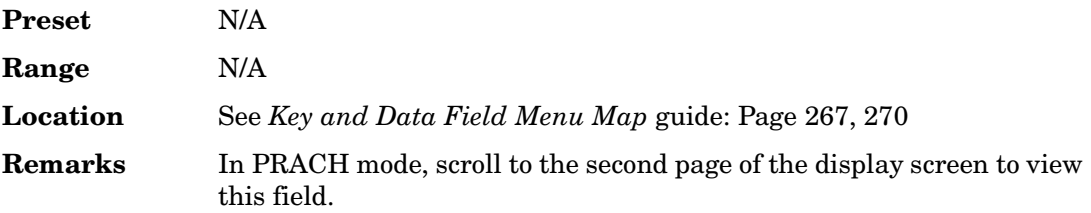

# **Flatness Off On**

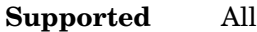

This softkey toggles the operating state of the user flatness corrections to the output power.

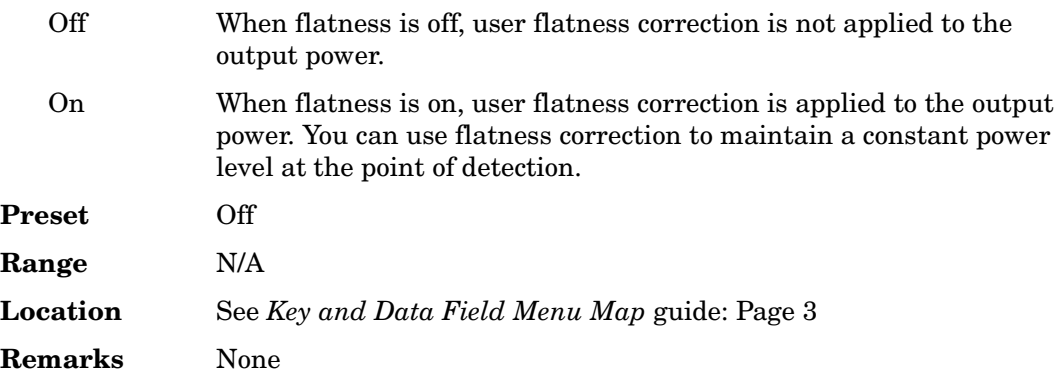

## **FM/**Φ**M**

### **Supported** All

Use this hardkey to access a menu from which you can configure modulation type (FM,

normal phase modulation, or wideband phase modulation), path, deviation and deviation coupling, source, rate, waveform, and DCFM/DCΦM calibration.

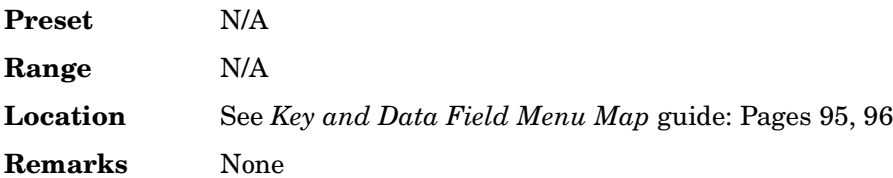

### **FM/**Φ**M**

#### **Supported** All

Use this softkey to access a menu from which you can configure modulation type (FM, normal phase modulation, or wideband phase modulation), path, deviation and deviation coupling, source, rate, waveform, and DCFM/DCΦM calibration.

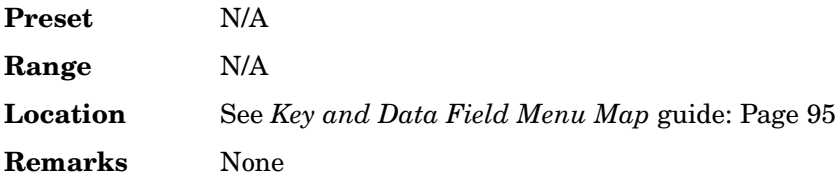

# **FM** Φ**M Normal High BW**

#### **Supported** All

This softkey toggles between the menus for frequency modulation (FM), normal phase modulation (ΦM), and wideband phase modulation (ΦM High BW).

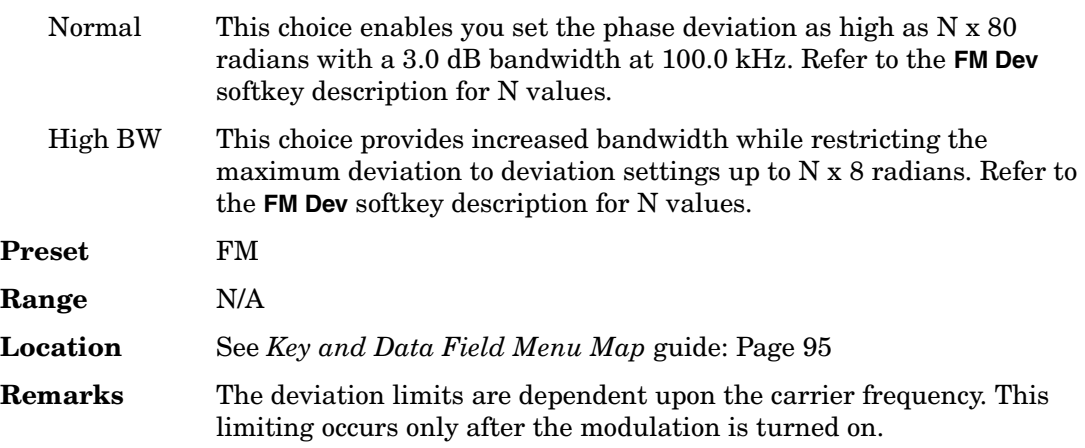

## **FM Dev**

### **Supported** All

This softkey enables you to set the frequency deviation for the currently selected modulation path. The range of values allowed depends on the carrier frequency. The maximum peak deviation for a frequency is calculated by multiplying N times 8 MHz. [\(Table 8](#page-279-0) lists the values for N and the resulting maximum peak deviations.)

### <span id="page-279-0"></span>**Table 8**

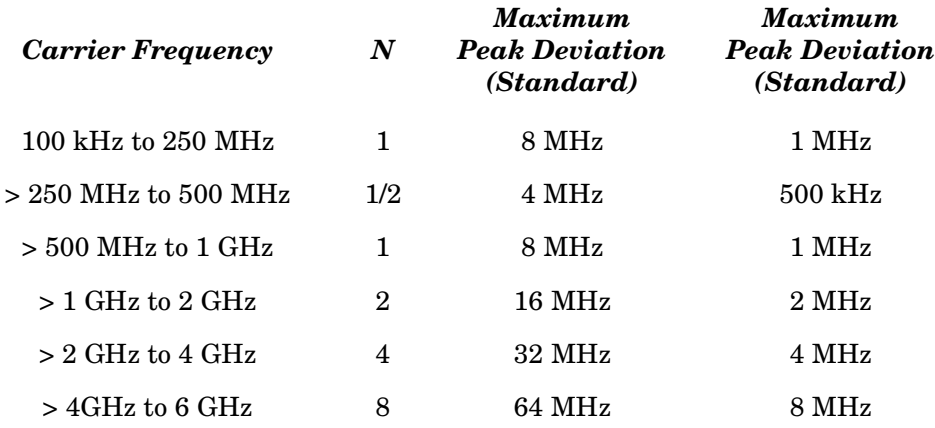

For example, if you choose a carrier frequency of 450 MHz, multiply 1/2 by 8 MHz resulting in a 4 MHz maximum peak deviation.

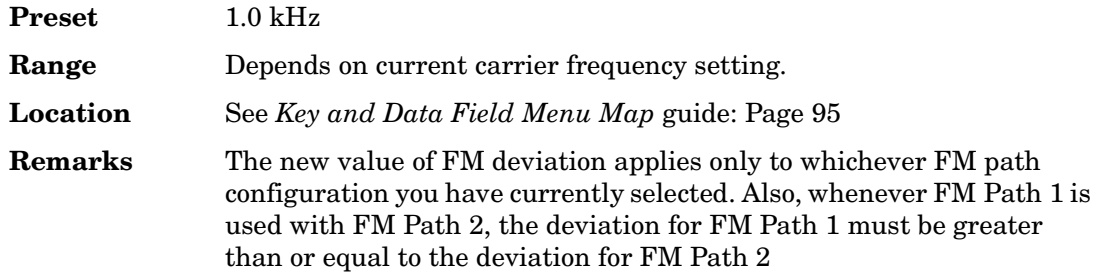

# **FM Dev Couple Off On**

**Supported** All

This softkey toggles the operating state of the FM deviation coupling.

Off When FM deviation coupling is off, the FM Path 1 and FM Path 2

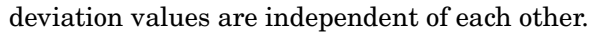

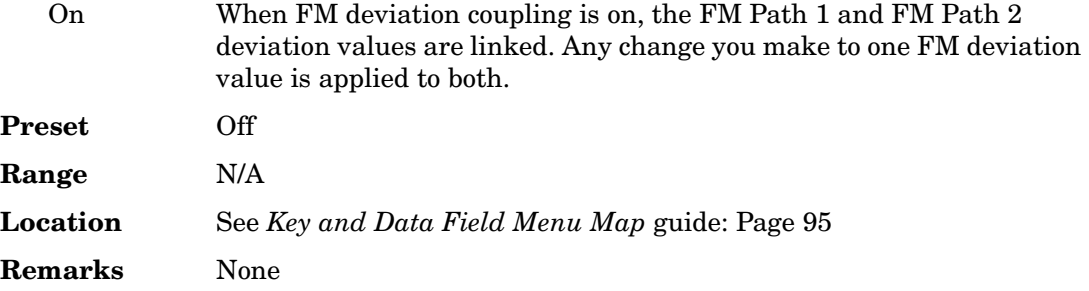

# **FM Off On**

### **Supported** All

This softkey toggles the operating state of the currently selected frequency modulation.

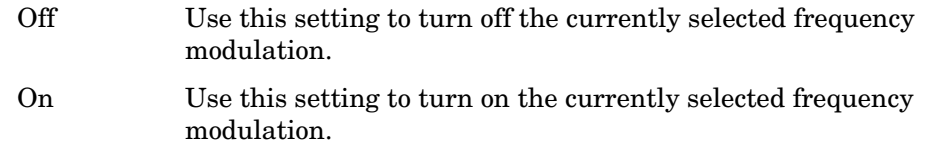

Whenever frequency modulation is enabled, the FM annunciator is turned on in the display.

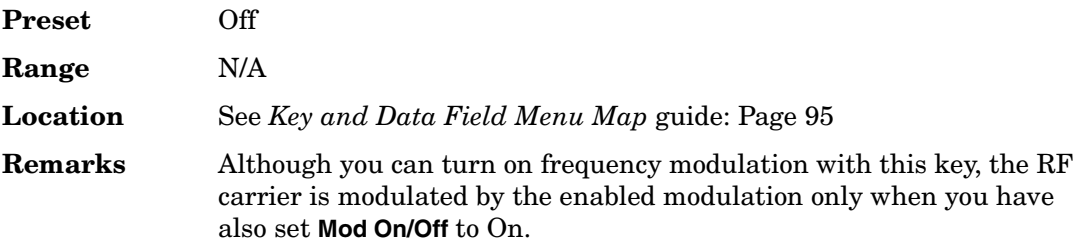

## **FM Path 1 2**

### **Supported** All

This softkey toggles the selection between FM Path 1 and FM Path 2.

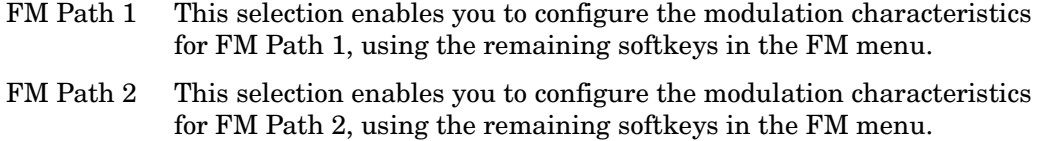

FM Path 1 and FM Path 2 define two standard frequency modulation configurations which can be used together. FM Path 1 and FM Path 2 are summed internally for composite modulation. Either path can be switched to any one of the modulation sources: Internal, Ext1, or Ext2.

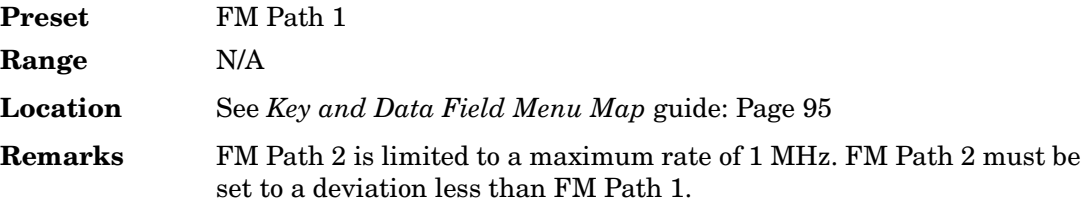

## **FM Rate**

#### **Supported** All

This softkey enables you to change the internal modulation frequency for the FM Path 1 and FM Path 2 configurations.

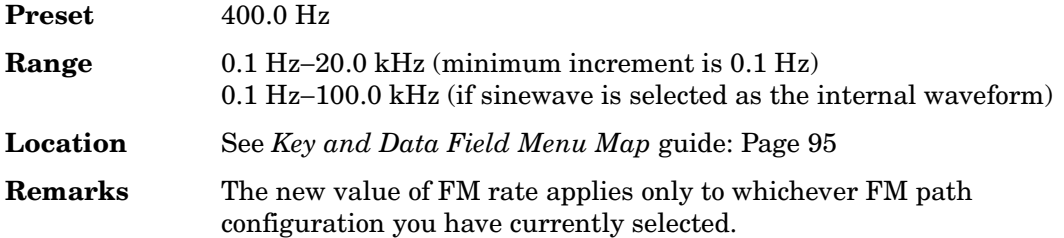

# **FM Source**

**Supported** All

Use this softkey to access a menu from which you can select an internally generated or externally applied modulation input for the frequency modulation source. The internal modulation is always ac-coupled. For externally applied signals, you can choose between ac- and dc-coupled modulation.

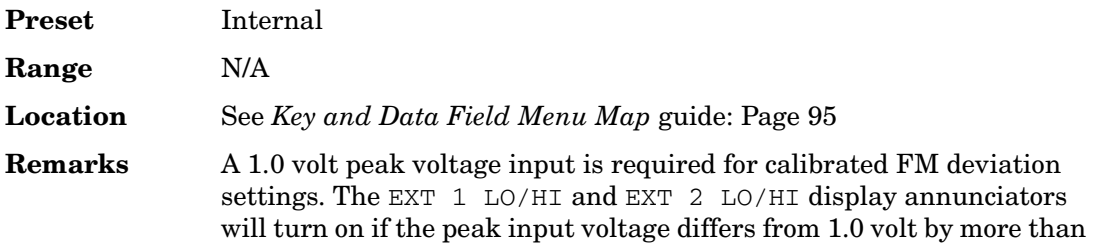

3%. (The LO/HI annunciators only function for ac-coupled external inputs.)

## **FM Start Rate**

### **Supported** All

This softkey enables you to change the starting frequency of the internally generated modulation source for swept-sine frequency modulation.

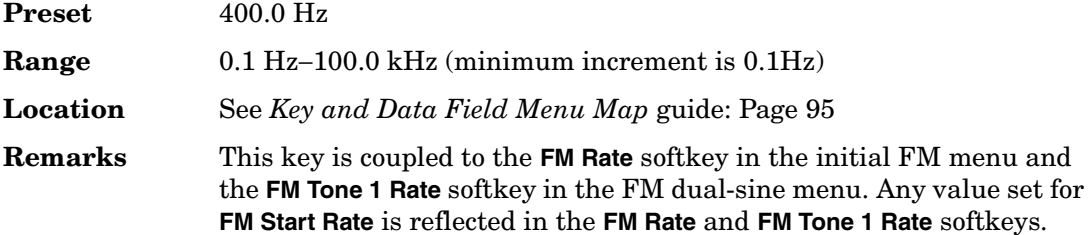

## **FM Stop Rate**

#### **Supported** All

This softkey enables you to change the ending frequency of the internally generated modulation source for swept-sine frequency modulation.

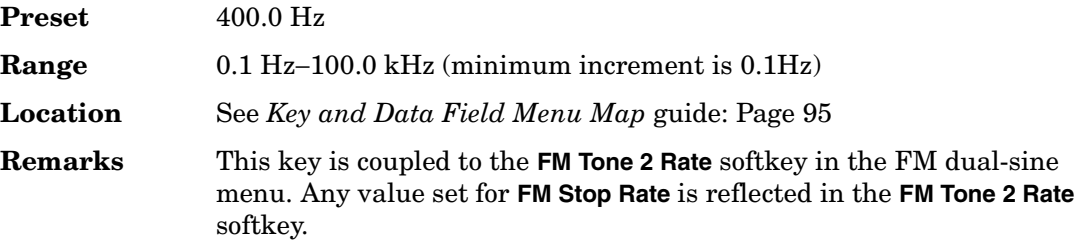

## **FM Sweep Time**

### **Supported** All

Use this softkey to set the sweep time of the swept sine analog modulation.

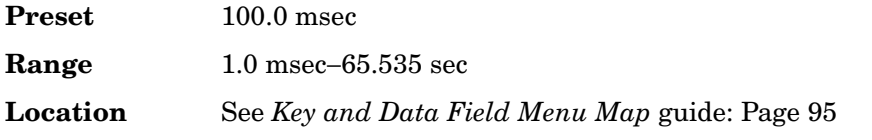

```
Key and Data Field Reference Symbols, Numeric, A−H
F
```
**Remarks** None

## **FM Sweep Trigger**

#### **Supported** All

Use this softkey to access a menu from which you can select the triggering mode for the swept-sine frequency modulation.

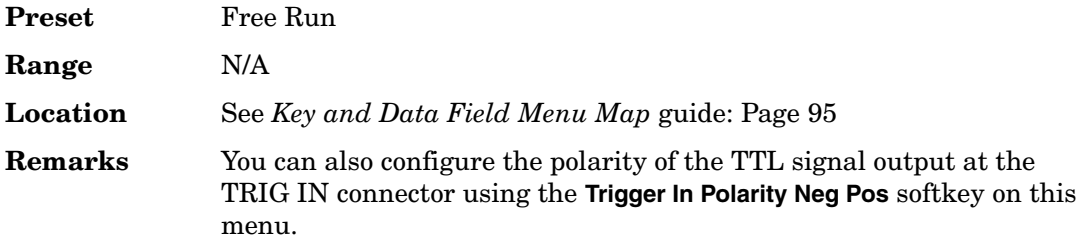

### **FM Tone 1 Rate**

**Supported** All

This softkey enables you to set the internal modulation rate for tone 1 of the dual-sine FM waveform.

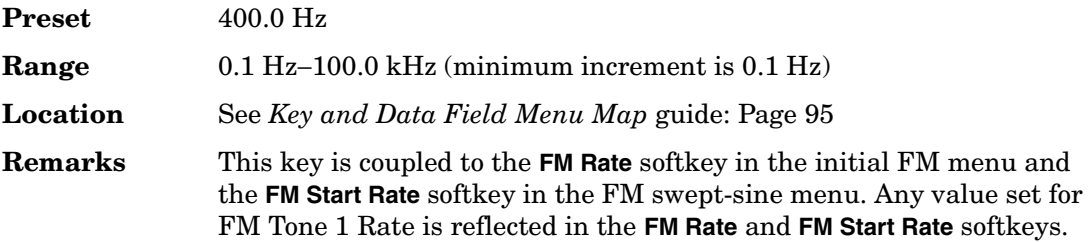

# **FM Tone 2 Ampl Percent Of Peak**

#### **Supported** All

This softkey enables you to adjust the amplitude of the alternate frequency as a percentage of the peak analog modulation amplitude. For example, if the tone 2 amplitude is set to 30.0% of the total amplitude, then the amplitude of the primary frequency is 70.0% of the total amplitude.

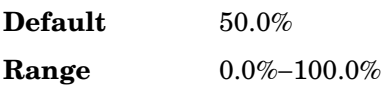

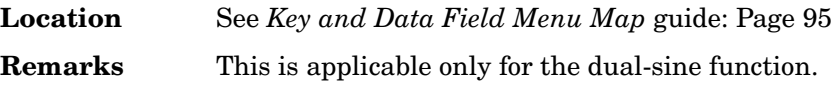

# **FM Tone 2 Rate**

#### **Supported** All

This softkey enables you to set the internal modulation rate for tone 2 of the dual-sine FM waveform.

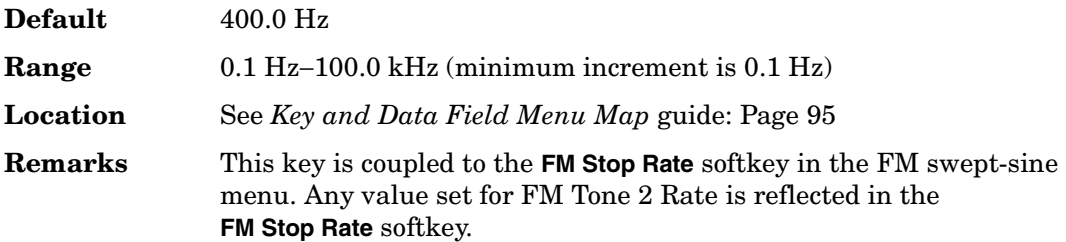

## **FM Waveform**

#### **Supported** All

Use this softkey to access a menu of choices that enables you to select the frequency modulation waveform that can be produced by the internal modulation source.

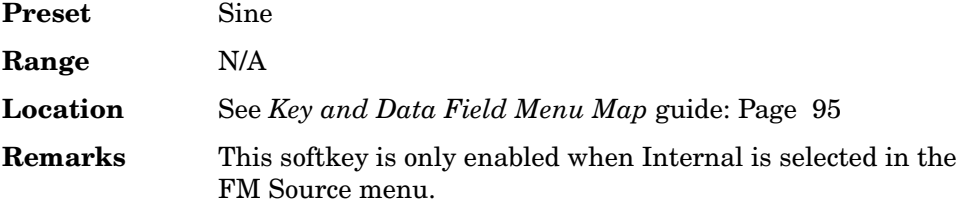

## **FPICH**

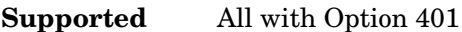

Use this softkey to turn on the forward link pilot channel within the current CDMA2000 channel configuration. All other forward link channels are turned off.

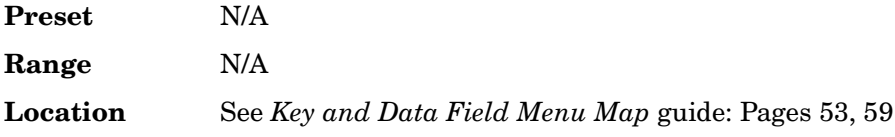

```
Key and Data Field Reference Symbols, Numeric, A−H
F
```
**Remarks** None

## **FPICH FQPCH FPCH**

#### **Supported** All with Option 401

Use this softkey to turn on the forward link pilot, quick paging and paging channels within the current CMDA2000 channel configuration. All other forward link channels are turned off.

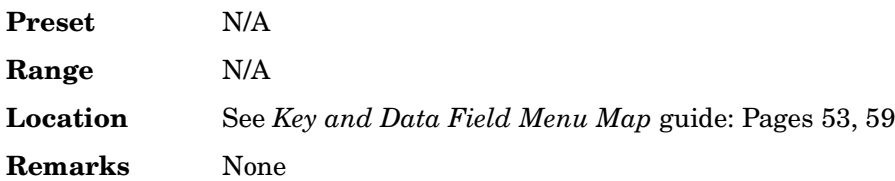

### **FPICH FSYNCH**

**Supported** All with Option 401

Use this softkey to turn on the forward link pilot and synchronization channels within the current CMDA2000 channel configuration. All other forward link channels are turned off.

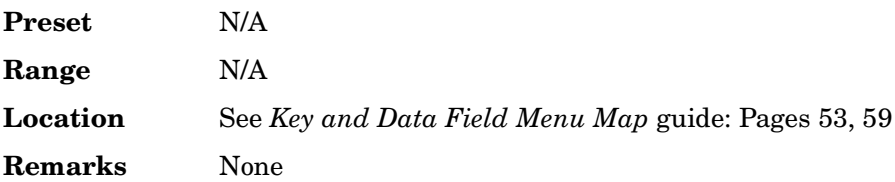

## **FPICH FSYNCH FFCH**

**Supported** All with Option 401

Use this softkey to turn on the forward link pilot, synchronization and fundamental channels within the current CMDA2000 channel configuration. All other forward link channels are turned off.

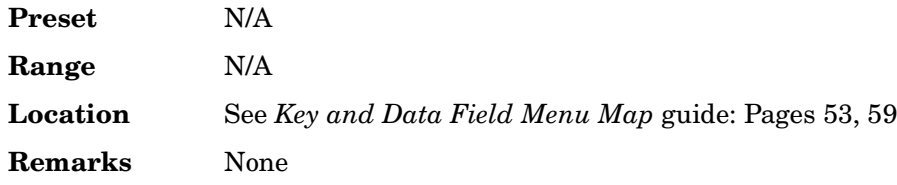

# **FPICH FSYNCH FFCH FSCH1**

**Supported** All with Option 401

Use this softkey to turn on the forward link pilot, synchronization, fundamental and supplemental 1 channels within the current CMDA2000 channel configuration. All other forward link channels are turned off.

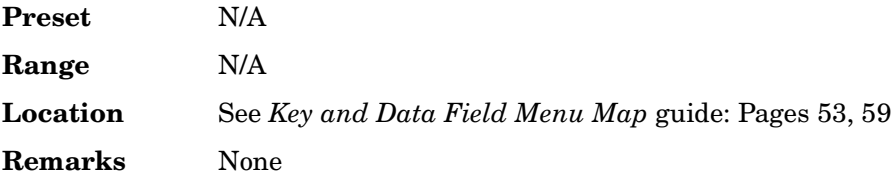

# **FPICH FSYNCH FFCH FSCH1 FSCH2**

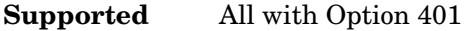

Use this softkey to turn on the forward link pilot, synchronization, fundamental, supplemental 1 and supplemental 2 channels within the current CMDA2000 channel configuration. All other forward link channels are turned off.

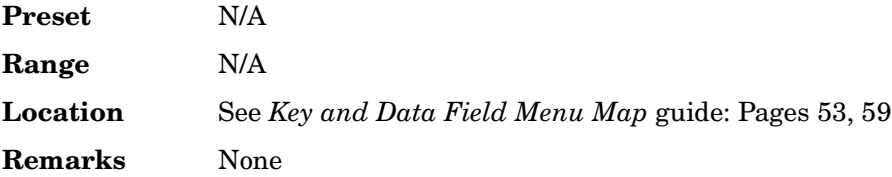

# **Frame Clock Interval**

**Supported** All with Option 400

This softkey displays a menu from which you can select a frame clock interval for the uplink synchronization signal.

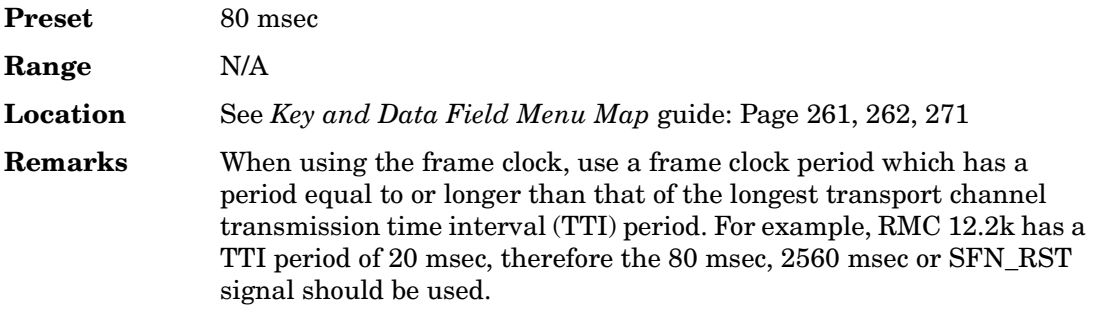

# **Frame Clock Polarity Neg Pos**

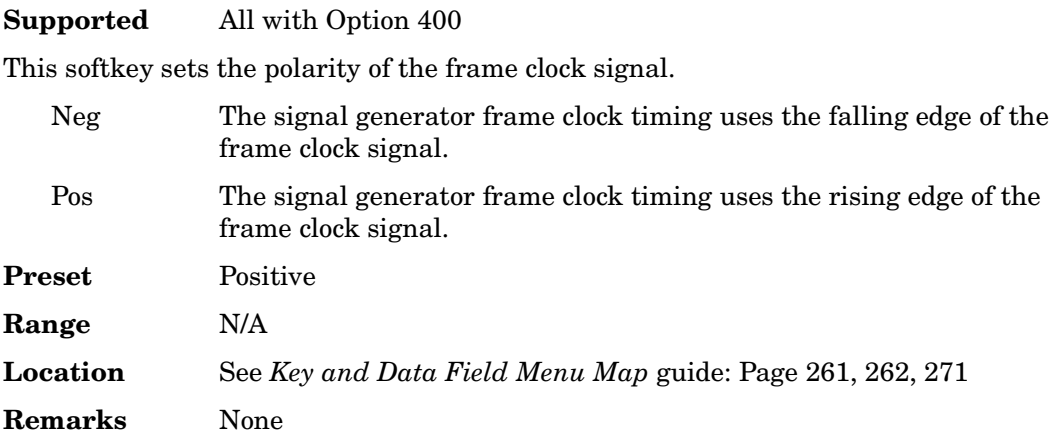

# **Frame Count**

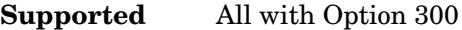

This softkey appears in two different situations enabling you to designate the number of frames to measure in either a sensitivity search or in a BER% configuration.

### **BER% TCH/FS Configure Menu**

This softkey enables you to set the number of frames to measure. Unless a stop-on-event threshold has been set, the measurement ends normally when the selected number of speech frames have elapsed.

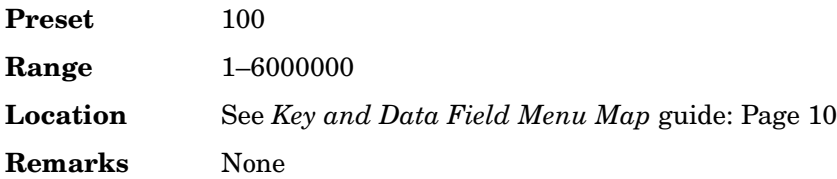

### **Sensitivity Search Configure Menu**

This softkey enables you to set the total number of frames to measure for the final measurements during a sensitivity search. This number implies the number of Class Ib and Class II bits to be measured.

**Preset** 100 **Range** 1–6000000
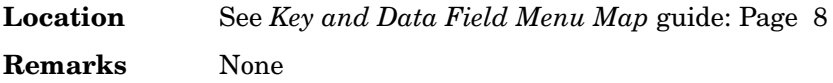

# **Frame Erasure**

### **Supported** All with Option 300

This softkey causes the measurement to end when the number of erased speech frames exceeds the specified threshold.

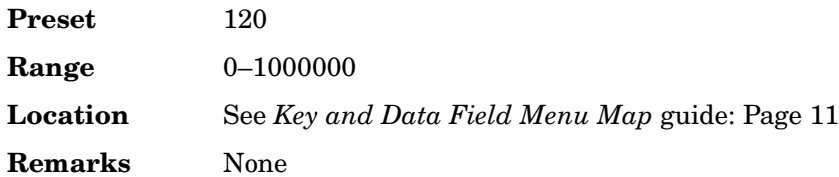

# **Frame Erasure Ratio**

### **Supported** All with Option 300

This softkey enables you to set the frame erasure ratio (FER) limit for the pass/fail judgement function. The measurement fails if the FER exceeds the set threshold.

Frame erasure ratio is defined as the number of speech frames erased by the BTS to the total number of speech frames in the measurement period.

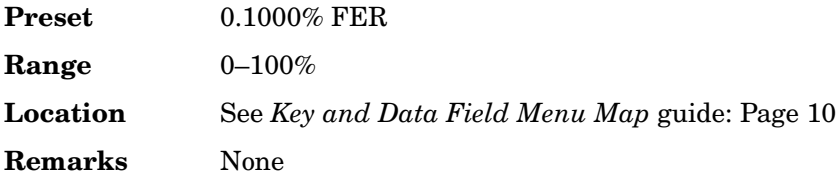

### **Frame Length**

**Supported** All with Option 401

<span id="page-288-0"></span>This field displays the current frame length value. The frame length depends on the radio configuration and channel type, and it affects the data rate and frame offset. To change the frame length value, highlight the Frame Length field, press the **Edit Item** softkey and enter a new value. If the field is grayed out, you cannot change the value.

The following table lists the frame lengths by channel type:

### **Table 9**

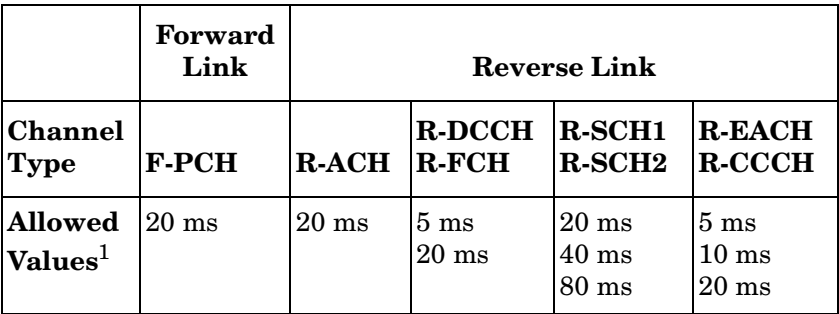

1. Applies only to radio configurations 3 and 4. All channels with radio configurations 1 and 2 use 20 ms only.

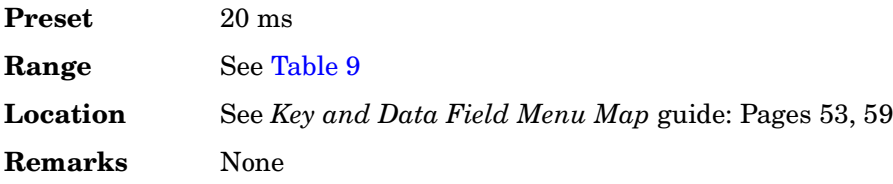

### **Frame Offset**

**Supported** All with Option 401

This field displays the current frame offset value. The frame offset skews the traffic channel frames from system time in integer multiples of 1.25 ms. To change the frame offset, highlight the Frame Offset field, press the **Edit Item** softkey and enter a new value.

**F**

The following table lists the frame offsets by channel type, radio configuration (RC), and frame length (FL):

### <span id="page-290-0"></span>**Table 10**

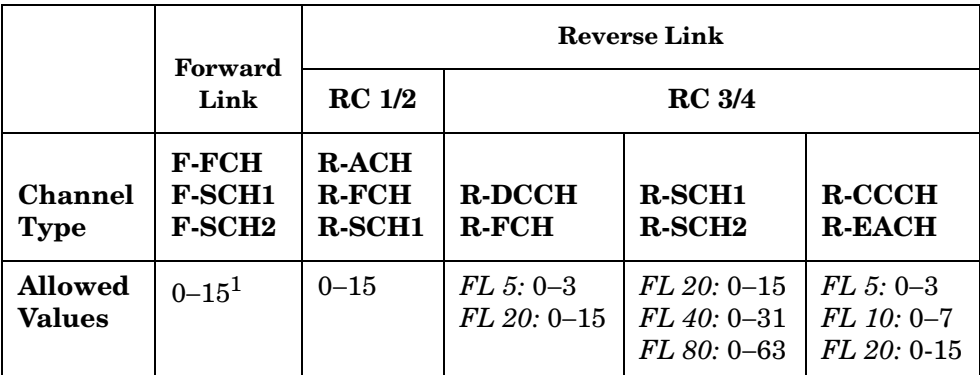

1. This parameter is shared between the F-FCH, F-SCH1 and F-SCH2 channels. When you change the frame offset for one channel, the other channels will also change.

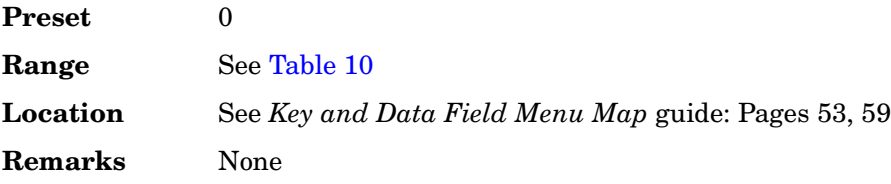

### **Frame Struct**

**Supported** All with Option 400

This field displays the frame structure used for the compressed mode. This field is available for the downlink ChipARB channel. To change the field selection, highlight the Frame Struct field, press the **Edit Item** softkey and make a choice from the menu that appears.

In frame structure A, the pilot field of the last slot in the transmission gap is transmitted and transmission is turned off during the rest of the transmission gap.

In frame structure B, the TPC field of the first slot in the transition gap and the pilot field of the last slot in the transmission gap are transmitted and transmission is turned off during the rest of the transmission gap.

**Preset** A

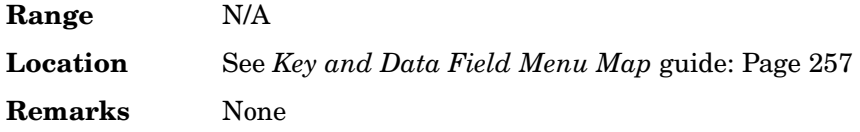

# **Frame Sync Trigger Mode Single Cont**

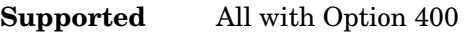

This softkey selects the uplink synchronization trigger mode.

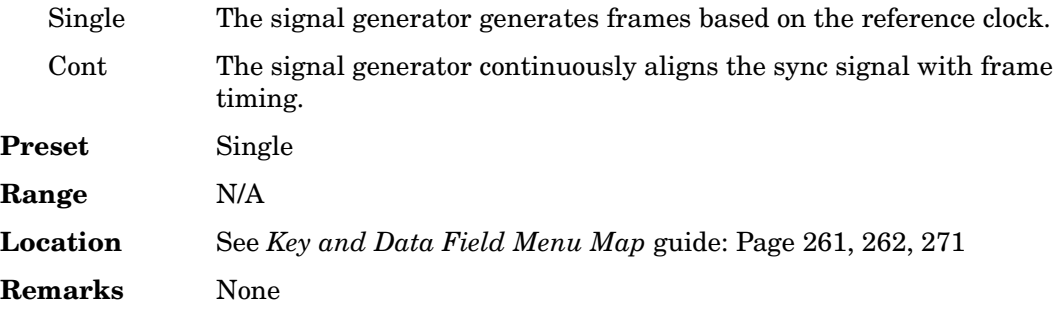

# **Frame Trigger**

**Supported** All with Option 402

### **In the TDMA Menu**

Use this softkey to display a menu of softkeys where you can trigger a framed pattern. You can choose to trigger using the front panel **Trigger** key, an external trigger supplied to the PATTERN TRIG IN connector, or by a \*TRG command or GET (group execute trigger) signal sent over GPIB.

### **In the Edge Menu**

This softkey enables the output signal of the EVENT 1 rear panel BNC/SMB connector. The frame trigger signal is one clock pulse at every first cycle of a frame to indicate the beginning of a frame.

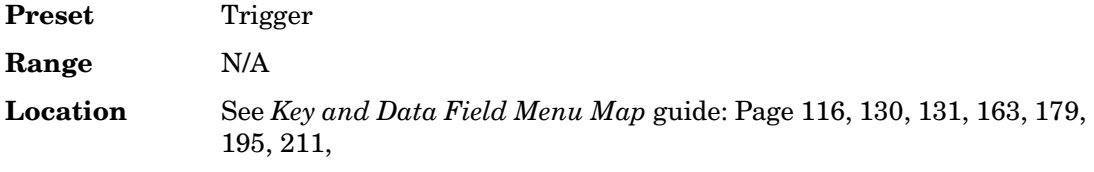

**Remarks** This softkey is inactive for unframed or continuously repeated data.

# **Frame Trigger Setup**

### **Supported** All with Option 400

This softkey accesses a menu from which you can select configurations for uplink synchronization. The menu includes the following selections: Sync Source, Frame Clock Interval, Frame Clock Polarity, SRN RST Polarity, and Frame Sync Trigger Mode.

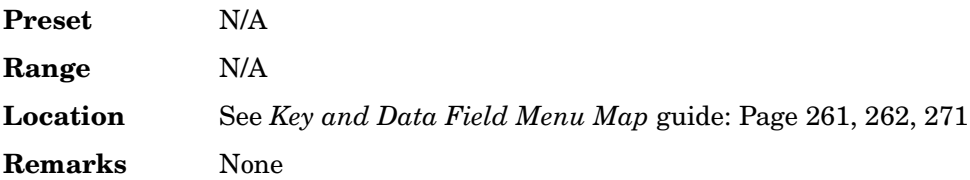

# **Frame Trigger Source BCH PDCH**

### **Supported** All with Option 300

This softkey enables you to select the synchronization source for the EDGE bit error rate loopback test.

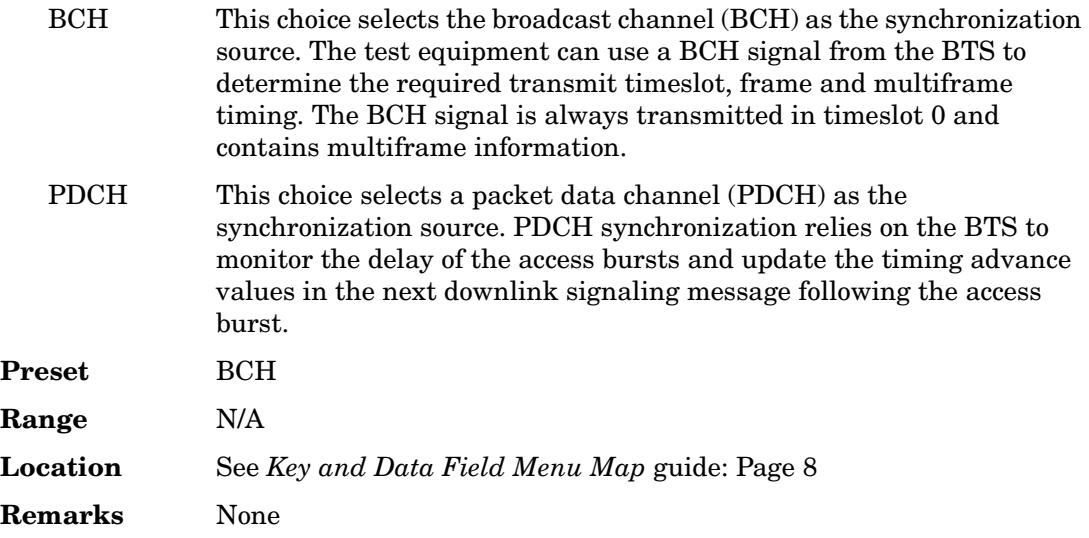

# **Frame Trigger Source Int Ext**

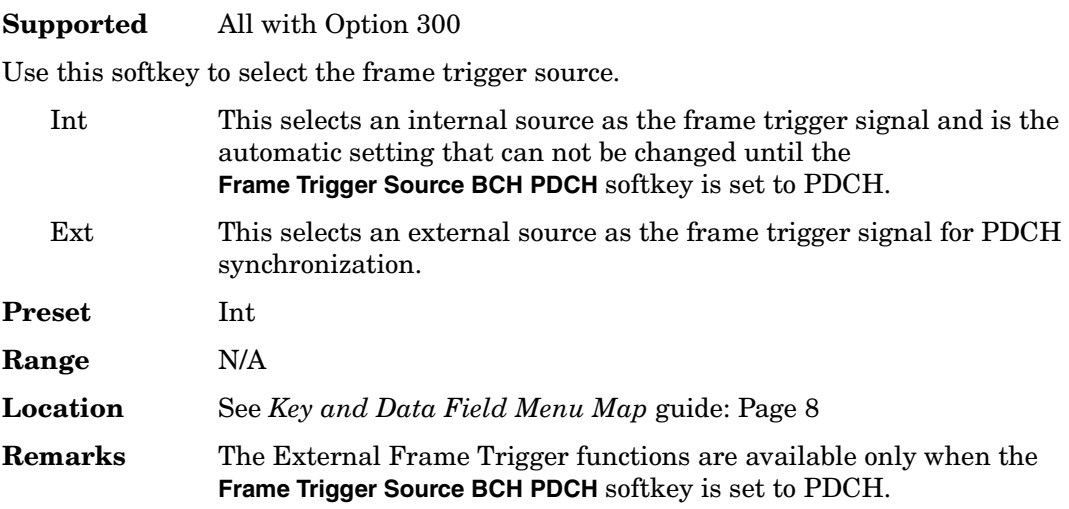

# **Free Run**

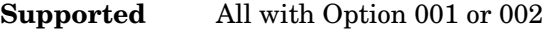

This softkey appears in the Continuous Mode, Sweep Trigger, and Point Trigger Menus.

### **In the Continuous Mode Menu**

When this softkey is selected, the waveform generator immediately plays a sequence or segment continuously without waiting for a trigger. The waveform generator does not respond to triggers.

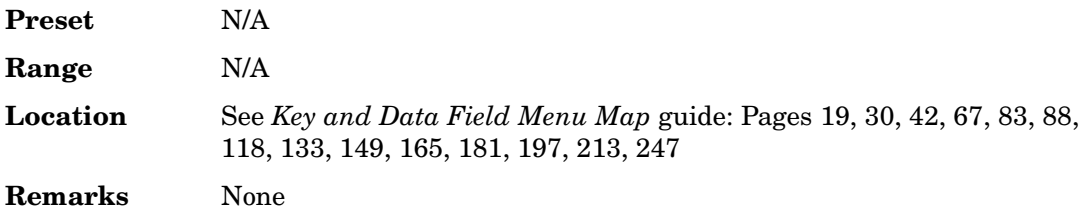

### **In the Sweep Trigger and Point Trigger Menus**

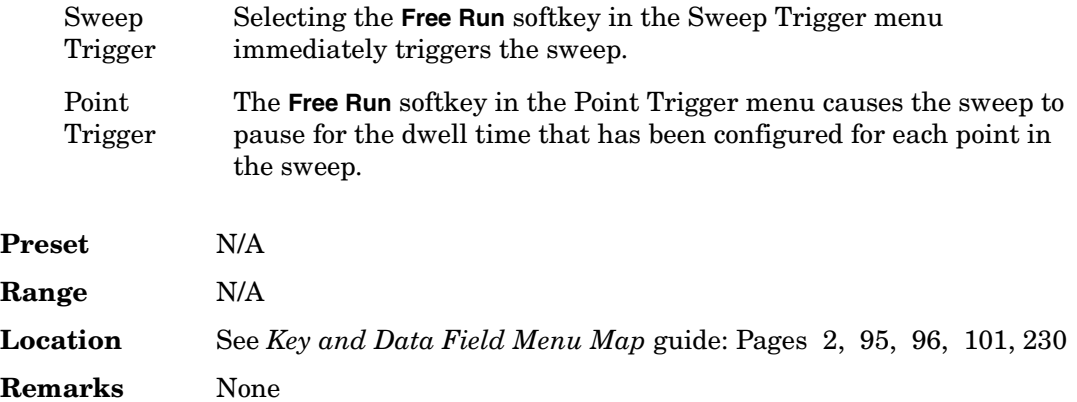

## **Freq**

### **Supported** All

This softkey enables you to set the signal generator to sweep frequency data only. The amplitude is set at a constant level determined by the **Amplitude** hardkey.

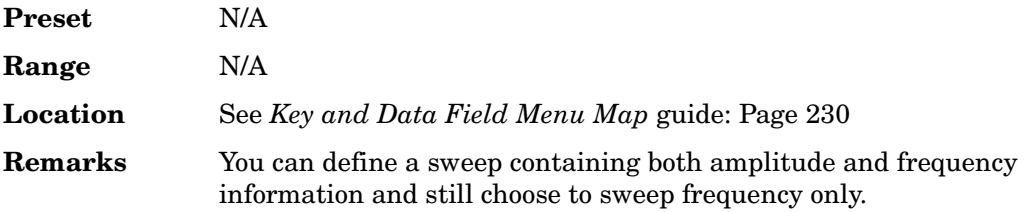

# **Freq Channels**

### **Supported** All

Use this softkey to display a menu of softkeys from which you can assign frequency channels and frequency bands.

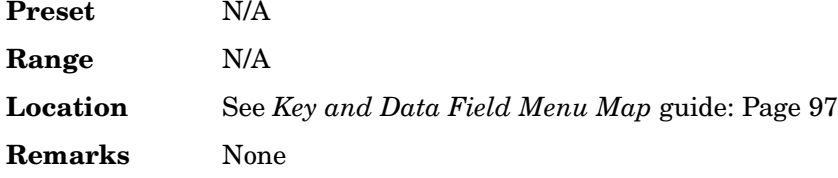

# **Freq Channels Off On**

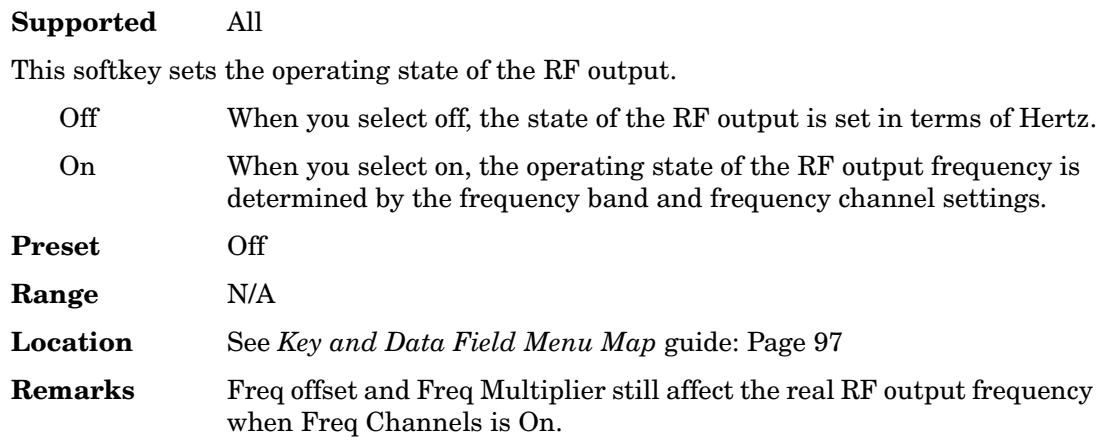

# **Freq Dev**

**Supported** All with Option 001 or 002

This softkey appears in two different situations. You can use this softkey to select the maximum frequency deviation for an FSK modulation or to set a deviation for the FSK table editor.

### **Selecting a Symmetric FSK Modulation**

Press this softkey to set the maximum frequency deviation for symmetric FSK modulation.

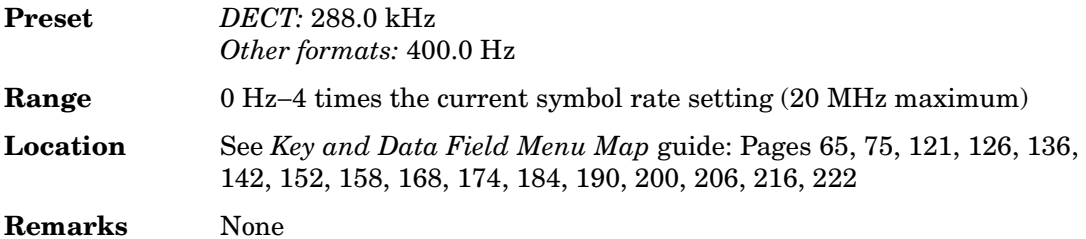

### **Loading a Symmetric FSK Pattern into the FSK Table Editor**

Press this softkey to define a custom frequency deviation convention in the FSK table editor. For more information on using the FSK table editor, see the *User's Guide*.

**Preset** 3.1250000 Hz

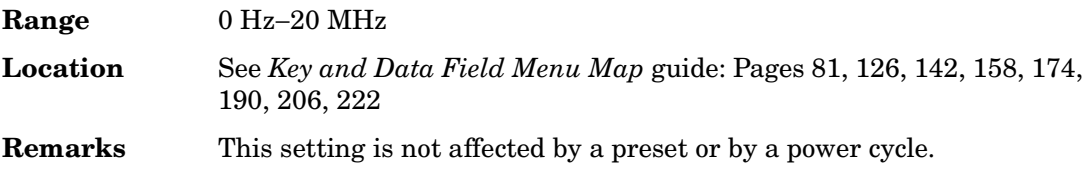

# **Freq Drift Type Linear Sine**

### **Supported** All with Option 406

This softkey sets the frequency drift type. This enables you to select a frequency drift impairment as part of a Bluetooth setup. Refer to [Figure 5.](#page-297-0)

Linear When you choose Linear, the carrier frequency deviates from the center carrier frequency in a positive or negative linear direction, depending on the drift deviation setting. For example, a drift deviation setting of 15 kHz would cause the carrier frequency to drift in a linear fashion from the carrier frequency to 15 kHz above the intended center carrier frequency.

Sine When you choose Sine, the carrier frequency drifts above and below its designated center carrier frequency in a sinusoidal fashion. It has a period equal to the length of a timeslot. Since a packet is shorter than a timeslot, it is not fully impaired by the second half of the drift cycle. Therefore, it is recommended that you run separate positive and negative drift impairments using the **Drift Deviation** softkey (for example, 15 kHz and –15 kHz).

A frequency drift impairment repeats at the beginning of each timeslot, and occurs across a period of time equal to the duration of one fully loaded DH1 packet.

### <span id="page-297-0"></span>**Figure 5**

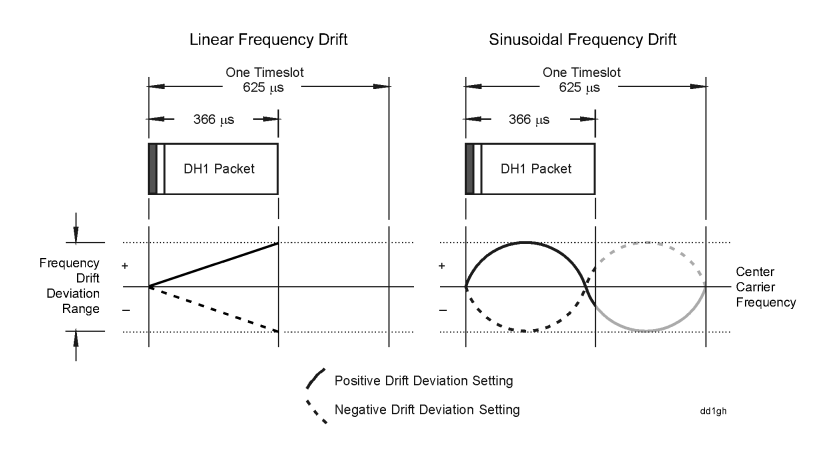

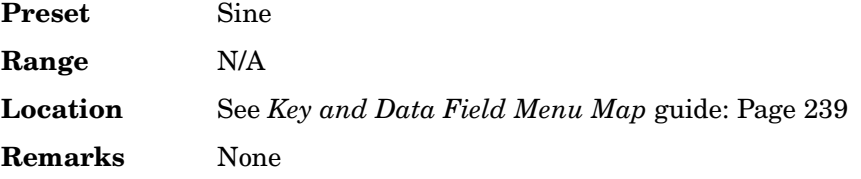

# **Freq Multiplier**

### **Supported** All

This softkey enables you to multiply the frequency shown on the display without changing the frequency output at the RF OUTPUT connector (simulating the frequency at the output of a harmonic multiplier).

For any multiplier other than 1, the MULT indicator is shown in the frequency area of the display.

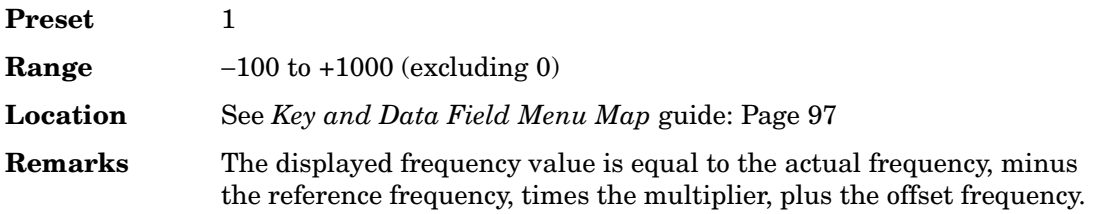

# **Freq Offset**

### **Supported** All

This softkey enables you to set a value for frequency offset. For example, if the current output frequency is 1.0 MHz and you enter a frequency offset of 3.0 MHz, the output frequency will remain at 1.0 MHz but the display will show a frequency of 4.0 MHz. This feature enables you to simulate the frequency at the output of a frequency translating device.

When an offset has been entered, the OFFS indicator is turned on in the frequency area of the display.

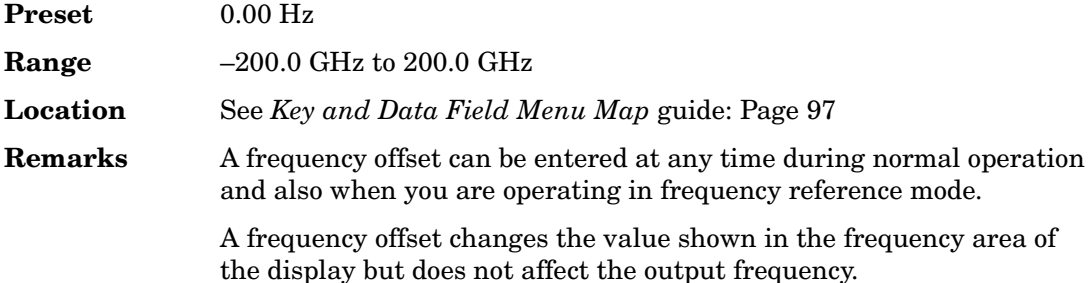

### **In the Bluetooth Menu**

### **Supported** All with Option 406

This softkey enables you to set a carrier frequency offset impairment for a Bluetooth setup.

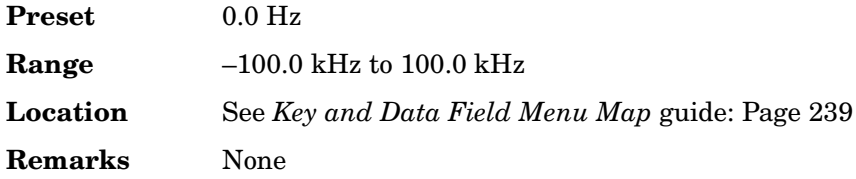

### **Freq Offset**

### **In the Arb W-CDMA Menu**

**Supported** All with Option 400

This data field, in the multicarrier define menu, displays the frequency offset for each of the carriers.

**Preset** N/A

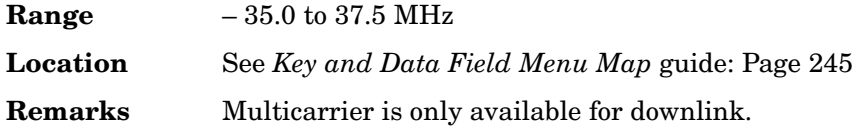

### **In the Multitone Menu**

**Supported** All with Option 001 or 002

This data field displays the frequency offset for each tone. The offset is determined by the value set for the frequency spacing.

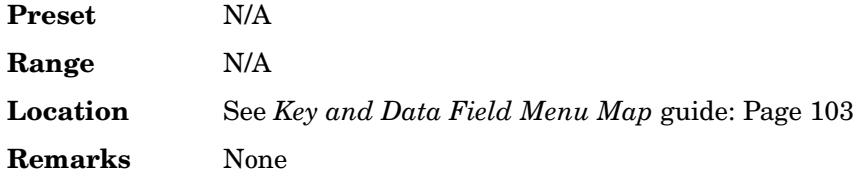

# **Freq Ref Off On**

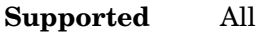

This softkey toggles the operating state of the frequency reference mode.

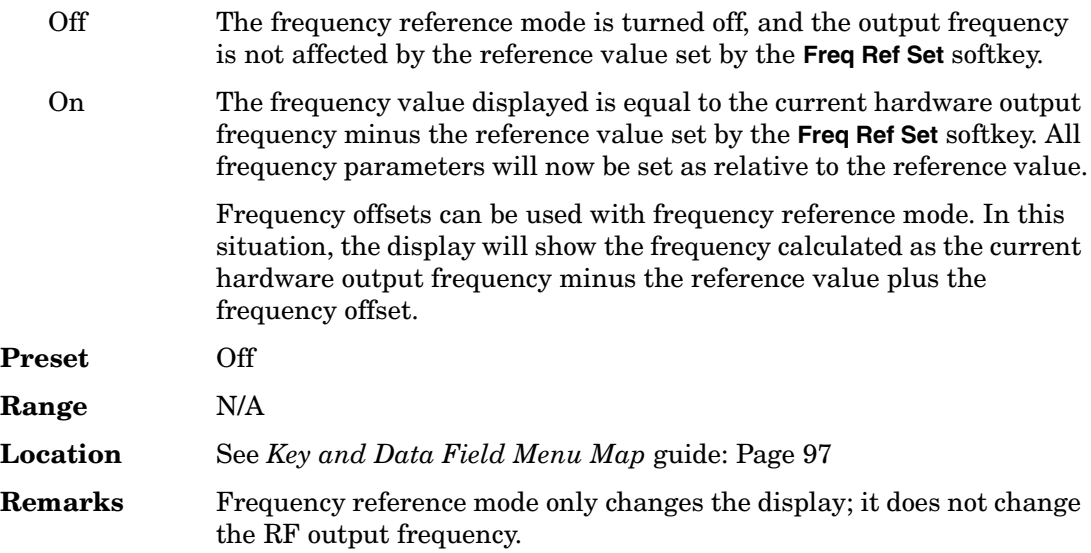

# **Freq Ref Set**

### **Supported** All

Use this softkey to set the current output frequency plus the offset frequency as the frequency reference value. Pressing this softkey also causes the **Freq Ref Off On** softkey to toggle to the On position, turning on frequency reference mode. All frequency parameters are then set as relative to the reference value.

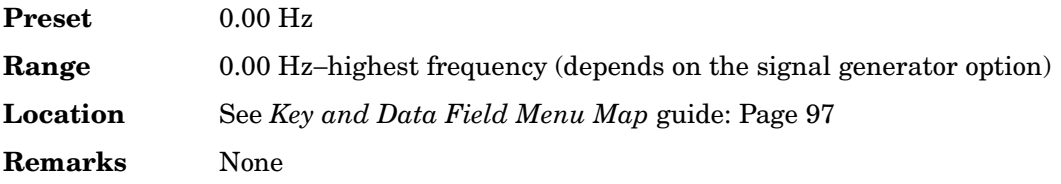

# **Freq Spacing**

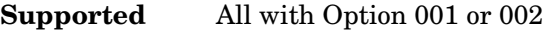

This softkey enables you to set the spacing between tones in the multitone table editor. When there are an odd number of tones, the center tone is placed at the carrier frequency and the other tones are spaced incrementally, according to the set value. With an even number of tones, the mid-point of the two center tones is placed at the carrier frequency.

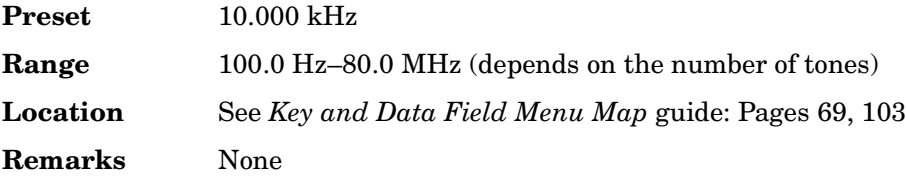

## **Freq Start**

### **Supported** All

This softkey enables you to set the frequency of the first point in the sweep.

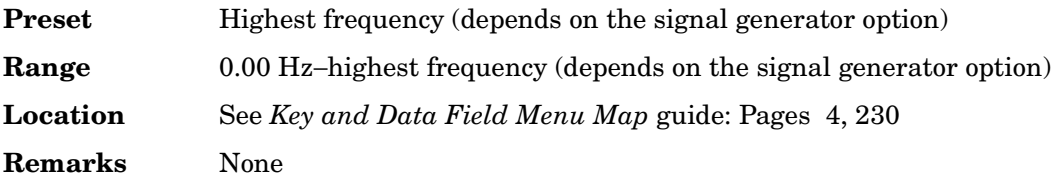

# **Freq Stop**

**Supported** All

This softkey enables you to set the frequency of the last point in the sweep.

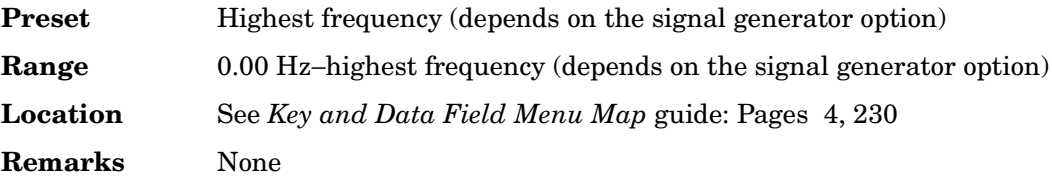

# **Freq & Ampl**

**Supported** All

Use this softkey to set the signal generator to sweep both frequency and amplitude data.

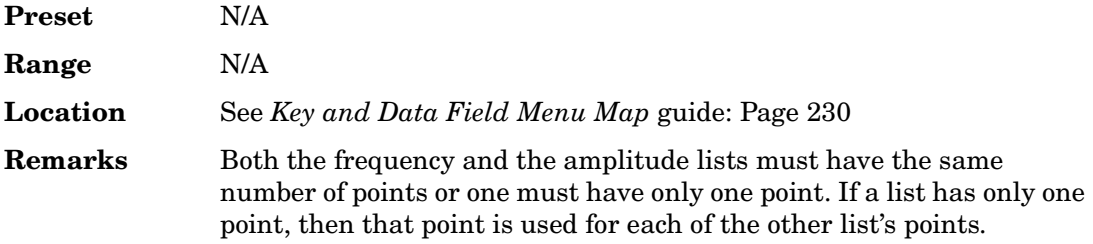

## **Frequency**

### **Supported** All

This field enables you to set or edit a frequency value in the table editor.

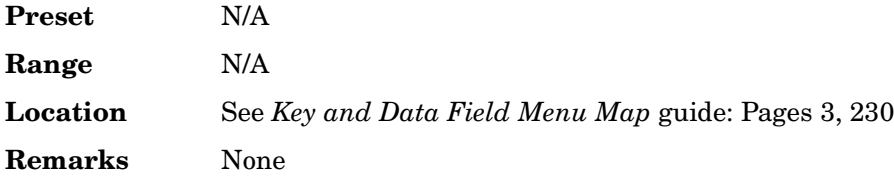

# **Frequency**

**Supported** All

This hardkey enables you to change the RF output frequency. In addition, the key accesses a menu of softkeys that enables you to configure the reference frequency and the phase, and specify the oscillator source.

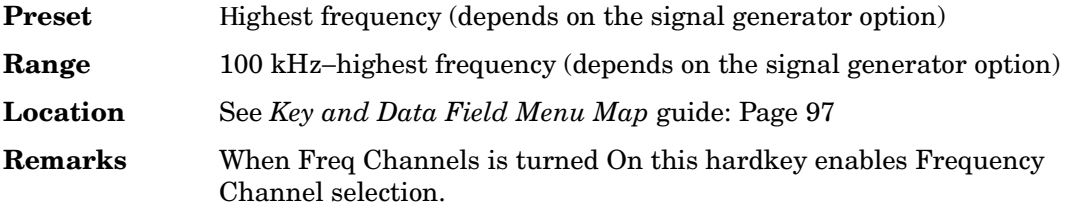

## **FSK**

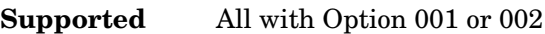

This softkey enables you to specify that only signal generator FSK files be listed in the catalog of files.

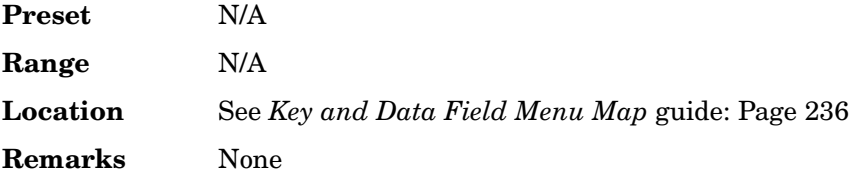

# **FSK**

**Supported** All with Option 001 or 002

Use this softkey to access a menu of frequency shift keying (FSK) modulation types for modulating a continuous stream of the selected data pattern. You can also change the default frequency deviation.

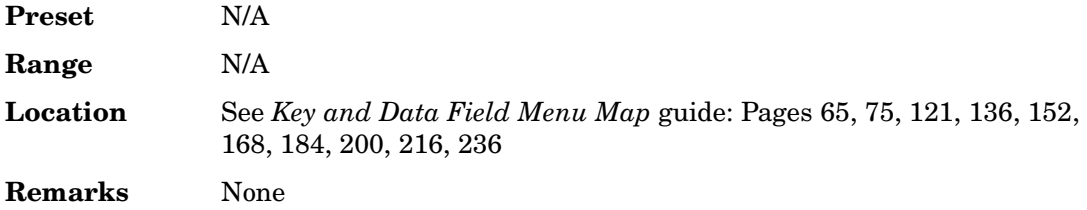

## **F-SYNCH Type**

**Supported** All with Option 401

This field displays the forward synchronization channel type. To change the field selection, highlight the F-SYNCH Type field, press the **Edit Item** softkey and make a choice

```
Key and Data Field Reference Symbols, Numeric, A−H
F
```
from the menu that appears.

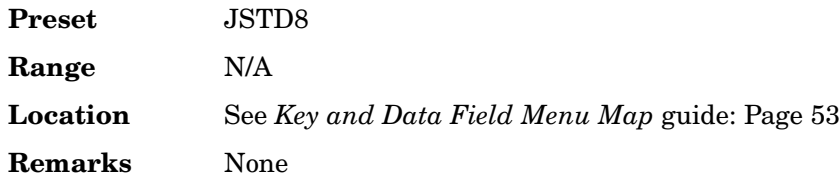

# **Full**

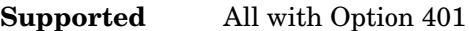

Use this softkey to set the gating rate to full, causing all 16 power control groups to be transmitted. The gating rate field is only available on the reverse pilot channel.

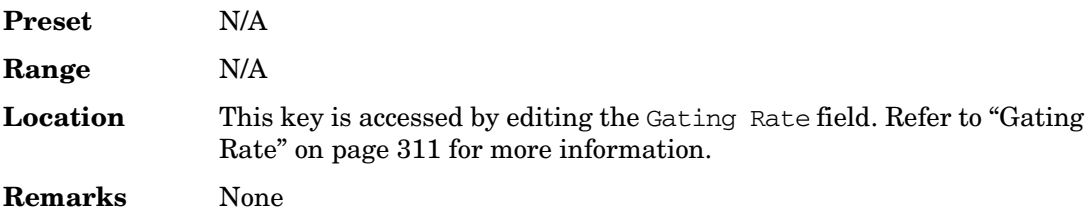

# **Function Generator**

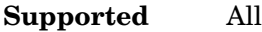

This key configures the internal source to operate as a function generator.

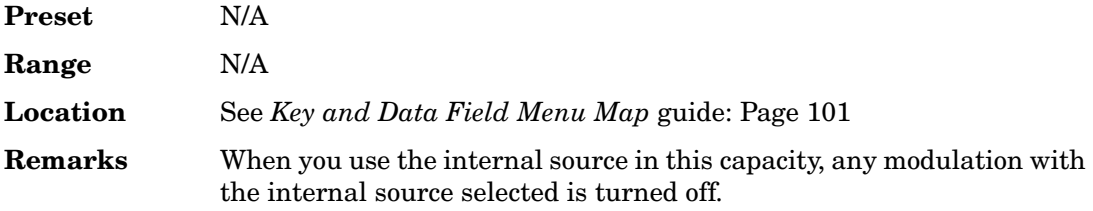

## **FWCDMA**

**Supported** All with Option 001 or 002

Press this softkey to set the current catalog type to FWCDMA and display the catalog of FWCDMA files.

**Preset** N/A

**Range** N/A **Location** See *Key and Data Field Menu Map* guide: Page 237 **Remarks** None

# **G**

### **G**

### **Supported** All with Option 402

This softkey enables you to change the hexadecimal value for the guard time field. Guard time appears in the visual representation of the timeslot as a 24.75-bit field. In the actual implementation, the guard time field in timeslots 0 and 4 are 27 bits long and the remaining timeslots contain 24-bit fields. Use hexadecimal to enter the value; the signal generator will convert it to binary.

The guard time field is always modulated (but not bursted), even when the timeslot is off. If the guard time and T2 symbols of the current timeslot and the T1 symbols of the next timeslot do not match, the burst shape may not be smooth (even if the current timeslot is turned off).

**Preset** Refer to Table 7.

### **Table 11**

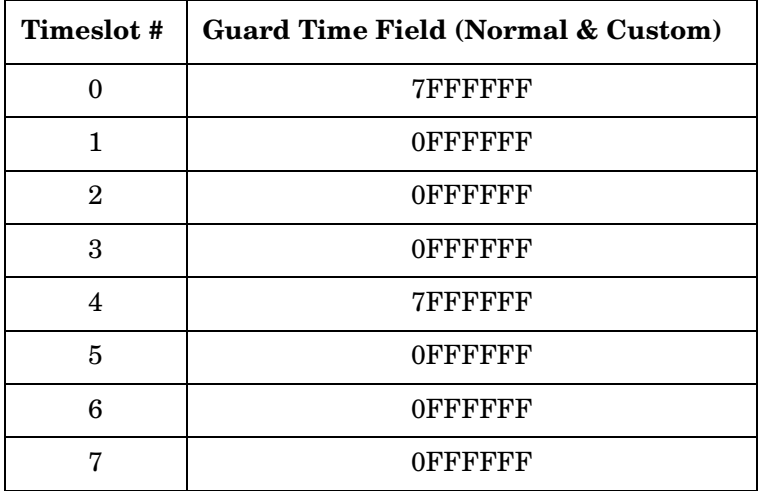

**Range** *Timeslots 0 and 4*: 0 through 7FFFFFF

*Timeslots 1, 2, 3, 5, 6, and 7*: 0 through 0FFFFFF

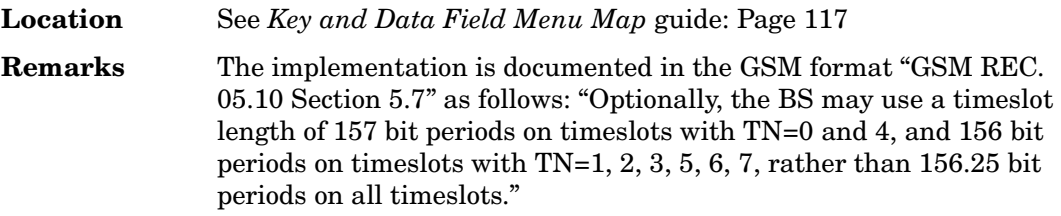

# **Gain Unit dB Lin Index**

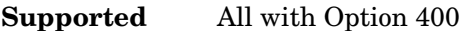

This softkey selects the units of power when in the Edit Channel Setup menu for uplink, for the uplink channel.

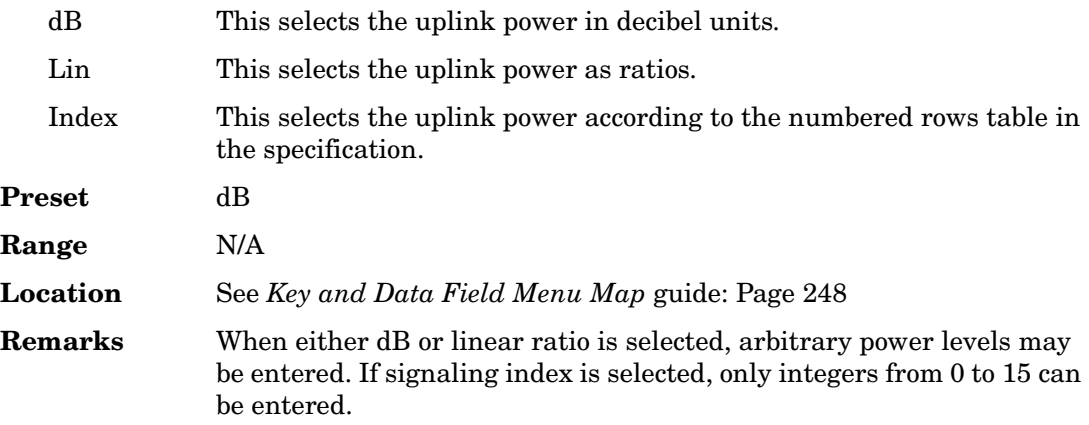

# <span id="page-306-0"></span>**Gap1 1st**

### **Supported** All with Option 400

The Gap1 1st field displays the difference in the power level of the frame with the gap to a frame without the transmission gap. A frame with a gap is transmitted at a higher power level than a frame without a gap. This field is displayed for the uplink compressed mode configuration.

There are two methods for setting up a transmission gap, a single frame method and a double frame method. In the signal frame method, the transmission gap is located within the compressed frame depending on the transmission gap length (TGL) . In the double frame method, the transmission gap is located at the center, between two, adjacent frames. Refer to 3GPP Standard 25.215 and 3GPP Standard 25.212 for more information.

A transmission gap pattern can have one or two transmission gaps, depending on the f transmission gap start distance (TGD) value. If TGD is defined, both Gap1 and Gap2 are available in one transmission gap pattern. If the TGD is undefined, then it is implied and only Gap1 is available in one transmission gap pattern. See "TGD" on page 596.

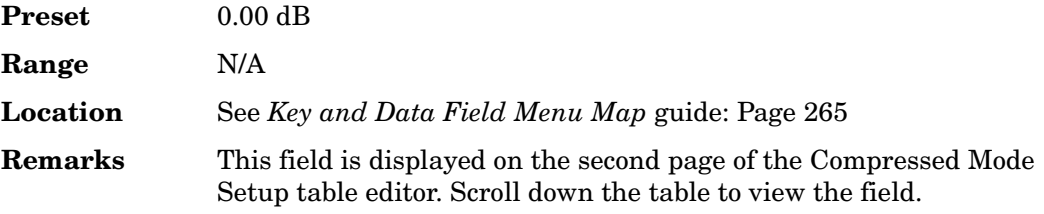

# **Gap1 2nd**

### **Supported** All with Option 400

The Gap1 2nd field displays the difference in the power level of the frame with the gap to a frame without the transmission gap. A frame with a gap is transmitted at a higher power level than a frame without a gap. This field is displayed for the uplink compressed mode operation and only when the transmission gap start distance (TGD) field is defined. If the double frame method is used (where the transmission gap spans two radio frames) then Gap1 2nd is the power offset of the second radio frame. See ["Gap2 2nd" on](#page-308-0)  [page 307](#page-308-0) for more information.

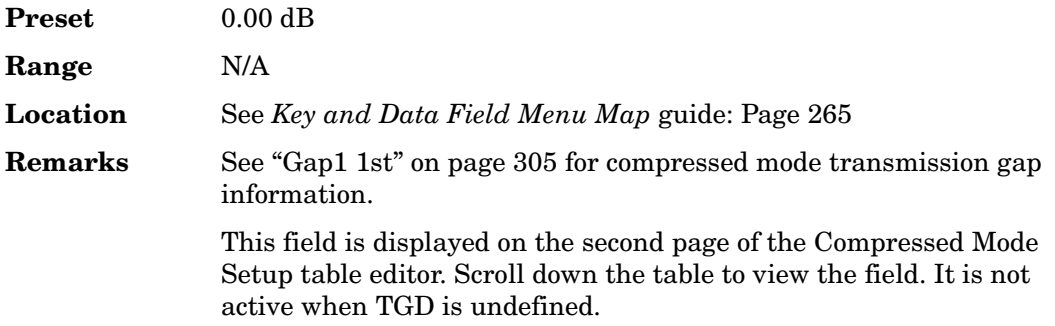

# **Gap2 1st**

### **Supported** All with Option 400

The Gap2 1st field displays the difference in the power level of the frame with the gap to a frame without the transmission gap. A frame with a gap is transmitted at a higher power level than a frame without a gap. This field is displayed for the uplink compressed mode function and only when the transmission gap start distance (TGD) field is defined.

The Gap2 1st field implies that a dual frame transmission gap method is used. The dual frame method is activated when the TGD is defined.

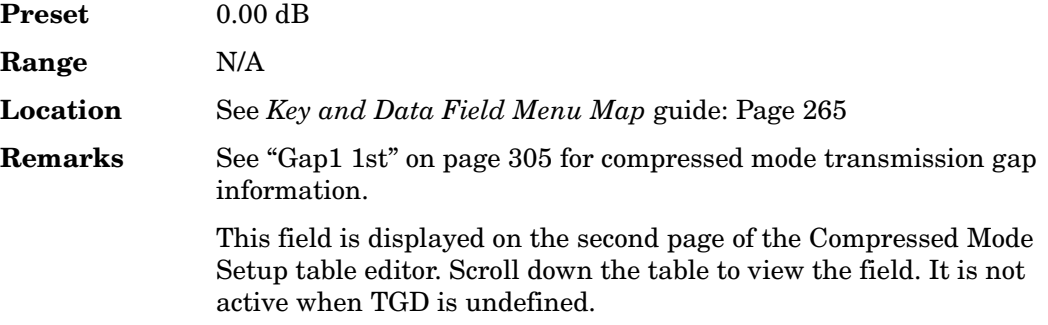

# <span id="page-308-0"></span>**Gap2 2nd**

### **Supported** All with Option 400

The Gap2 2nd field displays the difference in the power level of the frame with the gap to a frame without the transmission gap. A frame with a gap is transmitted at a higher power level than a frame without a gap. This field is displayed for the uplink compressed mode function and only when the transmission gap start distance (TGD) field is defined.

The Gap2 2nd field implies that a dual frame transmission gap method is used. The dual frame method is activated when the TGD is defined. A transmission gap pattern sequence consists of alternating transmission gap patterns 1 and 2; each pattern consists of 1 or 2 transmission gaps.

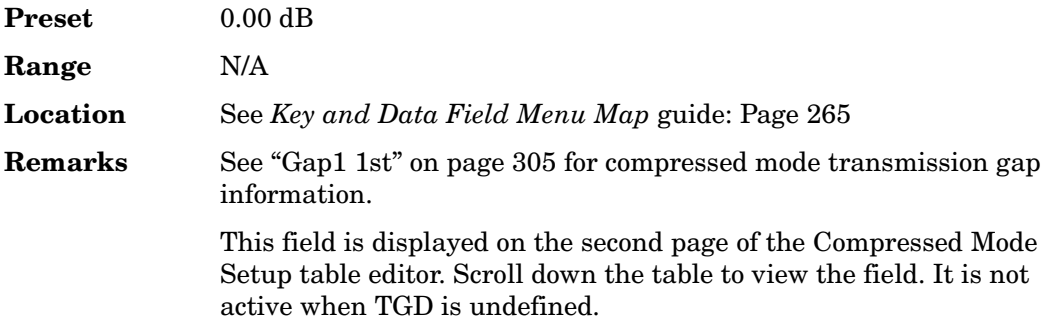

# **Gate Active Low High**

**Supported** All with Option 001 or 002

This softkey toggles the polarity of the "through" or active state of a gated trigger signal.

# Key and Data Field Reference Symbols, Numeric, A−H

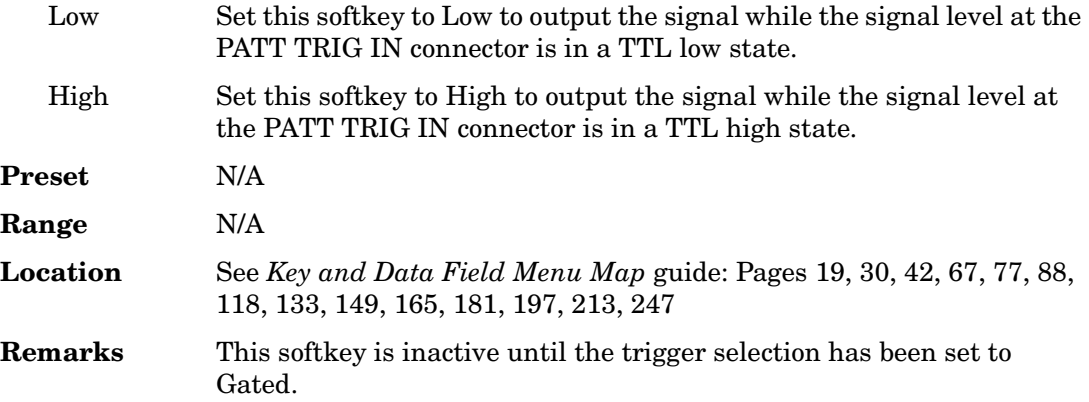

# **Gate Clk Delay**

### **Supported** All with Option UN7

This softkey enables you to specify the number of delay bits for the gate function. One bit of delay corresponds to a one bit delay of the input gate clock. Enter the desired value using the numeric keypad and terminate it by pressing the **Bits** softkey.

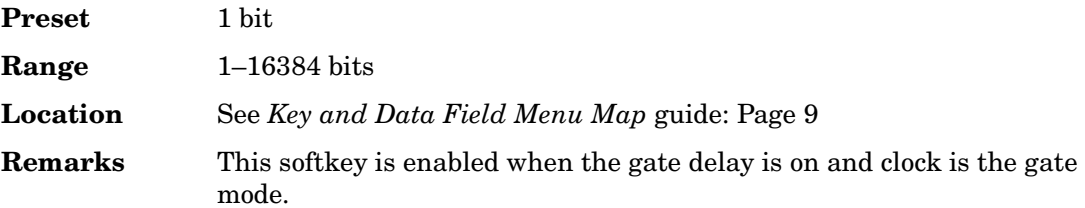

# **Gate Delay Off On**

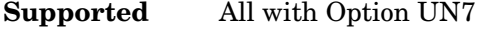

Use this softkey to set the operating state of the gate delay adjustment function.

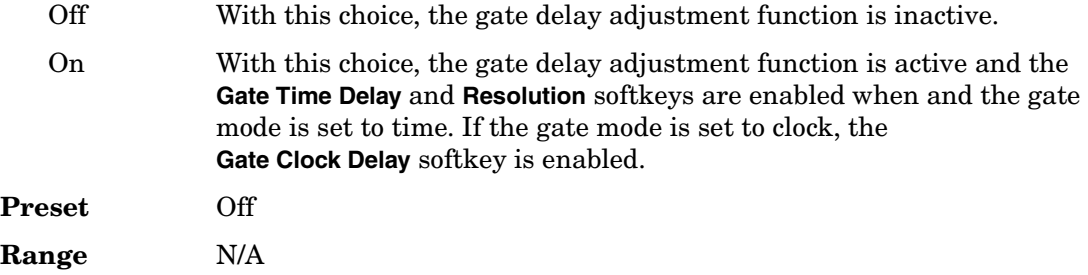

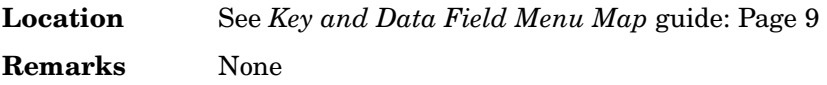

# **Gate Mode Time Clk**

### **Supported** All with Option UN7

Use this softkey to select the operating mode of the gate delay.

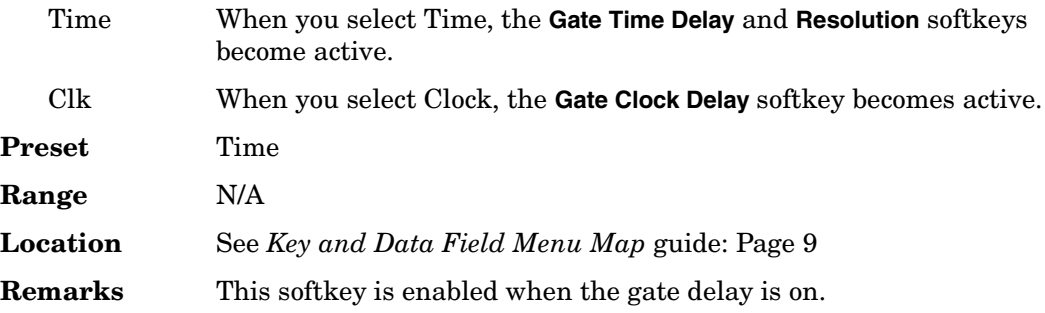

# **Gate Off On**

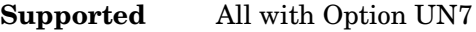

Use this softkey to toggle the operating state of the gate signal.

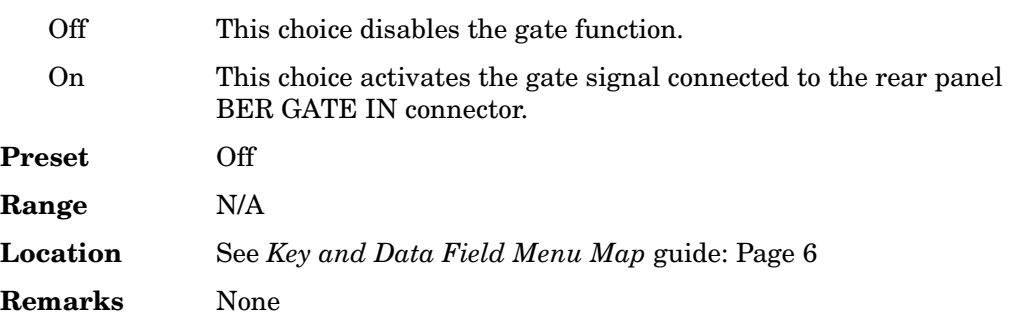

# **Gate Polarity Neg Pos**

### **Supported** All with Option UN7

Use this softkey to set the gate signal input polarity supplied to the rear panel BER GATE IN connector.

Neg With this choice, the signal is valid when the gate signal is low.

```
Key and Data Field Reference Symbols, Numeric, A−H
G
```
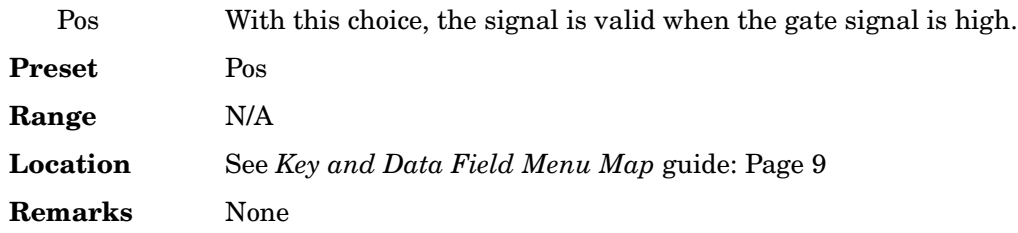

# **Gate Time Delay**

**Supported** All with Option UN7

This softkey enables you to specify the delay time of the gate signal. The gate delay time must be a multiple of the minimum resolution value and if not, the gate delay time is automatically rounded to a value that is the multiple value closest to the entered value. Enter the value using the numeric keypad and terminate it by pressing the appropriate units softkey.

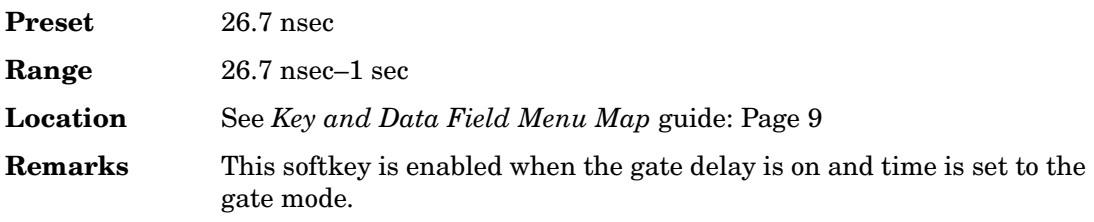

# **Gated**

Supported All with Option 001 or 002

This softkey sets the trigger type to Gated. Using a gated trigger, you can set the signal to output when a TTL high or low is present at the PATT TRIG IN connector. To set the gate to trigger on either high or low, press **Gated** and then press **Gate Active Low High**.

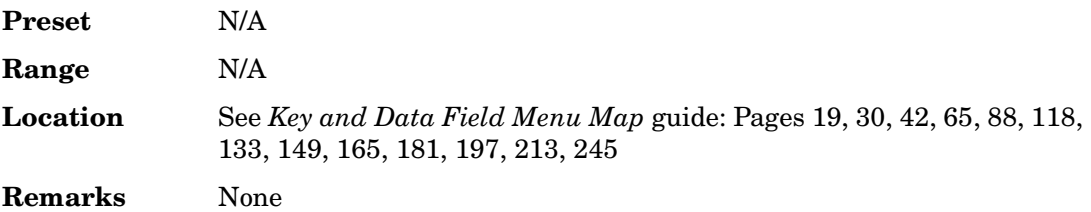

### <span id="page-312-0"></span>**Gating Rate**

### **Supported** All with Option 401

This field displays the current gated transmission of the mobile and is only available for the pilot channel in the RadioConfig 3/4 Enhanced Access and RadioConfig 1/4 Common Control reverse link channel configurations. To change the field selection, highlight the Gating Rate field, press the **Edit Item** softkey and make a choice from the menu that appears.

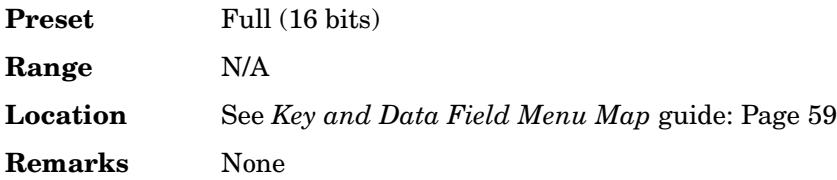

### **Gaussian**

### **Supported** All

This softkey selects a Gaussian pre-modulation filter from either the Select (filter) menu or the Load Default FIR menu.

### **In the Select (filter) Menu**

In this menu, use the **Gaussian** softkey to select this FIR filter for use in a modulation setup.

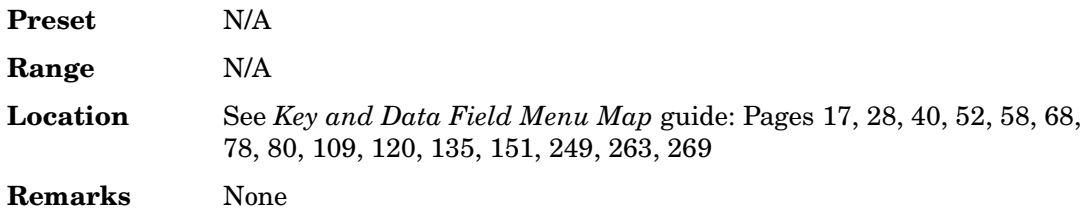

### **In the Load Default FIR Menu**

In this menu, use the **Gaussian** softkey to access a menu from which you can change the filter BbT value, specify the number of symbols, apply a windowing function, and generate a new FIR table that is loaded with the coefficients for a Gaussian filter. If you change a parameter, you can press the **Generate** softkey again to reload the FIR table.

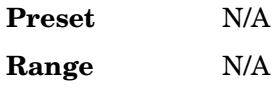

Key and Data Field Reference Symbols, Numeric, A−H **G**

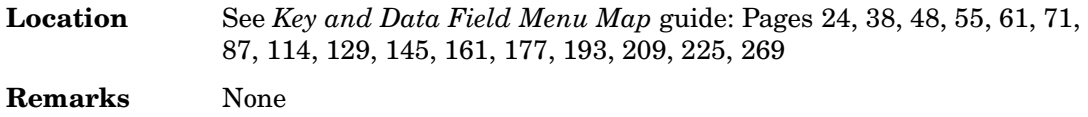

# **Generate**

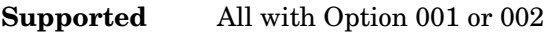

Use this softkey to create a new FIR table that is based on the user-specified alpha or filter Bbt value, number of symbols, and windowing selection.

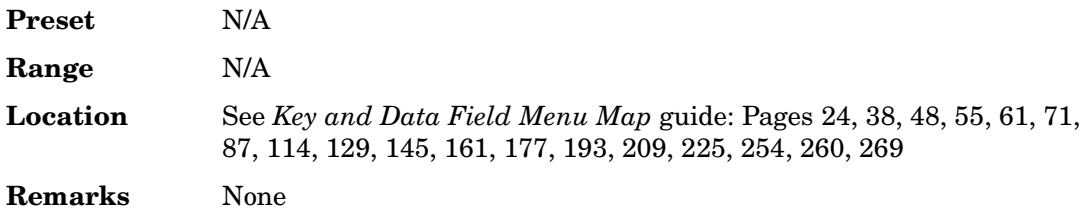

# **Goto**

**Supported** All

Use this softkey to access a menu from which you can select a row or page in a table or list of items.

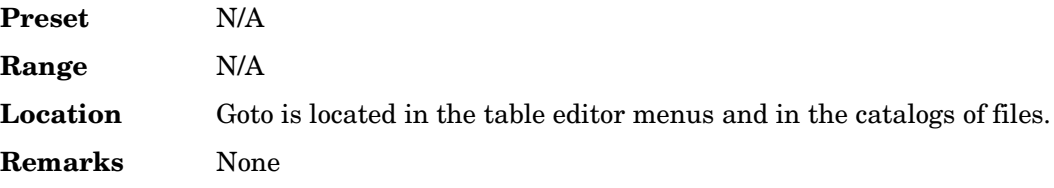

# **Goto Bottom Row**

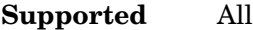

Use this softkey to move the selection bar to the last row in the current table or list of items.

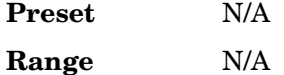

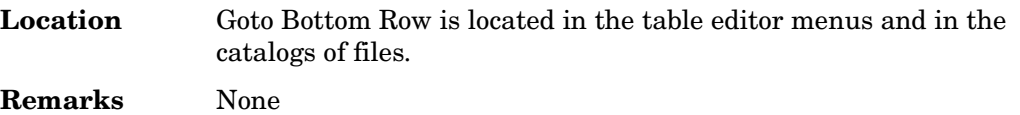

# **Goto Middle Row**

### **Supported** All

Use this softkey to move the selection bar to the middle row in the current table or list of items.

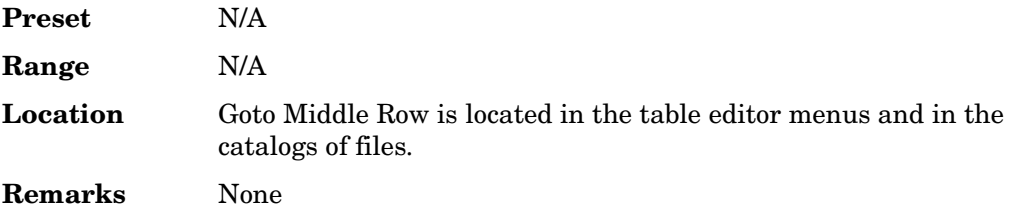

# **Goto Row**

### **Supported** All

Use this softkey to access a menu from which you can select a row in the current table or list of items.

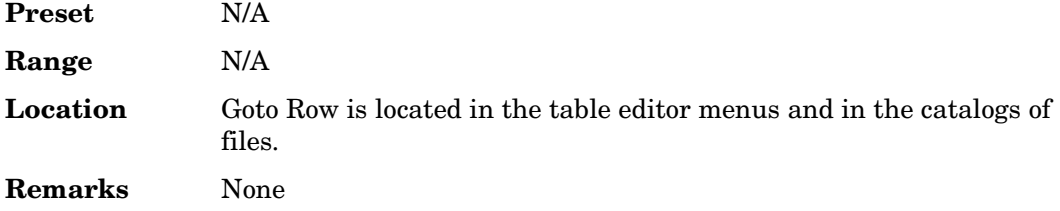

# **Goto Top Row**

### **Supported** All

Use this softkey to move the selection bar to the first row in the current table or list of items.

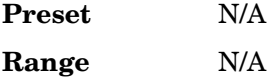

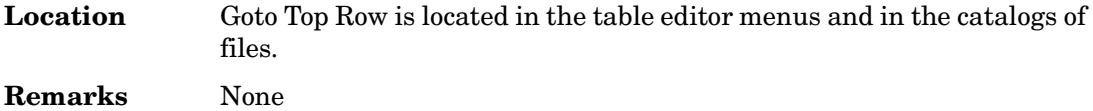

# **GPIB Address**

**Supported** All

This softkey enables you to change the signal generator's GPIB address. The GPIB address is set to 19 at the factory.

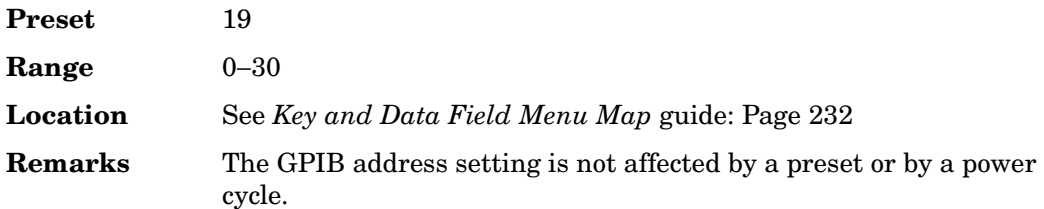

# **GPIB Listener Mode**

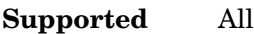

Use this softkey to return the GPIB back to the listener mode after a user flatness calibration.

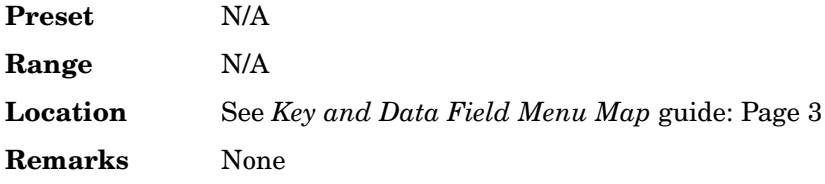

# **GPIB/RS-232/LAN**

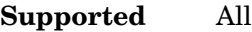

Use this softkey to access a menu of configuration choices for GPIB, RS-232, and LAN.

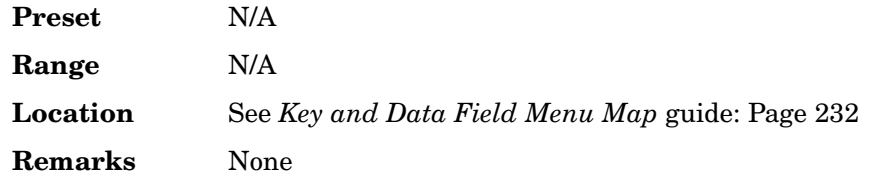

# **GPS Ref (f0)**

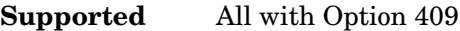

Use this softkey to set the GPS reference clock signal frequency. If an external source is being used, its frequency must match the value set with this softkey.

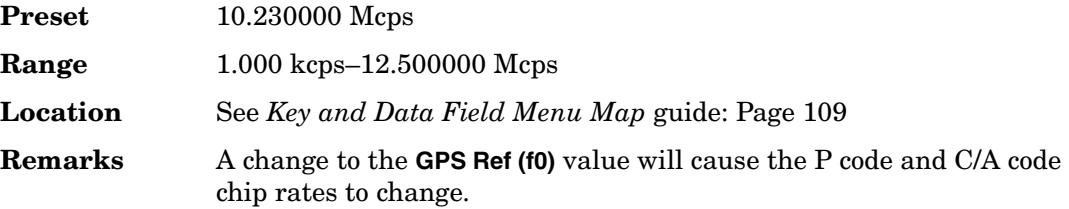

# **GPS Ref Clk Ext Int**

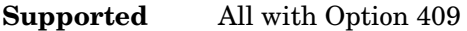

This softkey toggles the GPS reference clock (chip clock) source selection between internal and external.

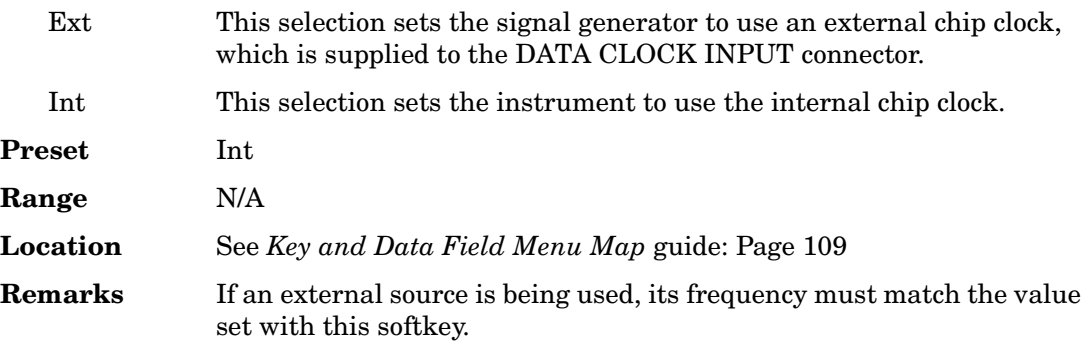

# **Gray Coded QPSK**

**Supported** All with Option 001 or 002

This softkey appears in two different situations, enabling you to either select a modulation, or load an I/Q map into the I/Q table editor.

### **Selecting a Gray Coded QPSK Modulation**

Use this softkey to select Gray Coded quadrature phase shift keying (QPSK) to modulate a continuous stream of the selected data pattern. Gray Coded QPSK modulation transmits data at the rate of 2 bits per symbol. The constellations for this modulation

type are designed so that adjacent symbols differ by only one bit.The modulation selection appears under the **Select**, **QPSK and OQPSK**, and **PSK** softkeys in the Modulation Type menus.

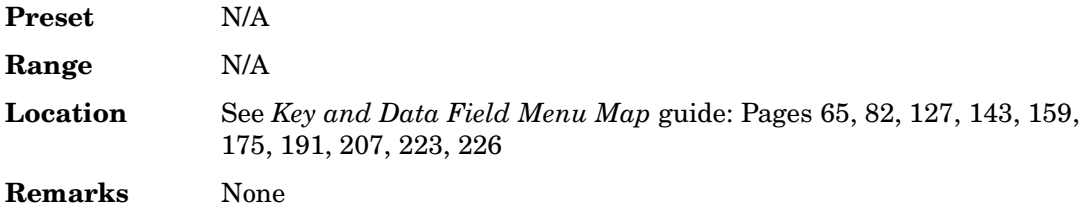

### **Loading a Gray Coded QPSK I/Q Map into the Table Editor**

Use this softkey to load a Gray Coded quadrature phase shift keying (QPSK) I/Q map into the I/Q table editor.

For more information on mapping symbol positions with the I/Q table editor, see the *User's Guide*.

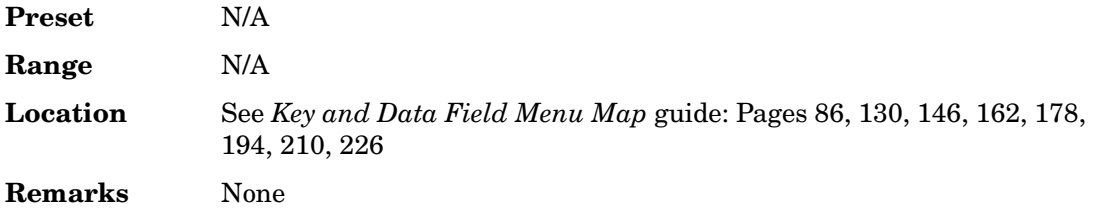

## **GSM**

**Supported** All with Option 001 or 002

This softkey appears in two different situations, to either select a predefined personality for a custom digital modulation format, or to access a menu from which you can configure a digital modulation.

### **Selecting GSM for Custom Digital Modulations**

Use this softkey to select a predefined Global System for Mobile Communication (GSM) personality for the digital modulation format.

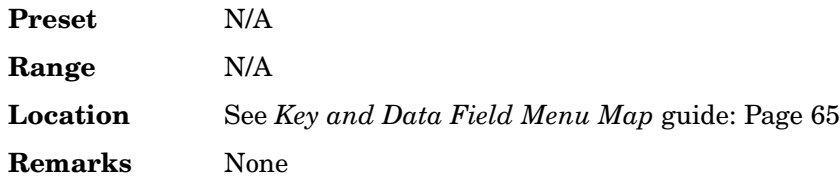

### **Accessing the GSM Menu**

### **Supported** All with Option 402

Use this softkey to display a menu of softkeys where you can generate a pattern formatted in either a framed structure (where the data bits are located in fields defined by the GSM protocol), or a sequence that can be output one or more times.

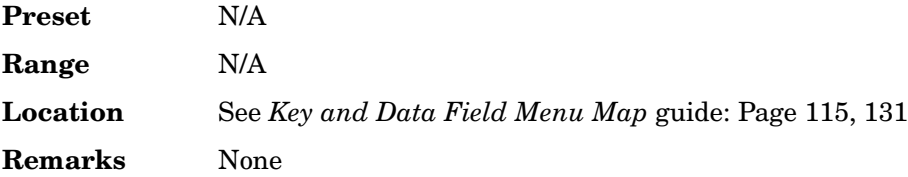

## **GSM BERT Off On**

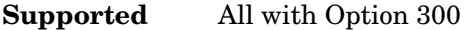

This softkey sets the operating state of the GSM bit error rate test (BERT) function.

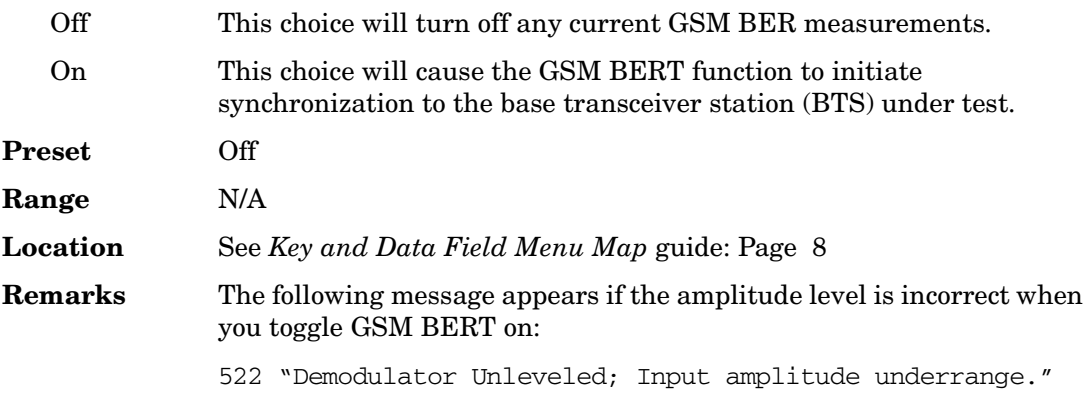

# **GSM/Edge Bands**

#### **Supported** All

This softkey accesses a menu from which you can select the frequency bands for GSM. The output frequency depends on both frequency band and channel selections.

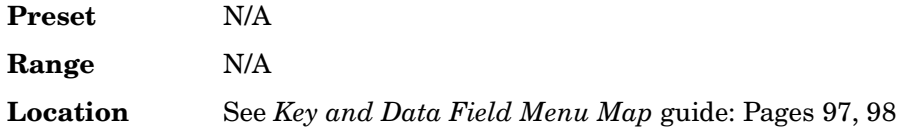

**Remarks** None

# **GSM Off On**

### **Supported** All with Option 402

Use this softkey to set the operating state of the Global System for Mobile Communications (GSM) format.

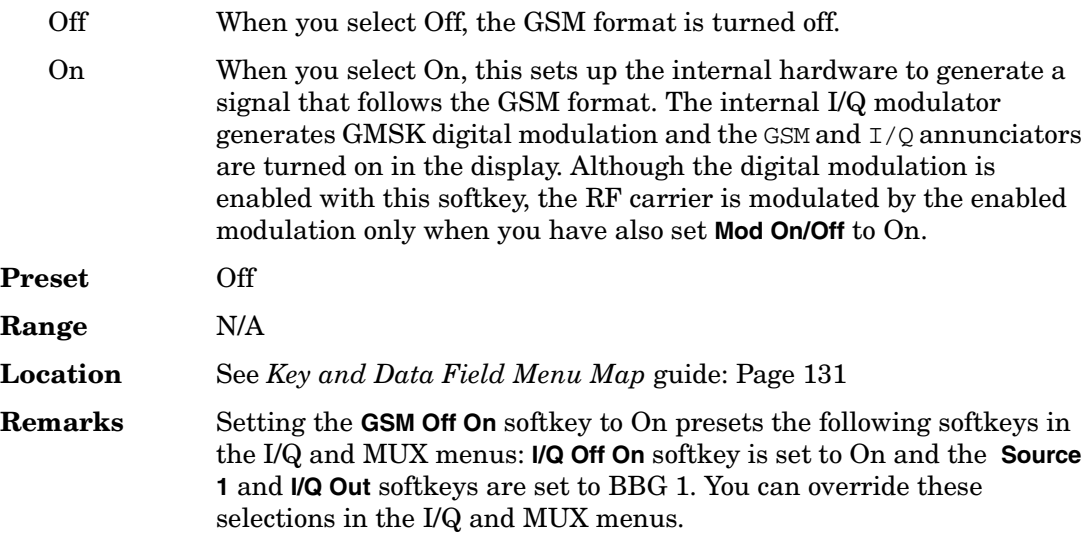

# **GSM 450 Base**

### **Supported** All

This softkey selects GSM 450 Base as the frequency band for GSM. The output frequency depends on both the channel band and channel number selections.

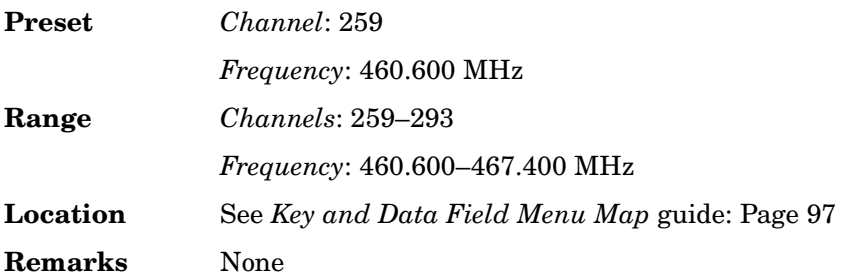

# **GSM 450 Mobile**

### **Supported** All

This softkey selects GSM 450 Mobile as the frequency band for GSM. The output frequency depends on both the channel band and channel number selections.

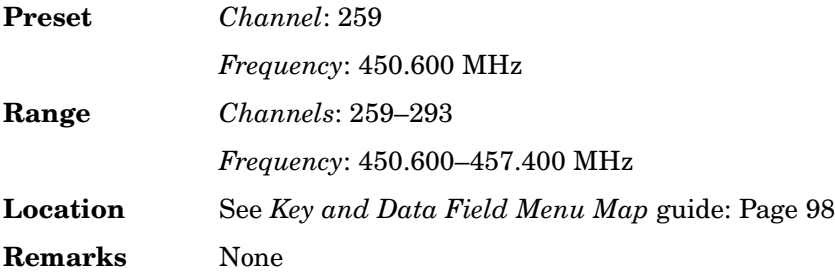

# **GSM 480 Base**

### **Supported** All

This softkey selects GSM 480 Base as the frequency band for GSM. The output frequency depends on both the channel band and channel number selections.

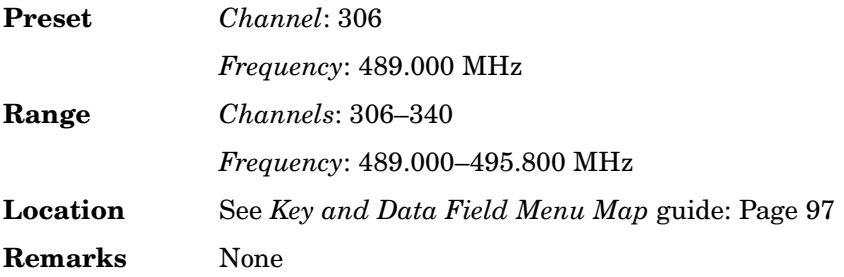

# **GSM 480 Mobile**

### **Supported** All

This softkey selects GSM 480 Mobile as the frequency band for GSM. The output frequency depends on both the channel band and channel number selections.

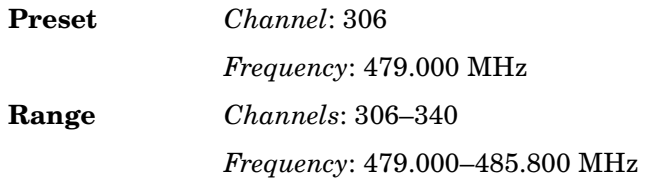

```
Key and Data Field Reference Symbols, Numeric, A−H
G
```
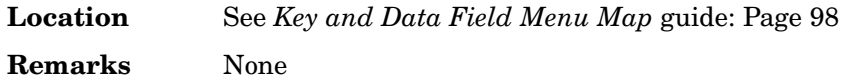

# **GSM 850 Base**

### **Supported** All

This softkey selects GSM 850 Base as the frequency band for GSM. The output frequency depends on both the channel band and channel number selections.

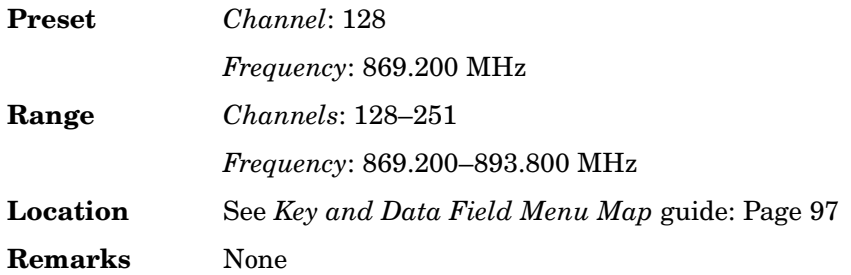

# **GSM 850 Mobile**

**Supported** All

This softkey selects GSM 850 Mobile as the frequency band for GSM. The output frequency depends on both the channel band and channel number selections.

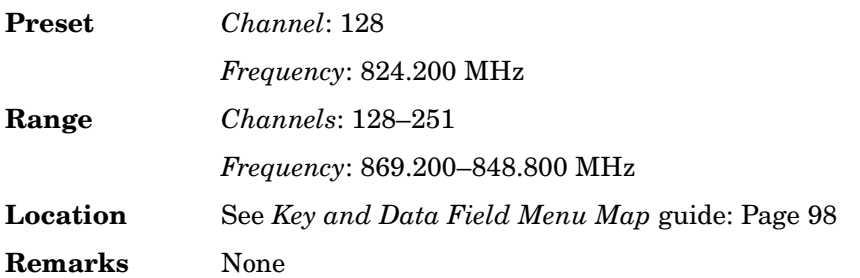

# **H**

# **Half**

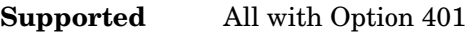

Use this softkey to set the gating rate to half, causing 8 power control groups (every other bit) to be transmitted. The gating rate field is available only in the reverse pilot channel.

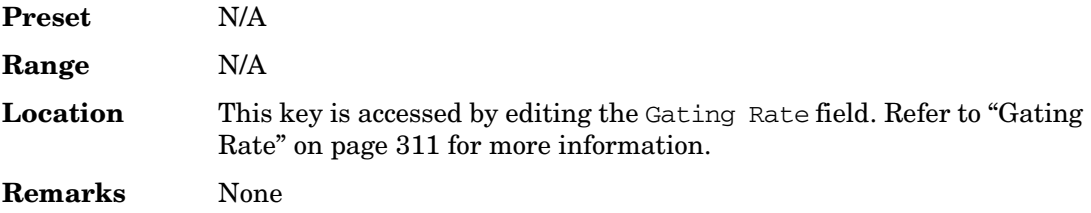

# **Hamming**

**Supported** All with Option 001 or 002

Use this softkey to apply the Hamming windowing function to the selected filter.

Windowing can be applied to any default FIR filter that you load into the Define User FIR table. Windowing improves out of band performance (ACP), but simultaneously degrades passband performance (EVM), by smoothing the filter's transition to zero.

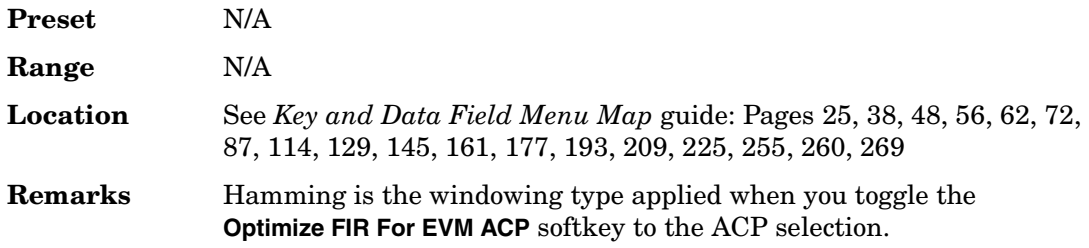

# **Hann**

**Supported** All with Option 001 or 002

Use this softkey to apply the Hann windowing function to the selected filter.

Windowing can be applied to any default FIR filter that you load into the Define User

FIR table. Windowing improves out of band performance (ACP), but simultaneously degrades passband performance (EVM), by smoothing the filter's transition to zero.

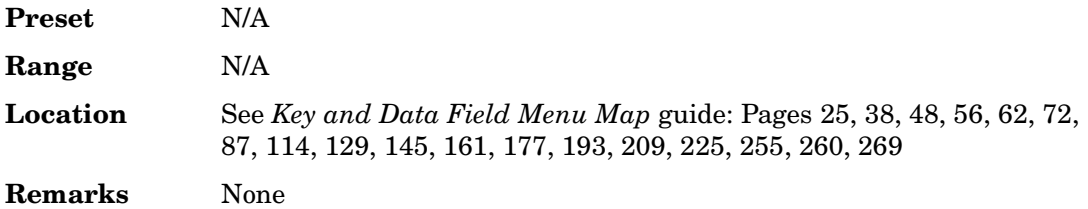

# **Header**

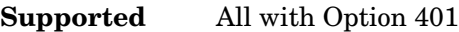

Use this softkey to access a menu from which you can set the forward fundamental or supplemental channel long code mask header used to communicate with a particular mobile.

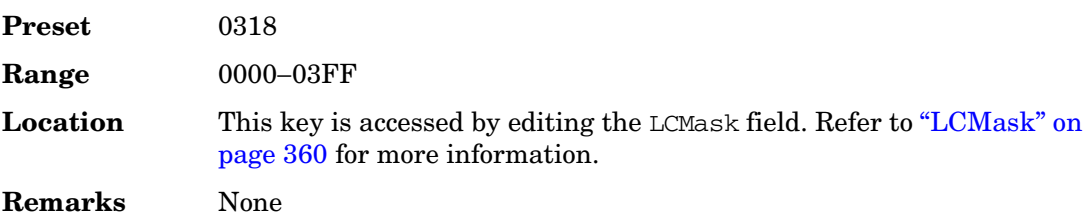

# **Header Utilities**

**Supported** All with Option 001 or 002

This softkey accesses the menu where you can view a waveform's header information. From this menu you can edit the header description, clear the header file information or save the current signal generator settings for the header file.

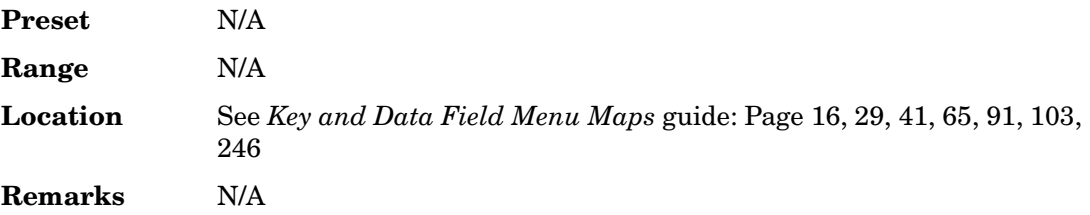
# **Help Mode Single Cont**

#### **Supported** All

The utility menu **Instrument Info/Help mode** softkey access the **Help Mode Single Cont** softkey. The help text is a short description of any hardkey or softkey.There are two help modes available on the signal generator: single and continuous.

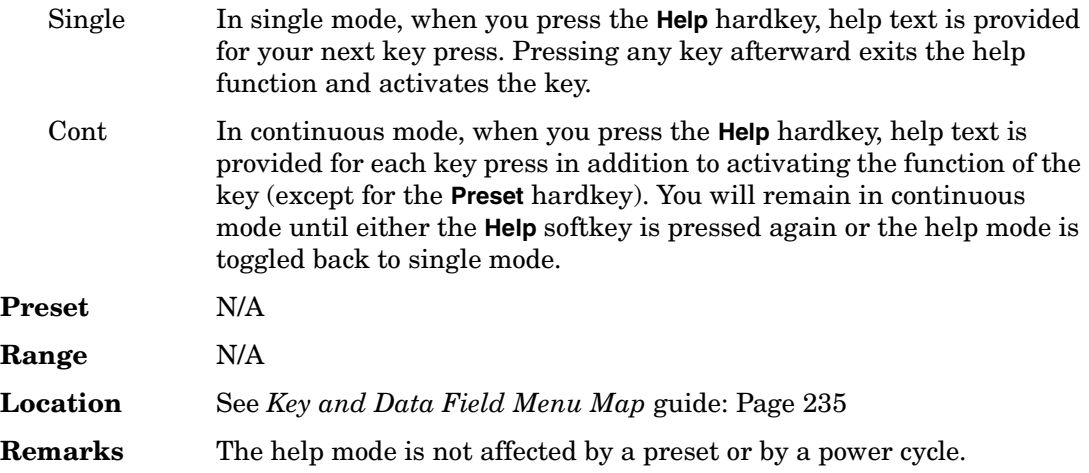

# **High Amplitude**

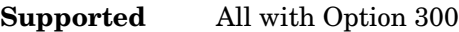

This softkey enables you to set the highest amplitude of the range to be searched.

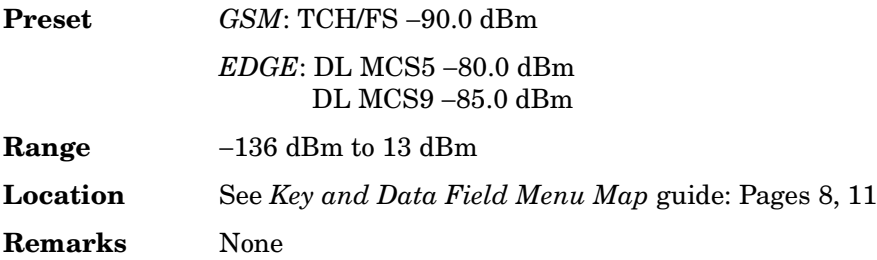

## **High Crest Mode Off On**

#### **Supported** All

This softkey toggles the operating state of the high crest mode.

Off Turn high crest mode off to disable the high crest mode.

Key and Data Field Reference Symbols, Numeric, A−H **H**

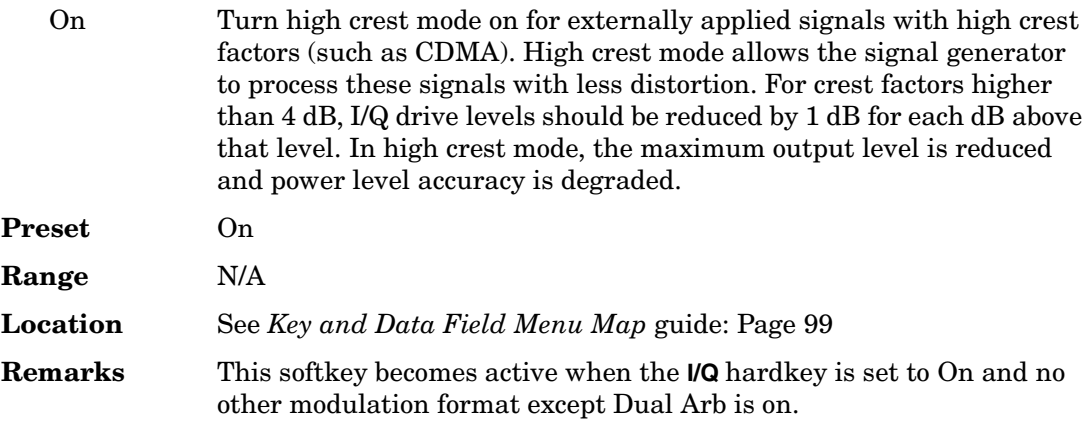

### **Higher Layer**

#### **Supported** All with Option 400

This softkey choice selects higher layer scheduling method as the compressed mode (CM) method. The emulated higher layer scheduling method keeps the same physical layer data rate even when a transmission gap is created. Refer to ["CM Method" on page 137](#page-138-0)  for more information on the CM method.

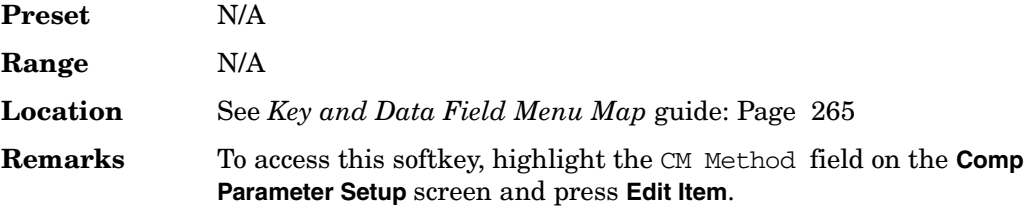

### **Hostname**

#### **Supported** All

This softkey enables you to enter the hostname for the local area network connection. No hostname is entered at the factory.

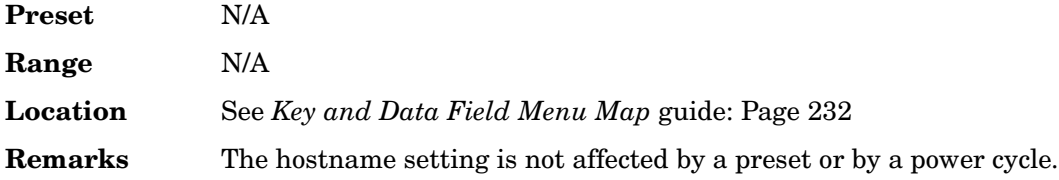

# **HSPDSCH**

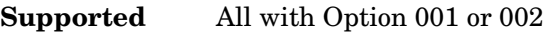

This softkey selects a high speed physical downlink shared channel (HS-PDSCH) for insertion into the Edit Setup table editor.

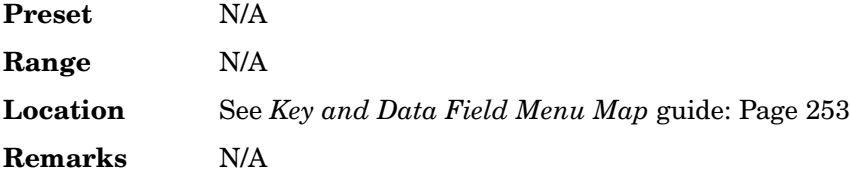

### **HSSCCH**

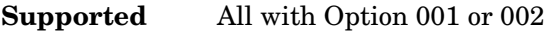

This softkey selects a high speed shared control channel (HS-SCCH) for insertion into the Edit Channel Setup table editor.

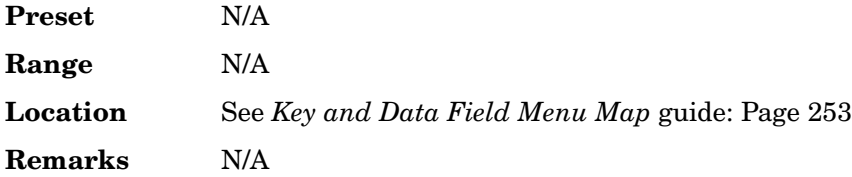

Key and Data Field Reference Symbols, Numeric, A-H  $\overline{\mathsf{H}}$